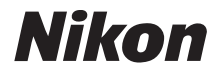

## APPAREIL PHOTO NUMÉRIQUE

# **COOLPIX S51c**

## Manuel d'utilisation

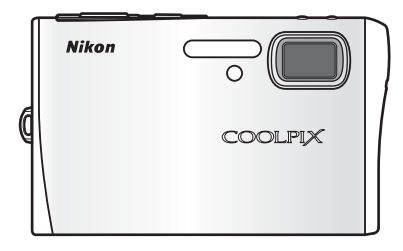

#### **Informations sur les marques commerciales**

- Microsoft et Windows Vista sont des marques commerciales ou des marques déposées de Microsoft Corporation aux États-Unis et/ou dans d'autres pays.
- Macintosh, Mac OS et QuickTime sont des marques déposées d'Apple Inc.
- Adobe et Acrobat sont des marques déposées d'Adobe Systems Inc.
- Le logo SD est une marque commerciale de SD Card Association.
- PictBridge est une marque commerciale.
- Pictmotion est fourni par muvee Technologies.
- ImageLink et le logo ImageLink sont des marques déposées d'Eastman Kodak Company.
- La technologie D-Lighting est fournie par  $\bigcirc$  Apical Limited.
- Tous les autres noms de marques mentionnés dans ce manuel ou dans les autres documentations fournies avec votre matériel Nikon sont des marques commerciales ou des marques déposées de leurs détenteurs respectifs.

#### **Licence source publique Apple**

Ce produit comporte le code source Apple mDNS soumis aux termes de la licence source publique Apple, consultable sur le site http://developer.apple.com/darwin/.

Portions Copyright (c) 1999-2004 Apple Computer, Inc. Tous droits réservés.

Ce fichier contient du code source et/ou des modifications du code source tel qu'il est défini, qui sont soumis aux termes de la version 2.0 de la licence source publique Apple (la « Licence »). Vous ne pouvez utiliser ce fichier que de façon conforme aux dispositions de la Licence.

Téléchargez une copie de la Licence sur le site http://www.opensource.apple.com/ apsl/ et prenez soin de la lire attentivement avant d'utiliser ce fichier.

Le code source et tous les logiciels distribués conformément aux dispositions de la Licence sont fournis tels quels, sans garantie d'aucune sorte, de façon explicite ou implicite, et Apple, par le présent document, décline toute responsabilité concernant ces garanties, y compris sans limitation, toute garantie relative à la qualité marchande, à l'adaptation pour une utilisation spécifique, personnelle ou en contrefaçon. Reportez-vous à la Licence pour connaître les droits et limitations spécifiques de chaque langue régis par la Licence.

## **[Introduction](#page-3-0) [Premiers pas](#page-27-0)** L **[Notions fondamentales de photographie et](#page-35-0)  de visualisation : Mode Auto K Prise de vue adaptée au mode Scène - mode Sensibilité élevée, mode Scène** A **[Mode Portrait optimisé](#page-57-0) [En savoir plus sur la visualisation](#page-59-0) To [Clips vidéo](#page-76-0) e [Enregistrements audio](#page-82-0) [Connexion à un téléviseur, un ordinateur et une](#page-87-0)  imprimante MENU** Menus Prise de vue, Visualisation et **Configuration [Services sans fil](#page-133-0)**

#### **[Notes techniques](#page-163-0)**

## <span id="page-3-2"></span><span id="page-3-1"></span><span id="page-3-0"></span>**Pour votre sécurité**

Pour ne pas risquer d'endommager votre matériel Nikon ou de vous blesser, vous ou d'autres personnes, prenez soin de lire attentivement les recommandations ci-dessous avant d'utiliser votre matériel. Conservez ces consignes de sécurité dans un endroit facilement accessible à tous ceux qui auront à se servir de ce matériel.

L'importance des conséquences dues au non-respect de ces consignes est symbolisée de la manière suivante :

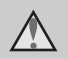

Cette icône signale les consignes qui doivent être impérativement lues avant d'utiliser votre matériel Nikon pour éviter d'éventuels risques physiques.

## <span id="page-3-3"></span>**DANGER**

#### **En cas de dysfonctionnement du matériel, éteignez-le immédiatement**

Si vous remarquez de la fumée ou une odeur inhabituelle se dégageant de votre appareil photo ou de l'adaptateur secteur, débranchez immédiatement l'adaptateur secteur et retirez l'accumulateur en prenant soin de ne pas vous brûler. Continuer d'utiliser son matériel dans ce cas peut être dangereux. Une fois la source d'alimentation retirée ou déconnectée, confiez immédiatement votre matériel à un centre de service agréé Nikon pour le faire vérifier.

#### **Ne démontez pas votre matériel**

Toucher les parties internes de l'appareil photo ou de l'adaptateur secteur peut être extrêmement dangereux. Les réparations doivent impérativement être effectuées par un technicien qualifié. Si votre appareil photo ou adaptateur secteur s'ouvre à la suite d'une chute ou de tout autre accident, retirez l'accumulateur ou débranchez le matériel et rapportez-le immédiatement à un centre de service agréé Nikon.

#### **N'utilisez pas l'appareil photo ou l'adaptateur secteur en présence de gaz inflammable**

N'utilisez pas de matériel électronique en présence de gaz inflammable car cela risque de provoquer une explosion ou un incendie.

#### **Manipulez la dragonne de l'appareil photo avec précaution**

N'enroulez jamais la dragonne autour du cou d'un bébé ou d'un enfant.

#### **Tenez le matériel hors de portée des enfants**

Faites extrêmement attention à ce que les bébés ne mettent pas à la bouche l'accumulateur ou d'autres petites pièces.

#### <span id="page-4-0"></span>**Manipulez l'accumulateur avec précaution**

L'accumulateur peut fuir ou exploser s'il n'est pas manipulé correctement. Respectez les consignes ci-dessous lors de la manipulation de l'accumulateur pour une utilisation avec ce produit :

- Avant de remplacer l'accumulateur, assurez-vous que l'appareil photo est bien hors tension. Si vous utilisez l'adaptateur secteur, vérifiez qu'il est bien débranché.
- Utilisez uniquement un accumulateur Li-ion rechargeable EN-EL8 (fourni). Rechargez l'accumulateur soit en l'insérant dans l'appareil photo et en connectant l'adaptateur secteur EH-64 (fourni), soit en l'insérant dans un chargeur d'accumulateur MH-62 (proposé séparément par Nikon).
- Faites attention de ne pas insérer l'accumulateur à l'envers.
- Ne court-circuitez pas/ne démontez pas l'accumulateur et ne tentez pas de retirer ou de rompre l'isolation.
- N'exposez pas l'accumulateur aux flammes ou à des chaleurs excessives.
- Ne l'immergez pas et ne l'exposez pas à l'eau.
- Remettez en place le cache-contacts lors du transport de l'accumulateur. Ne les transportez pas ou ne les stockez pas à proximité d'objets métalliques tels que des colliers ou des épingles à cheveux.
- L'accumulateur a tendance à fuir lorsqu'il est complètement déchargé. Pour éviter d'endommager votre matériel, prenez soin de retirer l'accumulateur dès qu'il est déchargé.
- Cessez immédiatement toute utilisation si vous remarquez une quelconque modification de l'aspect de l'accumulateur, comme une décoloration ou une déformation.
- En cas de contact du liquide provenant de l'accumulateur endommagé avec des vêtements ou la peau, rincez abondamment et immédiatement à l'eau.

#### **Respectez les consignes ci-dessous lors de la manipulation du chargeur d'accumulateur**

- Ne l'immergez pas et ne l'exposez pas à l'eau. Le non-respect de cette consigne de sécurité peut provoquer un incendie ou une décharge électrique.
- Retirez la poussière se trouvant sur ou près des parties métalliques de la fiche à l'aide d'un chiffon sec. Une utilisation prolongée pourrait provoquer un incendie.
- Ne manipulez pas le câble d'alimentation et ne vous approchez pas du chargeur d'accumulateur en cas d'orage. Le non-respect de cette consigne de sécurité vous expose à un risque de décharge électrique.
- Vous ne devez pas endommager, modifier, tordre le câble d'alimentation ou tirer brutalement dessus. Ne le placez pas sous des objets lourds et ne l'exposez pas à la chaleur ou aux flammes. Si l'isolation est endommagée et que les câbles sont exposés, apportez l'appareil à un centre de service agréé Nikon pour le faire vérifier. Le non-respect de ces consignes de sécurité peut provoquer un incendie ou une décharge électrique.

• Ne manipulez pas la fiche ou l'adaptateur secteur avec les mains humides. Le non-respect de cette consigne de sécurité peut provoquer une décharge électrique.

#### **Utilisez des câbles adaptés**

Lors de la connexion aux ports d'entrée et de sortie, n'utilisez que les câbles dédiés, fournis ou vendus par Nikon afin de rester en conformité avec les réglementations relatives au matériel.

#### **Manipulez les pièces mobiles avec le plus grand soin**

Faites attention à ne pas coincer vos doigts ou des objets dans le volet de protection de l'objectif ou dans d'autres pièces mobiles.

## **CD-ROM**

Les CD-ROM fournis avec ce matériel ne doivent pas être lus sur un lecteur de CD audio. Leur lecture sur un tel équipement peut entraîner une perte d'audition ou endommager l'équipement.

#### **Faites attention lors de l'utilisation du flash**

L'utilisation du flash à proximité des yeux du sujet peut provoquer une altération temporaire de la vision. Faites tout particulièrement attention, lorsque vous photographiez des bébés, à éloigner le flash d'au moins un mètre du sujet.

#### **N'utilisez pas le flash si la fenêtre du flash est en contact avec une personne ou un objet**

Le non-respect de cette consigne de sécurité peut provoquer des brûlures ou un incendie.

#### **Évitez tout contact avec les cristaux liquides**

Si le moniteur venait à se casser, veillez à ne pas vous blesser avec le verre et évitez tout contact des cristaux liquides avec la peau, les yeux ou la bouche.

## <span id="page-6-0"></span>**Remarques**

Ce produit, qui contient un logiciel de cryptage développé aux États-Unis, est contrôlé selon les United States Export Administration Regulations et ne peut pas étre exporté ou ré-exporté vers les pays soumis à embargo par les États-Unis. En avril 2007, la liste des pays soumis à embargo était la suivante : Cuba, Iran, Corée du Nord, Soudan et Syrie.

#### **Restrictions concernant les appareils sans fil**

L'émetteur-récepteur sans fil inclus dans ce produit est conforme aux réglementations relatives au matériel sans fil en vigueur dans le pays où il est vendu et ne peut pas être utilisé dans d'autres pays (les produits achetés dans les pays de l'Union européenne ou de l'AELE peuvent être utilisés partout dans ces régions). La responsabilité de Nikon ne saurait être engagée en cas d'utilisation dans un autre pays que ceux prévus par les dispositions précédentes. Les utilisateurs souhaitant connaître le pays de vente d'origine du produit doivent s'adresser à leur centre de service Nikon local ou au centre de service agréé Nikon.

Cette restriction s'applique uniquement à l'utilisation sans fil du produit à l'exclusion d'un tout autre usage du produit.

#### **À l'attention des clients aux États-Unis et au Canada**

**FCC (Federal Communications Commission) et IC (Industry of Canada)**

#### **Déclaration de conformité**

Cet équipement est conforme aux dispositions prévues par l'article 15 du règlement de la FCC et par les règles CNR-GEN du règlement de l'IC. L'utilisation de l'appareil est soumis aux deux conditions suivantes : (1) cet appareil ne doit pas causer d'interférence et (2) il doit accepter toute interférence, y compris les interférences pouvant provoquer un fonctionnement non désiré de l'appareil.

#### **Déclaration de la FCC et de l'IC sur les radiofréquences**

L'état actuel des recherches scientifiques ne permet pas d'établir que des problèmes de santé peuvent être liés à l'utilisation d'appareils sans fil de faible intensité. Il n'existe cependant aucune recherche prouvant que ces appareils sans fil de faible intensité sont sans risques pour la santé. Ces appareils émettent des radiofréquences (RF) dans la zone des micro-ondes lors de leur utilisation. Bien que l'exposition à de forts niveaux de RF puisse provoquer des dommages (en chauffant les tissus vivants), l'exposition à des RF de faible intensité ne produit, en l'état actuel des connaissances, aucun effet dommageable sur la santé. Un grand nombre d'études portant sur l'exposition aux RF de faible intensité montrent que ces dernières n'ont aucun effet biologique. Certaines études émettent des réserves sur les effets biologiques éventuels, mais ces résultats n'ont pas été confirmés par des recherches plus poussées. Le module réseau sans fil (GC-131) a été testé et déclaré conforme aux limites d'exposition aux radiations de la FCC et de l'IC définies pour les appareils non contrôlés. Il est également conforme à la norme FCC radio frequency (RF) Exposure Guidelines dans l'annexe C de la norme OET65 et à la norme RSS-102 du règlement IC radio frequency (RF) Exposure. Consultez le rapport d'essais SAR disponible sur le site Web de la FCC.

Cet appareil ne doit pas être placé au même endroit ou utilisé en conjonction avec une autre antenne ou un autre transmetteur.

#### **À l'attention des clients aux États-Unis**

#### **Avis de la FCC sur les interférences radioélectriques**

Cet équipement a été testé et déclaré conforme aux restrictions des périphériques numériques de classe B, conformément à l'article 15 de la réglementation de la FCC. Ces restrictions visent à garantir une protection raisonnable contre les interférences nuisibles lorsque l'équipement est utilisé dans un environnement résidentiel. Cet équipement génère, utilise et peut émettre des radiofréquences et, s'il n'est pas installé et utilisé conformément au manuel d'instructions, il risque de causer des interférences néfastes avec les communications radio. Il n'y a toutefois aucune garantie que des interférences ne surviendront pas dans une installation donnée. Si cet appareil cause des interférences nuisibles à la réception radio ou télévision, ce qui peut être déterminé en mettant l'appareil sous tension et hors tension, l'utilisateur est invité à tenter de corriger l'interférence au moyen d'une ou de plusieurs des mesures suivantes :

- Réorienter ou déplacer l'antenne de réception.
- Augmenter la distance entre l'appareil et le récepteur.
- Connecter l'appareil à une prise se trouvant sur un circuit différent de celui où est connecté le récepteur.
- Consulter le fournisseur ou un technicien en radio/télévision expérimenté pour obtenir de l'aide.

## **ATTENTION**

#### **Modifications**

La FCC impose que l'utilisateur soit averti que toute modification apportée à cet appareil et qui n'a pas été expressément approuvée par Nikon Corporation est de nature à annuler le droit d'utiliser l'appareil.

## **Câbles d'interface**

Utilisez les câbles d'interface vendus ou fournis par Nikon pour votre appareil photo. L'utilisation d'autres câbles peut entraîner un dépassement des limites de la classe B, article 15 du règlement de la FCC.

#### **À l'attention des clients de l'État de Californie**

**DANGER** : la manipulation du câble de ce produit vous expose à du plomb, produit chimique reconnu dans l'État de Californie comme pouvant provoquer des anomalies congénitales ou autres problèmes génétiques. *Lavez-vous les mains après manipulation*.

Nikon Inc.,

1300 Walt Whitman Road Melville, New York 11747-3064 États-Unis Tél. : 631-547-4200

## **À l'attention des clients canadiens**

## **CAUTION**

This Class B digital apparatus complies with Canadian ICES-003.

#### **ATTENTION**

Cet appareil numérique de la classe B est conforme à la norme NMB-003 du Canada.

## **À l'attention des clients européens**

Par le présent document, Nikon déclare que cet appareil photo numérique est en conformité avec les conditions essentielles et autres dispositions applicables prévues par la directive 1999/5/EC.

## **À l'attention des clients français**

L'utilisation à l'extérieur de l'émetteur-récepteur sans fil est interdite en France.

#### **Symbole pour la collecte séparée dans les pays européens**

Ce symbole indique que ce produit doit être collecté séparément.

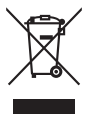

Ce qui suit ne s'applique qu'aux utilisateurs dans les pays européens :

- Ce matériel est concu pour une collecte séparée dans un lieu de collecte approprié. Ne le jetez pas avec les ordures ménagères.
- Pour plus d'informations, prenez contact avec le détaillant ou les autorités locales responsables de la gestion des déchets.

## Table des matières

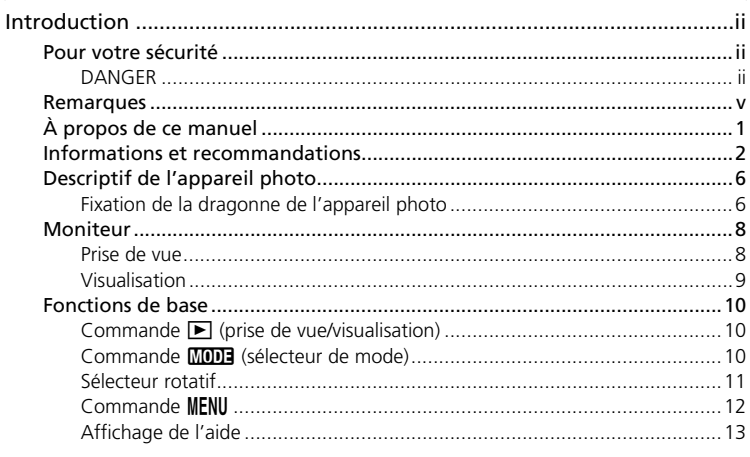

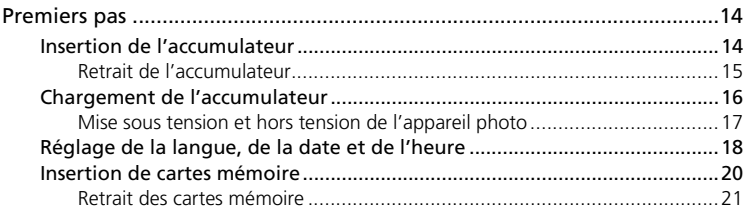

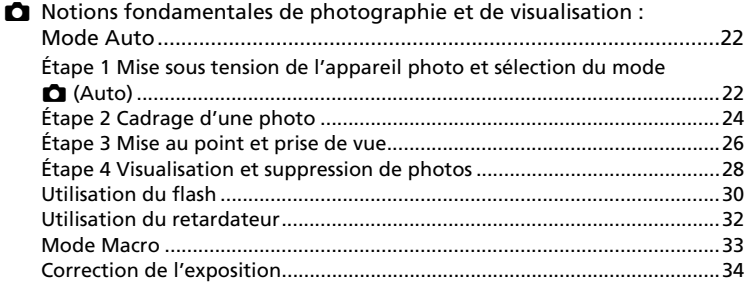

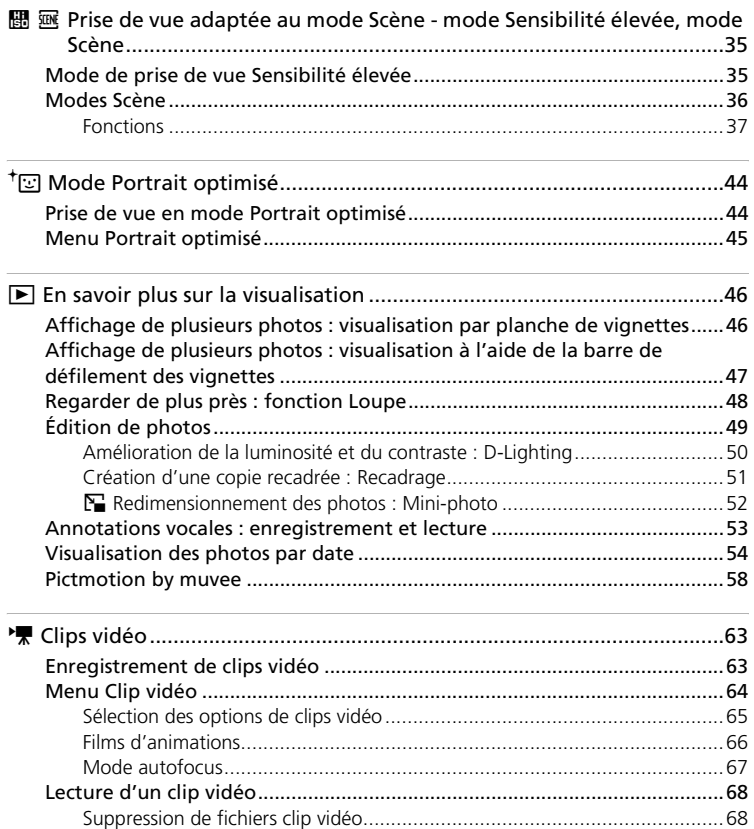

#### Table des matières

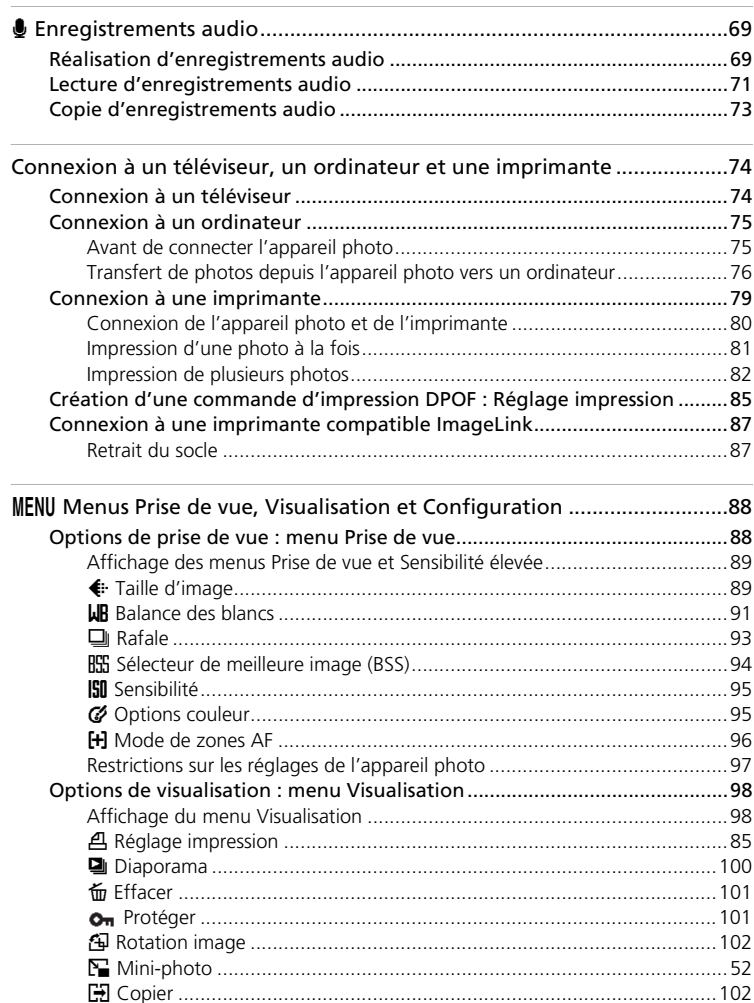

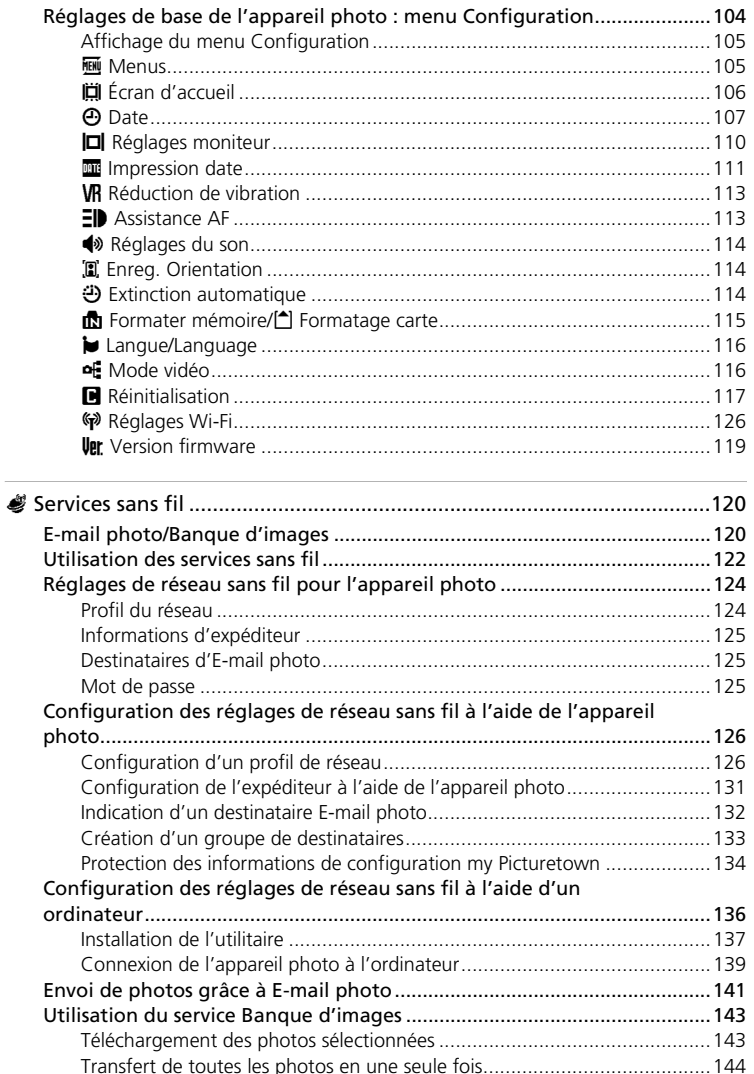

#### Table des matières

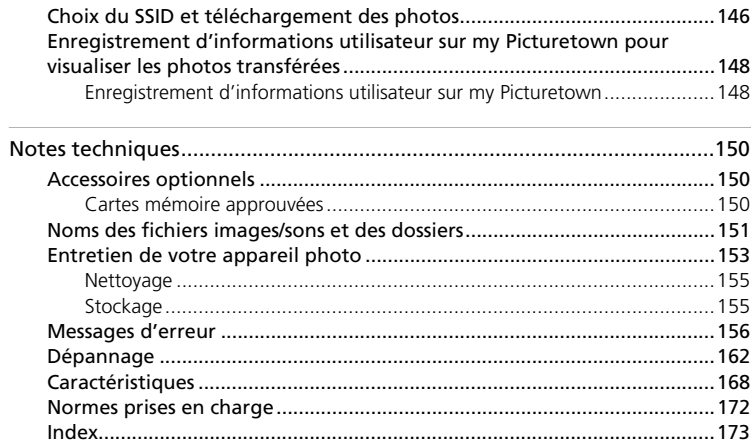

## <span id="page-14-0"></span>**À propos de ce manuel**

Nous vous remercions d'avoir acheté l'appareil photo numérique Nikon COOLPIX S51c. Ce manuel a été conçu pour vous faire profiter au mieux des joies de la photographie numérique avec votre appareil photo Nikon. Prenez soin de le lire attentivement avant d'utiliser votre appareil photo et gardez-le toujours à disposition de tous ceux qui auront à se servir de votre appareil.

#### **Symboles et conventions**

Pour faciliter la recherche des informations dont vous avez besoin, les symboles et conventions ci-après sont utilisés :

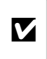

Cette icône désigne les mesures de précaution dont il faut avoir connaissance **2** precaution dont in faut avoir connaissance pas risquer de l'endommager.

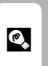

Cette icône signale les astuces et autres informations qui peuvent s'avérer utiles lors de l'utilisation de l'appareil photo.

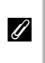

Cette icône signale les notes à lire avant d'utiliser l'appareil photo.

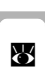

Cette icône indique que plus d'informations sont disponibles dans d'autres chapitres de ce manuel ou dans le *Guide de démarrage rapide*.

#### **Remarques**

- Une carte mémoire Secure Digital (SD) est appelée « carte mémoire ».
- Le réglage au moment de l'achat est qualifié de « réglage par défaut ».
- Les noms des options de menu qui s'affichent sur le moniteur de l'appareil photo et les noms des boutons ou messages présentés sur l'écran de l'ordinateur sont indiqués entre crochets ([ ]).

#### **Exemples d'écrans**

Dans ce manuel, les images sont parfois omises dans les exemples d'affichage du moniteur afin que les indicateurs du moniteur soient plus clairement visibles.

#### **Illustrations et écrans**

Les illustrations et les écrans de texte présentés dans ce manuel peuvent différer de ce que vous verrez effectivement sur votre moniteur.

#### *Cartes mémoire*

Les images prises avec cet appareil photo peuvent être stockées dans la mémoire interne de l'appareil photo ou sur des cartes mémoire amovibles. Dès qu'une carte mémoire est insérée, toutes les nouvelles images y sont stockées et les opérations d'effacement, de visualisation et de formatage ne s'appliquent qu'aux images stockées sur la carte mémoire. Vous devez retirer la carte mémoire pour pouvoir formater la mémoire interne, ou y stocker, effacer ou visualiser des images.

## <span id="page-15-0"></span>**Informations et recommandations**

#### **Formation permanente**

Dans le cadre de l'engagement de Nikon pour la « Formation permanente » envers ses produits, des informations techniques et éducatives, constamment mises à jour, sont disponibles sur les sites suivants :

- Aux États-Unis : *http://www.nikonusa.com/*
- En Europe et en Afrique : *http://www.europe-nikon.com/support/*
- En Asie, Océanie et au Moyen-Orient : *http://www.nikon-asia.com/*

Consultez régulièrement ces sites pour vous tenir informé des dernières informations produit, des astuces, des réponses aux forums de questions et des conseils d'ordre général sur la photographie numérique et la photographie argentique. Des informations supplémentaires sont aussi disponibles auprès de votre représentant Nikon. Consultez l'URL ci-dessous pour savoir où vous adresser :

*http://nikonimaging.com/*

#### **N'utilisez que des accessoires de marque Nikon**

Les appareils photo Nikon COOLPIX ont été conçus selon les normes les plus strictes et comprennent des circuits électroniques complexes. Seuls les accessoires électroniques de marque Nikon (comprenant chargeurs d'accumulateur, accumulateurs et adaptateurs secteur) certifiés par Nikon, compatibles avec cet appareil photo numérique Nikon, sont construits et prouvés être utilisables dans les conditions d'usage et de sécurité de ces circuits électroniques. L'UTILISATION D'ACCESSOIRES ÉLECTRONIQUES DE MARQUES AUTRES QUE NIKON PEUT PROVOQUER UN DYSFONCTIONNEMENT DE VOTRE APPAREIL PHOTO ET ENTRAÎNER L'ANNULATION DE VOTRE GARANTIE NIKON.

Pour en savoir plus sur les accessoires de marque Nikon, renseignez-vous auprès d'un revendeur agréé Nikon.

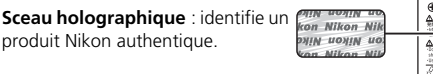

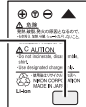

Accumulateur Li-ion rechargeable EN-EL8

#### **Avant de prendre des photos importantes**

Avant tout événement photographique important (comme un mariage ou un voyage), faites des essais avec votre appareil photo pour vous assurer qu'il fonctionne normalement. Nikon ne pourra être tenu responsable de tous dommages ou pertes de profit provenant d'un dysfonctionnement de l'appareil photo.

## **À propos des manuels**

- Les manuels fournis avec votre appareil photo ne peuvent pas être reproduits, transmis, transcrits, stockés sur un système d'extraction ou traduits dans une langue quelconque, quels qu'en soient la forme ou les moyens, sans accord écrit préalable de Nikon.
- Nikon se réserve le droit de modifier à tout moment les caractéristiques du matériel et du logiciel décrites dans ces manuels sans avis préalable.
- Nikon ne peut être tenu responsable des dommages provenant de l'utilisation de cet appareil photo.
- Nous avons apporté le plus grand soin dans la rédaction de ces manuels pour qu'ils soient précis et complets. Si, cependant, vous veniez à remarquer des erreurs ou des omissions, nous vous serions reconnaissants de les signaler à votre représentant Nikon (adresse fournie séparément).

#### **Avertissement concernant l'interdiction de copie ou de reproduction**

Il est à noter que le simple fait d'être en possession de matériel copié ou reproduit numériquement au moyen d'un scanner, d'un appareil photo numérique ou d'un autre dispositif peut être répréhensible.

#### • **Articles légalement interdits de copie ou de reproduction**

Ne copiez pas, ni ne reproduisez des billets de banque, des pièces, des titres ou des bons d'État, même si de telles copies ou reproductions sont estampillées « Spécimen ». La copie ou la reproduction de billets de banque, de pièces ou de titres circulant à l'étranger est interdite.

Sauf accord gouvernemental préalable, la copie ou la reproduction de timbres inutilisés ou de cartes postales émises par l'État est interdite.

La copie ou la reproduction de timbres émis par l'État et des documents certifiés stipulés par la loi est interdite.

#### • **Attention à certaines copies et reproductions**

Le gouvernement a émis des avertissements sur les copies ou les reproductions de titres émis par des sociétés privées (actions, factures, chèques, chèque-cadeau, etc.), les coupons ou titres de transport, à l'exception du minimum de photocopies à fournir pour les besoins de son entreprise. De même, ne copiez pas, ni ne reproduisez des passeports émis par l'État, des permis émis par des organismes publics et des groupes privés, des cartes d'identité, et des tickets comme des passes ou des tickets restaurant.

#### • **Conformez-vous aux avis de droit de reproduction**

La copie ou la reproduction de travaux créatifs soumis à un droit de reproduction comme les livres, la musique, les impressions sur bois, les cartes, les dessins, les films et les photos est régie par des lois nationales et internationales sur les droits d'auteur. N'utilisez en aucun cas ce matériel pour la réalisation de copies illégales ou toute autre infraction aux lois sur les droits d'auteur.

#### **Élimination des périphériques de stockage des données**

Veuillez noter que supprimer des images ou formater des périphériques de stockage des données tels que des cartes mémoire ou la mémoire interne de l'appareil photo n'efface pas l'intégralité des données images d'origine. Des logiciels vendus dans le commerce permettent de récupérer des fichiers effacés sur des périphériques usagés, ce qui peut conduire à une utilisation malveillante des données images personnelles. Il incombe à l'utilisateur d'assurer la protection de ses données personnelles.

Avant de jeter un périphérique de stockage des données ou de le céder à quelqu'un d'autre, effacez toutes les données à l'aide d'un logiciel de suppression vendu dans le commerce, ou formatez le périphérique puis remplissez-le entièrement avec des images ne contenant aucune information privée (des photos d'un ciel sans nuages, par exemple). Assurez-vous également de remplacer toutes les images sélectionnées pour l'écran d'accueil ( $\overline{\mathbf{33}}$  [106\)](#page-119-1). La destruction matérielle des périphériques de stockage des données devra être effectuée avec le plus grand soin, afin d'éviter toute blessure ou tout dommage matériel.

Prenez soin de lire attentivement les points suivants avant d'utiliser la fonction réseau sans fil de ce produit :

#### **Restrictions prévues par les lois sur l'utilisation de radiofréquences et précautions relatives à l'utilisation de matériel de transmission radioélectrique**

- L'émetteur-récepteur sans fil inclus dans ce produit est conforme aux réglementations relatives au matériel sans fil en vigueur dans le pays où il est vendu et ne peut pas être utilisé dans d'autres pays (les produits achetés dans les pays de l'Union européenne ou de l'AELE peuvent être utilisés partout dans ces régions).
- Lorsque vous utilisez la fonction réseau de ce produit, celui-ci recherche automatiquement les réseaux sans fil. À ce moment-là, il se peut que le produit affiche des réseaux sans fil SSID que vous n'êtes pas autorisé à utiliser. L'utilisation d'un réseau sans fil sans autorisation peut être qualifiée d'utilisation frauduleuse. Vous ne devez jamais vous connecter à un réseau sans fil SSID que vous n'êtes pas autorisé à utiliser.
- N'oubliez jamais que la transmission par hyperfréquences ou la réception de données peut être interceptée par des tiers.

#### **Gestion des informations privées et avis de non-responsabilité**

- Les informations utilisateur enregistrées et configurées sur le produit, y compris les réglages de connexion au réseau sans fil et d'autres informations privées, sont susceptibles d'être altérées et perdues en cas d'erreur d'utilisation, de présence d'électricité statique, d'accident, de dysfonctionnement, de réparation ou après toute autre manipulation. Pensez à effectuer des sauvegardes de vos données importantes. Nikon n'est pas responsable de tous dommages directs ou indirects ou pertes de profit résultant des altérations ou des pertes d'informations qui ne lui sont pas imputables.
- Avant de jeter ce produit ou de le céder à quelqu'un d'autre, il est recommandé de sélectionner [Réinitialiser] à partir de l'option [Réglages Wi-Fi] du menu de configuration de l'appareil photo afin de supprimer toutes les informations utilisateur enregistrées et configurées sur le produit, y compris les réglages de connexion au réseau sans fil et d'autres informations privées.
- Nikon n'est pas responsable de tous frais de communication consécutifs à un accès frauduleux à un réseau sans fil public par un tiers ni de tout autre dommage pouvant résulter du vol du produit.
- Nikon n'est pas responsable de tous dommages consécutifs à une utilisation frauduleuse des adresses e-mail enregistrées, en cas de vol du produit.

#### **Précautions et restrictions relatives à l'utilisation des fonctions sans fil**

- La connexion à un réseau sans fil public pour utiliser les services sans fil (nommés ci-après services) à l'aide des fonctions sans fil du COOLPIX S51c n'est ni garantie, ni prise en charge dans des pays autres que les États-Unis, Hong Kong, Singapour et la Corée. Nikon n'est pas responsable de tous dommages directs ou indirects ou pertes de profit résultant de toute connexion effectuée sous votre responsabilité.
- L'utilisation de ces services via une connexion à un réseau sans fil public nécessite un abonnement à T-Mobile HotSpot si le produit a été acheté aux États-Unis, un abonnement à PCCW s'il a été acheté à Hong Kong, un abonnement à SingTel s'il a été acheté à Singapour et un abonnement à KT s'il a été acheté en Corée.
- Vérifiez que vous avez correctement indiqué les adresses e-mail de vos destinataires E-mail photo. Aucune erreur ne s'affiche si le destinataire est incorrect et aucune notification d'erreur n'est envoyée à votre adresse e-mail.
- L'accès aux pages Web d'E-mail photo, indiqué par des liens dans les messages de notification par e-mail provenant d'E-mail photo, n'est pas limité. Ces pages Web sont accessibles à toute personne pouvant obtenir des URL E-mail photo.
- Nikon n'émet aucune garantie d'aucune sorte concernant la capacité à stocker ou à sauvegarder des images à l'aide de ces services. Prenez soin d'effectuer des sauvegardes de toutes vos images importantes. Nikon n'est pas responsable de tous dommages directs ou indirects ou pertes de profit résultant des altérations ou des pertes d'informations qui ne lui sont pas imputables.
- Vous êtes entièrement responsable de l'utilisation que vous faites des services et Nikon n'accepte aucune responsabilité en votre nom.
- En utilisant les services, vous vous engagez à ne pas télécharger, poster, envoyer par e-mail ni communiquer d'une toute autre façon via les services tout document à caractère obscène, pornographique, illicite, menaçant, une atteinte à la vie privée ou aux droits de publicité d'un tiers, tout document de type diffamatoire, illégal ou inacceptable pour une toute autre raison ou qui enfreint les lois relatives aux droits de reproduction, aux marques commerciales ou à toute autre propriété intellectuelle ou droit contractuel d'un tiers.
- Par le présent document, de manière irrévocable et sans condition, vous renoncez à faire des réclamations auprès de Nikon et de ses filiales et succursales et leurs dirigeants, directeurs, employés, agents, représentants légaux, successeurs et ayant-droits respectifs (« parties Nikon ») et vous vous engagez à décharger Nikon de toutes réclamations faites par vous ou contre vous concernant les documents que vous avez postés, envoyés par e-mail ou communiqués d'une toute autre façon via les services.
- De plus, vous vous engagez à indemniser, défendre et à ne rien tenter contre les parties Nikon par rapport aux réclamations, dommages, responsabilités, coûts et dépenses (y compris les frais d'avocat et ceux liés au recours à des services professionnels, et les coûts de litige) concernant les documents que vous avez postés, envoyés par e-mail ou communiqués via les services.
- Vous comprenez que (i) votre droit d'utiliser les services peut être annulé par Nikon et/ou que (ii) les documents que vous postez, envoyez par e-mail ou communiquez d'une toute autre façon via les services peuvent être supprimés ou retirés par Nikon si vous portez atteinte à ce qui a précédemment été indiqué ou que vous ne respectez pas les conditions générales imposées éventuellement par Nikon concernant votre utilisation des services.
- Nikon se réserve le droit de modifier, suspendre ou résilier ces services à tout moment.
- Consultez la rubrique relative à la politique de confidentialité de Nikon sur le site Web suivant : *http://www.nikon.co.jp/main/eng/privacy/index.htm*
- Si vous êtes en Europe, rendez-vous sur le site Web suivant et cliquez sur le pays dans lequel vous résidez, puis sur le lien <Politique de confidentialité> : *http://www.europenikon.com/support/*
- Vous pouvez visiter le site Web my Picturetown à l'adresse suivante : *http://mypicturetown.com/*

## <span id="page-19-0"></span>**Descriptif de l'appareil photo**

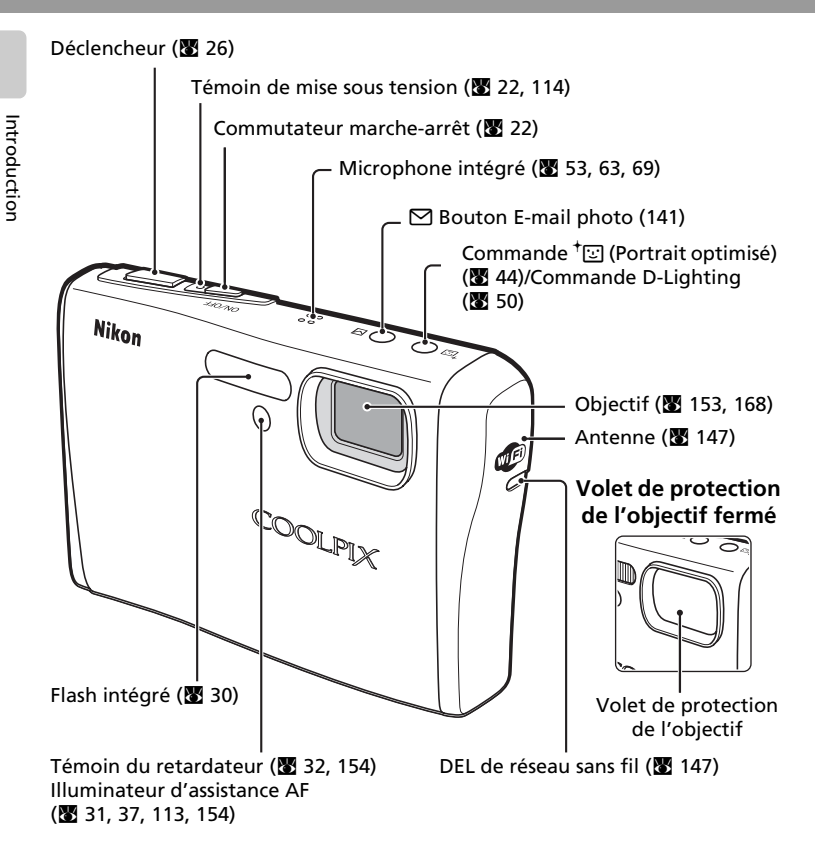

## <span id="page-19-1"></span>**Fixation de la dragonne de l'appareil photo**

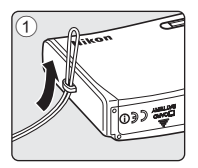

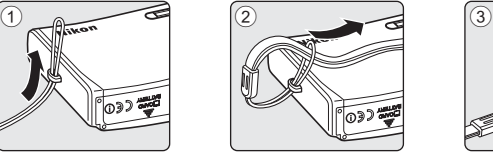

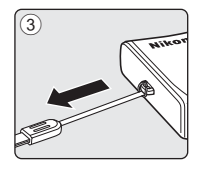

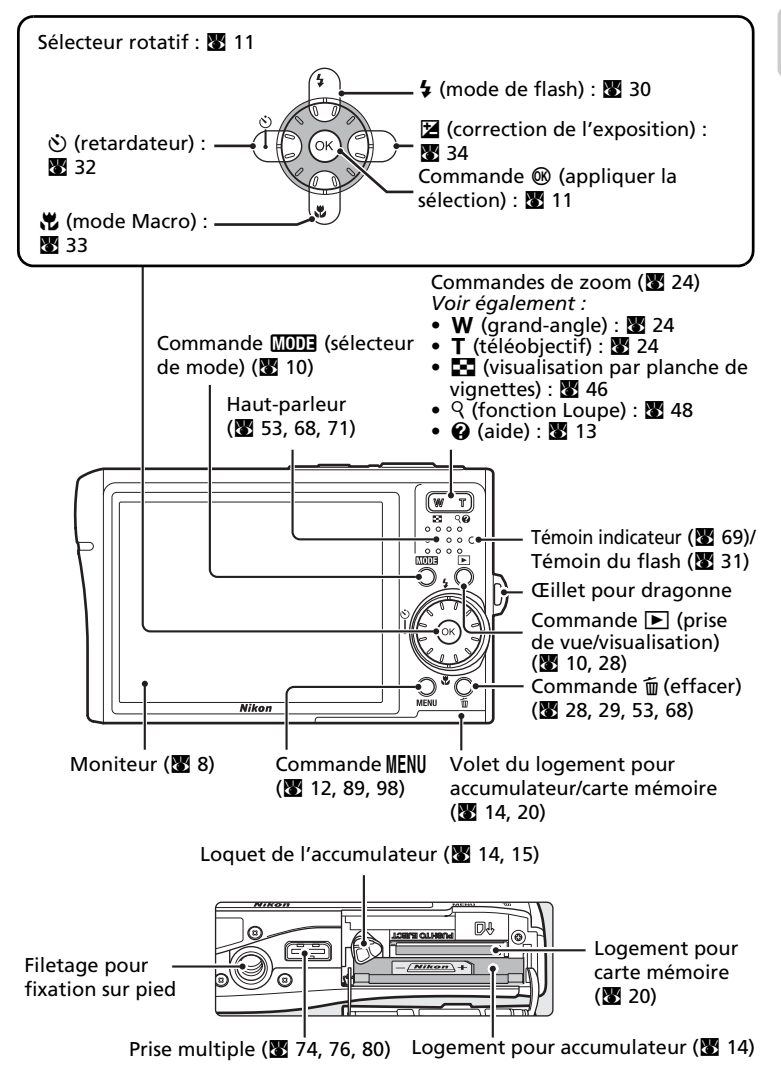

[Introduction](#page-3-0)

Introductior

## <span id="page-21-0"></span>**Moniteur**

Les indicateurs ci-dessous peuvent apparaître sur le moniteur au cours de la prise de vue et de la visualisation (l'affichage réel varie en fonction des réglages en cours de l'appareil photo).

## <span id="page-21-1"></span>**Prise de vue**

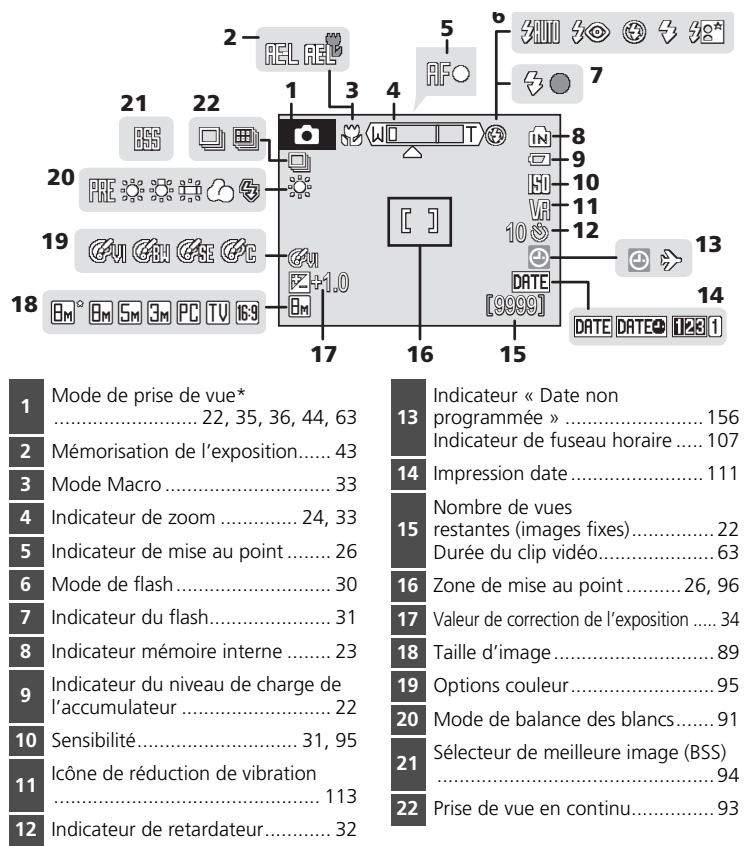

\* Dépend du mode de prise de vue sélectionné. Reportez-vous aux sections sur chaque mode pour plus d'informations.

## <span id="page-22-0"></span>**Visualisation**

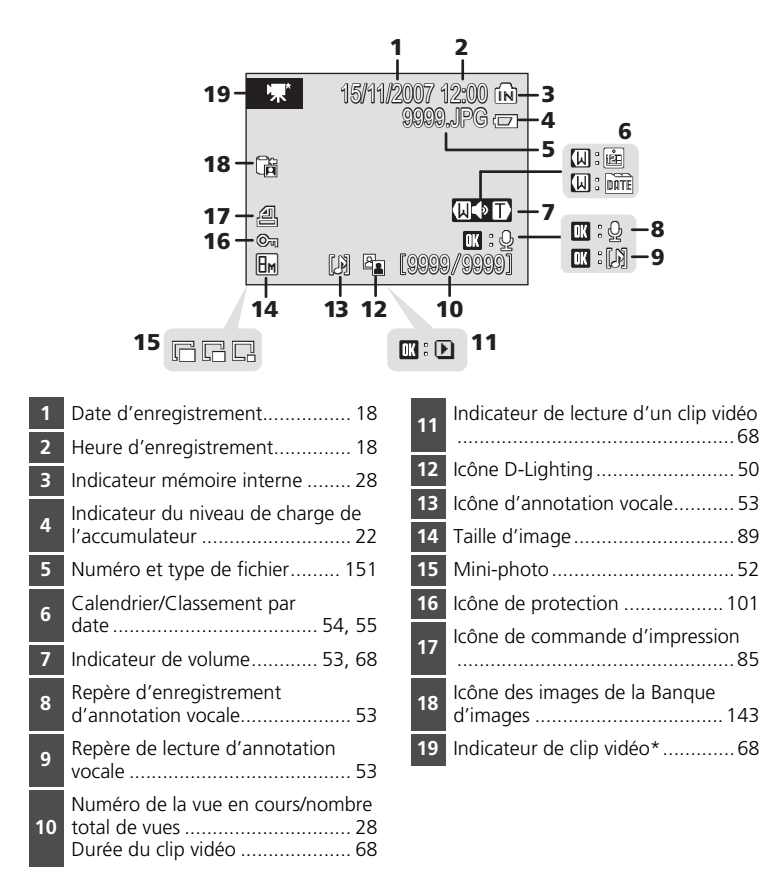

\* Dépend de l'option de clip vidéo sélectionnée en mode de prise de vue.

## <span id="page-23-0"></span>**Fonctions de base**

## <span id="page-23-1"></span>**Commande** i **(prise de vue/visualisation)**

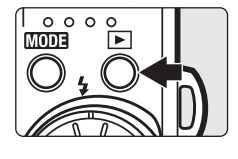

Appuyez sur  $\blacktriangleright$  une fois en mode de prise de vue pour passer en mode de visualisation plein écran ; appuyez de nouveau pour repasser en mode de prise de vue. Si vous appuyez sur le déclencheur à mi[c](#page-41-2)ourse en mode de visualisation ( $\blacksquare$  28), vous activez également le mode de prise de vue.

Si l'appareil photo est hors tension, maintenez  $\blacktriangleright$ enfon[c](#page-41-2)ée pour l'activer en mode de visualisation ( $\approx 28$ ).

## <span id="page-23-2"></span>**Commande** C **(sélecteur de mode)**

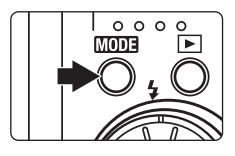

Appuyez sur **MODE** pendant la prise de vue pour afficher le menu de sélection du mode de prise de vue, ou pendant la visualisation pour afficher le menu de sélection du mode de visualisation. Sélectionnez le mode de votre [c](#page-24-0)hoix à l'aide du sélecteur rotatif ( $\blacksquare$  11).

• Appuyez sur  $\blacktriangleright$  pour basculer entre les menus de sélection des modes de prise de vue et de visualisation.

## **Menu de sélection du mode de prise de vue**

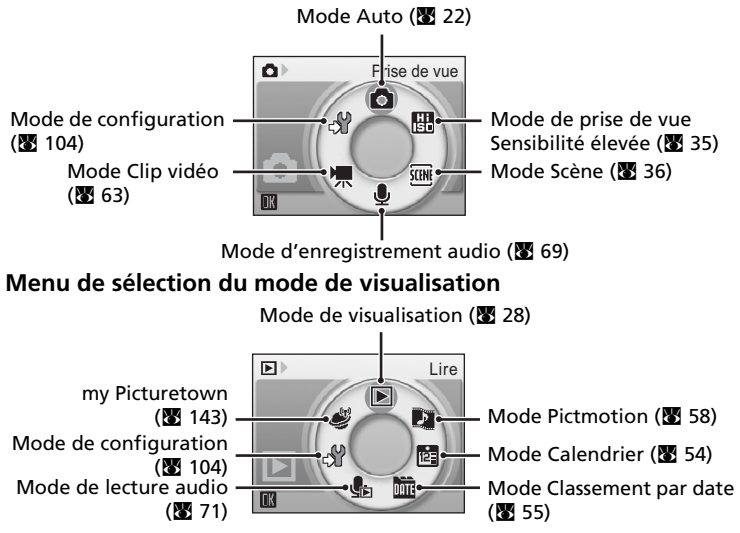

## <span id="page-24-1"></span><span id="page-24-0"></span>**Sélecteur rotatif**

Le sélecteur rotatif est constitué d'un anneau et de la commande  $\omega$ . Lorsque vous sélectionnez des menus ou des photos, vous pouvez appuyer en haut, en bas, à gauche et à droite de l'anneau, ou le faire tourner. Lorsque vous effectuez une sélection parmi plusieurs éléments de menu ou photos, il est recommandé de faire tourner l'anneau. Le défilement est plus facile et l'utilisation plus rapide. Cette section décrit les utilisations standard du sélecteur rotatif pour sélectionner des modes ou des options de menu et pour appliquer la sélection.

#### **Pour accéder au menu de sélection du mode de prise de vue/visualisation**

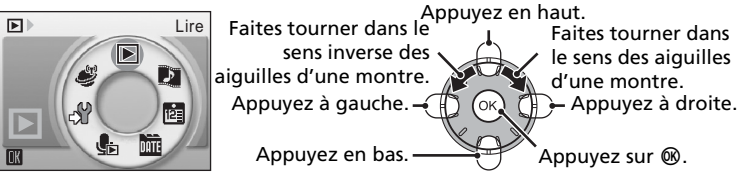

- Pour déplacer la sélection dans le sens des aiguilles d'une montre, faites tourner dans le sens des aiguilles d'une montre, puis appuyez en bas ou à droite.
- Pour déplacer la sélection dans le sens inverse des aiguilles d'une montre, faites tourner dans le sens inverse des aiguilles d'une montre, puis appuyez en haut ou à gauche.
- Pour appliquer la sélection, appuyez sur  $\omega$ .

#### **Pour afficher l'écran du menu**

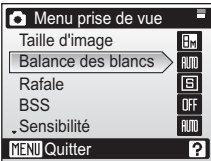

Appuyez en haut. Faites tourner dans le sens des aiguilles d'une montre. Appuyez à droite. Appuyez en bas.  $\longrightarrow$  Appuyez sur  $\omega$ . Appuyez à gauche. Faites tourner dans le sens inverse des aiguilles d'une montre.

- Pour déplacer la sélection vers le haut, faites tourner dans le sens inverse des aiguilles d'une montre ou appuyez en haut.
- Pour déplacer la sélection vers le bas, faites tourner dans le sens des aiguilles d'une montre ou appuyez en bas.
- Pour appliquer la sélection, appuyez à droite ou sur  $\omega$ .
- Pour annuler le réglage et revenir à l'écran précédent, appuyez à gauche.

#### **K** Remarques concernant le sélecteur rotatif

- En règle générale, vous pouvez choisir entre différents modes d'utilisation du sélecteur rotatif pour effectuer une opération. Vous pouvez obtenir les mêmes résultats en faisant tourner le sélecteur dans le sens des aiguilles d'une montre et en appuyant à droite du sélecteur, par exemple. Le sélecteur pouvant s'utiliser de différentes façons, des descriptions concrètes telles que « Appuyez sur la commande  $\blacktriangleright$  » du sélecteur rotatif ne sont incluses que lorsqu'elles sont strictement nécessaires.
- Dans le manuel, les commandes correspondant aux touches haut, bas, gauche et droite du sélecteur rotatif sont représentées comme suit :  $\blacktriangle$ ,  $\nabla$ ,  $\blacktriangleleft$  et  $\blacktriangleright$ .

## <span id="page-25-0"></span>**Commande**  m

Appuyez sur MENU pour afficher le menu du mode sélectionné. Utilisez le sélecteur rotatif pour parcourir les menus ( $\blacksquare$  [11](#page-24-0)).

- 
- $\mathbb{R}$  Menu Sensibilité élevée ( $\mathbb{R}$  88)  $\mathbb{R}$  Menu Calendrier ( $\mathbb{R}$  [57](#page-70-0))
- 
- $\text{ }^{\dagger}$   $\text{ }^{\dagger}$  Menu Portrait optimisé<sup>1</sup> ( $\text{ }^{\dagger}$  45)
- 
- $\bullet$  Menu Prise de vue ( $\bullet$  88)  $\bullet$   $\bullet$  Menu Visualisation ( $\bullet$  [98\)](#page-111-2)
	-
- $\overline{\mathfrak{B}}$  Menu S[c](#page-70-0)ène ( $\overline{\mathfrak{B}}$  36)  $\overline{\mathfrak{B}}$  Menu Classement par date ( $\overline{\mathfrak{B}}$  57)<br>•  $^+$  El Menu Portrait optimisé<sup>1</sup> ( $\overline{\mathfrak{B}}$  45)  $\overline{A}$  Menu Impression<sup>2</sup> ( $\overline{\mathfrak{B}}$  82)
	-
- $\sqrt{2}$  Menu Clip vidéo ( $\sqrt{3}$  [64](#page-77-1))  $\sqrt{4}$  Menu Configuration<sup>3</sup> ( $\sqrt{3}$  [104](#page-117-1))
- <sup>1</sup> Pour afficher le menu Portrait optimisé, passez en mode Portrait optimisé en appuyant sur  $\sqrt{2}$ , puis sur **MENU**.
- $2$  Pour afficher le menu Impression, connectez l'appareil photo à une imprimante compatible PictBridge pour afficher l'écran Sélection
- impression, puis appuyez sur **MENU**.<br><sup>3</sup> Pour afficher le menu Configuration pour le mode de prise de vue ou de visualisation, choisissez  $\mathcal{F}$  dans le menu de sélection du mode, puis appuyez sur  $$\circledR$ .$

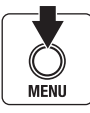

S'affiche lorsqu'il existe un ou plusieurs éléments de menu supplémentaires

ie)-**C** Menu prise de vue Taille d'image  $E_{\text{M}}$ Balance des blancs  $\overline{nm}$ Rafale 同 **BSS NFF C**Sensibilité **AIM MENT**Quitter ঢ়

S'affiche lorsque le menu contient deux pages ou plus

Option sélectionnée

S'affiche lorsqu'il existe des éléments de menu précédents

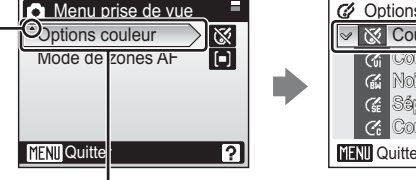

Couleurs froides

ぬ 倫  $\mathcal{C}$ 

Appuyez sur la commande  $\triangleright$  ou ® du sélecteur rotatif pour passer à l'ensemble d'options suivant.

Appuyez sur le sélecteur rotatif  $\triangleright$  ou  $\infty$  pour appliquer la sélection.

**Collisurs wives** 

C Options couleur Couleur standard Noi<sup>,</sup> et blanc Sépia

## <span id="page-26-0"></span>**Affichage de l'aide**

Appuyez sur  $\mathsf{T}$  ( $\bigcirc$ ) pour afficher une description de l'option de menu sélectionnée.

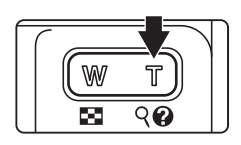

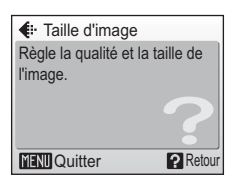

- Pour revenir au menu initial, appuyez de nouveau sur  $\mathsf{T}(\mathsf{Q})$ .
- Appuyez sur **MENU** pour revenir au mode de prise de vue ou de visualisation.

## <span id="page-27-2"></span><span id="page-27-1"></span><span id="page-27-0"></span>**Insertion de l'accumulateur**

<span id="page-27-3"></span>L'appareil photo fonctionne avec un accumulateur Li-ion rechargeable EN-EL8 (fourni). Rechargez l'accumulateur avant d'utiliser l'appareil photo pour la première fois ou lorsque l'accumulateur est déchargé ( $\blacksquare$  [16\)](#page-29-0).

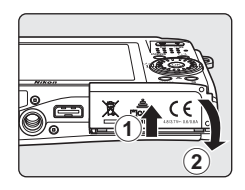

## <span id="page-27-4"></span>**2** Insérez l'accumulateur.

Assurez-vous que les bornes positive (+) et négative (–) sont correctement orientées, comme indiqué sur l'étiquette à l'intérieur du volet du logement, puis insérez l'accumulateur.

Servez-vous du côté de l'accumulateur (2) pour engager le loquet orange 1. Le loquet se verrouille lorsque l'accumulateur est entièrement inséré.

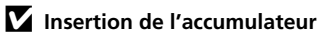

**Vous risquez d'endommager l'appareil photo si vous insérez l'accumulateur à l'envers.** Vérifiez que l'accumulateur est inséré dans le bon sens.

#### **3** Fermez le volet du logement pour accumulateur/carte mémoire.

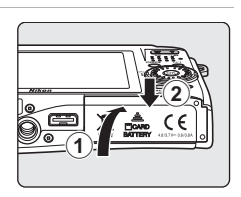

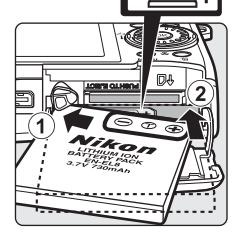

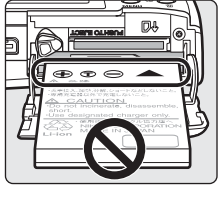

## <span id="page-28-1"></span><span id="page-28-0"></span>**Retrait de l'accumulateur**

Mettez l'appareil photo hors tension avant de retirer l'accumulateur. Pour éjecter l'accumulateur, ouvrez le volet du logement pour accumulateur/ carte mémoire et faites glisser le loquet de l'accumulateur dans la direction indiquée  $\mathcal{D}$ . L'accumulateur peut alors être retiré avec les doigts  $\odot$ 

• À noter que l'accumulateur peut chauffer pendant son utilisation. Faites attention lors de son retrait.

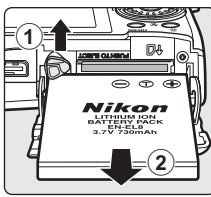

## j **Remarque concernant l'accumulateur**

Lisez et respectez les avertissements relatifs à l'accumulateur de la page [iii](#page-4-0) et la section [« Entretien de votre appareil photo » \(](#page-166-1)c 153) avant toute utilisation.

## <span id="page-29-0"></span>**Chargement de l'accumulateur**

Insérez l'accumulateur et rechargez-le avec l'adaptateur secteur EH-64 (fourni) avant d'utiliser l'appareil photo pour la première fois ou lorsque l'accumulateur est déchargé.

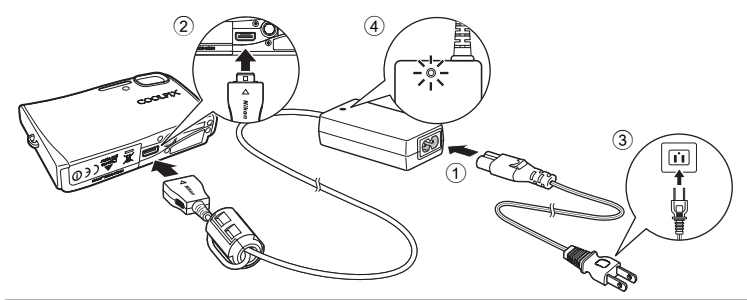

- **1** Connectez le câble d'alimentation et l'adaptateur secteur  $\textcircled{1}.$
- **2** Mettez l'appareil photo hors tension. Si le témoin de mise sous tension (vert) est allumé,

appuyez sur le commutateur marche-arrêt pour éteindre l'appareil photo. **Vous ne pouvez recharger l'accumulateur lorsque l'appareil photo est allumé.**

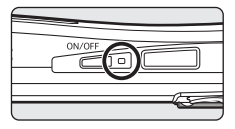

**3** Branchez l'adaptateur secteur à la prise multiple de l'appareil photo 2. La prise multiple doit être complètement insérée.

## **4** Branchez le câble d'alimentation sur une prise de courant 3.

Le témoin de mise sous tension de l'adaptateur secteur s'allume 4.

k **Chargement de l'accumulateur après le réglage de l'horloge de l'appareil photo**

Si l'horloge interne de l'appareil photo n'a pas été réglée, le chargement de l'accumulateur commence lorsque l'adaptateur secteur est connecté. Une fois que vous avez réglé l'horloge, Banque d'images ( $\blacksquare$  [144](#page-157-1)) démarre lorsque l'adaptateur secteur est connecté, et l'appareil photo tente de télécharger des photos sur le serveur my Picturetown. Appuyez sur <sup>®</sup> pour annuler le téléchargement des images et recharger l'accumulateur. Il est possible de régler la Banque d'images pour qu'elle ne démarre pas automatiquement lorsque l'adaptateur secteur est connecté ( $\blacksquare$  [145](#page-158-0)).

## **5** Le chargement de l'accumulateur commence.

Le témoin de mise sous tension situé à côté du commutateur marche-arrêt clignote en orange lors du chargement de l'accumulateur. Si le témoin scintille rapidement, l'adaptateur secteur n'est pas correctement inséré ou l'accumulateur est défectueux. Réinsérez l'adaptateur secteur ou remplacez l'accumulateur.

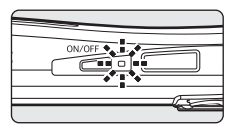

**Un accumulateur entièrement déchargé se recharge en approximativement deux heures.**

## **6** Le chargement est terminé.

Le témoin de mise sous tension (orange) cesse de clignoter lorsque le chargement est terminé.

## **7** Déconnectez l'appareil photo et l'adaptateur secteur.

Débranchez l'adaptateur secteur de la prise multiple de l'appareil photo.

N'oubliez pas de débrancher le câble d'alimentation de la prise de courant.

#### <span id="page-30-0"></span>**Mise sous tension et hors tension de l'appareil photo**

Appuyez sur le commutateur marche-arrêt pour mettre l'appareil photo sous tension. Le témoin de mise sous tension (vert) s'allume et le moniteur se met sous tension. Pour mettre l'appareil hors tension, appuyez de nouveau sur le commutateur marche-arrêt.

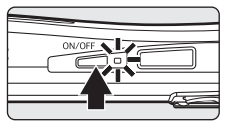

Si l'appareil photo est hors tension, maintenez  $\blacktriangleright$  enfoncée pour l'activer en mode de visualisation ( $\approx$  [28](#page-41-2)).

#### j **Remarque concernant le câble d'alimentation fourni pour l'appareil photo (图 16)**

Utilisez le câble d'alimentation uniquement avec l'adaptateur secteur EH-64 (fourni) pour le COOLPIX S51c.

#### l **Connexion de l'adaptateur secteur EH-64**

Vous pouvez utiliser l'adaptateur secteur EH-64 (fourni) pour :

- Alimenter l'appareil photo à partir d'une prise de courant lorsqu'il est sous tension.
- Recharger l'accumulateur de l'appareil photo lorsque celui-ci est éteint ( $\blacksquare$  [16](#page-29-0)).

Vous pouvez également l'utiliser pour alimenter l'appareil photo pour la visualisation, le transfert de données ou l'impression (recommandé). *N'utilisez en aucun cas une autre marque ou un autre modèle d'adaptateur secteur.* Le non-respect de cette consigne de sécurité peut provoquer un incendie ou un dysfonctionnement de l'appareil. L'adaptateur secteur et le câble audio vidéo/USB fourni ne peuvent pas être utilisés simultanément.

#### l **Chargement de l'accumulateur avec le chargeur d'accumulateur**

L'accumulateur Li-ion rechargeable EN-EL8 peut également être chargé à l'aide du chargeur d'accumulateur MH-62 (proposé séparément par Nikon) (<sup>8</sup> [150](#page-163-4)).

## <span id="page-31-1"></span><span id="page-31-0"></span>**Réglage de la langue, de la date et de l'heure**

Une boîte de dialogue permettant de sélectionner la langue s'affiche lors de la première mise sous tension de l'appareil photo.

**1** Appuyez sur le commutateur marchearrêt pour mettre l'appareil photo sous tension.

Le témoin de mise sous tension s'allume et le moniteur se met sous tension.

#### **2** Sélectionnez la langue souhaitée à l'aide du sélecteur rotatif, puis appuyez sur  $\omega$ .

Pour plus d'informations sur l'utilisation du sélecteur rotatif, reportez-vous à [« Sélecteur rotatif » \(](#page-24-1) $\blacksquare$  11).

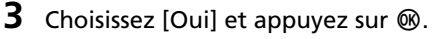

Si [Non] est sélectionné, la date et l'heure ne seront pas réglées.

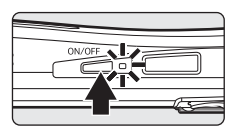

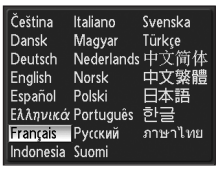

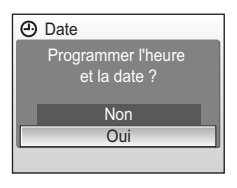

## 4 Appuyez sur  $\infty$ .

Le menu Fuseau horaire domicile est affiché.

#### l **Heure d'été**

Si la période est à l'heure d'été, activez [Heure d'été] dans le menu Fuseau horaire et réglez la date.

- 1 Avant d'appuyer sur  $\omega$ , appuyez sur le sélecteur rotatif ▼ pour choisir [Heure d'été].
- 2 Appuyez sur  $\omega$  pour activer l'heure d'été ( $\blacktriangledown$ ). La commande <sup>60</sup> permet d'activer et de désactiver l'heure d'été.
- 3 Appuyez sur le sélecteur rotatif A, puis sur ® pour passer à l'étape 5.

Lorsque l'heure d'été n'est plus applicable, désactivez [Heure d'été] dans le menu Date (<a><a>9</a> [107\)](#page-120-1) du menu Configuration. L'horloge de l'appareil photo est automatiquement retardée d'une heure.

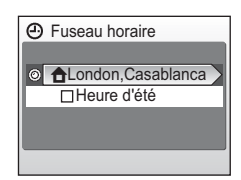

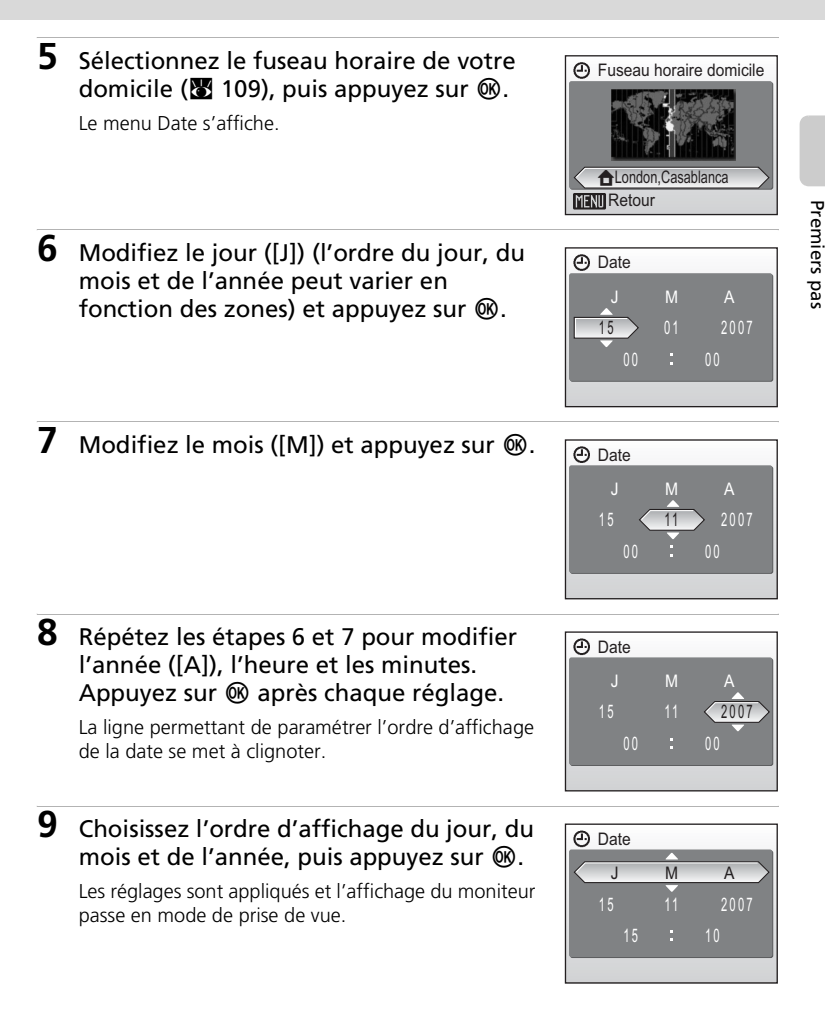

## <span id="page-33-1"></span><span id="page-33-0"></span>**Insertion de cartes mémoire**

Les photos sont stockées dans la mémoire interne de l'appareil photo (environ 13 Mo) ou sur des cartes mémoire SD (Secure Digital) amovibles (disponibles séparément) ( $\bullet$  [150\)](#page-163-5).

*Dès qu'une carte mémoire est insérée dans l'appareil photo, les photos sont automatiquement stockées sur la carte mémoire et les photos enregistrées sur la carte mémoire peuvent être visualisées, supprimées ou transférées. Retirez la carte mémoire pour stocker des photos dans la mémoire interne ou visualiser, supprimer ou transférer des photos de la mémoire interne.*

#### <span id="page-33-2"></span>**1** Mettez l'appareil hors tension et ouvrez le volet du logement pour accumulateur/ carte mémoire.

Si le témoin de mise sous tension est allumé, appuyez sur le commutateur marche-arrêt pour éteindre l'appareil photo.

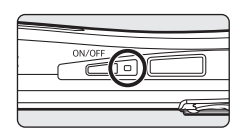

*Assurez-vous que l'appareil est bien hors tension* (témoin de mise sous tension éteint) avant d'insérer ou de retirer la carte mémoire.

## **2** Insérez la carte mémoire.

Faites glisser la carte mémoire jusqu'à ce qu'elle se verrouille en émettant un déclic.

Fermez le volet du logement pour accumulateur/carte mémoire.

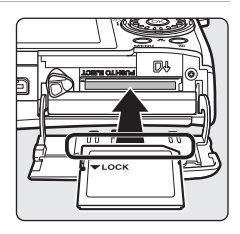

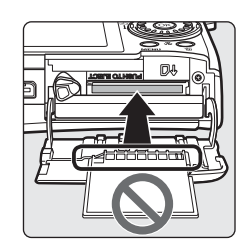

### **V** Insertion de cartes mémoire

**L'insertion de la carte mémoire à l'envers risque d'endommager l'appareil photo ou la carte ellemême.** Vérifiez le sens d'insertion de la carte mémoire.

## <span id="page-34-0"></span>**Retrait des cartes mémoire**

Avant de retirer des cartes mémoire, *mettez l'appareil photo hors tension* et vérifiez que le témoin de mise sous tension est éteint. Ouvrez le volet du logement pour accumulateur/carte mémoire et appuyez sur la carte  $\odot$  pour l'éjecter partiellement 2. La carte peut alors être retirée avec les doigts.

#### **12** Formatage de cartes mémoire

Si le message présenté à droite apparaît, la carte mémoire doit être formatée avant d'être utilisée (**x** [115](#page-128-1)). À noter que *le formatage supprime définitivement toutes les photos* et les autres données de la carte mémoire. Assurez-vous de faire des copies des photos que vous souhaitez conserver avant de lancer le formatage.

Choisissez [Oui] à l'aide du sélecteur rotatif et appuyez sur d. La boîte de dialogue de confirmation apparaît. Pour démarrer le formatage, choisissez [Formater] et appuyez sur  $\circledR$ .

- *Ne mettez pas l'appareil photo hors tension ou n'ouvrez pas le volet du logement pour accumulateur/carte mémoire tant que le formatage n'est pas terminé.*
- Lors de la première insertion dans le COOLPIX S51c, de cartes mémoire utilisées dans d'autres appareils, veillez à formater les cartes ( $\blacksquare$  [115](#page-128-1)).

#### **M** Commutateur de protection en écriture

Les cartes mémoire SD sont dotées d'un commutateur de protection en écriture. Les photos ne peuvent pas être enregistrées ou supprimées et la carte mémoire ne peut pas être formatée lorsque ce commutateur est en position de verrouillage. Déverrouillez le commutateur en le plaçant en position d'écriture.

### **M** Cartes mémoire

- N'utilisez que des cartes mémoire Secure Digital.
- N'effectuez aucune des opérations suivantes pendant le formatage de la carte, l'écriture ou la suppression de données de la carte mémoire ou le transfert des données vers un ordinateur. Le non-respect de cette consigne de sécurité peut provoquer la perte de données ou endommager l'appareil photo ou la carte mémoire.
	- Éjection de la carte mémoire
	- Retrait de l'accumulateur
	- Mise hors tension de l'appareil photo
	- Déconnexion de l'adaptateur secteur
- Ne les démontez pas et ne les modifiez pas.
- Ne les laissez pas tomber, ne les pliez pas, ne les exposez pas à l'eau ou à des chocs importants.
- Ne touchez pas les contacts métalliques avec les doigts ou tout autre objet métallique.
- Ne collez pas d'étiquettes sur les cartes mémoire.
- Ne les laissez pas en plein soleil, dans des véhicules fermés ou dans des endroits exposés à des températures élevées.
- Ne les exposez pas à l'humidité ou à des gaz corrosifs.

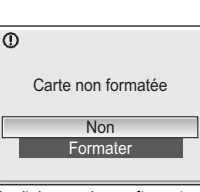

Commutateur de protection en écriture

VLock

Premiers pas

Premiers pas

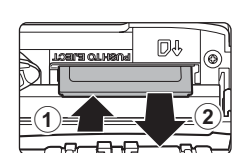

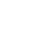

## <span id="page-35-3"></span><span id="page-35-2"></span><span id="page-35-1"></span><span id="page-35-0"></span>**Étape 1 Mise sous tension de l'appareil photo et sélection du mode** L **(Auto)**

La présente section indique comment prendre des photos en mode  $\bullet$ (Auto). Ce mode automatique « viser et photographier » est recommandé aux utilisateurs novices en matière d'appareils photo numériques.

**1** Appuyez sur le commutateur marchearrêt pour mettre l'appareil photo sous tension.

Le témoin de mise sous tension s'allume et le moniteur se met sous tension. Passez à l'étape 4 lorsque **M** s'affiche.

- **2** Appuyez sur **MODE**.
- **3** Choisissez L à l'aide du sélecteur rotatif et appuyez sur  $\mathfrak{G}$ .

L'appareil photo passe alors en mode  $\Box$  (Auto).

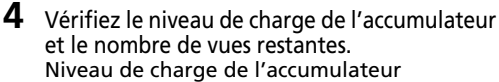

<span id="page-35-4"></span>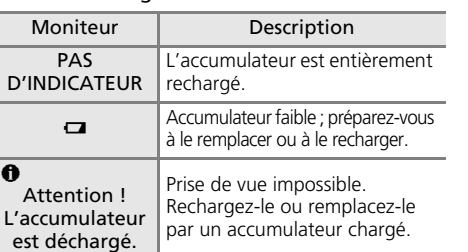

Indicateur du niveau de charge de l'accumulateur

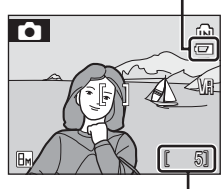

Nombre de vues restantes

#### <span id="page-35-5"></span>Nombre de vues restantes

Le nombre de photos pouvant être stockées dépend de la capacité de la mémoire ou de la carte mémoire et du paramètre de taille d'image.

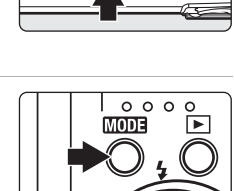

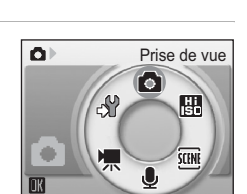

Notions fondamentales de photographie et de visualisation : Mode Auto
### **Indicateurs affichés en mode** L **(Auto)**

Mode de prise de vue **M** affiché en mode **n** (Auto) Indicateur mémoire interne Les photos sont stockées dans la mémoire interne. Lorsqu'une carte mémoire est insérée, **m** ne s'affiche pas et les photos sont stockées dans la carte mémoire.

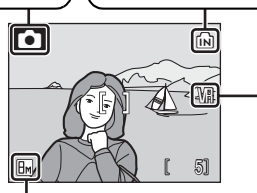

Taille d'image Choisissez l'une des sept options de taille d'image selon l'utilisation prévue de la photo. La valeur par défaut est  $\overline{m}$  Normal (3.264 × 2.448). Icône de réduction de vibration La réduction de vibration peut être activée ou désactivée en fonction de la situation de prise de vue. Par défaut, elle est réglée sur [Activée].

### **EX** Fonctions disponibles en mode  $\bullet$  (Auto)

En mode L (Auto), le mode Macro (c [33\)](#page-46-0) et la correction de l'exposition ([c](#page-47-0) 34) peuvent être activés et les photos peuvent être prises en utilisant le mode de flash ( $\mathbb{Z}$  [30\)](#page-43-0) et le retardateur ( $\boxtimes$  [32\)](#page-45-0). Appuyez sur MENU en mode  $\bigcirc$  (Auto) pour afficher le menu Prise de vue. Ce menu vous permet de spé[c](#page-102-0)ifier la taille d'image (图 89) et la balance des blancs (图 [91\)](#page-104-0), et d'a[c](#page-108-0)tiver la prise de vue en continu ( $\boxtimes$  [93\)](#page-106-0), l'option BSS ( $\boxtimes$  [94\)](#page-107-0), la sensibilité ISO ( $\boxtimes$  95), les options couleur ( $\boxtimes$  [95](#page-108-1)) et la zone AF ( $\boxtimes$  [96\)](#page-109-0) en fonction des conditions de prise de vue ou de vos propres préférences.

### **Réduction de vibration**

La fonction [Réduction de vibration] ( $\boxtimes$  [113\)](#page-126-0), lorsqu'elle est activée (par défaut), peut être appliquée pour réduire le flou provoqué par un léger mouvement de la main appelé bougé d'appareil, qui se produit le plus souvent lors d'une prise de vue avec zoom ou lorsque la vitesse d'obturation est lente.

La réduction de vibration peut être utilisée dans tous les modes de prise de vue.

### **Extinction automatique en mode**  $\bullet$  **(Auto) (mode veille)**

Le moniteur s'éteint progressivement pour économiser l'accumulateur si aucune opération n'est effectuée au bout de cinq secondes. Le moniteur s'allume lorsque les commandes de l'appareil photo sont utilisées. Avec les réglages par défaut, le moniteur s'éteint complètement si aucune opération n'est effectuée au bout d'une minute environ en mode de prise de vue et de visualisation. L'appareil photo s'éteint automatiquement si aucune opération n'est effectuée dans les trois minutes qui suivent ( $\blacksquare$  [114](#page-127-0)).

# **Étape 2 Cadrage d'une photo**

# **1** Prenez en main l'appareil photo.

Tenez fermement l'appareil photo des deux mains en veillant à ne pas mettre les doigts ou d'autres objets sur l'objectif, le flash et le témoin du retardateur.

# **2** Cadrez la photo.

Le sujet principal doit être positionné vers le centre du moniteur.

# **Utilisation du zoom**

Utilisez les commandes de zoom pour activer le zoom optique. Appuyez sur la commande  $W$  ( $\blacksquare$ ) pour effectuer un zoom arrière et ainsi agrandir la zone visible de la vue ou sur  $T(9)$  pour effectuer un zoom avant sur le sujet pour qu'il occupe une plus grande partie de la vue.

Lorsque l'appareil photo est en position téléobjectif maximale (3×), vous pouvez, en maintenant la commande  $T$  ( $\theta$ ) enfoncée, activer le zoom numérique. Le sujet est agrandi jusqu'à 4×, l'agrandissement obtenu est donc de 12×.

### **Un indicateur sur le moniteur affiche le facteur de zoom actuel.**

Indicateur de zoom affiché lorsque les commandes de zoom sont activées.

 $T$ 

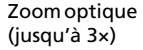

 $T$ 

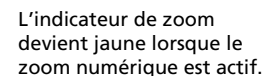

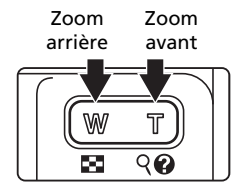

5

 $\tilde{ }$ 

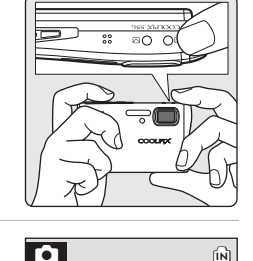

### $\boldsymbol{\mathsf{Z}}$  Zoom numérique

À la différence du zoom optique, les données du capteur d'image de l'appareil photo sont traitées numériquement avec le zoom numérique. Les détails visibles avec un zoom optique maximal sont simplement agrandis, ce qui produit une image pouvant présenter un léger grain.

### l **Mode de prise de vue Sensibilité élevée**

En mode Sensibilité élevée (<a>><a>[35\)](#page-48-0), la sensibilité est relevée pour réduire le flou causé par un bougé d'appareil photo ou un mouvement de sujet en condition de faible éclairage.

# **Étape 3 Mise au point et prise de vue**

# <span id="page-39-0"></span>**1** Appuyez sur le déclencheur à mi-course.

Par défaut, l'appareil photo fait la mise au point sur le sujet situé au centre de la zone de mise au point.

Lorsque la mise au point est effectuée sur le sujet, la zone de mise au point et l'indicateur de mise au point  $(HF\bullet)$  deviennent verts.

Lorsque l'appareil ne parvient pas à effectuer la mise au point, la zone et l'indicateur de mise au point clignotent en rouge. Modifiez la composition et réessayez.

Lorsque le zoom numérique est actif, la zone de mise au point n'est pas visible et la mise au point se fait sur le sujet au centre du moniteur.

### **2** Appuyez sur le déclencheur jusqu'en fin de course.

La photo est enregistrée sur la carte mémoire ou dans la mémoire interne.

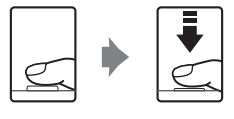

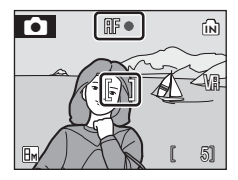

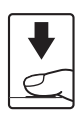

### $\bullet$  Déclencheur

L'appareil photo comporte un déclencheur à deux niveaux. Pour régler la mise au point et l'exposition, appuyez à mi-course sur le déclencheur jusqu'à ce que vous sentiez une résistance. La mise au point et l'exposition restent mémorisées tant que vous maintenez le déclencheur à cette position. Pour déclencher et prendre une photo, appuyez à fond sur le déclencheur. Ne forcez pas lorsque vous appuyez sur le déclencheur, car vous risquez de bouger et de prendre des photos floues.

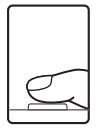

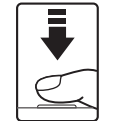

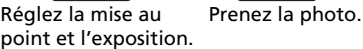

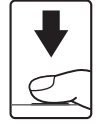

### $\boldsymbol{\mathsf{Y}}$  Pendant l'enregistrement

Pendant l'enregistrement des photos, l'icône  $\mathbb Z$  (attendre) apparaît et l'icône  $\mathbb R$  (mémoire interne) ou  $\Box$  (carte mémoire) clignote. Vous ne devez pas mettre l'appareil hors tension, ouvrir le volet du logement pour accumulateur/carte mémoire ou débrancher l'alimentation tant que ces icônes sont affichées. Cela risquerait de provoquer la perte de données ou d'endommager l'appareil ou la carte.

### <span id="page-40-0"></span>k **Autofocus**

L'autofocus peut ne pas fonctionner correctement dans les cas suivants. Dans de rares cas, il est possible que le sujet ne soit pas mis au point alors que la zone de mise au point et l'indicateur de mise au point sont verts :

- Le sujet est très sombre
- La scène contient des objets de luminosité différente (par exemple, lorsque le sujet tourne le dos au soleil, les traits de son visage sont dans l'ombre)
- Le contraste est inexistant entre le sujet et son environnement (par exemple, le sujet porte une chemise blanche et se tient devant un mur blanc)
- Plusieurs objets se situent à des distances différentes de l'appareil photo (par exemple, le sujet se trouve dans une cage)
- Le sujet se déplace rapidement

Dans de tels cas, essayez d'appuyer sur le déclencheur à mi-course pour refaire plusieurs fois la mise au point ou faites la mise au point sur un autre sujet et utilisez la mémorisation de la mise au point. Si vous utilisez la mémorisation de la mise au point, assurez-vous que la distance entre l'appareil photo et le sujet ayant servi de modèle ne change pas par rapport à l'objet réellement photographié.

### <span id="page-40-1"></span>l **Mémorisation de la mise au point**

Pour effectuer la mise au point sur des sujets décentrés, utilisez la mémorisation de la mise au point comme expliqué ci-dessous.

• Assurez-vous que la distance entre l'appareil photo et le sujet ne change pas en cours de mémorisation de la mise au point.

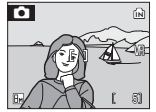

Placez le sujet au centre de la zone de mise au point.

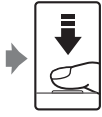

le à mi-course. vert.

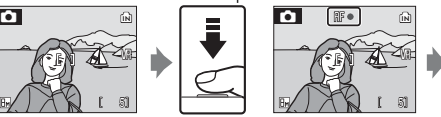

Appuyez sur Assurez-vous que déclencheur au point (RF •) est l'indicateur de mise

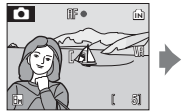

Maintenez le déclencheur enfoncé à mi-course et recomposez la photo.

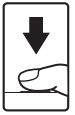

Appuyez sur le déclencheur jusqu'en fin de course.

### l **Illuminateur d'assistance AF et flash**

Si le sujet est mal éclairé, vous pouvez activer l'illuminateur d'assistance AF en appuyant à micourse sur le déclencheur, ou vous pouvez déclencher le flash en appuyant jusqu'en fin de course sur le déclencheur.

# <span id="page-41-1"></span>**Étape 4 Visualisation et suppression de photos**

# <span id="page-41-2"></span><span id="page-41-0"></span>**Visualisation plein écran**

### Appuyez sur  $\Box$ .

La dernière photo prise s'affiche.

Utilisez le sélecteur rotatif  $\blacktriangle$ ,  $\nabla$ ,  $\blacktriangleleft$  ou  $\blacktriangleright$  pour visualiser les autres photos.

Les photos prises en cadrage vertical sont automatiquement retournées (**x** [114](#page-127-1)). Le sens de rotation peut être modifié (**c** [102\)](#page-115-0).

Les photos peuvent être affichées rapidement à faible définition lors de la lecture de la carte mémoire ou de la mémoire interne.

Appuyez de nouveau sur  $\blacktriangleright$  ou sur le déclencheur pour passer en mode de prise de vue.

Lorsque **M** est affiché, les photos stockées dans la mémoire interne sont affichées. Lorsqu'une carte mémoire est insérée, m n'est pas affiché et les photos stockées sur la carte mémoire sont affichées.

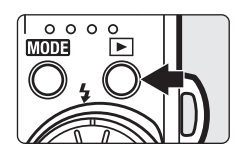

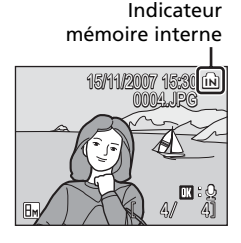

# **Suppression de photos**

**1** Appuyez sur  $\overline{u}$  pour supprimer la photo actuellement affichée sur le moniteur.

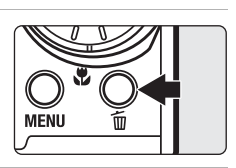

### **2** Sélectionnez [Oui] à l'aide du sélecteur rotatif et appuyez sur OR

Pour quitter sans supprimer la photo, sélectionnez [Non], puis appuyez sur  $\infty$ .

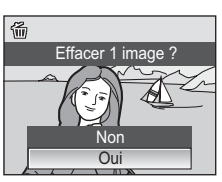

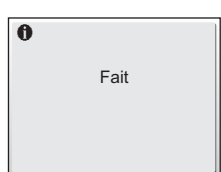

### <span id="page-42-0"></span>**A** Mode de visualisation plein écran

Vous pouvez effectuer les opérations suivantes en mode de visualisation plein écran :

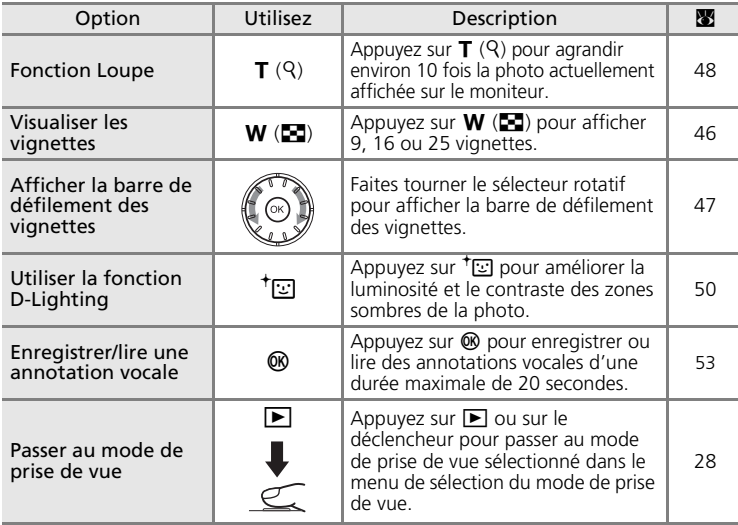

### **Fonction Loupe instantanée**

Lorsque vous appuyez sur  $\mathsf{T}(\mathsf{Q})$  en mode de visualisation plein écran, la photo en cours est agrandie 3 fois, avec le centre de la photo affiché sur le moniteur (fonction Loupe instantanée)  $(\sqrt{88} \ 48)$  $(\sqrt{88} \ 48)$ 

Appuyez sur <sup>®</sup> pour revenir à la visualisation plein écran.

### *Visualisation des photos*

- Lorsque l'appareil photo est hors tension, maintenez  $\blacksquare$ enfoncée pour activer l'appareil en mode de visualisation plein écran. Si vous mettez l'appareil photo hors tension alors qu'il est en mode d'enregistrement audio ( $\otimes$ [69\)](#page-82-0) ou de le[c](#page-84-0)ture audio ( $\blacksquare$  71), il se rallumera en mode de lecture audio.
- Les photos enregistrées dans la mémoire interne peuvent être visualisées uniquement lorsqu'aucune carte mémoire n'est insérée.

### k **Suppression de la dernière photo**

En mode de prise de vue, appuyez sur  $\overline{m}$  pour supprimer la dernière photo prise. Lorsque la boîte de dialogue de confirmation présentée à droite s'affiche, choisissez [Oui] à l'aide du sélecteur rotatif et appuyez sur  $\omega$ .

Pour quitter sans supprimer la photo, sélectionnez [Non], puis appuyez sur  $<sup>®</sup>$ .</sup>

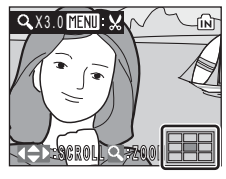

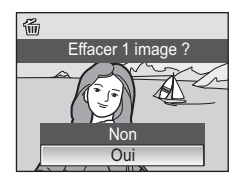

# <span id="page-43-1"></span><span id="page-43-0"></span>**Utilisation du flash**

Le flash a une portée de 0,3 à 6 m lorsque l'appareil photo est en position grand-angle maximal. Avec le zoom optique poussé au maximum, sa portée est de 0,3 à 4 m (lorsque la [sensibilité] est réglée sur [Automatique]). Les modes flash suivants sont disponibles.

**‡Ⅲ** Automatique (réglage par défaut pour le mode **□** (Auto))

Le flash se déclenche automatiquement lorsque la luminosité est insuffisante.

### $\frac{1}{2}$  Automatique avec atténuation des yeux rouges

Atténue l'effet « yeux rouges » des portraits ( $\bullet$  [31\)](#page-44-0).

### B Désactivé

Le flash ne se déclenche pas même si l'éclairage est insuffisant.

### J Dosage flash/ambiance

Le flash se déclenche lors de la prise de vue. Pour faire ressortir les détails des sujets en zones d'ombres ou en contre-jour.

### **D** Synchro lente

Le flash éclaire le sujet principal. Des vitesses d'obturation lentes sont utilisées pour capturer l'arrière-plan de nuit ou lorsque la lumière est faible.

# **1** Appuyez sur  $\frac{1}{2}$  (mode de flash).

Le menu du mode de flash s'affiche.

# **2** Sélectionnez le mode de flash souhaité à l'aide du sélecteur rotatif, puis appuyez  $sur \, \mathbb{R}$ .

L'icône correspondant au mode de flash sélectionné apparaît en haut du moniteur.

Lorsque  $\frac{1}{2}$  (auto) est appliqué,  $\frac{1}{2}$  s'affiche seulement pendant cing secondes.

Le mode de flash appliqué en mode  $\Box$  (Auto) et en mode de prise de vue Sensibilité élevée est stocké en mémoire même si l'appareil est éteint.

Si vous n'appliquez pas de réglage en appuyant sur <sup>®</sup> dans les secondes qui suivent, la sélection est annulée.

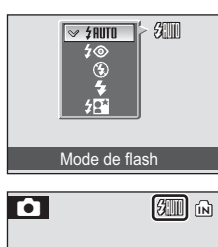

Ś.

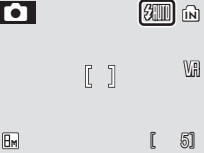

Notions fondamentales de photographie et de visualisation

Notions fondamentales de photographie et de visualisation : Mode Auto

: Mode Auto

### $\blacktriangledown$  Prise de vue lorsque la lumière est insuffisante et le flash désactivé ( $\circledast$ )

- Il est recommandé d'utiliser un pied pour stabiliser l'appareil photo lors de la prise de vue et pour éviter les effets de flou de bougé. Pensez à désactiver la réduction de vibration (图 [113\)](#page-126-0) lorsque vous utilisez un pied.
- L'icône  $\left|\frac{S_0}{S_1}\right|$  s'affiche en cas d'augmentation automatique de la sensibilité. Les photos prises lorsque **SI** s'affiche peuvent être légèrement marbrées.
- Si ISI est visible et qu'une sensibilité élevée est appliquée, la réduction du bruit peut s'activer automatiquement, ce qui ralentit l'enregistrement des images.

### **12** Remarque sur l'utilisation du flash

Lors de l'utilisation du flash en position grand-angle, des reflets lumineux provenant de particules de poussière dans l'air peuvent apparaître sur les photos sous forme de points lumineux. Pour réduire ces reflets, réglez le mode de flash sur  $\circledast$  (Désactivé) ou effectuez un zoom avant sur le sujet.

### k **Illuminateur d'assistance AF**

Si la lumière est insuffisante, l'illuminateur d'assistance AF peut s'allumer afin de permettre à l'appareil photo de faire la mise au point lorsque le déclencheur est enfoncé à mi-course. L'illuminateur a une portée d'environ 3,5 m en position grand-angle maximale et d'environ 3 m en position téléobjectif maximale. L'illuminateur d'assistance AF peut être désactivé manuellement ( $\blacksquare$  [113](#page-126-1)), même si dans ce cas, l'appareil photo ne parvient pas à faire la mise au point lorsque la lumière est insuffisante.

### k **L'indicateur du flash et le témoin du flash**

L'indicateur du flash et le témoin du flash signalent l'état du flash lorsque le déclencheur est enfoncé à mi-course.

- **Allumé** : Le flash se déclenche lors de la prise de vue.
- **Clignotant** : Le flash se recharge. Patientez quelques secondes et réessayez.
- **Éteint** : le flash ne se déclenche pas lors de la prise de vue.

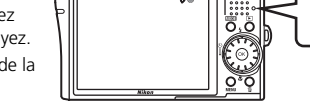

Si l'accumulateur ne permet plus d'effectuer des

prises de vue avec le flash, l'affichage du moniteur est automatiquement désactivé et le témoin du flash se met à clignoter tant que le flash n'est pas complètement chargé.

### <span id="page-44-1"></span><span id="page-44-0"></span>k **Atténuation des yeux rouges**

Le COOLPIX S51c est équipé d'un système évolué d'atténuation des yeux rouges. Plusieurs pré-flashs de faible intensité précèdent le flash principal afin de réduire l'effet « yeux rouges ». Si l'appareil détecte des « yeux rouges » après qu'une photo a été prise, la correction logicielle Nikon de l'effet « yeux rouges » traite l'image pendant son enregistrement. Il existe donc un court laps de temps avant que le déclencheur fonctionne à nouveau normalement pour pouvoir prendre une autre photo.

- Déconseillé lorsqu'il est nécessaire de déclencher rapidement.
- Il se peut que l'atténuation des yeux rouges ne produise pas toujours le résultat escompté.
- Dans certains cas rares, d'autres parties des photos peuvent être touchées.

Utilisez des modes de flash autres que Automatique avec atténuation des yeux rouges dans les cas ci-dessus.

# <span id="page-45-1"></span><span id="page-45-0"></span>**Utilisation du retardateur**

L'appareil photo est muni d'un retardateur de dix secondes et de trois secondes utilisé pour les autoportraits. Lors de l'utilisation du retardateur, l'utilisation d'un pied est recommandée. Désactivez la réduction de vibration (**8** [113](#page-126-0)) lorsque vous utilisez un pied.

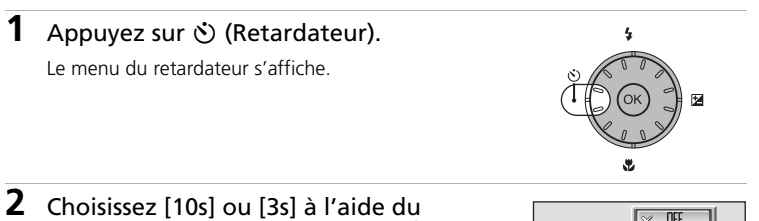

# sélecteur rotatif et appuyez sur  $\omega$ .

[10s] (dix secondes) : convient aux événements importants (mariages, par exemple) [3s] (trois secondes) : permet de prévenir le bougé

d'appareil

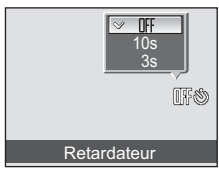

Le mode sélectionné pour le retardateur est affiché.

Si vous n'appliquez pas de réglage en appuyant sur <sup>on</sup> dans les secondes qui suivent, la sélection est annulée.

**3** Cadrez la photo et appuyez sur le déclencheur à mi-course.

La mise au point et l'exposition sont réglées.

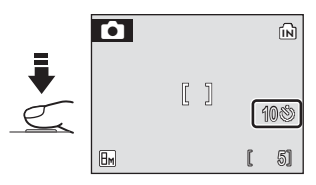

### **4** Appuyez sur le déclencheur jusqu'en fin de course.

Le retardateur est activé et le témoin du retardateur clignote. Ce dernier cesse de clignoter une seconde avant la prise de vue et reste allumé jusqu'au déclenchement. Le nombre de secondes restantes avant le déclenchement est indiqué sur le moniteur. Pour arrêter le retardateur avant que la photo ne soit prise, appuyez de nouveau sur le déclencheur.

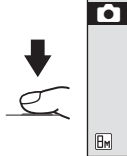

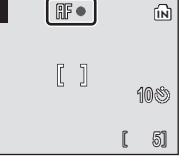

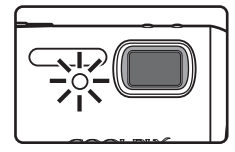

# <span id="page-46-1"></span><span id="page-46-0"></span>**Mode Macro**

Le mode Macro permet de photographier des objets en vous en approchant jusqu'à 4 cm. Notez que le flash peut ne pas éclairer le sujet dans son ensemble à des distances inférieures à 30 cm.

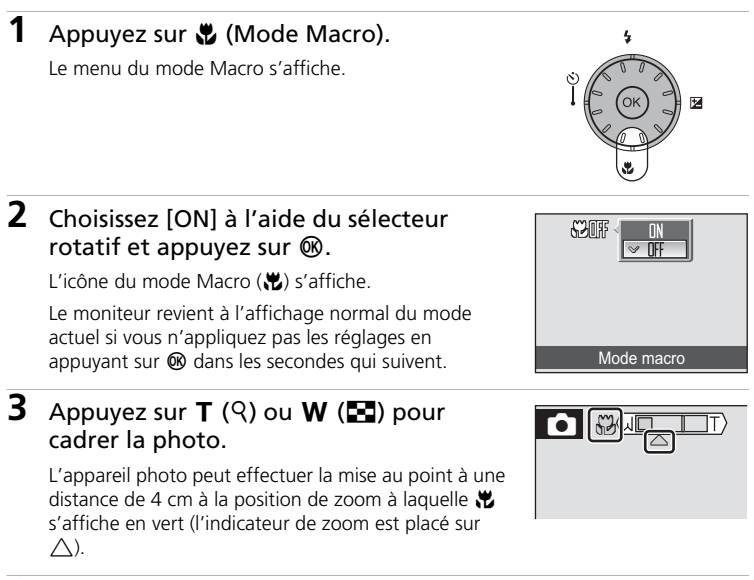

### **4** Effectuez la mise au point et prenez la photo.

Le mode Macro appliqué en mode  $\Box$  (Auto) ou en mode de prise de vue Sensibilité élevée est stocké en mémoire même si l'appareil est éteint.

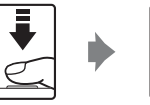

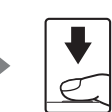

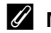

### **Z** Mode Macro

En mode Macro, l'appareil photo effectue la mise au point en continu, même si vous n'appuyez pas sur le déclencheur à mi-course pour mémoriser la mise au point.

<span id="page-47-1"></span><span id="page-47-0"></span>La correction de l'exposition permet de modifier la valeur d'exposition proposée par l'appareil photo pour prendre des photos plus claires ou plus sombres.

### **1** Appuyez sur la commande **E** du sélecteur rotatif (correction de l'exposition).

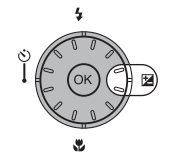

# **2** Utilisez le sélecteur rotatif pour régler l'exposition.

- Si la photo est trop sombre, corrigez l'exposition vers « + ».
- Si la photo est trop claire, corrigez l'exposition vers  $\alpha - y$
- Vous pouvez corriger l'exposition et la régler sur des valeurs comprises entre -2.0 et +2.0 IL.

# **3** Appuyez sur  $\omega$ .

- L'icône **E** s'affiche sur le moniteur.
- Le moniteur revient à l'affichage normal du mode actuel si vous n'appliquez pas les réglages en appuyant sur  $\circledR$  dans les secondes qui suivent.
- La correction de l'exposition appliquée en mode ou en mode de prise de vue Sensibilité élevée est stockée en mémoire même si l'appareil est éteint.

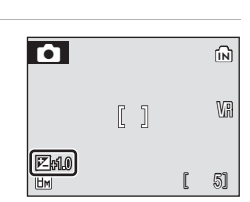

Correction d'exposition

図面

# <span id="page-48-0"></span>**Mode de prise de vue Sensibilité élevée**

En mode Sensibilité élevée, la sensibilité est relevée lors d'une prise de vue dans des conditions de faible luminosité pour réduire le flou causé par un bougé d'appareil photo ou un mouvement de sujet, et permettre de saisir l'atmosphère de la scène. La sensibilité augmente automatiquement jusqu'à l'équivalent de 1600 ISO en fonction de la luminosité du sujet.

**1** Pour passer au mode de prise de vue Sensibilité élevée, appuyez sur **MODE** en mode de prise de vue, sélectionnez 图 (à l'aide du sélecteur rotatif), puis appuyez sur  $$\infty$ .$ 

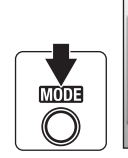

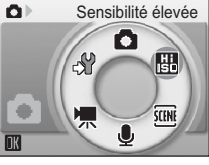

**2** Cadrez le sujet et prenez la photo.

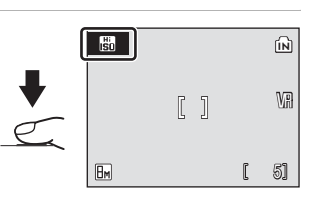

# j **Remarques concernant le mode de prise de vue Sensibilité élevée**

- Ce mode réduit les effets de bougé d'appareil, même pour une prise de vue en faible luminosité ; l'utilisation d'un pied est toutefois recommandée dans des conditions de faible luminosité. Désactivez la réduction de vibration ( $\blacksquare$  [113\)](#page-126-0) lorsque vous utilisez un pied.
- Les photos prises avec ce mode peuvent présenter un léger grain.
- La mise au point n'est pas toujours parfaitement nette dans les lieux extrêmement sombres.

### l **Mode de prise de vue Sensibilité élevée**

En mode Sensibilité élevée, appuyez sur MENU pour afficher le menu Sensibilité élevée. Les options disponibles sont les mêmes que celles du menu Prise de vue en mode  $\Box$  (Auto) ( $88$ ), à l'exception de [Sensibilité], non disponible dans le menu Sensibilité élevée. Comme dans le mode  $\bigcirc$  (Auto), le mode de flash, le retardateur, le mode Macro et la correction de l'exposition sont disponibles.

# **Modes Scène**

L'appareil photo offre un choix de 15 options de « scène ». L'appareil photo sélectionne automatiquement les réglages appropriés au type de sujet choisi.

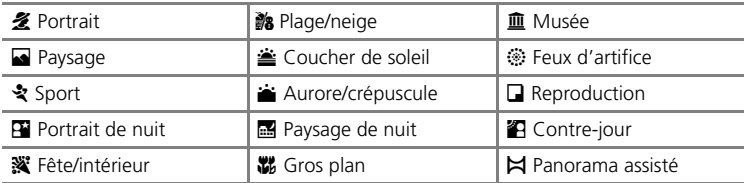

- **1** Pour entrer dans le mode Scène, appuyez sur **MODE** en mode de prise de vue, sélectionnez **丽** à l'aide du sélecteur rotatif, puis appuyez sur  $$\infty$ .$
- **2** Appuyez sur MENU pour afficher l'écran du menu Scène, et choisissez la scène souhaitée, puis appuyez sur  $\mathcal{D}$ .
- **MFNI**

**MODE** 

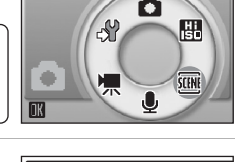

 $\Omega$ 

Scène

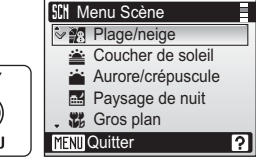

**3** Cadrez le sujet et prenez la photo.

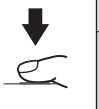

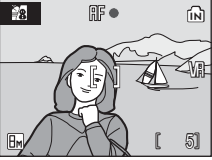

### l **Taille d'image**

Vous pouvez régler les options [ $\bigoplus$  Taille d'image] ( $\bigotimes$  [89\)](#page-102-0) dans le menu Scène. Les modifications apportées à ces réglages s'appliquent à tous les modes de prise de vue.

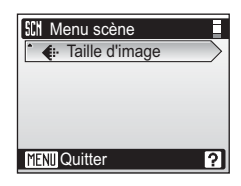

### **Fonctions**

### 多 Portrait

Utilisez ce mode pour les portraits dans lesquels le sujet principal se détache clairement de l'arrière-plan. Les sujets de portrait présentent des tons chair doux et naturels.

- L'appareil effectue la mise au point sur le sujet situé au centre de la vue.
- Il est impossible d'utiliser le zoom numérique.

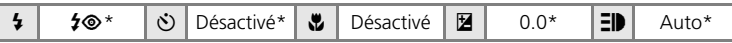

\* D'autres réglages peuvent être sélectionnés.

### **E** Paysage

Utilisez ce mode pour des paysages aux couleurs vives et des paysages urbains.

• La mise au point reste mémorisée sur l'infini. L'indicateur de mise au point ( $\sqrt{26}$  $\sqrt{26}$  $\sqrt{26}$  26) est toujours au vert lorsque le déclencheur est enfoncé à mi-course. Notez toutefois que les objets au premier plan ne sont pas toujours nets.

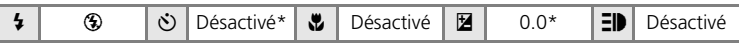

\* D'autres réglages peuvent être sélectionnés.

### रे Sport

Utilisez ce mode pour les prises de vue d'actions dynamiques. Il fige l'action dans une seule prise de vue et l'enregistre dans une série de photos.

- Tant que le déclencheur est enfoncé à mi-course, l'appareil photo effectue la mise au point en continu jusqu'à ce qu'elle soit correcte et mémorisée.
- Une fois le déclencheur enfoncé, les photos sont prises à une cadence d'environ 0,8 vues par seconde (vps) lorsque la taille d'image est réglée sur [m] Normale (3264)].
- La vitesse maximale en mode de prise de vue en continu peut varier en fonction du paramètre de taille d'image en cours et de la carte mémoire utilisée.

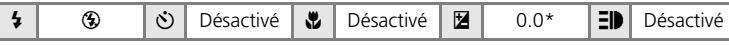

D'autres réglages peuvent être sélectionnés.

### k **Icônes utilisées pour les descriptions**

Les icônes suivantes sont utilisées pour les descriptions dans cette section :  $\blacklozenge$ , mode de flash  $(\mathbf{X} \cdot 30)$  $(\mathbf{X} \cdot 30)$  $(\mathbf{X} \cdot 30)$  ;  $\bullet$ , retardateur ( $\mathbf{X} \cdot 32$ ) ;  $\bullet$ , mode Macro ( $\mathbf{X} \cdot 33$ ) ;  $\mathbf{Z}$ , correction de l'exposition  $(\mathbb{R} \cdot 34)$  $(\mathbb{R} \cdot 34)$  $(\mathbb{R} \cdot 34)$ :  $\exists \blacksquare$ . illuminateur d'assistance AF ( $\boxtimes$  [113](#page-126-1)).

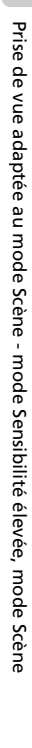

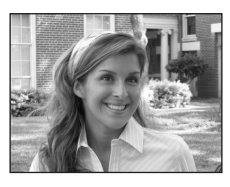

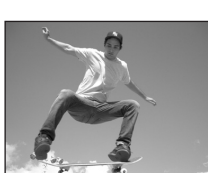

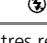

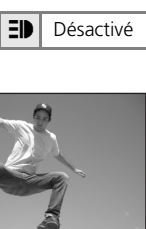

# **D** Portrait de nuit  $\sqrt{2}$

Utilisez ce mode pour créer une ambiance naturelle entre le sujet principal et l'éclairage d'arrière-plan pour les portraits de nuit.

- L'appareil effectue la mise au point sur le sujet situé au centre de la vue.
- Il est impossible d'utiliser le zoom numérique.

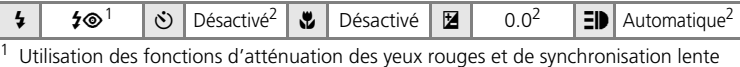

- 
- pour le flash.<br>D'autres réglages peuvent être sélectionnés.

### **※ Fête/intérieur**

Capture les effets d'une lueur de bougie ainsi que d'autres éclairages d'arrière-plan en intérieur.

- L'appareil effectue la mise au point sur le sujet situé au centre de la vue.
- Désactivez la réduction de vibration (<a>S</a>[113](#page-126-0)) lorsque vous utilisez un pied.

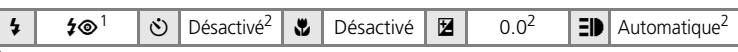

Dosage flash/ambiance avec synchronisation lente et atténuation des yeux rouges.<br>D'autres réglages peuvent être sélectionnés.

<sup>2</sup> D'autres réglages peuvent être sélectionnés.

### **B** Plage/neige

Capture la luminosité de certains sujets comme les champs de neige, les plages ou les étendues d'eau éclairées par le soleil.

• L'appareil effectue la mise au point sur le sujet situé au centre de la vue.

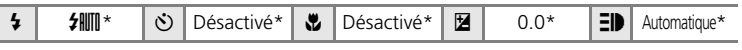

D'autres réglages peuvent être sélectionnés.

**不**: Pour les modes scène avec 不, l'utilisation d'un pied est recommandée. Désactivez la réduction de vibration (<a>><a>[113](#page-126-0)) lorsque vous utilisez un pied.

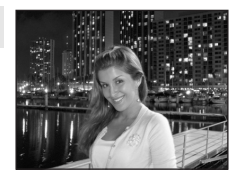

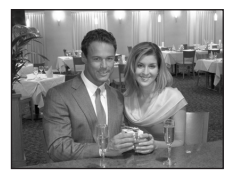

### $\triangleq$  Coucher de soleil  $\boxed{\overline{\Lambda}}$

Préserve les nuances foncées des couchers et levers de soleil.

• La mise au point reste mémorisée sur l'infini. Lorsque vous appuyez sur le déclencheur à mi-course, l'indicateur de mise au point (<sup>8</sup> [26\)](#page-39-0) reste allumé ; il se peut toutefois que la mise au point ne soit pas réglée pour les sujets proches, lorsque l'appareil photo effectue la mise au point sur l'infini.

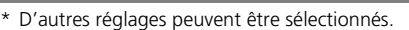

### $\triangle$  Aurore/crépuscule  $\overline{\mathcal{A}}$

Préserve les couleurs de la faible lumière naturelle présente avant le lever ou après le coucher du soleil.

• La mise au point reste mémorisée sur l'infini. Lorsque vous appuyez sur le déclencheur à mi-course, l'indicateur de mise au point ( $\boxtimes$  [26\)](#page-39-0) reste allumé ; il se peut toutefois que la mise au point ne soit pas réglée pour les sujets proches, lorsque l'appareil photo effectue la mise au point sur l'infini.

 $\frac{1}{2}$   $\frac{1}{2}$   $\frac{1}{2}$   $\frac{1}{2}$  Désactivé  $\frac{1}{2}$  Désactivé  $\frac{1}{2}$   $\frac{1}{2}$   $\frac{1}{2}$   $\frac{1}{2}$  Désactivé

 $\circledast$   $\circledast$  Désactivé  $\circledast$  Désactivé  $\circledast$  Desactivé  $\circledast$  Desactivé  $\circledast$ 

\* D'autres réglages peuvent être sélectionnés.

### **G** Paysage de nuit  $\sqrt{\frac{1}{N}}$

Des vitesses d'obturation lentes sont utilisées pour créer de superbes paysages de nuit.

• La mise au point reste mémorisée sur l'infini. Lorsque vous appuyez sur le déclencheur à mi-course, l'indicateur de mise au point ( $\boxtimes$  [26\)](#page-39-0) reste allumé ; il se peut toutefois que la mise au point ne soit pas réglée pour les sujets proches, lorsque l'appareil photo effectue la mise au point sur l'infini.

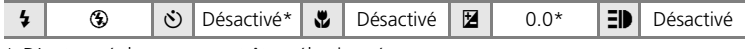

\* D'autres réglages peuvent être sélectionnés.

Q: Pour les modes scène avec Q, l'utilisation d'un pied est recommandée. Désactivez la réduction de vibration (<a>><a>[113](#page-126-0)</a>) lorsque vous utilisez un pied.

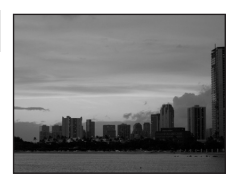

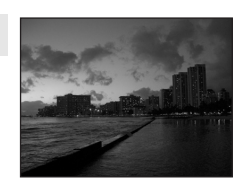

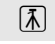

Prise de vue adaptée au mode Scène - mode Sensibilité élevée, mode Scène

Prise de vue adaptée au mode Scène - mode Sensibilité élevée, mode Scène

### M Gros plan

Permet de photographier des fleurs, des insectes et d'autres petits objets à une distance proche.

- L'appareil photo passe en mode Macro (<a><a>[33](#page-46-1)) et choisit automatiquement la position de zoom correspondant à la distance minimale de mise au point. L'appareil photo peut effectuer la mise au point sur des objets rapprochés jusqu'à 4 cm lorsque l'icône lest de couleur verte. La distance minimale de mise au point varie en fonction de la position du zoom. Il est impossible d'utiliser le zoom numérique.
- L'option [Mode de zones AF] est réglée sur [Manuel] ( $\bullet$  [96\)](#page-109-0). Appuyez sur  $\circledR$  et sélectionnez la zone de mise au point qui vous intéresse.
- Tant que le déclencheur est enfoncé à mi-course, l'appareil photo effectue la mise au point en continu jusqu'à ce qu'elle soit correcte et mémorisée.
- Désactivez la réduction de vibration (<a> [113](#page-126-0)) lorsque vous utilisez un pied.

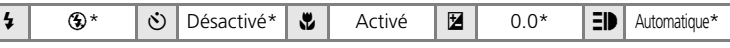

\* D'autres réglages peuvent être sélectionnés.

### 血 Musée

Utilisez ce mode en intérieur lorsque le flash est interdit (par exemple, dans les musées et les galeries d'art) ou lorsque vous ne souhaitez pas utiliser le flash.

- L'appareil effectue la mise au point sur le sujet situé au centre de la vue.
- Le BSS (<a>[94\)](#page-107-0) est activé automatiquement.
- Désactivez la réduction de vibration (<a><a>[113](#page-126-0)) lorsque vous utilisez un pied.

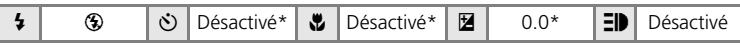

\* D'autres réglages peuvent être sélectionnés.

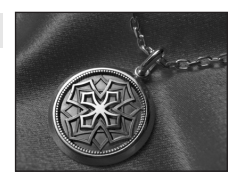

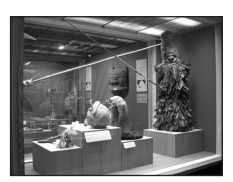

### $\circledR$  Feux d'artifice  $\overline{\mathcal{A}}$

Des vitesses d'obturation lentes sont utilisées pour capturer les éclats de lumière des feux d'artifice.

• La mise au point reste mémorisée sur l'infini. Lorsque vous appuyez sur le déclencheur à mi-course, l'indicateur de mise au point ( $\boxtimes$  [26\)](#page-39-0) reste allumé ; il se peut toutefois que la mise au point ne soit pas réglée pour les sujets proches, lorsque l'appareil photo effectue la mise au point sur l'infini.

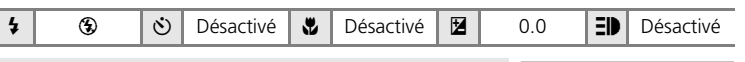

### **Q** Reproduction

Produit une image nette de textes ou de dessins tracés sur fond blanc ou de tout document imprimé.

- L'appareil effectue la mise au point sur le sujet situé au centre de la vue.
- Utilisez le mode Macro (<a>S</a>13) pour régler la mise au point sur de courtes distances.
- Le texte et les dessins colorés risquent de ne pas être restitués correctement.

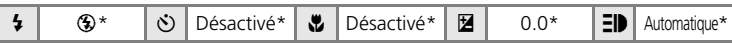

\* D'autres réglages peuvent être sélectionnés.

### <sup>2</sup> Contre-jour

Utilisez ce mode lorsque la lumière éclaire votre sujet par derrière, plaçant ainsi en zone d'ombre les détails de celuici. Le flash se déclenche automatiquement pour

« déboucher » (éclairer) ces zones d'ombre.

• L'appareil effectue la mise au point sur le sujet situé au centre de la vue.

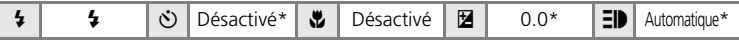

\* D'autres réglages peuvent être sélectionnés.

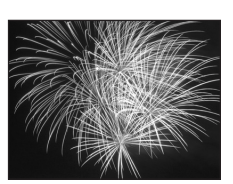

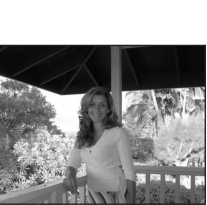

### $\bowtie$  Panorama assisté

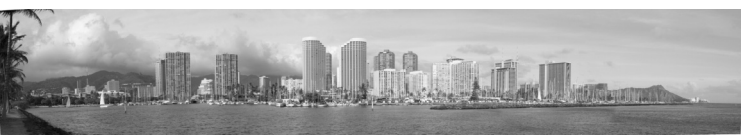

Utilisez ce mode pour prendre une série de photos qui seront ensuite regroupées en un panoramique unique à l'aide de Panorama Maker.

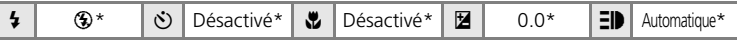

D'autres réglages peuvent être sélectionnés.

### **Prises de vue pour un panoramique**

L'appareil photo fait la mise au point sur le sujet situé au centre de la vue. Utilisez un pied pour obtenir de meilleurs résultats. Désactivez la réduction de vibration ( $\blacksquare$  [113\)](#page-126-0) lorsque vous utilisez un pied.

1 Choisissez [ $\bowtie$  Panorama assisté] dans le menu Scène à l'aide du sélecteur rotatif et appuyez sur  $\mathfrak{G}$ .

L'icône de direction du panoramique de couleur jaune  $(\triangleright)$  s'affiche pour indiquer la direction dans laquelle les photos sont regroupées.

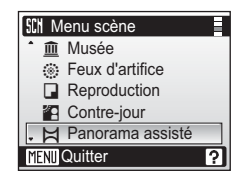

### **2** Choisissez la direction à l'aide du sélecteur rotatif, puis appuyez sur  $\omega$ .

Sélectionnez le mode de regroupement des photos sur le panoramique : droite ( $\triangleright$ ), gauche ( $\triangle$ ), haut ( $\triangle$ ) ou bas ( $\triangleright$ ). L'icône de direction du panoramique (E) s'affiche dans la direction sélectionnée et devient blanche lorsque vous appuyez sur  $\infty$ . Utilisez le mode de flash (83 30), le retardateur (83 32), le mode

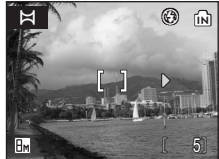

Ma[c](#page-47-1)ro ( $\approx$  33) et la correction de l'exposition ( $\approx$  34) à ce stade, si nécessaire. Appuyez sur  $\circledR$  pour changer de direction.

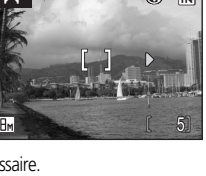

# **3** Prenez la première photo.

La première photo apparaît dans le premier tiers du moniteur.

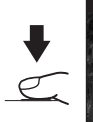

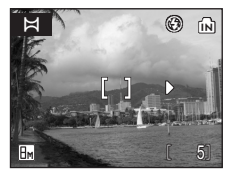

### Modes Scène

# **4** Prenez la seconde photo.

Composez la photo suivante de manière à ce qu'elle chevauche la première photo.

Répétez cette étape jusqu'à obtention du nombre nécessaire de photos pour terminer la scène.

**5** Appuyez sur <sup>®</sup> lorsque la prise de vue est terminée.

L'appareil photo revient à l'étape 2.

### j **Panorama assisté**

Il est impossible de régler le mode de flash (<a>S</a> [30\)](#page-43-1), le retardateur (<a>S</a> [32](#page-45-1)), le mode Macro ( $\sqrt{8}$  [33\)](#page-46-1) et la correction de l'exposition ( $\sqrt{8}$  [34\)](#page-47-1) après la première prise de vue. Il est impossible de supprimer des photos ou d'ajuster le zoom ou la taille d'image (88 [89\)](#page-102-0) tant que la série de prise de vue n'est pas terminée.

La prise de vue du panoramique se termine si la fonction Extinction automatique fait passer l'appareil photo en mode veille ( $\blacksquare$  [114](#page-127-0)) pendant la prise de vue. Il est conseillé d'augmenter la durée autorisée au-delà de laquelle la fonction Extinction automatique est activée.

### **2** Mémorisation de l'exposition

**圖, ou 廳 (lorsque le mode Macro est appliqué) s'affiche** pour indiquer que la balance des blancs et l'exposition ont été mémorisées sur les valeurs définies lors de la première prise de vue. Les réglages d'exposition et de balance des blancs sont identiques pour toutes les photos du panoramique.

### l **Panorama Maker**

Installez Panorama Maker à partir du CD Software Suite fourni. Transférez les images sur un ordinateur ( $\boxtimes$  [75\)](#page-88-0) et servez-vous de Panorama Maker ( $\boxtimes$  [78\)](#page-91-0) pour les regrouper en un panoramique unique.

### l **Noms des fichiers et des dossiers images**

Voir [« Noms des fichiers images/sons et des dossiers » \(](#page-164-0)图 151).

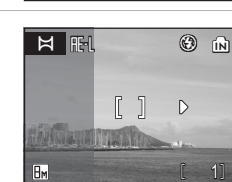

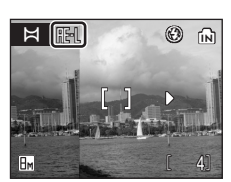

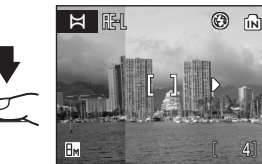

# **Prise de vue en mode Portrait optimisé**

Pour les portraits, appuyez sur  $\overline{E}$  lorsque l'appareil photo est en mode  $\bullet$ (Auto), Sensibilité élevée, Scène et Clip vidéo.

Les fonctions suivantes sont automatiquement activées :

- Portrait : le sujet du portrait se détache clairement de l'arrière-plan.
- AF priorité visage : l'appareil photo détecte automatiquement les visages et fait la mise au point dessus.
- Fonction de correction logicielle de l'effet « yeux rouges » : réduit l'effet « yeux rouges » causé par le flash (<a><a>[31\)](#page-44-1). Le mode Macro n'est pas disponible en mode Portrait optimisé.

Appuyez de nouveau sur  $\overline{E}$  pour revenir au mode de prise de vue sélectionné dans le menu de sélection du mode de prise de vue.

### **1** Appuyez sur  $^+$   $\text{C}$  (mode Portrait optimisé).

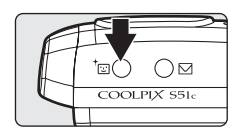

# **2** Cadrez le sujet.

Lorsque l'appareil détecte un visage, le repère qui s'affiche présente une double bordure jaune.

Si l'appareil photo détecte plusieurs visages, le visage le plus proche est indiqué par une double bordure, les autres par une bordure simple. L'appareil photo effectue la mise au point sur le visage encadré par une double bordure et règle l'exposition en

conséquence. Si l'appareil photo perd la possibilité de détecter un visage (parce que le sujet ne regarde plus l'appareil photo, par exemple), les bordures ne sont plus affichées.

Il est impossible d'utiliser le zoom numérique.

**3** Appuyez sur le déclencheur à micourse.

> La mise au point et l'exposition sont réglées et la double bordure devient verte.

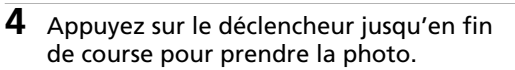

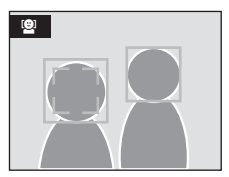

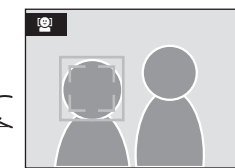

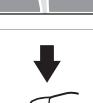

# **Menu Portrait optimisé**

Appuyez sur **MENU** en mode Portrait optimisé pour afficher le menu Portrait optimisé. Outre la taille d'image, différents effets portrait (réduction de la saturation des tons chair, adoucissement de l'ensemble de la photo) peuvent être réglés.

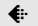

### $\bigoplus$  Taille d'image

Choisissez la taille et la qualité des images (88 [89\)](#page-102-0).

### **多 Effet portrait**

Choisissez [Normal], [Plus lumineux] (pour réduire la saturation des tons chair) ou [Plus doux] (effet d'adoucissement).

### **M** AF priorité visage

- L'appareil photo continue à faire la mise au point jusqu'à ce qu'un visage soit détecté.
- Si aucun visage n'est détecté lorsque le déclencheur est enfoncé à mi-course, l'appareil photo effectue la mise au point sur le centre de la vue.
- Il est possible que l'appareil photo ne puisse pas détecter de visages dans les cas suivants :
	- Lorsque les visages sont en partie masqués par des lunettes de soleil ou d'autres objets
	- Lorsque le sujet ne regarde pas directement l'appareil photo
	- Lorsque les visages occupent une trop petite ou trop grande partie de la vue
- La capacité de l'appareil photo à détecter des visages dépend de plusieurs facteurs, y compris si le sujet fait face ou non à l'objectif.
- Si la double bordure jaune clignote lorsque le déclencheur est enfoncé à mi-course, l'appareil photo n'a pas pu effectuer la mise au point. Relâchez le déclencheur et réessayez.
- Lorsque dans certaines situations particulières, l'autofocus ne fonctionne pas correctement au cours d'une séance de prise de vues (c [27\)](#page-40-0), il est possible que le sujet ne soit pas mis au point bien que la double bordure soit verte. Si cela se produit, passez alors en mode  $\Box$ (Auto), refaites la mise au point sur un autre sujet placé à la même distance de l'appareil photo que le sujet du portrait et utilisez la mémorisation de la mise au point ( $\mathbf{F}$  [27\)](#page-40-1).

### k **Réglages du mode Portrait optimisé**

- Mode de flash : modifiable
- Retardateur : disponible
- Mode macro : désactivé
- Correction d'exposition : disponible

# <span id="page-59-1"></span><span id="page-59-0"></span>**Affichage de plusieurs photos : visualisation par planche de vignettes**

Appuyez sur  $W$  ( $\blacksquare$ ) en mode de visualisation plein é[c](#page-41-2)ran ( $\geq 28$ ) pour afficher les photos sous forme de planche contact (vignettes). Vous pouvez effectuer les opérations suivantes lors de l'affichage des vignettes.

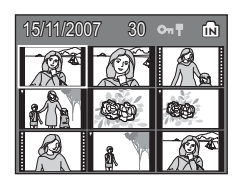

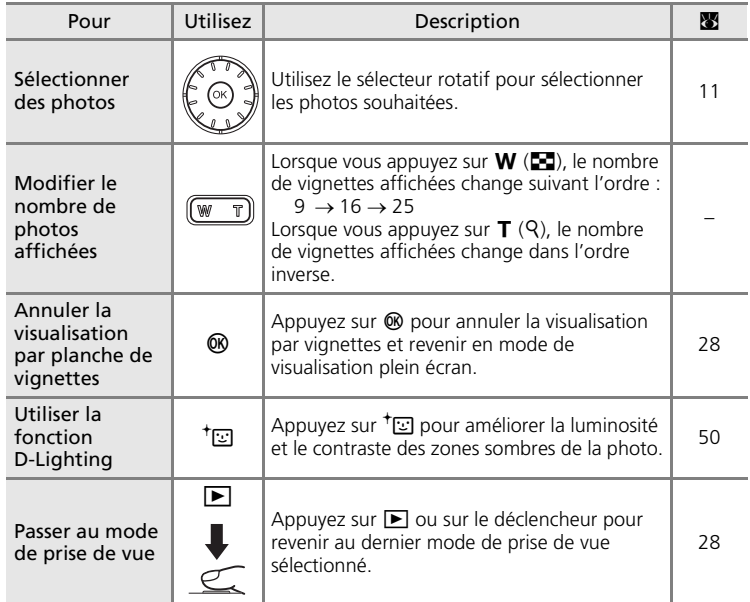

### **Z** Mode de visualisation par planche de vignettes 9 photos

Lorsque des photos protégées (<sup>8</sup> [101\)](#page-114-0) sont présentées par planche de neuf vignettes, l'icône indiquée à droite s'affiche également. Les clips vidéo s'affichent sous forme de pellicule cinéma. En mode de visualisation par planche de 16 ou 25 vignettes, l'icône n'apparaît pas avec des photos protégées.

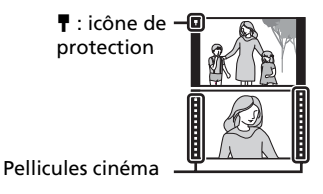

# <span id="page-60-1"></span><span id="page-60-0"></span>**Affichage de plusieurs photos : visualisation à l'aide de la barre de défilement des vignettes**

Faites tourner le sélecteur rotatif en mode de visualisation plein é[c](#page-41-2)ran ( $\approx$  28) pour afficher la barre de défilement des vignettes. Elle s'affiche dans la partie droite du moniteur. Lorsqu'une vignette est sélectionnée, elle est affichée dans la partie gauche du moniteur. Vous pouvez effectuer les opérations suivantes lorsque la barre de défilement des vignettes est affichée.

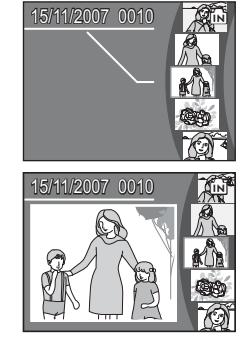

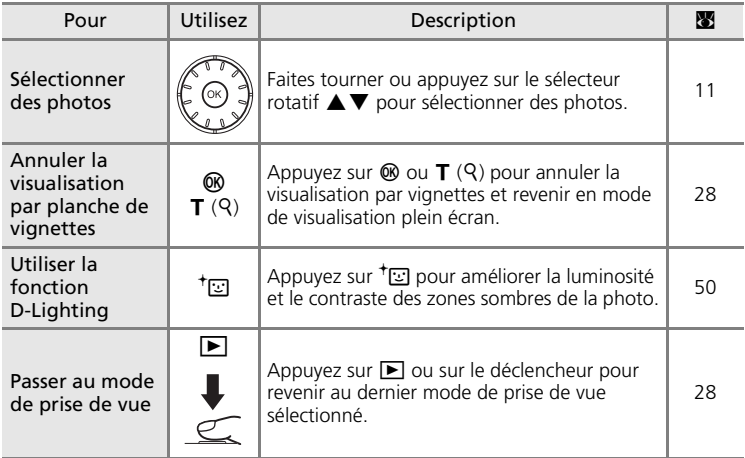

# <span id="page-61-1"></span><span id="page-61-0"></span>**Regarder de plus près : fonction Loupe**

Lorsque vous appuyez sur  $\mathsf{T}$  ( $\mathsf{Q}$ ) en mode de visualisation plein é[c](#page-41-2)ran ( $\boxtimes$  28), la photo en cours est agrandie 3 fois, avec le centre de l'image affiché sur le moniteur (fonction Loupe instantanée).

Le repère dans le coin inférieur droit du moniteur affiche la zone de l'image qui est agrandie. Les commandes  $\blacktriangle$ ,  $\nabla$ ,  $\blacktriangleleft$  ou  $\blacktriangleright$  du sélecteur rotatif permettent de modifier cette zone.

Lorsque la commande de zoom est positionnée sur la fonction Loupe instantanée, vous pouvez agrandir les photos selon le facteur de votre choix. Lors d'un zoom avant sur une image, ce facteur s'affiche. Vous pouvez effectuer les opérations suivantes lorsque les photos sont agrandies.

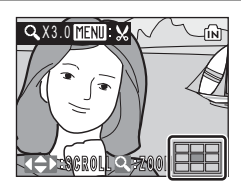

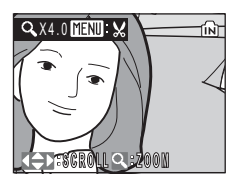

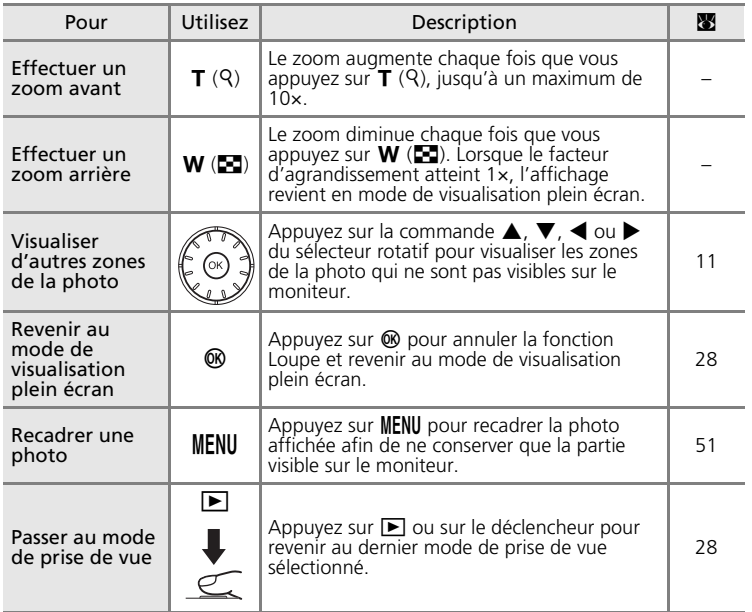

# **Édition de photos**

Utilisez le COOLPIX S51c pour éditer des photos directement sur l'appareil et les stocker dans des fichiers distincts ( $\blacksquare$  [151](#page-164-0)). Les fonctions d'édition décrites ci-après sont disponibles.

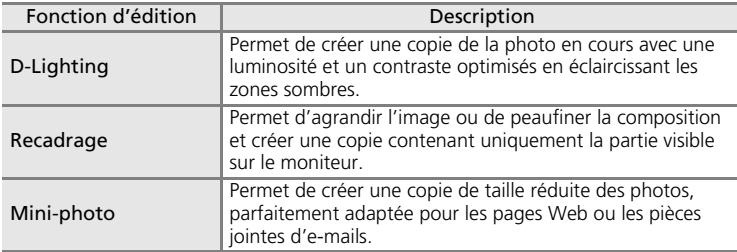

### k **Édition de photos**

- Vous ne pouvez pas éditer les images prises avec [16:9] comme paramètre de taille d'image  $(89)$  $(89)$ .
- Les fonctions d'édition du COOLPIX S51c peuvent ne pas être disponibles sur les photos prises avec un autre modèle d'appareil photo numérique.
- Si vous visualisez une copie créée avec le COOLPIX S51c sur un autre appareil photo numérique, il est possible que la photo ne s'affiche pas ou que vous ne puissiez pas la transférer sur un ordinateur.
- Les fonctions d'édition ne sont pas disponibles lorsque la mémoire interne ou la carte mémoire ne disposent pas de suffisamment d'espace.

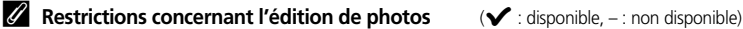

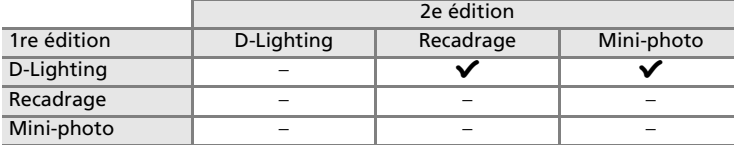

- Les photos ne peuvent pas être modifiées deux fois avec la même fonction d'édition.
- La fonction D-Lighting doit être appliquée en premier lieu si sa combinaison avec une autre fonction fait l'objet d'une utilisation limitée.

### l **Photos d'origine et éditées**

- Les copies créées à l'aide des fonctions d'édition ne seront pas effacées si la photo d'origine est effacée. De même, les photos d'origine ne seront pas effacées si les copies créées à l'aide des fonctions d'édition sont effacées.
- Les copies modifiées sont enregistrées avec la même date et heure d'enregistrement que la photo d'origine.
- À la différence des photos d'origine, les copies modifiées ne sont pas marquées pour l'impression ( $\overline{8}$  [85\)](#page-98-0) ou la protection ( $\overline{8}$  [101](#page-114-0)).

# <span id="page-63-1"></span><span id="page-63-0"></span>**Amélioration de la luminosité et du contraste : D-Lighting**

La fonction D-Lighting permet d'éclaircir les zones sombres d'une photo afin de créer des copies optimisées en luminosité et contraste. Les copies optimisées sont stockées dans des fichiers distincts.

**1** Sélectionnez la photo souhaitée en mode de visualisation plein écran  $(\mathcal{F} 28)$  $(\mathcal{F} 28)$  $(\mathcal{F} 28)$ , par plan[c](#page-59-1)he de vignettes ( $\mathcal{F} 46$ ) ou dans la barre de défilement des vignettes ( $\boxtimes$  [47](#page-60-1)), puis appuyez sur <sup>†</sup> $\square$ .

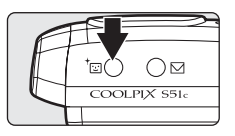

Les résultats de l'optimisation D-Lighting peuvent être confirmés sur le moniteur.

**2** Choisissez [OK] à l'aide du sélecteur rotatif et appuyez sur  $\mathfrak{G}$ .

Une copie avec une luminosité et un contraste optimisés est créée.

Pour annuler la fonction D-Lighting, sélectionnez [Annuler], puis appuyez sur  $\omega$ .

Les copies D-Lighting sont identifiées par l'icône en lors de la visualisation.

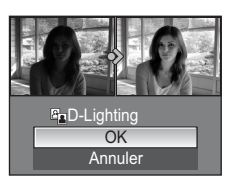

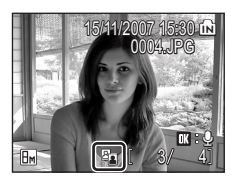

# <span id="page-64-0"></span>**Création d'une copie recadrée : Recadrage**

Cette fonction est disponible uniquement lorsque **DENU:** S'affiche sur le moniteur ave[c](#page-61-1) la fonction Loupe ( $\geq$  48) activée. Les copies recadrées sont stockées dans des fichiers distincts.

**1** Appuyez sur **T** (9) pour effectuer un zoom avant sur l'image.

**2** Peaufinez la composition de la copie.

Appuyez sur  $T$  ou  $W$  pour ajuster le facteur de zoom. Appuyez sur la commande  $\blacktriangle$ ,  $\nabla$ ,  $\blacktriangleleft$  ou  $\blacktriangleright$  du sélecteur rotatif pour faire défiler l'image jusqu'à ce que seule la partie à copier soit visible sur le moniteur.

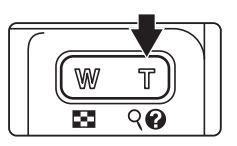

# Q X4.0 MENII \

# **3** Appuyez sur MENU.

La boîte de dialogue de confirmation apparaît.

### **4** Choisissez [Oui] à l'aide du sélecteur rotatif et appuyez sur  $\mathcal{O}(1)$ .

Une nouvelle photo, contenant uniquement la zone visible sur le moniteur, est créée.

Selon la taille de la photo d'origine et le facteur de zoom lors de la création de la copie, l'appareil photo sélectionne automatiquement une des tailles d'image suivantes pour les copies recadrées (unité : pixels).

- $\overline{em}$  3.264 × 2.448  $\overline{em}$  2.592 × 1.944  $\overline{um}$  2.272 × 1.704  $\overline{am}$  2.048 × 1.536
- $\overline{em}$  1.600 × 1.200  $\overline{lm}$  1.280 × 960  $\overline{m}$  1.024 × 768  $\overline{m}$  640 × 480
- $\Box$  320 × 240  $\Box$  160 × 120
- -
- -

Non Oui

Enregistrer l'image affichée ?

 $\mathbb{M}$ 

**MENU** 

# <span id="page-65-0"></span>H **Redimensionnement des photos : Mini-photo**

Créez une copie de taille réduite de la photo en cours. Les copies de taille réduite sont stockées en tant que fichiers JPEG avec un taux de compression de 1:16. Les tailles suivantes sont disponibles.

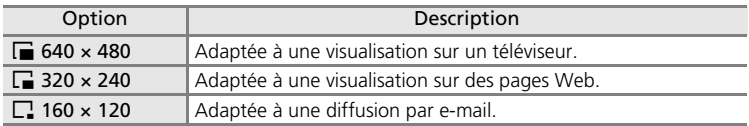

**1** Sélectionnez la photo souhaitée en mode de visualisation plein écran  $\left(\frac{1}{2} \times 28\right)$  $\left(\frac{1}{2} \times 28\right)$  $\left(\frac{1}{2} \times 28\right)$ , par plan[c](#page-59-1)he de vignettes ( $\frac{1}{2} \times 46$ ) ou dans la barre de défilement des vignettes ( $\otimes$  [47](#page-60-1)), puis appuyez sur MENU. Le menu Visualisation s'affiche.

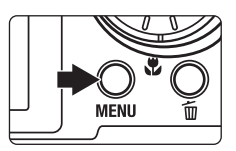

- **2** Choisissez [Mini-photo] à l'aide du sélecteur rotatif et appuyez sur  $\omega$ .  $\blacktriangleright$  Menu visualisation **Nini-photo H** Copier
- **3** Sélectionnez la taille de copie souhaitée, puis appuyez sur  $$\infty$ .$

Une boîte de dialogue de confirmation apparaît. Pour annuler, appuyez sur MENU.

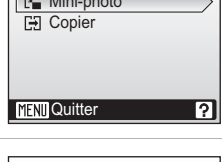

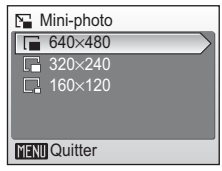

# 4 Choisissez [Oui] et appuyez sur  $\omega$ .

Une nouvelle copie, de taille inférieure, est créée.

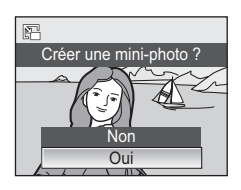

# <span id="page-66-0"></span>**Annotations vocales : enregistrement et lecture**

Utilisez le microphone intégré à l'appareil pour enregistrer des annotations vocales pour des photos marquées du symbole  $\blacksquare$   $\blacksquare$  en mode de visualisation plein é[c](#page-41-2)ran  $\left(\frac{1}{2} \cdot 28\right)$ .

# **Enregistrement d'annotations vocales**

Pour enregistrer une annotation vocale d'une durée maximale de 20 secondes, maintenez <sup>60</sup> enfoncé

L'enregistrement prend fin au bout de 20 secondes environ ou lorsque vous relâchez  $\omega$ .

- Ne touchez pas le microphone intégré pendant l'enregistrement.
- Lors de l'enregistrement, les icônes  $\Box$  et  $[$ ) clignotent sur le moniteur.

# **Lecture des annotations vocales**

Pour lire une annotation vocale, appuyez sur ® lorsqu'une photo est affichée en mode de visualisation plein écran. La lecture se termine à la fin de l'annotation vocale ou lorsque vous appuyez de nouveau sur  $\omega$ .

- Les photos avec annotation vocale sont signalées par les icônes  $\left[\mathbb{R}\right]$ :  $\left[\mathbb{A}\right]$  et  $\left[\mathbb{A}\right]$ .
- Utilisez les commandes de zoom pour régler le volume de lecture. Appuyez sur  $W$  ( $\Box$ ) pour baisser le volume ou sur  $T$  (Q) pour l'augmenter.

# **Suppression d'annotations vocales**

Sélectionnez une photo avec une annotation vocale et appuyez sur 而. Choisissez [DI] à l'aide du sélecteur rotatif et appuyez sur d. Seule l'annotation vocale est supprimée.

# **Annotations vocales**

• Les annotations vocales se voient attribuer le même nom de fichier que les photos auxquelles elles sont rattachées, mais avec une extension « .WAV » (DSCN0015.WAV, par exemple)  $\left(\frac{1}{2}\right)$  [151](#page-164-0)).

**MFNII** 

- Si une annotation vocale existe déjà pour la photo en cours, elle doit être supprimée avant l'enregistrement d'une nouvelle annotation.
- Le COOLPIX S51c risque de ne pas pouvoir joindre une annotation vocale à des photos enregistrées par d'autres appareils photo.

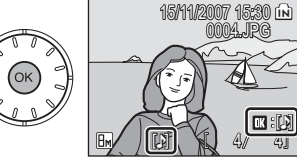

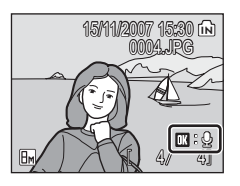

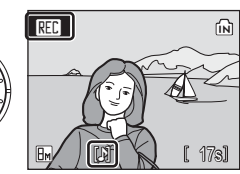

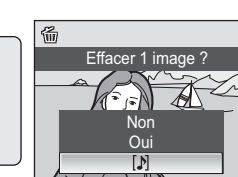

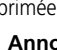

# **Visualisation des photos par date**

En mode Calendrier ou Classement par date, les photos prises à une date spécifiée peuvent être affichées. Lorsque vous appuyez sur **MENU**, le menu Calendrier ou Classement par date est affiché, et toutes les photos prises à une date spécifiée peuvent alors être sélectionnées pour suppression, impression et protection.

# **Sélection d'une date en mode Calendrier**

- **1** Pour entrer dans le mode Calendrier, appuyez sur **MODE** en mode de visualisation, sélectionnez **图** (à l'aide du sélecteur rotatif), puis appuyez  $sur  $®$ .$
- **2** Sélectionnez la date souhaitée, puis appuyez sur  $$\infty$ .$

Les dates pour lesquelles des photos sont disponibles sont soulignées en jaune.

Appuyez sur  $W$  ( $\blacksquare$ ) pour afficher le mois précédent et sur  $\mathsf{T}$  ( $\mathsf{Q}$ ) pour afficher le mois suivant.

La première photo pour cette date s'affiche en mode plein écran.

En mode de visualisation plein écran, appuyez sur  $W$  ( $\blacksquare$ ) pour revenir au mode Calendrier.

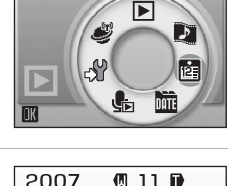

 $\boxed{\blacksquare}$ 

**MODE** 

**Calendrier** 

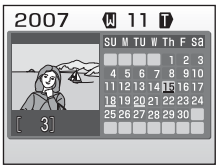

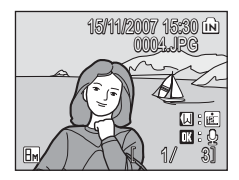

# **Sélection d'une date en mode Classement par date**

**1** Pour entrer dans le mode Classement par date, appuyez sur **MODE** en mode de visualisation, sélectionnez **品** (à l'aide du sélecteur rotatif), puis appuyez  $sur \circledR$ .

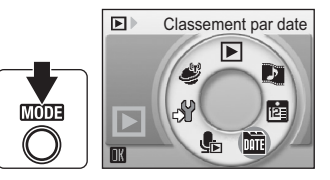

Les dates pour lesquelles des photos sont disponibles sont répertoriées.

**2** Sélectionnez la date souhaitée, puis appuyez sur  $$\infty$ .$ 

L'appareil photo répertorie jusqu'à 29 dates. S'il existe des photos pour plus de 29 dates, toutes les photos enregistrées avant les 29 dates les plus récentes sont répertoriées ensemble en tant que [Autres].

La première photo pour cette date s'affiche en mode plein écran.

En mode de visualisation plein écran, appuyez sur  $W$  ( $\blacktriangleright$ ) pour revenir au mode Classement par date.

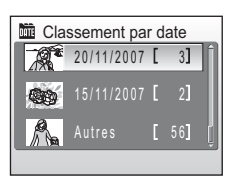

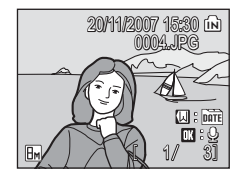

# **Utilisation des modes Calendrier et Classement par date**

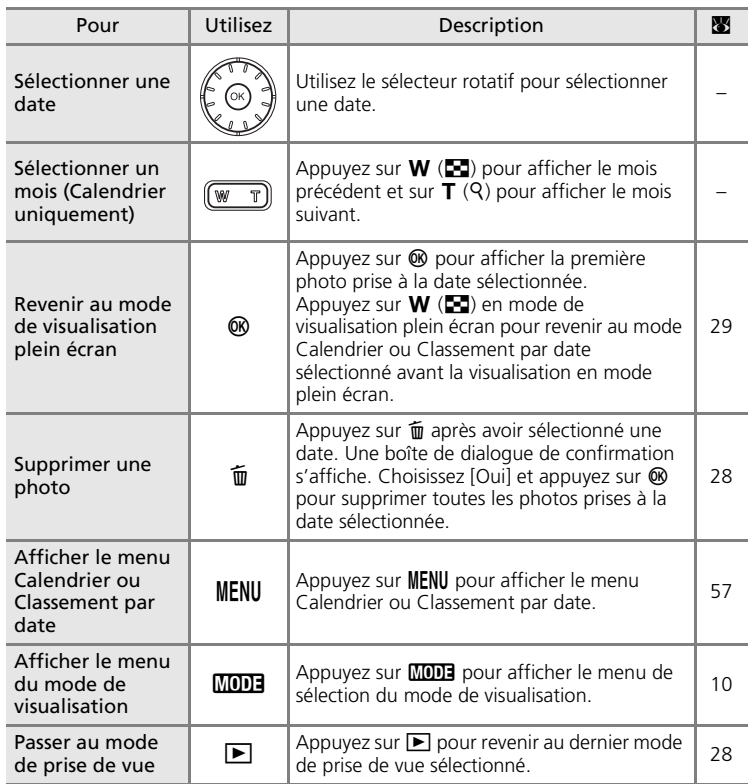

### j **Remarques concernant les modes Calendrier et Classement par date**

- Vous pouvez afficher seulement les 9.000 dernières photos en mode Calendrier ou Classement par date. Si une date contient la 9.001 ème photo, un astérisque [\*] apparaît en regard du nombre d'images correspondant à cette date.
- Les photos prises sans horodatage ne sont pas répertoriées dans ces modes.

# <span id="page-70-0"></span>**Menus des modes Calendrier et Classement par date**

Appuyez sur **MENU** dans l'un des modes pour afficher les menus suivants pour les photos prises à la date spécifiée uniquement.

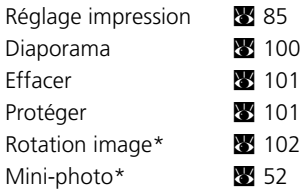

\* En mode de visualisation plein écran uniquement

La procédure de sélection de photos en mode Calendrier ou Classement par date diffère de celle en mode de visualisation plein écran :

- En mode Calendrier ou Classement par date, les options s'appliquent à toutes les photos prises à la date actuellement sélectionnée.
- En mode de visualisation plein écran, bien que les options s'appliquent uniquement à la photo actuellement affichée, les autres photos prises à la même date peuvent être sélectionnées.

### **M** Réglage impression

Lorsqu'un marquage impression existe déjà pour des dates autres que la date spécifiée, une boîte de dialogue de confirmation [Enregistrer le marquage impression pour d'autres dates ?] s'affiche. Sélectionnez [Oui] pour ajouter le nouveau marquage impression au marquage existant. Sélectionnez [Non] pour supprimer le marquage impression existant et conserver uniquement le nouveau marquage.

# **Pictmotion by muvee**

Pictmotion\* crée des animations audio vidéo avec des transitions et une musique de fond personnalisées.

*Cette option n'est disponible que lorsqu'une carte mémoire est insérée dans l'appareil photo.*

\* Pictmotion est optimisé par muvee Technologies.

# **Création d'une animation audio vidéo Pictmotion**

Cette section décrit la procédure la plus simple de création d'une animation audio vidéo Pictmotion.

- **1** Pour entrer dans le mode Pictmotion, appuyez sur MODE en mode de visualisation, sélectionnez **D** (à l'aide du sélecteur rotatif), puis appuyez sur  $@$ .
- $\boxed{E}$ Pictmotion by muvee  $\blacksquare$ ۳  $\mathcal{P}$ **MODE** hm. J.
- **2** Choisissez **M** et appuyez sur  $\otimes$ .

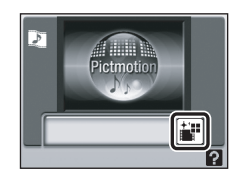

 $\lceil \bm{\cdot} \rceil$ 

庮

# **3** Choisissez [Toutes les images] et appuyez sur  $@$ .

Une animation audio vidéo Pictmotion utilisant les 30 photos les plus récentes (réglage par défaut) est créée.

Après la visualisation automatique de l'animation audio vidéo Pictmotion créée, une boîte de dialogue de confirmation s'affiche.

# **4** Choisissez [Oui] et appuyez sur  $\circledast$ .

L'animation audio vidéo Pictmotion est enregistrée et le moniteur affiche à nouveau l'écran présenté à l'étape 2. Une icône apparaît sur le moniteur pour l'animation enregistrée.

Les réglages des animations Pictmotion enregistrées ne peuvent pas être modifiés. Si vous souhaitez modifier les réglages, créez une animation Pictmotion avec les réglages désirés.

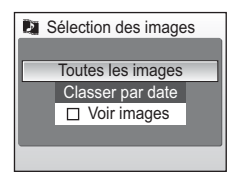

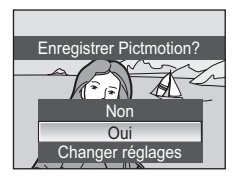
# **Création d'une animation audio vidéo Pictmotion personnalisée**

<span id="page-72-0"></span>**1** À l'aide du sélecteur rotatif, sélectionnez [Voir images] dans l'écran Sélection des images ( $\frac{1}{2}$  [58](#page-71-0), étape 3) et appuyez sur <u>ඹ.</u>

La case à cocher est activée  $(\blacktriangledown)$ .

**2** Choisissez [Toutes les images] ou [Classer par date] et appuyez sur  $\circledast$ . [Toutes les images] : passez à l'étape 4 [Classer par date] : passez à l'étape 3

# **3** Sélectionnez une date

- Appuyez sur ® pour sélectionner une date dans l'écran Classer par date  $(\blacktriangledown)$ . Appuyez de nouveau sur ® pour annuler la sélection.
- Vous pouvez sélectionner plusieurs dates.
- Pour terminer la sélection de dates, appuyez sur le déclencheur.

# **4** Sélectionnez des photos.

Si [Toutes les images] est sélectionné à l'étape 2, toutes les photos sont affichées. Si [Classer par date] est sélectionné, seules les photos prises à la date sélectionnée à l'étape 3 sont affichées. Choisissez les photos à l'aide du sélecteur rotatif, appuyez sur la commande  $\triangle$  ou  $\nabla$  pour sélectionner des photos (jusqu'à 200) dans l'écran Choisir image  $(\blacktriangleright)$ . Pour supprimer des photos de la sélection, mettez-les en surbrillance, puis appuyez une deuxième fois sur la commande  $\triangle$  ou  $\nabla$  du sélecteur rotatif. Appuyez sur  $\mathsf{T}(\mathsf{Q})$  pour afficher la photo sélectionnée en mode plein écran ; appuyez sur  $W$  ( $\Box$ ) pour revenir à la planche de vignettes. Appuyez sur <sup>o</sup> pour terminer la sélection de photos. Après la visualisation automatique de l'animation audio vidéo Pictmotion créée, une boîte de dialogue de confirmation s'affiche.

**5** Choisissez [Oui] et appuyez sur  $\omega$ .

L'animation Pictmotion est enregistrée.

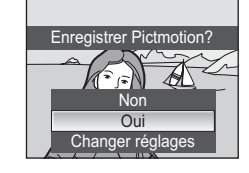

En savoir plus sur la visualisatior En savoir plus sur la visualisation

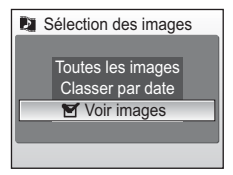

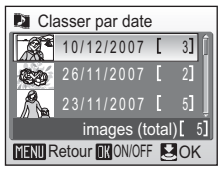

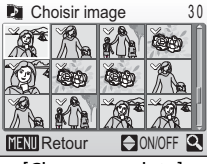

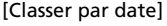

#### **12** Remarques concernant Pictmotion

- Pictmotion prend en charge aussi bien les images fixes que les fichiers vidéo (jusqu'à cinq). Notez toutefois que, dans le cas des animations audio vidéo, seule une petite partie sélectionnée parmi les 60 premières secondes de chaque animation est incluse.
- La carte mémoire actuelle contient vingt animations audio vidéo Pictmotion. Si la carte mémoire actuelle contient 20 animations Pictmotion, supprimez les animations inutiles avant d'en créer de nouvelles.
- Les images d'une animation audio-vidéo Pictmotion sont automatiquement protégées lorsque l'animation est enregistrée (<a>><a>[101\)](#page-114-0).

#### l **Nikon Transfer (Windows seulement)**

Lorsque vous utilisez la version Windows du logi[c](#page-88-0)iel Nikon Transfer fourni (<sup>33</sup>/35) pour transférer les photos stockées sur la carte mémoire vers un ordinateur, les animations Pictmotion créées avec l'appareil photo peuvent être placées sur l'ordinateur et converties en fichiers clip vidéo. Il est possible de copier également jusqu'à dix bandes son définies par l'utilisateur de dix minutes maximum (en vue de les exploiter dans Pictmotion) de l'ordinateur à la carte mémoire insérée dans l'appareil photo. Pour plus d'informations, reportez-vous au système d'aide de Nikon Transfer.

#### l **Suppression d'animations audio-vidéo Pictmotion**

Pour supprimer une animation Pictmotion, choisissez le fichier correspondant dans le menu Pictmotion ( $\blacksquare$  [58](#page-71-1), étape 2), puis appuyez sur  $\tilde{\blacksquare}$ . La protection ( $\blacksquare$  [101\)](#page-114-0) ne disparaît pas lorsque l'animation audio-vidéo Pictmotion est supprimée.

#### **Autres options pour les animations audio-vidéo Pictmotion**

Si vous appuyez sur **MENU** dans l'é[c](#page-71-1)ran Pictmotion (<sup>8</sup> 58, étape 2), l'écran des réglages Pictmotion s'affiche. Les options suivantes ( $(1)$  à  $(5)$ ) peuvent être définies. Si vous appuyez sur [Changer réglages] dans la boîte de dialogue de confirmation ( $\bullet$  [58](#page-71-2), étape 4), l'écran Changer réglages s'affiche. Les options suivantes (excepté l'option 5) peuvent être définies.

Écran des réglages Pictmotion Écran Changer réglages

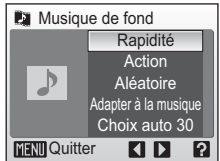

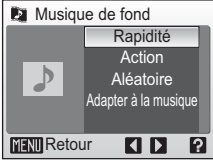

#### 1 **Musique de fond**

À l'aide du sélecteur rotatif, affichez [Musique de fond], puis appuyez sur le sélecteur  $\blacktriangleright$ . Faites votre choix parmi les cinq bandes son prédéfinies et les dix bandes son définies par l'utilisateur. Les bandes son prédéfinies comprennent [Rapidité] (réglage par défaut), [Émotion], [Nature], [Montée cadence] et [Détente].

- Pour lire les bandes son prédéfinies, appuyez sur  $\mathsf{T}$  ( $\mathsf{Q}$ ). Les bandes son définies par l'utilisateur ne peuvent pas être lues.
- Les bandes son provenant d'un ordinateur sont ajoutées à la liste des bandes son définies par l'utilisateur. Les noms des bandes son sont affichés dans la liste uniquement lorsqu'elles sont transférées depuis un ordinateur.

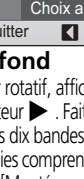

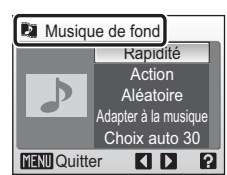

# 2 **Effets**

À l'aide du sélecteur rotatif, affichez [Effets], puis appuyez sur le sélecteur  $\blacktriangleright$ . Choisissez [Action] (valeur par défaut), [Ambiance], [Lent], [Rapide] ou [Classique].

• Appuyez sur  $\mathsf{T}(\mathsf{Q})$  pour prévisualiser le style sélectionné dans la partie gauche du moniteur.

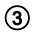

#### 3 **Ordre de lecture**

À l'aide du sélecteur rotatif, affichez [Ordre de lecture], puis appuyez sur le sélecteur  $\blacktriangleright$ . Choisissez [Aléatoire] (valeur par défaut) ou [Lire dans l'ordre].

Aléatoire : affiche les photos dans un ordre aléatoire. Lire dans l'ordre : affiche les photos dans

l'ordre d'enregistrement.

## 4 **Durée de lecture**

À l'aide du sélecteur rotatif, affichez [Durée de lecture], puis appuyez sur le sélecteur  $\blacktriangleright$ . Choisissez [Adapter à la musique] (réglage par défaut) ou [Afficher ttes images].

Adapter à la musique : lit la bande son une fois, en répétant ou en omettant certaines photos si nécessaire.

Afficher ttes images : répète la bande son jusqu'à ce que toutes les photos aient été affichées au moins une fois.

## 5 **Choisir les images**

À l'aide du sélecteur rotatif, affichez [Choisir les images], puis appuyez sur le sélecteur  $\blacktriangleright$ . Sélectionnez [Choix auto 30] (réglage par défaut), [Choix auto 50], [Choix auto 100], [Choix auto 200] ou [Aucun choix auto]. Par exemple, si vous sélectionnez [Choix auto 30], les 30 dernières photos sont sélectionnées pour l'animation audio vidéo Pictmotion. Vous

pouvez toutefois modifier ce nombre lors de la création d'une animation audio vidéo Pictmotion personnalisée. Lorsque [Voir images] est sélectionné dans l'écran Sélection des images (<a>S</a>9, étape 1), le nombre de photos choisies à l'étape 4 est utilisé.

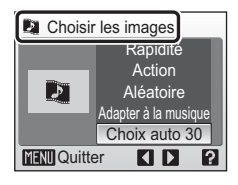

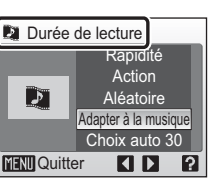

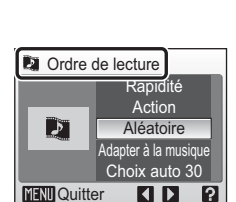

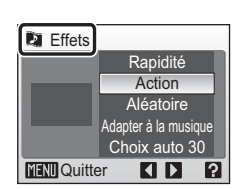

En savoir plus sur la visualisation

En savoir plus sur la visualisation

# **Visualisation des animations audio-vidéo Pictmotion**

**MODE** 

- **1** Pour entrer dans le mode de visualisation Pictmotion, appuyez sur **MODE** en mode de visualisation, sélectionnez **D** (à l'aide du sélecteur rotatif), puis appuyez sur  $$\infty$ .$
- **2** Sélectionnez l'animation Pictmotion souhaitée à l'aide du sélecteur rotatif, puis appuyez sur  $$\infty$ .$

# **3** Choisissez [Lire] et appuyez sur  $\overline{\omega}$ .

La lecture commence.

Si l'option [En boucle] est sélectionnée, l'animation est répétée automatiquement. Pour sélectionner ou désélectionner cette option, choisissez [En boucle] et appuyez sur  $<sup>®</sup>$ .</sup>

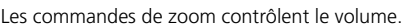

Pour mettre l'animation en pause, appuyez sur ® pendant la lecture.

## **4** Choisissez [Fin] et appuyez sur  $\omega$ .

Le moniteur revient à l'écran de l'étape 2.

Pour reprendre la lecture, choisissez [Redémarrer] et appuyez sur  $$\infty$ .$ 

## *V* Visualisation Pictmotion

Le COOLPIX S51c ne peut pas lire les animations audio vidéo Pictmotion créées avec une autre marque d'appareil photo.

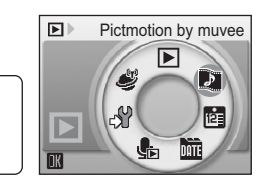

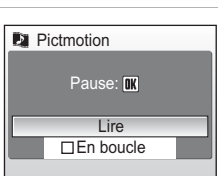

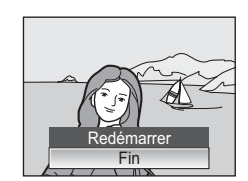

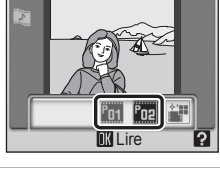

# **Enregistrement de clips vidéo**

Pour réaliser des clips vidéo avec du son grâce au microphone intégré, sélectionnez le mode de prise de vue et suivez les étapes ci-après.

**1** Pour entrer dans le mode Scène, appuyez sur **MODE** en mode de prise de vue, sélectionnez  $\blacksquare$  à l'aide du sélecteur rotatif, puis appuyez sur  $$\circledR$ .$ 

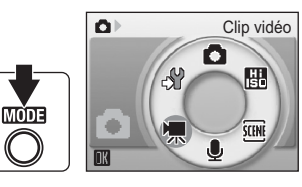

L'affichage du mode d'exposition indique la durée totale maximale de clip vidéo qui peut être enregistrée.

**2** Appuyez sur le déclencheur jusqu'en fin de course pour commencer à enregistrer.

> Une barre de progression située dans la partie inférieure du moniteur indique la durée d'enregistrement restante.

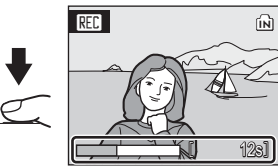

Appuyez une seconde fois sur le déclencheur jusqu'en fin de course pour mettre fin à l'enregistrement.

L'enregistrement s'arrête automatiquement lorsque la mémoire interne ou la carte mémoire est pleine.

# j **Enregistrement de clips vidéo**

- Le mode de flash ( $\mathcal{B}$  $\mathcal{B}$  $\mathcal{B}$  30) et la correction de l'exposition ( $\mathcal{B}$  [34](#page-47-0)) s'appliquent uniquement aux films d'animations. Le mode Macro (<a><a>[33\)](#page-46-0) est disponible dans tous les modes. Le retardateur (83 [32\)](#page-45-0) ne peut pas être utilisé.
- Réglez le zoom optique avant de lancer l'enregistrement du clip vidéo. Dés que l'enregistrement du clip vidéo commence, il n'y plus aucun moyen d'utiliser ou de régler le zoom optique. Il n'est pas possible d'appliquer le zoom numérique avant de lancer l'enregistrement du clip vidéo. Le zoom numérique (jusqu'à 2x) peut, en revanche, être utilisé pendant l'enregistrement de clips vidéo (à l'exception des films d'animations).
- La taille de fichier maximale pour les clips vidéo est de 2 Go.

#### $\bullet$  Modification des réglages de clip vidéo

Les options de clips vidéo ou le mode autofocus peuvent être modifiés ( $\boxtimes$  [64\)](#page-77-0).

# <span id="page-77-0"></span>**Menu Clip vidéo**

Appuyez sur **MENU** en mode Clip vidéo pour afficher le menu Clip vidéo.

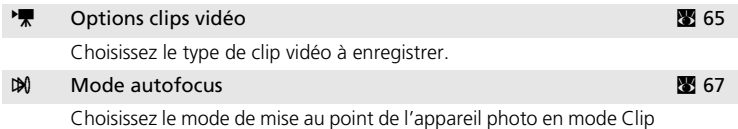

vidéo.

## <span id="page-78-0"></span>**Sélection des options de clips vidéo**

Le menu Clip vidéo contient les options présentées ci-dessous.

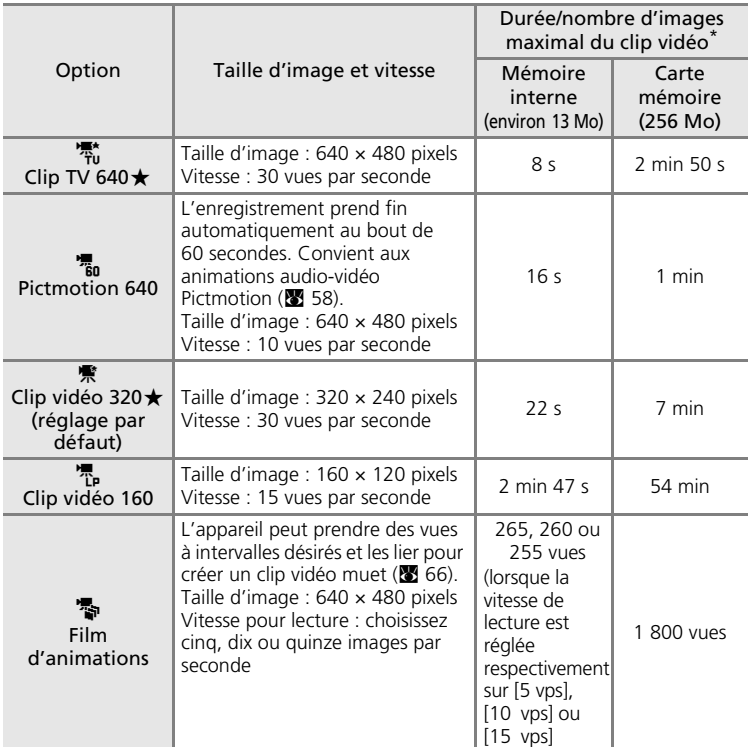

\* Toutes ces valeurs sont approximatives. La durée maximale du clip vidéo varie selon la carte mémoire. La taille de fichier maximale pour les clips vidéo est de 2 Go. Cependant, si vous utilisez la mémoire interne ou une carte mémoire d'une capacité inférieure à 2 Go, l'affichage de la durée d'enregistrement restante vous renseigne sur la quantité d'espace libre. Avec des cartes mémoire de 4 Go, il est possible d'enregistrer des clips vidéo de 2 Go et l'affichage de la durée d'enregistrement restante indique le délai jusqu'à ce que cette limite de 2 Go soit atteinte.

## <span id="page-79-0"></span>**Films d'animations**

**1** Choisissez [Options clips vidéo] > [Film d'animations] à l'aide du sélecteur rotatif, puis appuyez sur  $\omega$ .

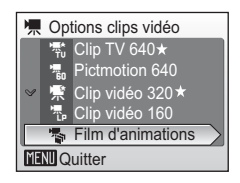

5 vps 10 vps 15 vps

**W** Vitesse de lecture

**MENU** Quitter

**2** Choisissez [Vitesse de lecture] et appuyez  $sur \, \mathbb{R}$ .

# **3** Appuyez sur MENU.

L'appareil photo revient en mode de prise de vue.

**4** Appuyez sur le déclencheur pour enregistrer la première vue.

La photo enregistrée est superposée sur la vue dans l'objectif.

# **5** Appuyez sur le déclencheur pour enregistrer la deuxième vue.

Utilisez l'image superposée sur le moniteur de l'appareil photo comme guide pour l'enregistrement des images successives.

La fonction d'extinction automatique ( $\blacksquare$  [114\)](#page-127-0) éteint automatiquement le moniteur si aucune opération n'est effectuée pendant 30 minutes, et l'enregistrement cesse.

# **6** Appuyez sur @ pour arrêter l'enregistrement.

L'enregistrement s'arrête automatiquement lorsque la mémoire interne ou la carte mémoire est pleine ou lorsque 1 800 images ont été enregistrées.

## $\boldsymbol{\nabla}$  Film d'animations

- Il est impossible de régler le mode de flash (图 [30\)](#page-43-0), le mode Macro (图 [33\)](#page-46-0) et la correction de l'exposition ( $\otimes$  [34\)](#page-47-0) une fois la première prise de vue effectuée. Appliquez les réglages appropriés avant de commencer les prises de vue.
- Pour éviter que l'appareil photo s'éteigne de manière inattendue pendant l'enregistrement, utilisez un accumulateur entièrement chargé ou l'adaptateur secteur EH-64 (fourni).

## <span id="page-80-0"></span>**Mode autofocus**

Choisissez le mode de mise au point de l'appareil photo en mode Clip vidéo.

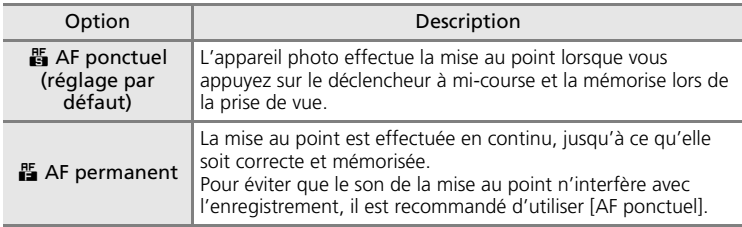

# k **Noms des fichiers et des dossiers clip vidéo**

Voir [« Noms des fichiers images/sons et des dossiers » \(](#page-164-0)<sup>89</sup> 151).

# **Lecture d'un clip vidéo**

En mode de visualisation plein é[c](#page-41-0)ran (<sup>23</sup> 28), les clips vidéo sont signalés par des icônes propres au mode Clip vidéo. Pour visualiser un clip vidéo, affichez-le en mode de visualisation plein écran et appuyez sur  $\omega$ . L'icône du mode Clip vidéo varie en fonction de l'option de [c](#page-78-0)lip vidéo (<a>65) sélectionnée en mode de prise de vue.

Utilisez les commandes de zoom pour régler le volume de lecture. Appuyez sur  $W$  ( $\Box$ ) pour baisser le volume ou sur  $\mathbf{\dot{T}}$  ( $\mathbf{\hat{q}}$ ) pour l'augmenter. Faites tourner le sélecteur rotatif pour avancer ou reculer dans le clip.

Les commandes de lecture apparaissent dans la partie supérieure du moniteur. Appuyez sur le sélecteur rotatif  $\triangleleft$  ou  $\triangleright$  pour sélectionner une commande, puis appuyez sur  $\circledR$  pour effectuer l'opération sélectionnée. Les opérations suivantes sont disponibles.

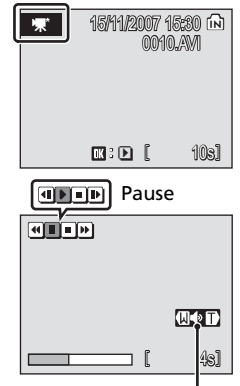

Indicateur de volume Pendant la visualisation

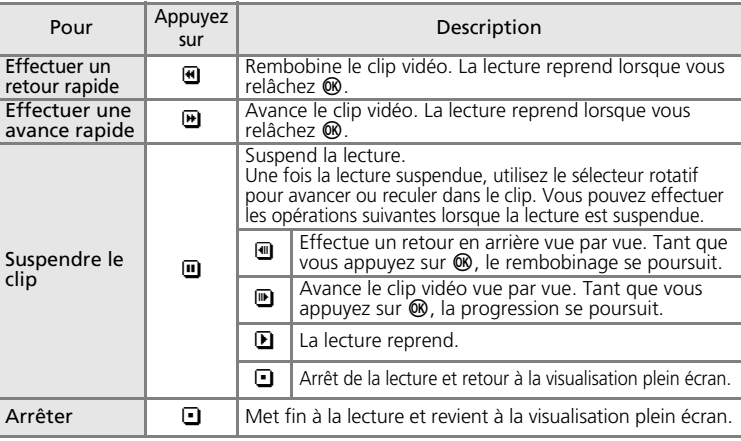

# **Suppression de fichiers clip vidéo**

Appuyez sur  $\overline{m}$  en mode de visualisation plein é[c](#page-41-0)ran ( $\overline{m}$  28), ou lorsque vous avez sélectionné un clip vidéo dans la planche de vignettes ( $\otimes$  46) ou la roue des vignettes ( $\otimes$  47). Une boîte de dialogue de confirmation s'affiche. Sélectionnez [Oui] et appuyez sur ® pour supprimer le clip vidéo ou sélectionnez [Non] et appuyez sur  $\circledR$  pour revenir en mode de visualisation normal sans supprimer le clip vidéo.

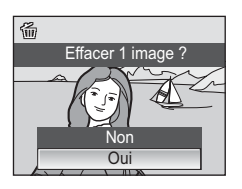

Clips vidé *68*Clips vidéo

# **Réalisation d'enregistrements audio**

Les enregistrements audio sont réalisés au moyen du microphone intégré et lus par le haut-parleur intégré.

**1** Pour entrer dans le mode d'enregistrement audio, appuyez sur **MODE** dans le menu de sélection du mode de prise de vue, sélectionnez  $\bullet$  à l'aide du sélecteur rotatif, puis appuyez sur  $@$ .

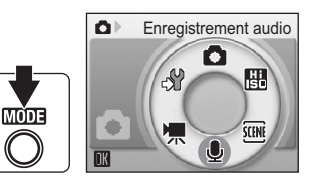

La durée possible de l'enregistrement s'affiche.

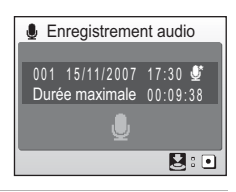

#### **2** Appuyez sur le déclencheur jusqu'en fin de course pour commencer à enregistrer.

Le témoin indicateur s'allume pendant l'enregistrement. Au bout de 30 secondes environ, la fonction Extinction automatique de l'appareil photo est activée et le moniteur s'éteint.

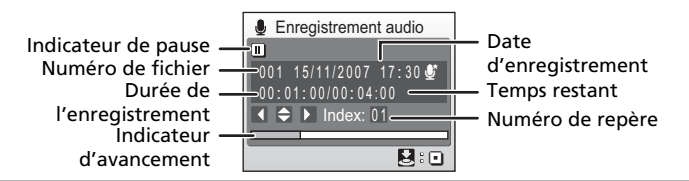

#### **3** Appuyez une seconde fois sur le déclencheur jusqu'en fin de course pour cesser d'enregistrer.

L'enregistrement s'arrête automatiquement lorsque la mémoire interne ou la carte mémoire est pleine, ou au bout de cinq heures d'enregistrement sur la carte mémoire.

#### **Opérations en cours d'enregistrement**

Les opérations suivantes sont disponibles pendant l'enregistrement. Si le moniteur s'est éteint, appuyez sur  $\blacktriangleright$  pour le réactiver.

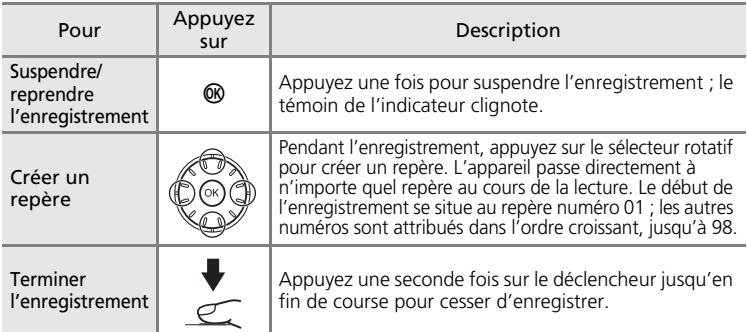

# **Qualité du son**

Appuyez sur **MENU** en mode d'enregistrement audio pour afficher les options de qualité de son suivantes. Choisissez la qualité de son souhaitée pour l'enregistrement.

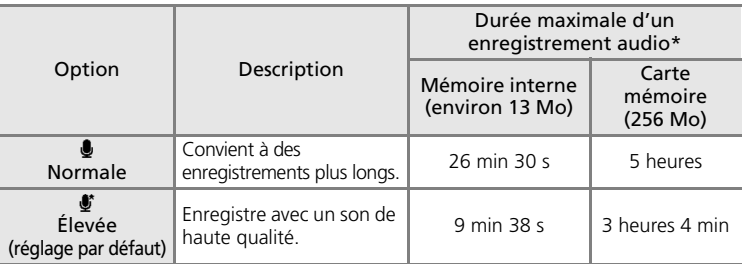

\* Les enregistrements audio peuvent durer aussi longtemps que l'espace libre dans la mémoire interne ou sur la carte mémoire le permet (jusqu'à 5 heures). Toutes ces valeurs sont approximatives. La durée maximale de l'enregistrement audio varie selon la carte mémoire.

#### **M** Enregistrements audio

Les fichiers transférés sur un ordinateur peuvent être lus avec QuickTime ou tout autre lecteur audio compatible WAV. Notez que les repères créés avec l'appareil photo ne peuvent pas être utilisés lorsque les enregistrements audio sont lus sur un ordinateur.

#### l **Noms des fichiers et des dossiers sons**

Voir [« Noms des fichiers images/sons et des dossiers » \(](#page-164-0) $\blacksquare$  151).

# <span id="page-84-1"></span>**Lecture d'enregistrements audio**

**1** Pour entrer dans le mode de en mode de visualisation, lecture audio, appuyez sur MODE sélectionnez da l'aide du sélecteur rotatif), puis appuyez  $sur \, \mathbb{R}$ .

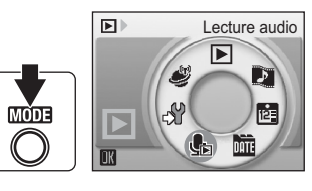

<span id="page-84-0"></span>**2** Sélectionnez le fichier souhaité, puis appuyez sur  $<sup>®</sup>$ .</sup>

Le fichier sélectionné est lu.

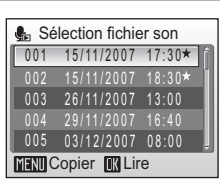

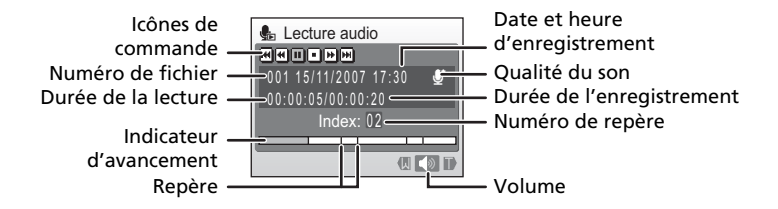

#### **Opérations en cours de lecture**

Utilisez les commandes de zoom pour régler le volume de lecture. Appuyez sur  $W$  ( $\blacksquare$ ) pour baisser le volume ou sur  $T$  (9) pour l'augmenter. Faites tourner le sélecteur rotatif pour avancer ou reculer dans

l'enregistrement audio.

Les commandes de lecture apparaissent dans la partie supérieure du moniteur. Appuyez sur le sélecteur rotatif  $\triangleleft$  ou  $\triangleright$  pour sélectionner une commande, puis appuyez sur <sup>®</sup> pour effectuer l'opération sélectionnée. Les opérations suivantes sont disponibles.

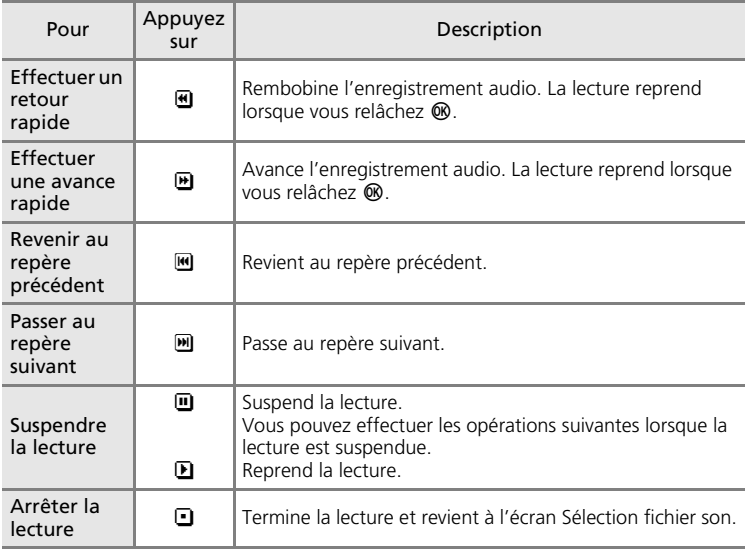

## **E** Suppression d'enregistrements audio

Appuyez sur  $\overline{m}$  pendant la lecture ou après avoir sélectionné un fichier son (utilisez le sélecteur rotatif). Une boîte de dialogue de confirmation apparaît. Choisissez [Oui] et appuyez sur <sup>®</sup> pour supprimer le fichier. Choisissez [Non] et appuyez sur <sup>®</sup> pour annuler la suppression.

# <span id="page-86-0"></span>**Copie d'enregistrements audio**

Copie les enregistrements audio depuis la mémoire interne vers une carte mémoire, ou inversement. Cette option est disponible uniquement lorsque la carte mémoire est insérée.

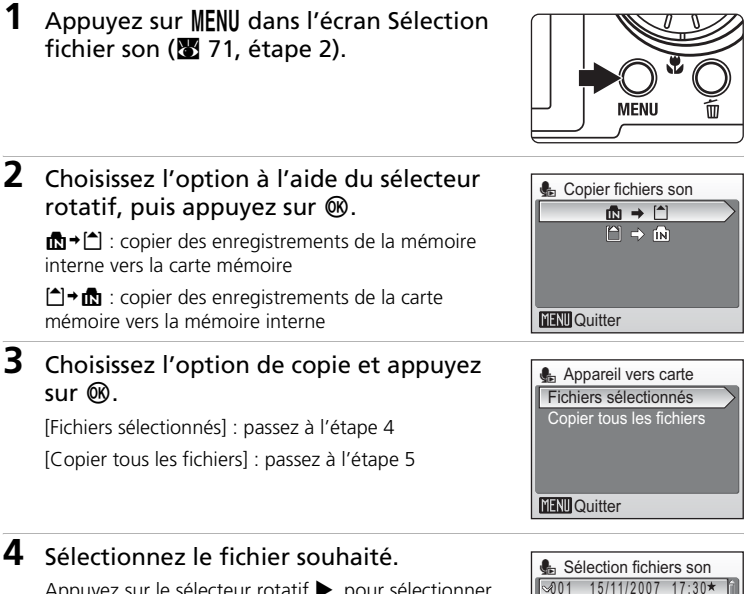

Appuyez sur le sélecteur rotatif pour sélectionner le fichier  $(\checkmark)$ . Appuyez de nouveau sur le sélecteur  $rotatif$  pour annuler la sélection.

- Vous pouvez sélectionner plusieurs fichiers.
- Appuyez sur <sup>o</sup> pour terminer la sélection de fichiers. Une boîte de dialogue de confirmation apparaît.

# **5** Choisissez [Oui] et appuyez sur  $\circledR$ .

La copie démarre.

#### *K* Enregistrements audio

Il est possible que le COOLPIX S51c ne soit pas en mesure de lire ou de copier des fichiers son créés au moyen d'appareils photo d'autres marques.

#### **Message [Aucun fichier son]**

Si aucun fichier son n'est stocké sur la carte mémoire lorsque  $\bullet$  est sélectionné ( $\bullet$  [71,](#page-84-1) étape 1), le message [Aucun fichier son] s'affiche. Appuyez sur **MENU** pour afficher l'écran de copie des fichiers son, et copiez sur la carte mémoire les fichiers son stockés dans la mémoire interne de l'appareil photo.

73

003 26/11/2007 13:00 004 29/11/2007 16:40 002 15/11/2007 18:30

 $\sqrt{0.05}$  03/12/2007 08:00 **MENIO** Quitter **D** Sélect.

# **Connexion à un téléviseur**

Connectez l'appareil photo à un téléviseur à l'aide du câble audio vidéo/USB fourni pour visualiser les photos sur le téléviseur.

# **1** Mettez l'appareil photo hors tension.

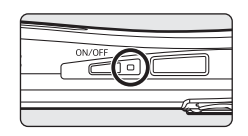

#### **2** Connectez l'appareil photo au téléviseur à l'aide du câble audio vidéo/USB fourni.

Connectez la fiche jaune à la prise vidéo du téléviseur et la fiche blanche à la prise audio.

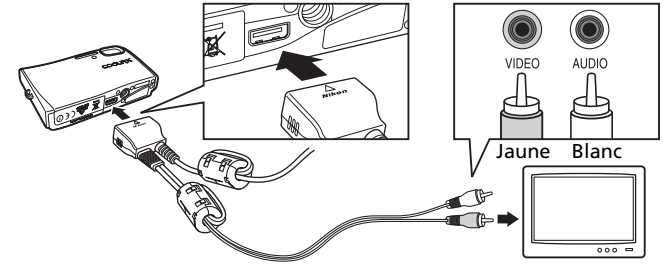

# **3** Réglez le téléviseur sur le canal vidéo. Pour plus de détails, reportez-vous à la documentation fournie avec votre téléviseur.

#### **4** Maintenez **E** enfoncée pour mettre l'appareil photo sous tension.

L'appareil passe en mode de visualisation et les photos prises s'affichent sur le téléviseur. Pendant la connexion avec le téléviseur, le moniteur de l'appareil photo reste éteint.

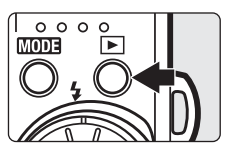

## **M** Connexion du câble audio vidéo/USB

- Lors de la connexion du câble audio vidéo/USB, vérifiez que le connecteur de l'appareil photo est correctement orienté. Ne forcez pas lorsque vous branchez le câble audio vidéo/USB à l'appareil photo. Lors du débranchement du câble audio vidéo/USB, veillez à le retirer tout droit.
- Lors de la connexion à un téléviseur, n'utilisez pas le connecteur USB du câble audio vidéo/ USB. Si le connecteur USB est inséré dans le port USB d'un ordinateur ou d'une imprimante, assurez-vous de le déconnecter.

## **Mode vidéo**

Assurez-vous que les paramètres du mode vidéo de l'appareil photo sont conformes aux normes de votre téléviseur.

Les paramètres du mode vidéo correspondent à l'option du menu Configuration ( $\frac{1}{2}$  [104\)](#page-117-0) >  $[Mode video]$   $(\mathbb{Z} 116)$  $(\mathbb{Z} 116)$  $(\mathbb{Z} 116)$ .

# **Connexion à un ordinateur**

Lorsque l'appareil photo est connecté à un ordinateur au moyen du câble audio vidéo/ USB fourni, il est possible de copier (transférer) les photos vers l'ordinateur à l'aide du logiciel Nikon Transfer.

# **Avant de connecter l'appareil photo**

## <span id="page-88-0"></span>**Installation du logiciel**

Avant de relier l'appareil photo à un ordinateur, vous devez installer les logiciels de transfert de photos (Nikon Transfer) et de création de panoramique (Panorama Maker) à partir du CD Software Suite qui vous a été fourni.

Pour plus d'informations au sujet de l'installation du logiciel, reportez-vous au *Guide de démarrage rapide*.

## **Systèmes d'exploitation compatibles avec le COOLPIX S51c**

#### **Windows**

Versions préinstallées de Windows Vista (Éditions Familiale Basique 32 bits/ Familiale Premium/Professionnel/Entreprise/Intégrale), Windows XP Service Pack 2 (Édition Familiale/Professionnel)

Si votre ordinateur fonctionne sous Windows 2000 Professionnel, utilisez un lecteur de cartes ou un appareil similaire pour transférer les photos stockées sur la carte mémoire vers l'ordinateur ( $\blacksquare$  [77](#page-90-0)).

#### **Macintosh**

Mac OS X (version 10.3.9, 10.4.9)

Visitez le site Web Nikon pour obtenir les toutes dernières informations sur la compatibilité des systèmes d'exploitation.

## **12** Remarque sur la source d'alimentation

Lors de la connexion de l'appareil photo à un ordinateur, utilisez un accumulateur entièrement chargé pour éviter que l'appareil photo s'éteigne de manière inattendue.

# **Transfert de photos depuis l'appareil photo vers un ordinateur**

- **1** Démarrez l'ordinateur sur lequel Nikon Transfer a été installé.
- **2** Mettez l'appareil photo hors tension.
- **3** Connectez l'appareil photo à l'ordinateur à l'aide du câble audio vidéo/USB fourni.

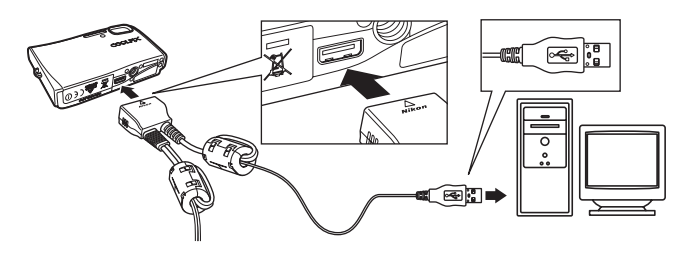

## **4** Mettez l'appareil photo sous tension. **Windows Vista/XP**

Lorsque la boîte de dialogue Exécution automatique s'affiche, sélectionnez [Copier les images sur mon ordinateur con Nikon Transfer] (Windows Vista) ou

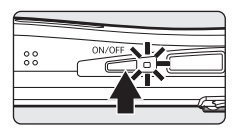

[Nikon Transfer Copier les images sur mon ordinateur] (Windows XP) et cliquez sur [OK] (Windows XP seulement). Pour éviter à l'avenir l'affichage de cette boîte de dialogue, cochez [Toujours faire ceci pour le périphérique suivant:] (Windows Vista) ou [Toujours utiliser ce programme pour cette action]. (Windows XP). Cela a pour effet de démarrer Nikon Transfer.

#### **Mac OS X**

Nikon Transfer démarre automatiquement si vous avez sélectionné [Oui] dans la boîte de dialogue de lancement automatique lors de l'installation initiale de Nikon Transfer.

## **12** Connexion du câble audio vidéo/USB

Lors du branchement du câble audio vidéo/USB, vérifiez que les connecteurs sont correctement orientés. Ne forcez pas lorsque vous branchez le câble audio vidéo/USB sur l'appareil photo. Lors du débranchement du câble audio vidéo/USB, veillez à le retirer tout droit.

La connexion risque de ne pas être reconnue lorsque l'appareil est connecté à l'ordinateur via un hub USB.

## **5** Transférez les photos dès que Nikon Transfer a fini de se charger.

Cliquez sur le bouton [Démarrer le transfert] dans Nikon Transfer. Si vous n'avez pas changé la configuration par défaut de Nikon Transfer, toutes les photos sont alors transférées sur l'ordinateur.

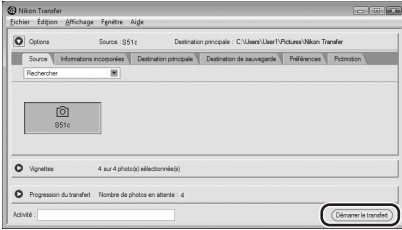

Par défaut, dès l'opération terminée, Nikon Transfer ouvre automatiquement le dossier dans lequel les photos ont été placées.

Pour plus d'informations sur l'utilisation de cet utilitaire, reportez-vous au système d'aide de Nikon Transfer.

## **6** Déconnectez l'appareil photo une fois le transfert terminé.

Mettez l'appareil photo hors tension et débranchez le câble audio vidéo/USB.

#### <span id="page-90-0"></span>**Pour les utilisateurs de Windows 2000 Professionnel**

Utilisez un lecteur de cartes ou un appareil similaire pour transférer les photos stockées sur la carte mémoire vers l'ordinateur.

Si vous disposez d'une carte mémoire d'une capacité supérieure à 2 Go, assurez-vous qu'elle est reconnue par l'appareil que vous avez l'intention d'utiliser.

- Dans sa configuration par défaut, Nikon Transfer commence automatiquement le transfert dès qu'une carte mémoire est insérée dans un lecteur de cartes ou un appareil similaire. Reportez-vous à l'étape 5 ci-dessus pour transférer des photos.
- Ne connectez pas l'appareil photo à l'ordinateur. Cela aurait pour effet d'afficher la boîte de dialogue [Assistant matériel détecté]. Si tel est le cas, sélectionnez [Annuler], fermez la boîte de dialogue, puis déconnectez l'appareil photo de l'ordinateur.
- Pour transférer des photos stockées dans la mémoire interne de l'appareil photo, vous devez commencer par les copier sur une carte mémoire à l'aide de l'appareil photo ( $\bullet$  73, [102](#page-115-0)).

l **Ouverture des fichiers images/sons depuis le système d'exploitation**

- Recherchez, sur le disque dur de votre ordinateur, le dossier dans lequel les photos ont été enregistrées et ouvrez une photo dans la visionneuse fournie avec votre système d'exploitation.
- Les fichiers sons transférés sur un ordinateur peuvent être lus avec QuickTime ou tout autre lecteur audio compatible WAV.

#### l **Création d'un panoramique avec Panorama Maker**

- Utilisez une série de photos prises à l'aide de l'option [Panorama assisté] en mode Scène (<sup>8</sup> [42\)](#page-55-0) afin de les regrouper en un panoramique unique grâce à Panorama Maker.
- Panorama Maker peut être installé sur un ordinateur à partir du CD Software Suite fourni.
- Une fois l'installation terminée, procédez comme indiqué ci-après pour lancer Panorama Maker.

#### **Windows**

Ouvrez [Tous les programmes] ([Programmes] sous Windows 2000) à partir du menu [Démarrer] > [ArcSoft Panorama Maker 4] > [Panorama Maker 4].

#### **Macintosh**

Ouvrez Applications en sélectionnant [Applications] à partir du menu [Aller] et cliquez deux fois sur l'icône [Panorama Maker 4].

• Pour plus d'informations sur l'utilisation de Panorama Maker, reportez-vous aux instructions affichées à l'écran et au système d'aide de Panorama Maker.

#### l **Noms des fichiers et des dossiers images**

Pour plus d'informations, voir [« Noms des fichiers images/sons et des dossiers » \(](#page-164-0) $\blacksquare$  151).

# **Connexion à une imprimante**

Les utilisateurs d'imprimantes compatibles PictBridge ( $\blacksquare$  [172\)](#page-185-0) peuvent connecter l'appareil photo directement à l'imprimant[e et impr](#page-185-0)imer des photos sans utiliser d'ordinateur.

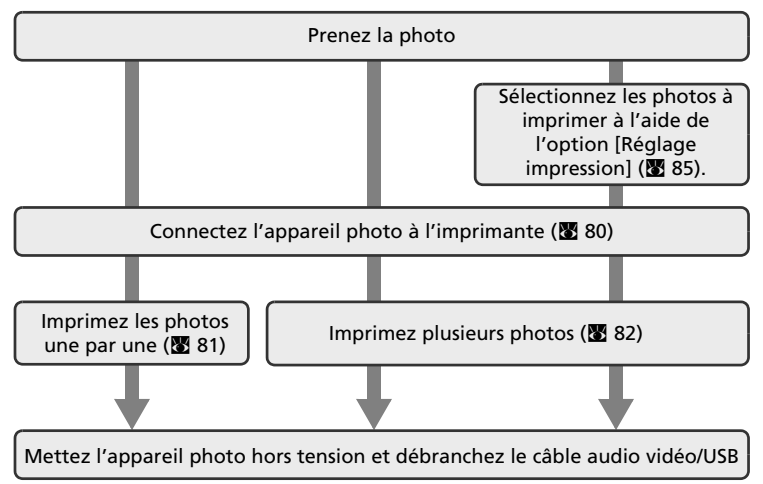

## $\boldsymbol{\mathsf{M}}$  Remarque sur la source d'alimentation

Lors de la connexion de l'appareil photo à une imprimante, utilisez un accumulateur entièrement chargé pour éviter que l'appareil photo s'éteigne de manière inattendue.

#### l **Impression de photos**

Outre l'impression de photos transférées de votre imprimante personnelle à un ordinateur ou l'impression directe de votre appareil photo sur une imprimante, les options suivantes sont également disponibles :

- Insérer une carte mémoire dans le logement pour carte mémoire d'une imprimante compatible DPOF
- Apporter la carte mémoire à un service d'impression numérique

Dans ce cas, spécifiez les photos et le nombre de tirages pour chaque photo à l'aide du menu [Réglage impression] de votre appareil photo ( $\overline{85}$  [85\)](#page-98-0).

#### **EX** Imprimantes compatibles ImageLink

Les utilisateurs d'imprimantes compatibles ImageLink peuvent connecter l'appareil photo directement à l'imprimante et imprimer des photos sans utiliser d'ordinateur. Pour plus d'informations, reportez-vous à la section [« Connexion à une imprimante compatible](#page-100-0)  [ImageLink » \(](#page-100-0) $\otimes$  87) et à la documentation fournie avec votre imprimante.

# <span id="page-93-0"></span>**Connexion de l'appareil photo et de l'imprimante**

**1** Mettez l'appareil photo hors tension.

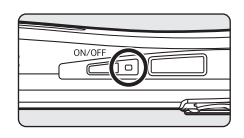

- **2** Mettez l'imprimante sous tension. Vérifiez les paramètres de l'imprimante.
- **3** Connectez l'appareil photo à l'imprimante à l'aide du câble audio vidéo/USB fourni.

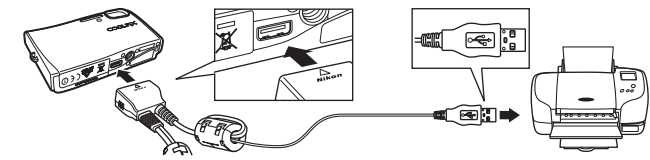

# **4** Mettez l'appareil photo sous tension.

Si la connexion est correcte, l'écran de démarrage PictBridge (1) s'affiche sur le moniteur de l'appareil photo. L'écran Sélection impression s'affiche (2).

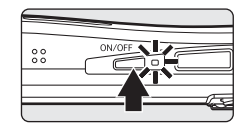

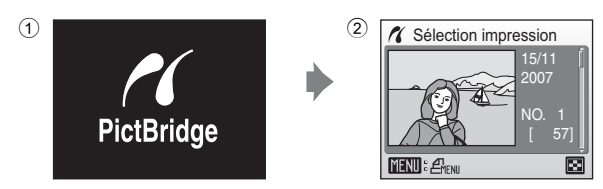

#### **12** Branchement du câble audio vidéo/USB

Lors du branchement du câble audio vidéo/USB, vérifiez que les connecteurs sont correctement orientés. Ne forcez pas lorsque vous branchez le câble audio vidéo/USB sur l'appareil photo. Lors du débranchement du câble audio vidéo/USB, veillez à le retirer tout droit.

## <span id="page-94-0"></span>**Impression d'une photo à la fois**

Après avoir correctement connecté l'appareil photo à l'imprimante ( $\bullet$  [80\)](#page-93-0), imprimez vos photos en suivant la procédure ci-dessous.

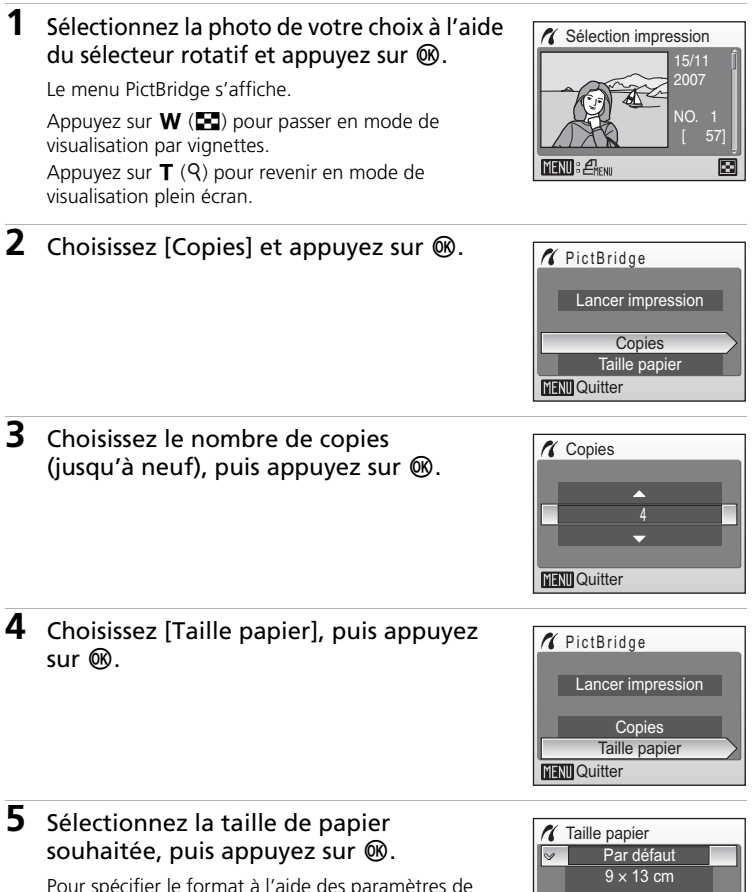

Pour spécifier le format à l'aide des paramètres de l'imprimante, sélectionnez [Par défaut] dans le menu Taille papier, puis appuyez sur  $\omega$ .

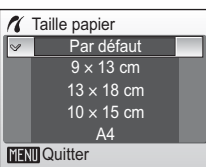

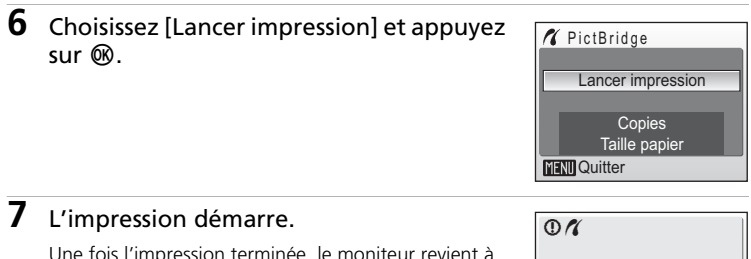

Une fois l'impression terminée, le moniteur revient à l'écran présenté à l'étape 1.

Pour annuler avant la fin des impressions, appuyez sur  $@R$ .

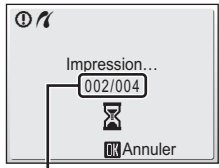

Impression en cours/ nombre total de tirages

# <span id="page-95-0"></span>**Impression de plusieurs photos**

Après avoir correctement connecté l'appareil photo à l'imprimante ( $\otimes$  [80\)](#page-93-0), imprimez vos photos en suivant la procédure ci-dessous.

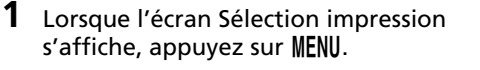

Le menu impression s'affiche.

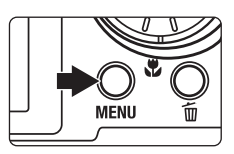

#### **2** Choisissez [Taille papier] à l'aide du sélecteur rotatif et appuyez sur  $\omega$ .

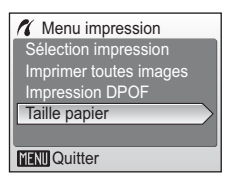

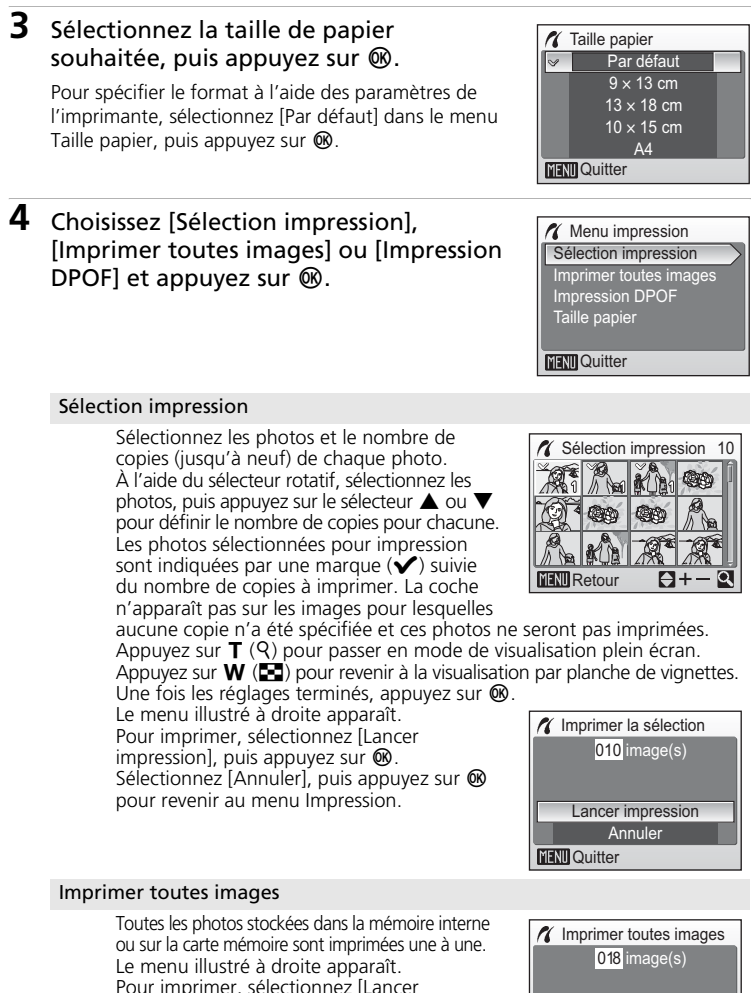

impression], puis appuyez sur  $\mathbf{\omega}$ . Sélectionnez [Annuler], puis appuyez sur  $\circledR$ pour revenir au menu Impression.

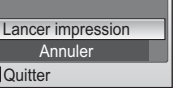

**MENTI** Quitter

Connexion à un téléviseur, un ordinateur et une imprimante Connexion à un téléviseur, un ordinateur et une imprimante

#### Impression DPOF

Imprimez les photos pour lesquelles une commande d'impression a été créée dans  $[Reflace impression]$  ( $\boxtimes$  [85\)](#page-98-0). Le menu illustré à droite apparaît. Pour imprimer, sélectionnez [Lancer impression], puis appuyez sur  $\omega$ . Sélectionnez [Annuler], puis appuyez sur la touche <sup>®</sup> pour revenir au menu impression.

Pour visualiser la commande d'impression en cours, sélectionnez [Voir images], puis appuyez sur  $\omega$ . Pour imprimer des photos, appuyez à nouveau sur  $\mathbf{\circledB}.$ 

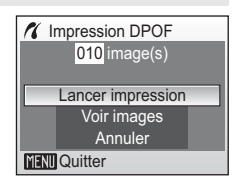

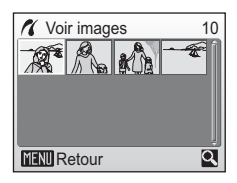

# **5** L'impression démarre.

Le moniteur affiche à nouveau le menu Impression (étape 2) une fois l'impression terminée.

Pour annuler avant la fin des impressions, appuyez sur  $@R$ .

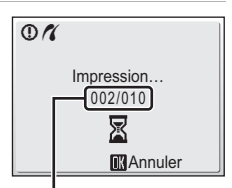

Impression en cours/ nombre total de tirages

#### **V** Taille papier

L'appareil photo prend en charge les formats suivants : [Par défaut] (format par défaut pour l'imprimante utilisée),  $[9 \times 13 \text{ cm}]$ ,  $[13 \times 18 \text{ cm}]$ ,  $[10 \times 15 \text{ cm}]$ ,  $[4" \times 6"$ ],  $[20 \times 25 \text{ cm}]$ , [Lettre], [A3] et [A4]. Seuls les formats pris en charge par l'imprimante s'affichent. Pour spécifier le format à l'aide des paramètres de l'imprimante, sélectionnez [Par défaut] dans le menu Taille papier.

# <span id="page-98-0"></span>**Création d'une commande d'impression DPOF : Réglage impression**

L'option [Réglage impression] du menu Visualisation permet de créer des « commandes d'impression » numériques pour imprimer sur des périphériques compatibles DPOF (<sup>8</sup> [172\)](#page-185-1).

Outre les photos, la date de prise de vue ainsi que les informations sur les photos (vitesse d'obturation, ouverture, etc.) peuvent être imprimées. Lorsque l'appareil photo est connecté à une imprimante compatible PictBridge, les images peuvent être imprimées directement à partir de l'imprimante en fonction de la commande d'impression DPOF créée sur la carte mémoire. Si la carte mémoire ne se trouve plus dans l'appareil photo, vous pouvez créer la commande d'impression DPOF pour les photos dans la mémoire interne et imprimer vos photos selon cette commande.

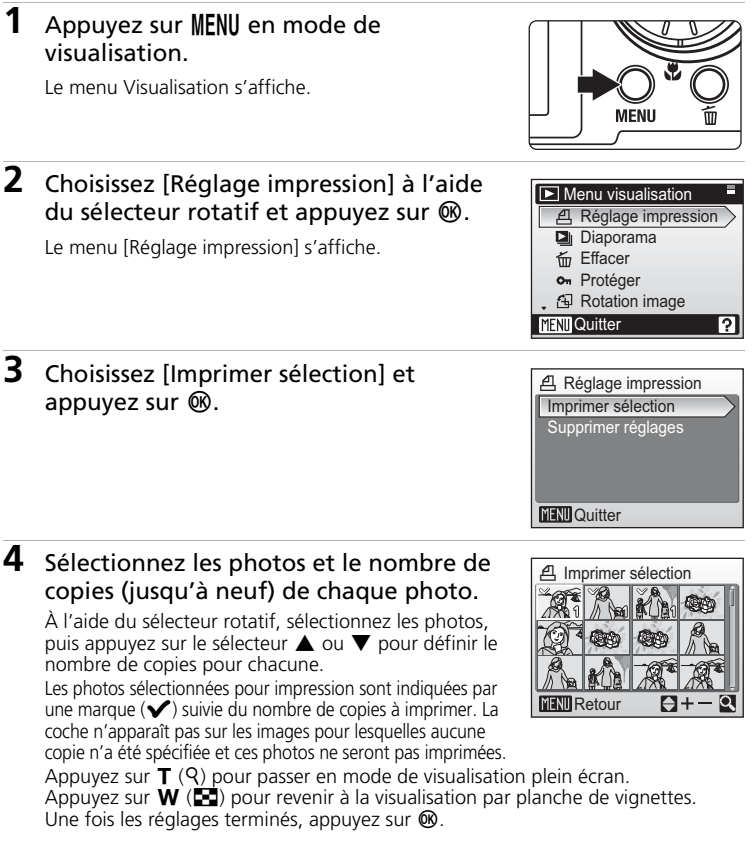

#### Création d'une commande d'impression DPOF : Réglage impression

## **5** Choisissez d'imprimer ou non la date de prise de vue et les informations sur les photos.

- [Date] : imprime la date d'enregistrement sur toutes les photos de la commande d'impression.
- [Infos] : imprime la vitesse d'obturation et l'ouverture sur toutes les images de la commande d'impression. Notez que ces informations ne

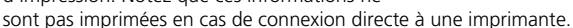

[Fait] : termine la commande d'impression et quitte.

Les photos sélectionnées pour impression sont indiquées par l'icône  $\triangleq$  en mode de visualisation.

# **M** Réglage impression

Les options [Date] et [Infos] sont réinitialisées chaque fois que vous affichez le menu Réglage impression.

#### k **Suppression de toutes les commandes d'impression**

Choisissez [Supprimer réglages] à l'étape 3 et appuyez sur  $\mathcal{R}$ . Les commandes d'impression de toutes les photos sont supprimées.

#### k **Remarque concernant l'option [Date] du menu Réglage impression**

La date et l'heure imprimées sur les photos au format DPOF (si l'option [Date] du menu Réglage impression est activée) sont celles qui ont été enregistrées lorsque la photo a été prise. La date et l'heure imprimées à l'aide de cette option ne sont en aucun cas affectées lorsque vous modifiez les paramètres de date et d'heure de l'appareil photo dans le menu Configuration une fois les photos enregistrées.

# 16.01.2

#### l **Différences entre Réglage impression et Impression date**

La date et l'heure peuvent uniquement être imprimées sur les photos à l'aide de l'option [Date] du menu Réglage impression si vous choisissez d'imprimer vos photos sur une imprimante compatible DPOF ( $\boxtimes$  [172\)](#page-185-1). Utilisez l'option [Impression date] ( $\boxtimes$  [111](#page-124-0)) du menu Configuration pour imprimer la date sur les photos à partir d'une imprimante qui ne prend pas en charge la norme DPOF (la position de la date est fixe). Si l'option de date pour [Réglage impression] et [Impression date] est activée, seule la date de l'option [Impression date] est imprimée, même si vous utilisez une imprimante compatible DPOF.

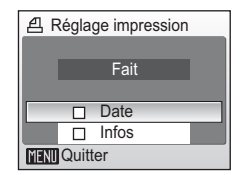

15/11/2007 15:30 (N 0004.JPG 004.JPG

画

41 41  $\overline{0}$ 

# <span id="page-100-0"></span>**Connexion à une imprimante compatible ImageLink**

Reportez-vous à la documentation fournie avec votre imprimante pour des informations sur son fonctionnement.

**1** Fixez le socle PV-12 (fourni) à l'imprimante.

**2** Mettez l'appareil photo hors tension et placez-le sur le socle.

# **3** Imprimez les photos.

Suivez les indications du manuel de l'imprimante.

# **Retrait du socle**

Positionnez vos pouces comme indiqué, appuyez et soulevez.

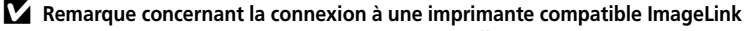

Le moniteur s'éteint progressivement si aucune opération n'est effectuée au bout d'une minute environ pendant que l'appareil photo est connecté à une imprimante ImageLink. Si aucune opération n'est effectuée au bout d'un nouveau laps de temps de sept minutes, l'appareil photo s'éteint.

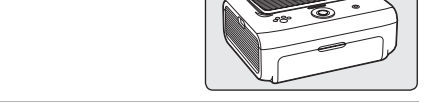

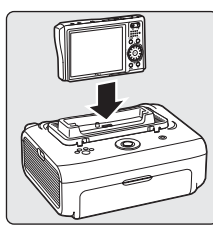

# **Options de prise de vue : menu Prise de vue**

Les menus Prise de vue et Sensibilité élevée contiennent les options suivantes :

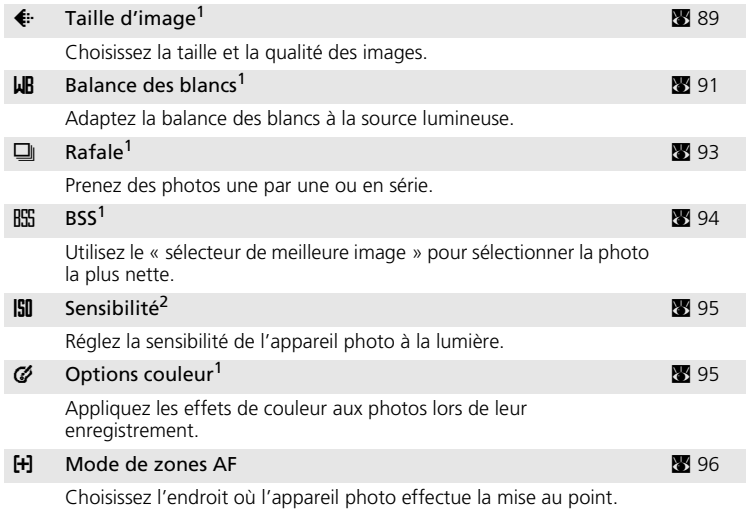

<sup>1</sup> Reportez-vous aux informations sur les restrictions applicables à ces réglages ( $\boxtimes$  [97\)](#page-110-0).<br><sup>2</sup> Ce réglage n'est pas accessible depuis le menu Sensibilité élevée.

## **Affichage des menus Prise de vue et Sensibilité élevée**

Pour passer en mode  $\bullet$  (Auto) ou Sensibilité élevée, appuyez sur **MODE** dans le mode de prise de vue, sélectionnez  $\Box$  (Auto) ou  $\boxplus$  (Sensibilité élevée), puis appuyez sur  $\circledR$ . Appuyez sur MENU pour afficher le menu Prise de vue ou Sensibilité élevée.

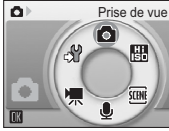

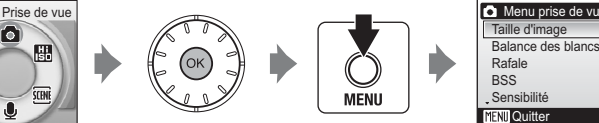

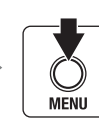

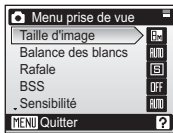

- Utilisez le sélecteur rotatif ( $\bullet$  [11](#page-24-0)) pour choisir les réglages et les appliquer.
- Pour quitter le menu Prise de vue ou Sensibilité élevée, appuyez sur MENU.

# <span id="page-102-0"></span>Z **Taille d'image**

Les photos prises avec un appareil photo numérique sont enregistrées sous forme de fichiers images. La taille des fichiers et le nombre d'images pouvant être stockées dépendent de la taille et de la qualité des images. Avant la prise de vue, sélectionnez une taille d'image en fonction de l'utilisation prévue de la photo.

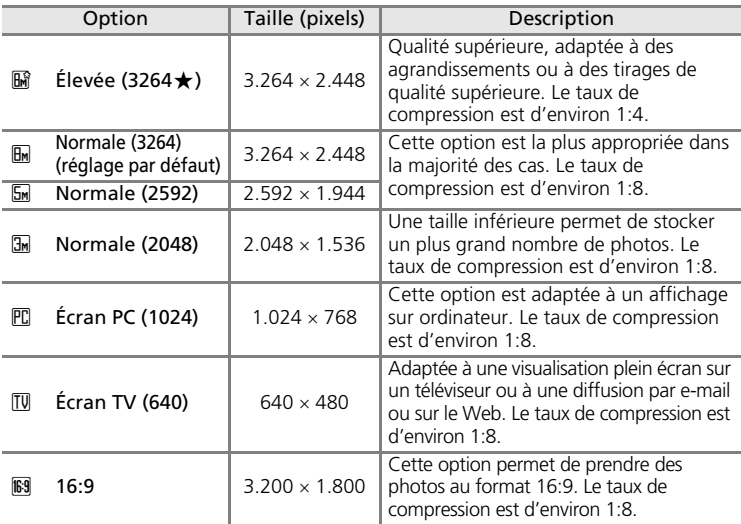

L'icône du réglage actuel s'affiche sur le moniteur en mode de prise de vue et en mode de visualisation ( $\approx 8.9$  $\approx 8.9$ ).

#### k **Taille d'image et nombre de vues restantes**

Le tableau ci-dessous présente la capacité de stockage de la mémoire interne et d'une carte mémoire de 256 Mo (nombre maximal de photos) ainsi que la taille des images fixes. Remarque : le nombre de photos pouvant être stockées diffère en fonction de la composition de la photo (en raison de la compression JPEG). De plus, ce nombre peut varier en fonction du fabricant de cartes mémoire, même si les différentes cartes mémoire sont de capacité identique.

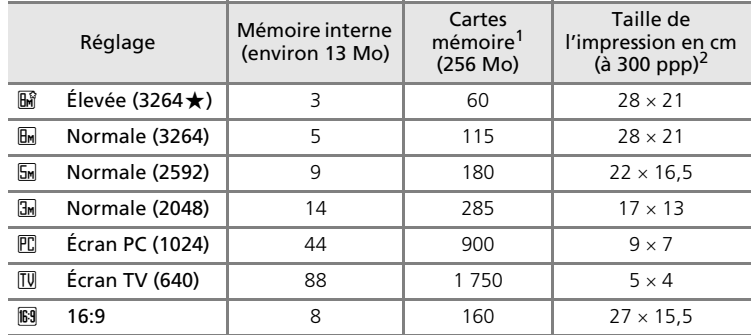

<sup>1</sup> Toutes ces valeurs sont approximatives. Si le nombre de vues restantes est supérieur ou égal à 10 000, alors le nombre de vues restantes affiché est [9999].

<sup>2</sup> Tous ces chiffres sont approximatifs. La taille d'impression des images dépend de la résolution de l'imprimante : plus cette résolution est élevée, plus la taille de l'impression finale est petite.

#### l **Taille d'image**

Les réglages de la taille d'image peuvent également s'appliquer à partir des menus Scène et Portrait optimisé. Les modifications apportées à la taille d'image à partir de l'un des trois menus s'appliquent à tous les modes de prise de vue.

# <span id="page-104-0"></span>d **Balance des blancs**

La couleur de la lumière réfléchie par un objet varie avec la couleur de la source lumineuse. Le cerveau humain est capable de s'adapter aux changements de couleur de la source lumineuse ; ainsi, les objets blancs paraissent blancs, qu'ils soient dans l'ombre, éclairés par le soleil ou par une lumière artificielle. Les appareils photo numériques reproduisent ce phénomène en traitant les images selon la couleur de la source lumineuse. C'est la « balance des blancs ». Pour obtenir des couleurs naturelles, choisissez un réglage de balance des blancs correspondant à la source lumineuse avant la prise de vue. Vous pouvez utiliser le paramètre par défaut, [Automatique], avec la plupart des types d'éclairage ou appliquer le réglage de balance des blancs adapté à une source lumineuse particulière pour obtenir des résultats plus précis.

#### **HIII** Automatique (réglage par défaut)

La balance des blancs est automatiquement adaptée aux conditions d'éclairage. Cette option est la plus appropriée dans la majorité des cas.

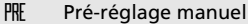

Utilisez un objet neutre colorimétriquement comme référence pour régler la balance des blancs dans des conditions d'éclairage inhabituelles ( $\bullet$ [92\)](#page-105-0).

 $\bullet$  Ensoleillé

La balance des blancs est adaptée à la lumière directe du soleil.

#### $\ddot{\bullet}$  Incandescent

À utiliser en cas d'éclairage incandescent.

#### i Fluorescent

À utiliser avec la plupart des éclairages fluorescents.

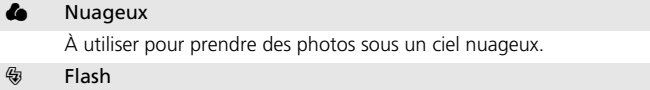

À utiliser avec le flash.

Vous pouvez visualiser un aperçu des résultats sur le moniteur. Pour les réglages autres que [Automatique], l'icône du réglage actuel s'affiche sur le moniteur  $(888)$ .

#### **Mode de flash**

Pour les réglages de balance des blancs autres que [Automatique] ou [Flash], désactivez le flash  $(\circledast)$  ( $\circledast$  [30\)](#page-43-0).

#### <span id="page-105-0"></span>**Pré-réglage manuel**

Utilisez l'option « Pré-réglage manuel » lorsque les conditions d'éclairage sont variées ou pour corriger la lumière fortement colorée émise par certaines sources lumineuses (par exemple, une photo prise sous la lumière d'une lampe avec un abat-jour rouge donnera l'impression d'avoir été prise sous une lumière blanche).

- **1** Placez un objet de référence colorimétriquement neutre (blanc ou gris) sous l'éclairage qui sera utilisé lors de la prise de vue.
- **2** À l'aide du sélecteur rotatif, choisissez [PRE Pré-réglage manuel] dans le menu Balance des blancs, puis appuyez sur  $\omega$ .

L'appareil photo effectue un zoom avant.

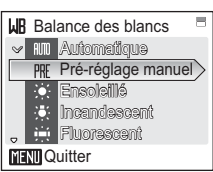

# **3** Choisissez [Mesurer].

Pour appliquer la dernière valeur mesurée en guise de pré-réglage manuel, sélectionnez [Annuler], puis appuyez sur  $\omega$ .

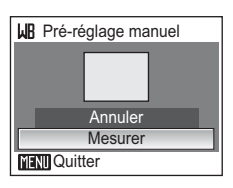

# **4** Cadrez l'objet de référence.

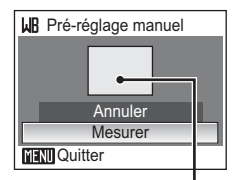

Cadre de l'objet de référence

# **5** Appuyez sur  $\omega$ .

Une fois le déclencheur relâché, la nouvelle valeur de balance des blancs est réglée. Aucune photo n'est enregistrée.

#### *K* Remarque sur le pré-réglage manuel

Quel que soit le mode de flash sélectionné, le flash ne se déclenche pas lorsque vous appuyez sur  $\odot$  à l'étape 5. Par conséquent, l'appareil photo ne peut pas mesurer une valeur pour le préréglage manuel lorsque le flash est utilisé.

# <span id="page-106-0"></span>q **Rafale**

Saisissez une expression fugace sur un visage, photographiez un sujet aux mouvements imprévisibles ou saisissez un mouvement dans une série d'images. La mise au point, l'exposition et la balance des blancs sont mémorisées avec les valeurs de la première vue de chaque série.

 $\boxed{5}$  Vue par vue (réglage par défaut)

L'appareil prend une vue à chaque fois que vous appuyez sur le déclencheur.

#### $\Box$  Rafale

Une fois le déclencheur enfoncé, les photos sont prises à une cadence d'environ 0,8 vues par seconde (vps) lorsque la taille d'image est réglée sur [Em Normale (3264)].

#### $\mathbb{m}$  Planche 16 vues

Chaque fois que vous appuyez sur le déclencheur, l'appareil photo prend 16 photos à une cadence de 0,8 vue par seconde environ, puis les dispose sur une seule photo ( $\sqrt{m}$  3.200  $\times$  2.400 pixels, pour un taux de compression proche de 1:8) comme illustré à droite. Il est impossible d'utiliser le zoom numérique.

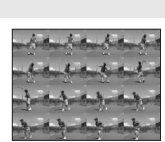

Pour les réglages autres que [Vue par vue], l'indicateur du réglage actuel  $s'$ affi[c](#page-21-0)he sur le moniteur ( $\mathbb{R}$  8).

## **K** Remarque concernant le mode de prise de vue Rafale

La vitesse maximale avec le mode de prise de vue Rafale peut varier en fonction du paramètre de taille d'image en cours et de la carte mémoire utilisée.

# <span id="page-107-0"></span>A **Sélecteur de meilleure image (BSS)**

Le « sélecteur de meilleure image » convient à la prise de vue dans les situations où des mouvements accidentels de l'appareil photo peuvent provoquer des photos floues.

Si le réglage est [Activé], le flash est automatiquement désactivé et la mise au point, l'exposition et la balance des blancs pour toutes les photos sont déterminées par la première photo de chaque série.

#### **BSS** Activé

Ce réglage est recommandé pour prendre des photos dans des lieux peu éclairés ou dans des situations susceptibles de produire des effets de bougé. L'appareil prend jusqu'à dix photos à la suite tant que le déclencheur est maintenu enfoncé. Il compare ensuite ces images, puis la photo la plus nette (celle qui comporte le plus de détails) est enregistrée.

#### OFF Désactivé (réglage par défaut)

L'appareil ne prend qu'une seule photo.

L'i[c](#page-21-0)ône du réglage actuel s'affiche sur le moniteur (<sup>8</sup>8).

#### j **Remarque concernant le sélecteur de meilleure image**

L'option BSS risque de ne pas produire les résultats escomptés si le sujet est en mouvement ou si vous modifiez la composition alors que vous appuyez sur le déclencheur jusqu'en fin de course.
# <span id="page-108-0"></span>W **Sensibilité**

La sensibilité mesure la vitesse de réaction de l'appareil photo à la lumière. Plus la sensibilité est élevée, moins il faut de lumière pour l'exposition. Bien qu'une sensibilité élevée permette de photographier des sujets en mouvement ou sous un éclairage faible, elle tend à générer du « bruit » sous forme de pixels lumineux espacés de manière aléatoire et concentrés sur les zones sombres de la photo.

Le réglage par défaut [Automatique] a une sensibilité équivalente à 100 ISO dans des conditions normales. Lorsque la lumière est insuffisante et que le flash est désactivé, l'appareil photo augmente la sensibilité pour compenser le manque d'éclairage jusqu'à l'équivalent de 800 ISO. Choisissez une valeur comprise entre l'équivalent de 100 et 1600 ISO.

Pour les réglages autres que [Automatique], le réglage actuel s'affiche sur le moniteur (<sup>8</sup>8). Si [Automatique] est séle[c](#page-21-0)tionné et si la sensibilité est augmentée au-delà de l'équivalent de 100 ISO, l'icône **SSI** s'affiche ( $\blacksquare$  [31\)](#page-44-0).

# <span id="page-108-1"></span>d **Options couleur**

Renforcez la vivacité des couleurs ou enregistrez des photos en monochrome.

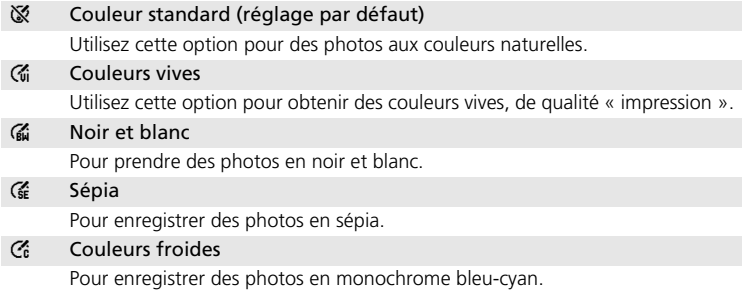

Vous pouvez visualiser un aperçu des résultats sur le moniteur. Pour les réglages autres que [Couleur standard], l'icône du réglage actuel apparaît également sur le moniteur  $(88)$ .

# <span id="page-109-0"></span>k **Mode de zones AF**

Cette option permet de déterminer l'endroit où l'appareil photo effectue la mise au point.

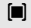

#### $\begin{bmatrix} \blacksquare \end{bmatrix}$  Automatique

L'appareil sélectionne automatiquement la zone de mise au point (une sur cinq) où se trouve le sujet le plus proche. La zone de mise au point sélectionnée apparaît lorsque vous appuyez sur le déclencheur à mi-course.

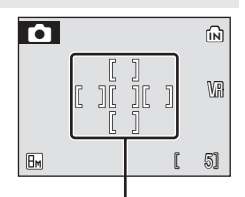

Zones de mise au point

#### [**c**] Manuel

Appuyez sur la commande  $\blacktriangle$ ,  $\nabla$ ,  $\blacktriangleleft$  ou  $\blacktriangleright$  du sélecteur rotatif pour effectuer une sélection parmi 99 zones de mise au point. Les photos peuvent être prises alors que l'écran de sélection de zone de mise au point est affiché. Pour finir la sélection de la zone de mise au point et ajuster les réglages du mode de flash, du mode Macro, du retardateur et de la correction de l'exposition, appuyez sur  $\omega$ . Pour revenir à l'écran de sélection de zone de mise au point, appuyez sur  $\infty$ .

#### [=] Zone centrale (réglage par défaut)

L'appareil effectue la mise au point sur le sujet situé au centre de la vue. La zone de mise au point centrale est utilisée.

## **Restrictions sur les réglages de l'appareil photo**

Les restrictions s'appliquent aux paramètres suivants en mode  $\bullet$  (Auto).

#### Mode de flash

Le flash s'éteint lorsqu'une option [Rafale] ou [Planche 16 vues] est choisie pour [Rafale], ou lorsque [BSS] est activé. Le réglage appliqué est restauré lorsque vous sélectionnez [Vue par vue] ou lorsque [BSS] est désactivé.

#### Retardateur

Si le retardateur est activé, une seule photo sera prise lors du déclenchement, quel que soit le réglage choisi pour [Rafale] et [BSS]. Les réglages [Rafale] et [BSS] appliqués sont restaurés une fois la photo prise ou lorsque le retardateur est désactivé.

#### Rafale

Lorsque vous sélectionnez [Rafale] ou [Planche 16 vues], l'option [BSS] est désactivée. Lorsque vous sélectionnez [Planche 16 vues], le paramètre de taille d'image passe en  $\overline{m}$ .

Le réglage [BSS] appliqué n'est *pas* restauré lorsque vous sélectionnez [Vue par vue].

#### (BSS)

L'option [Rafale] est automatiquement réglée sur [Vue par vue] lorsque [BSS] est réglé sur [Activé].

Le réglage appliqué n'est *pas* restauré lorsque [BSS] est désactivé.

#### Balance des blancs

La balance des blancs est automatiquement réglée sur [Automatique] et ne peut pas être réglée lorsque [Noir et blanc], [Sépia] ou [Couleurs froides] est sélectionné pour [Options couleurs].

Le réglage de balance des blancs appliqué est restauré lorsque vous sélectionnez [Couleur standard] ou [Couleurs vives].

# <span id="page-111-0"></span>**Options de visualisation : menu Visualisation**

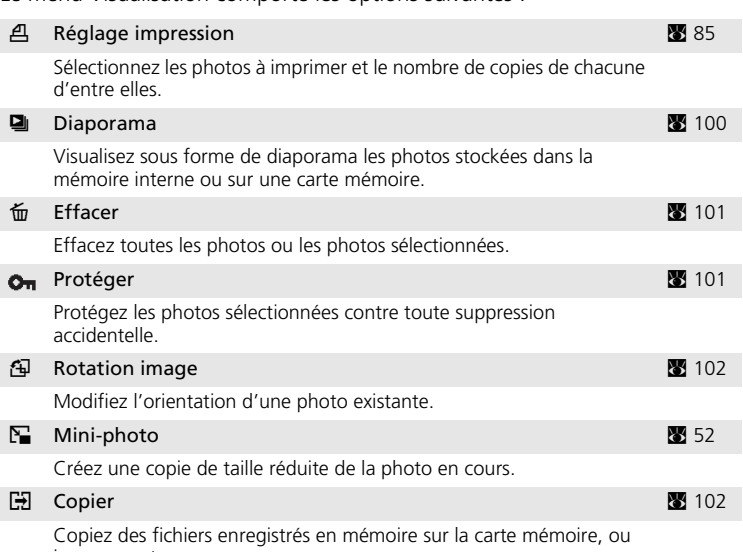

Le menu Visualisation comporte les options suivantes :

inversement.

# **Affichage du menu Visualisation**

Appuyez sur  $\blacktriangleright$ , puis sur **MENU** pour afficher le menu Visualisation.

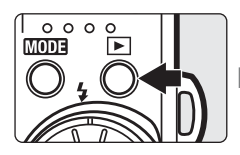

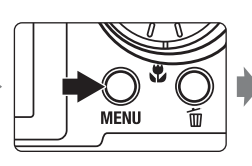

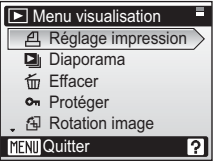

- Utilisez le sélecteur rotatif pour choisir les réglages et les appliquer. ( $\blacksquare$  [11\)](#page-24-0)
- Pour quitter le menu Visualisation, appuyez sur MENU.

Menus Prise de vue, Visualisation et Configuration

Menus Prise de vue, Visualisation et Configuration

## <span id="page-112-0"></span>**Sélection de plusieurs photos**

L'écran illustré à droite s'affiche lorsque vous suivez les étapes ci-dessous pour sélectionner plusieurs photos en vue d'effectuer un réglage d'impression (88 [85\)](#page-98-0), de les effacer (88 [101\)](#page-114-0), de les protéger contre la suppression ( $\blacksquare$  [101](#page-114-1)), d'en modifier l'orientation (8 [102\)](#page-115-0), de les copier entre la mémoire interne et la carte mémoire (<sup>32</sup> [102](#page-115-1)) ou de les utiliser comme écran d'accueil ( $\blacksquare$  [106](#page-119-0)). Pour sélectionner plusieurs photos, procédez comme suit.

## **1** Sélectionnez la photo de votre choix à l'aide du sélecteur rotatif.

Vous ne pouvez sélectionner qu'une seule photo pour [Rotation image] et [Écran d'accueil]. Passez à l'étape 3.

Appuyez sur  $\mathsf{T}(\mathsf{Q})$  pour passer en mode de visualisation plein écran.

Appuyez sur  $W$  ( $\blacksquare$ ) pour revenir à la visualisation par planche de vignettes.

# 2 Appuyez sur  $\triangle$  ou  $\nabla$  pour sélectionner [ON] ou [OFF] (ou le nombre de copies).

Si vous sélectionnez [ON], une coche  $(\checkmark)$  apparaît dans le coin supérieur gauche de la photo en cours. Répétez les étapes 1 et 2 pour sélectionner d'autres photos.

# $\overline{3}$  Appuyez sur  $\infty$ .

Les réglages sont activés.

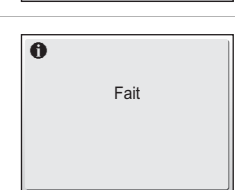

**MENTI Retour** 

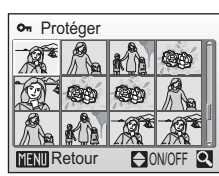

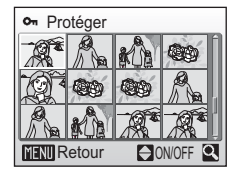

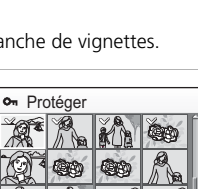

**ON/OFF** 

# <span id="page-113-0"></span>**2** Diaporama

Visualisez sous forme de diaporama automatique les photos stockées dans la mémoire interne ou sur une carte mémoire.

## **1** Affichez le menu Diaporama ; à l'aide du sélecteur rotatif, choisissez [Démarrer], puis appuyez sur  $\omega$ .

Pour modifier l'intervalle entre les photos, sélectionnez [Intervalle], choisissez une durée, puis appuyez sur ® avant de choisir [Démarrer].

Pour que le diaporama se répète automatiquement,

activez l'option [En boucle] puis appuyez sur  $\circledR$  avant de sélectionner [Démarrer]. Le symbole  $\checkmark$  sera ajouté à l'option [En boucle] une fois activée.

# **2** Le diaporama démarre.

Vous pouvez effectuer les actions suivantes au cours du diaporama :

- Utilisez le sélecteur rotatif pour passer d'une photo à l'autre. Continuez à faire tourner le sélecteur (dans le sens des aiguilles d'une montre) pour faire défiler les photos en avance rapide ou (dans le sens contraire) en retour rapide.
- Appuyez sur <sup>o</sup> pour suspendre le diaporama.

Le menu illustré à droite s'affiche à la fin du diaporama ou lorsque celui-ci est suspendu. Sélectionnez [Redémarrer], puis appuyez sur @ pour relancer le diaporama ou sélectionnez [Fin] pour arrêter le diaporama et revenir au menu Visualisation.

### **12** Remarques concernant le diaporama

- · Seule la première vue des clips vidéo (<a><a>[68\)](#page-81-0) du diaporama s'affiche.
- Même si [En boucle] est sélectionné, le moniteur s'éteint automatiquement si aucune opération n'est effectuée pendant 30 minutes. L'appareil photo s'éteint automatiquement si aucune opération n'est effectuée dans les trois minutes qui suivent.

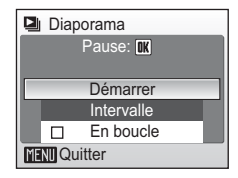

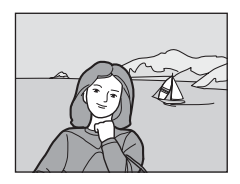

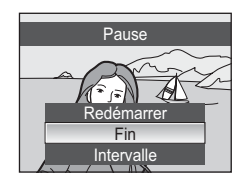

# <span id="page-114-0"></span>A **Effacer**

Le menu Effacer contient les options présentées ci-dessous.

Si aucune carte mémoire n'est insérée dans l'appareil photo, les photos de la mémoire interne seront effacées.

Dans le cas contraire, les photos de la carte mémoire seront effacées.

### Effacer sélection

Efface les photos sélectionnées (8[99](#page-112-0)).

### Effacer tout

Efface toutes les photos stockées dans la mémoire interne ou sur la carte mémoire.

- Choisissez [Oui] et appuyez sur ® dans la boîte de dialogue de confirmation pour supprimer toutes les photos.
- Pour quitter sans supprimer de photos, choisissez [Non] et appuyez sur  $\omega$ .

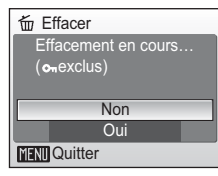

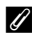

### k **Remarques concernant la suppression**

- Une fois effacées, vous ne pouvez pas récupérer les photos. Transférez les photos que vous souhaitez conserver sur un ordinateur avant la suppression.
- Les photos identifiées par l'icône  $\bullet$  sont protégées et ne peuvent pas être effacées.

## k **Suppression de photos « Banque d'images »**

Sélectionnez l'option [Photos « Banque d'images »] ( $\blacksquare$  [145](#page-158-0)) dans les éléments [Effacer] des menus Calendrier et Classement par date pour supprimer uniquement les photos, prises à la date indiquée, ayant déjà été transférées sur le serveur Banque d'images.

# <span id="page-114-1"></span> **Protéger**

Protége les photos sélectionnées contre toute suppression accidentelle. Notez cependant que le formatage supprime les fichiers protégés ( $\blacksquare$  [115\)](#page-128-0).

### **Reportez-vous à** [« Sélection de plusieurs photos » \(](#page-112-0) $\mathcal{F}$  99) pour plus **d'informations sur l'utilisation de cette fonction.**

Les photos protégées sont signalées par l'i[c](#page-22-0)ône  $\mathbf{Q}_{\mathbf{m}}$  ( $\mathbf{g}_{\mathbf{v}}$  9) en mode de visualisation plein écran et sur l'écran Effacer sélection, et par l'icône ( $\otimes$  [46\)](#page-59-0) en mode de visualisation par planche de vignettes 9 photos.

# <span id="page-115-0"></span>G **Rotation image**

Enregistrez l'orientation de la photo pour la visualisation.

Une rotation de 90° dans le sens des aiguilles d'une montre ou le sens inverse peut être appliquée aux photos.

Séle[c](#page-112-0)tionnez le fichier à faire pivoter dans l'écran Sélection des images ( $\blacksquare$  99), puis choisissez le sens de rotation. Faites tourner le sélecteur rotatif dans le sens des aiguilles d'une montre (ou appuyez sur  $\blacktriangleright$ ) ou dans le sens inverse des aiguilles d'une montre (ou appuyez sur (i) dans l'écran Rotation image. Lorsque [Enreg. Orientation] ( $\bullet$  [114](#page-127-0)) est réglé sur [Automatique] (réglage par défaut), vous pouvez faire pivoter (jusqu'à 180°) les photos prises dans une orientation verticale en faisant tourner le sélecteur rotatif dans un sens ou l'autre.

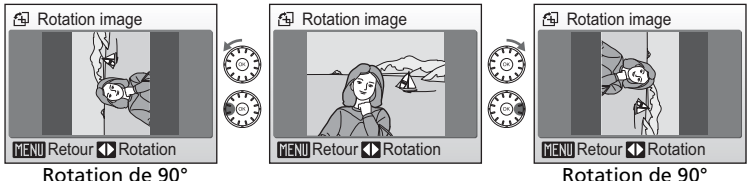

dans le sens des aiguilles d'une montre

Appuyez sur  $\circledR$  pour enregistrer l'orientation de la photo telle qu'elle est affichée dans l'écran Rotation image.

# <span id="page-115-1"></span>L **Copier**

dans le sens inverse des aiguilles d'une montre

Copie les photos enregistrées depuis la mémoire interne vers une carte mémoire, ou inversement.

Commencez par choisir l'une des options suivantes :

### $\mathbb{M}$  +  $\mathbb{M}$

Copiez des photos de la mémoire interne vers la carte mémoire.

### $\vert \uparrow \vert \rightarrow \vert \vert \uparrow \vert$

Copiez des photos de la carte mémoire vers la mémoire interne.

Sélectionnez ensuite l'option de copie de votre choix. Choisissez [Images sélectionnées] (8[99](#page-112-0)) pour copier des photos spécifiques dans la mémoire interne ou sur la carte mémoire. Choisissez [Toutes les images] pour copier l'intégralité des photos.

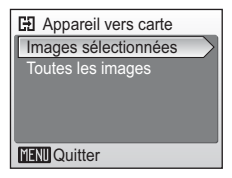

### $\boldsymbol{\mathsf{Y}}$  Remarques concernant la copie de photos

- Si la mémoire ou la carte mémoire ne dispose pas de suffisamment d'espace pour recevoir la copie, un message d'erreur s'affiche. Supprimez des photos ou insérez une nouvelle carte mémoire (si vous utilisez une carte mémoire), puis réessayez.
- Les formats de fichier des images pouvant être copiées sont JPEG, AVI et WAV.
- Les photos prises avec une autre marque d'appareil photo ou modifiées sur un ordinateur ne peuvent pas être copiées.

### **K** Message [La mémoire ne contient pas d'images]

Si aucune photo n'est stockée sur la carte mémoire lors de l'application du mode de visualisation, le message [La mémoire ne contient pas d'images] s'affiche. Appuyez sur m pour afficher l'écran des options de copie, et copiez sur la carte mémoire les photos stockées dans la mémoire interne de l'appareil photo.

### k **Noms de fichier des photos copiées**

• Lorsque des photos sont copiées à l'aide de l'option [Images sélectionnées], les photos récemment copiées sont numérotées successivement à partir du plus grand numéro des deux sources de mémoire.

Par exemple : si le dernier numéro de la mémoire source est 32 (DSCN0032.JPG) et si le dernier numéro de la mémoire cible est 18 (DSCN0018.JPG), les photos copiées se voient attribuer des numéros à partir de DSCN0033.

• Lorsque des photos sont copiées à l'aide de l'option [Toutes les images], toutes les photos du dossier seront copiées avec les mêmes numéros de fichier. De nouveaux numéros de dossier sont affectés par ordre croissant, en commençant par le plus grand numéro de dossier disponible. Si un nouveau dossier ne peut pas être créé, le dossier n'est pas copié et un message d'erreur s'affiche.

# k **Copies**

Les copies modifiées possèdent le même marquage de protection ( $\bullet$  [101\)](#page-114-1) que les photos d'origine, mais ne sont pas marquées pour l'impression ( $\blacksquare$  [85\)](#page-98-0).

# <span id="page-117-0"></span>**Réglages de base de l'appareil photo : menu Configuration**

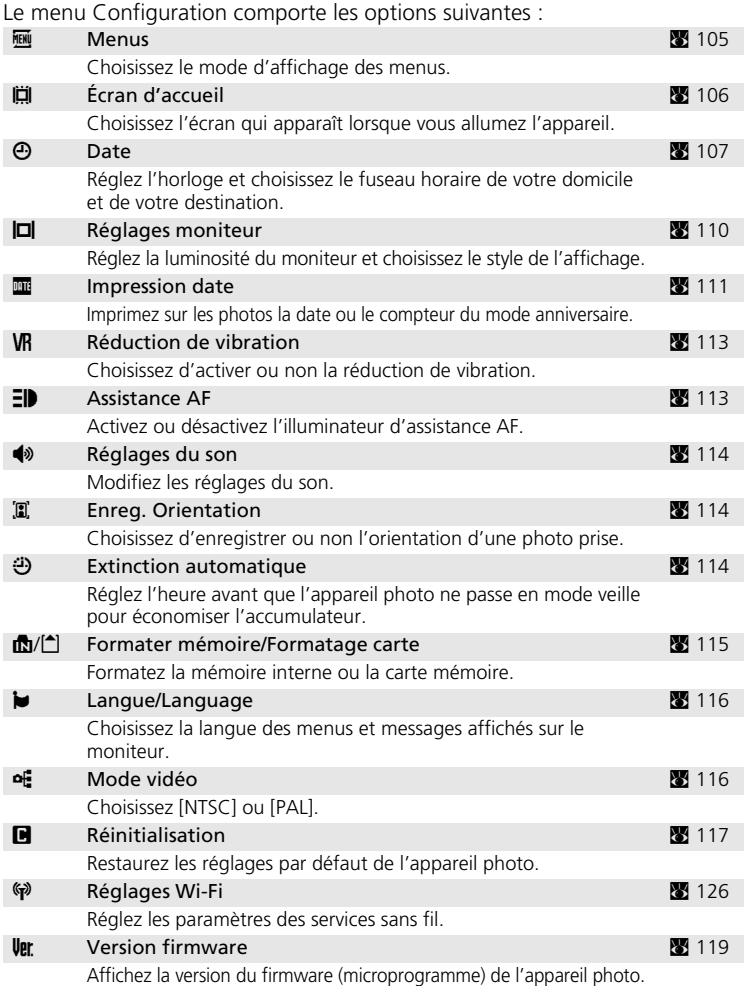

# **Affichage du menu Configuration**

Commencez par afficher le menu de sélection du mode de visualisation ou du mode de prise de vue en appuyant sur **MODE**. Sélectionnez ensuite  $\mathbf{F}$  à l'aide du sélecteur rotatif, puis appuyez sur  $\mathfrak{G}$ .

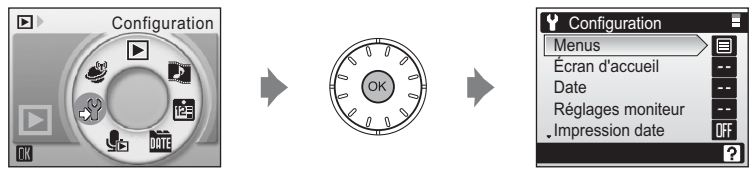

- Utilisez le sélecteur rotatif pour choisir les réglages et les appliquer. ( $\blacksquare$  [11\)](#page-24-0)
- Pour quitter le menu Configuration, appuyez sur MODE.

# <span id="page-118-0"></span>R **Menus**

Choisissez d'utiliser du [Texte] (réglage par défaut) ou des [Icônes] dans les menus initiaux affichés pour les menus Prise de vue (图 [88\)](#page-101-0), Sensibilité élevée ( $\otimes$  [88\)](#page-101-0), Scène ( $\otimes$  [36\)](#page-49-0), Clip vidéo ( $\otimes$  [64\)](#page-77-0), Portrait optimisé ( $\otimes$  [45](#page-58-0)), Visualisation ( $\otimes$  [98\)](#page-111-0) et Configuration (affiché lorsque vous appuyez sur  $MENU$ ) ( $33$  [104](#page-117-0)).

Si vous sélectionnez [Icônes], tous les éléments de menu peuvent être affichés sur une seule page et le nom du menu mis en surbrillance apparaît en haut du moniteur.

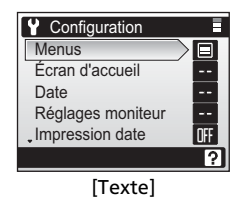

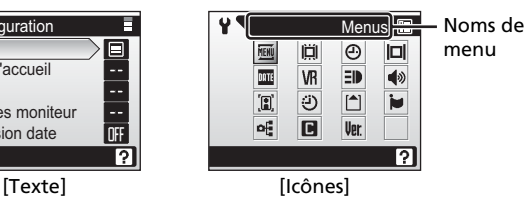

# <span id="page-119-0"></span>V **Écran d'accueil**

Vous pouvez choisir l'écran d'accueil affiché lorsque l'appareil photo est mis sous tension.

#### Désactiver image (réglage par défaut)

Évite d'afficher l'écran d'accueil à la mise sous tension de l'appareil photo. L'appareil photo est prêt à déclencher dès qu'il est activé.

#### COOLPIX

Affiche un écran d'accueil lorsque l'appareil photo est mis sous tension.

#### Choisir une image

Permet de sélectionner, dans la mémoire interne ou sur la carte mémoire, une photo à utiliser comme écran d'accueil. Choisissez une photo dans l'écran Sélection des images ( $\boxtimes$  [99\)](#page-112-0) et appuyez sur  $\infty$ .

L'image utilisée comme écran d'accueil est une copie de la photo sélectionnée et n'est donc pas affectée si l'originale est supprimée ou si la carte mémoire est retirée.

Vous ne pouvez pas sélectionner les images prises avec [16:9] comme paramètre de taille d'image (88 [89\)](#page-102-0).

## l **Lorsque [Choisir une image] est sélectionné**

Si vous avez déjà sélectionné une photo pour l'écran d'accueil, vous pouvez en sélectionner une autre en suivant les indications de la boîte de dialogue de confirmation.

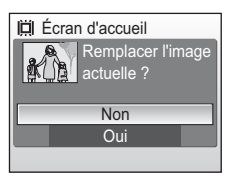

# <span id="page-120-0"></span>W **Date**

Réglez l'horloge de l'appareil photo et choisissez le fuseau horaire de votre domicile et de votre destination.

#### Date

Réglez la date et l'heure sur l'appareil photo. Reportez-vous à « [Réglage de la langue, de la date et de l'heure](#page-31-0) » (<a> (<a>[18](#page-31-0)-[19](#page-32-0))</a> pour plus d'informations.

#### Fuseau horaire

X (fuseau horaire) peut être spécifié et l'heure d'été peut être activée ou désactivée à partir des options [Fuseau horaire]. Lorsque  $\rightarrow$  (fuseau horaire de destination) est sélectionné, le décalage horaire (<a>><a>
109</a>) est calculé automatiquement et la date et l'heure de la région sélectionnée s'affichent. Utile pour voyager.

### **Réglage du fuseau horaire de destination**

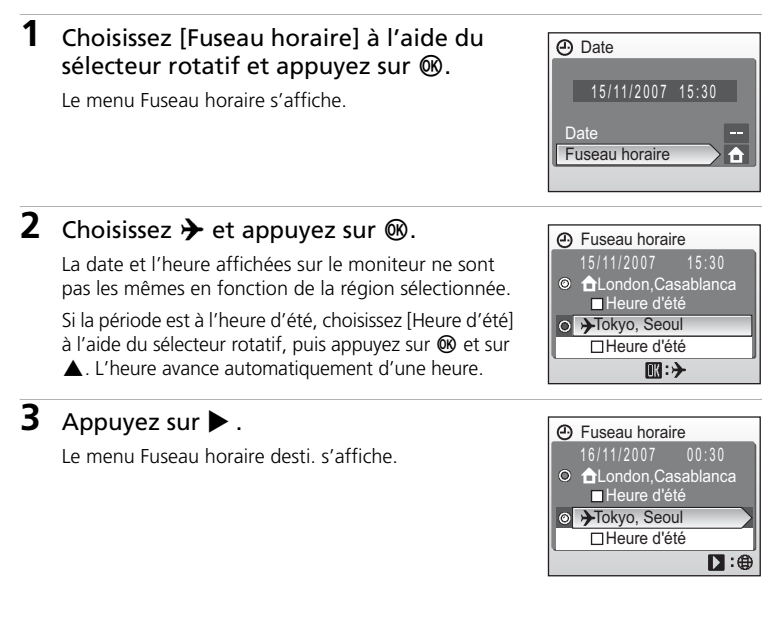

## **4** Choisissez le fuseau horaire de destination et appuyez sur  $\omega$ .

Les réglages sont activés.

Une fois le fuseau horaire de destination sélectionné, l'icône  $\rightarrow$  apparaît sur le moniteur lorsque l'appareil photo est en mode de prise de vue.

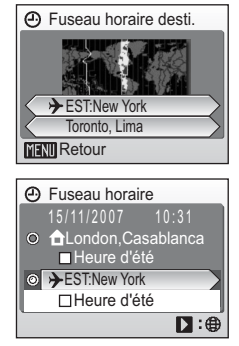

## j **La pile de l'horloge**

La pile de l'horloge se recharge lorsque l'accumulateur principal est installé ou qu'un adaptateur secteur est connecté. Après un chargement de 10 heures environ, elle peut servir d'alimentation de secours pendant plusieurs jours.

## **K A** (Fuseau horaire domicile)

- Pour basculer sur le fuseau horaire domicile, sélectionnez  $\bigoplus$  à l'étape 2.
- Pour modifier le fuseau horaire domicile, sélectionnez  $\bigoplus$  à l'étape 2 et suivez les étapes ciaprès.

## k **Heure d'été**

- Si la date et l'heure ont été réglées hors période d'heure d'été : Activez [Heure d'été] (v) au début de la période d'heure d'été : l'horloge de l'appareil photo avance automatiquement d'une heure.
- Si la date et l'heure ont été réglées pendant la période d'heure d'été, avec [Heure d'été] activé  $(\mathbf{\checkmark})$  :

Désactivez [Heure d'été] à la fin de la période d'heure d'été : l'horloge de l'appareil photo recule automatiquement d'une heure.

## <span id="page-122-0"></span>*C* Fuseaux horaires ( $\overline{2}$  [18](#page-31-0))

L'appareil photo gère les fuseaux horaires répertoriés ci-dessous. Si votre fuseau horaire ne figure pas dans cette liste, réglez l'horloge sur l'heure locale ( $\blacksquare$  [18,](#page-31-0) [107](#page-120-0)).

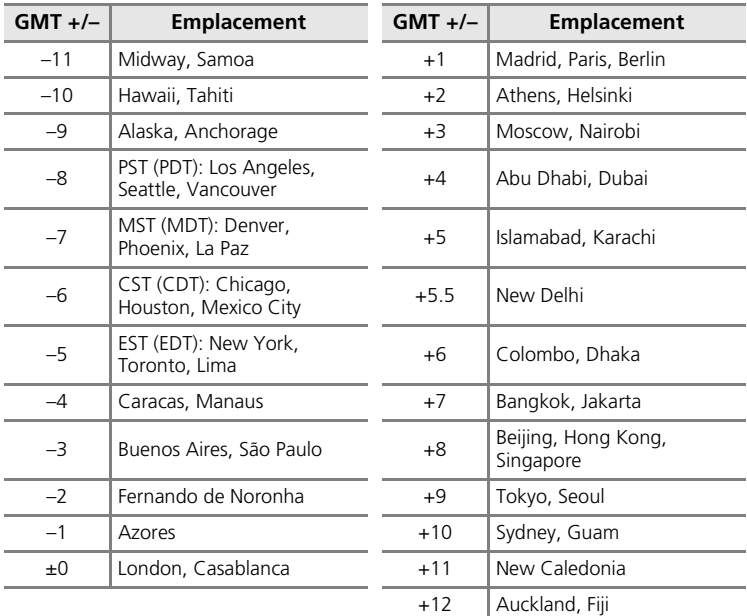

# <span id="page-123-0"></span>Z **Réglages moniteur**

Choisissez d'afficher ou non les informations sur le moniteur et réglez la luminosité.

#### Infos photos

Choisissez les informations à afficher sur le moniteur en mode de prise de vue et de visualisation.

#### Luminosité

Choisissez parmi cinq réglages de luminosité du moniteur.

### **Infos photos**

Les options d'affichage suivantes sont disponibles. Reportez-vous à [« Moniteur » \(](#page-21-1)<> 8) pour plus d'informations sur les indicateurs du moniteur.

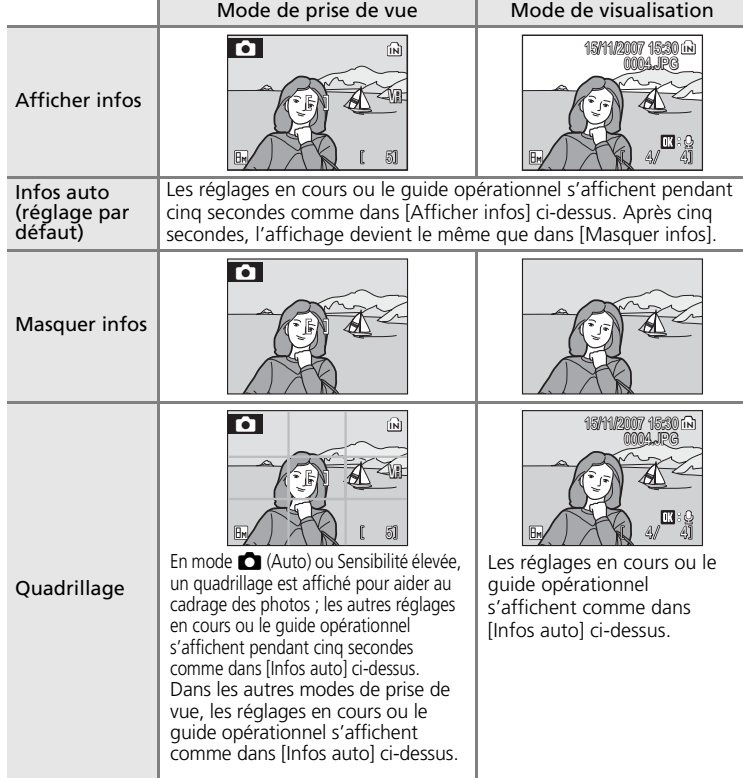

## <span id="page-124-0"></span>**EF** Impression date

La date et l'heure d'enregistrement peuvent être imprimées sur les photos à partir d'imprimantes non compatibles DPOF (<a>><a>[172\)](#page-185-0).

#### Désactivée (réglage par défaut)

La date et l'heure ne sont pas imprimées sur les photos.

#### Date

La date est imprimée dans l'angle inférieur droit des photos si cette option est activée.

#### Date et heure

La date et l'heure sont imprimées dans l'angle inférieur droit des photos si cette option est activée.

#### Mode anniversaire

L'horodateur indique le nombre de jours entre la date d'enregistrement et la date sélectionnée.

Pour les réglages autres que [Désactivée], l'icône du réglage actuel s'affiche sur le moniteur ( $\frac{1}{2}$  $\frac{1}{2}$  $\frac{1}{2}$ 8).

# **M** Impression date

- Les dates imprimées font intégralement partie des données image et ne peuvent pas être effacées.
- Les dates imprimées avec [Écran TV (640)] comme paramètre de Taille d'image ( $\boxtimes$  [89\)](#page-102-0) peuvent être difficiles à lire. Choisissez le paramètre [Écran PC (1024)] ou plus lorsque vous utilisez l'option Impression date.
- La date est enregistrée au format sélectionné dans l'élément [Date] du menu Configuration (8, 18, [107](#page-120-0)).

### k **Impression date et Réglage impression**

Lorsque vous utilisez des périphériques compatibles DPOF, la date de prise de vue ou les informations sur les photos seront imprimées si [Date] ou [Infos] sont sélectionnés dans le menu Réglage impression ( $\boxtimes$  [85\)](#page-98-0). Reportez-vous à la section « Différences entre Réglage [impression et Impression date » \(](#page-99-0)c 86) pour plus d'informations sur les différences entre [Impression date] et [Réglage impression].

### <span id="page-125-0"></span>**Mode anniversaire**

Les photos prises lorsque cette option est activée sont imprimées avec le nombre de jours restants jusqu'à la date spécifiée ou le nombre de jours écoulés depuis la date spécifiée. Utilisez cette option pour suivre la croissance d'un enfant ou compter les jours avant un anniversaire ou un mariage.

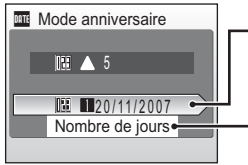

Appuyez sur <sup>®</sup> pour afficher les options de dates mémorisées.

Appuyez sur @ pour afficher les options d'affichage.

### Dates mémorisées

Il est possible de mémoriser jusqu'à trois dates. Pour cela, choisissez une option, appuyez sur la  $commande$   $\blacktriangleright$  du sélecteur rotatif, saisissez une date (8 [18\)](#page-31-0), puis appuyez sur ®. Pour sélectionner une autre date, choisissez une option, puis appuyez sur  $\omega$ .

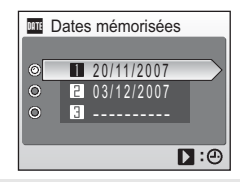

#### Options d'affichage

Sélectionnez [Nombre de jours], [Années et jours] ou [Ans, mois, jours], puis appuyez sur  $\omega$ .

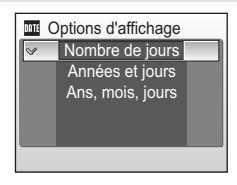

Voici des exemples d'horodateurs du mode anniversaire :

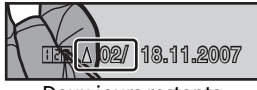

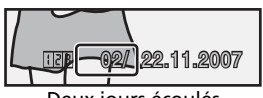

Deux jours restants Deux jours écoulés

# <span id="page-126-0"></span>**VR Réduction de vibration**

La réduction de vibration corrige le flou provoqué par un léger mouvement de la main appelé bougé d'appareil, qui se produit le plus souvent lors d'une prise de vue avec zoom ou lorsque la vitesse d'obturation est lente. La réduction de vibration peut être utilisée dans tous les modes de prise de vue.

Si [Désactivée] est sélectionné, l'icône du réglage actuel ne s'affiche pas sur le moniteur  $(\mathbf{8}, 8)$ .

#### Activée (réglage par défaut)

La réduction de vibration est activée lors de la prise de vue et de l'enregistrement de clips vidéo. L'appareil photo détecte et factorise les mouvements panoramiques lors de la réduction du bougé d'appareil. Par exemple, lorsque l'appareil photo est en mode panoramique horizontal, seul le bougé vertical est réduit. À l'inverse, lorsque l'appareil photo est en mode panoramique vertical, seul le bougé horizontal est réduit. Désactivez la réduction de vibration lorsque vous utilisez un pied.

#### Désactivée

La réduction de vibration est désactivée.

## $\boldsymbol{\mathsf{Y}}$  Remarques concernant la réduction de vibration

- La réduction de vibration peut mettre quelques secondes à s'activer si l'appareil photo est en mode veille ou après sa mise sous tension, ou lors du passage du mode de visualisation au mode de prise de vue. Attendez que l'écran se stabilise avant de prendre une photo.
- Il est possible que la réduction de vibration ne puisse pas totalement éliminer les effets de bougé d'appareil dans certaines situations.
- [VR] représente la fonction de réduction de vibration.

# <span id="page-126-1"></span>**FID** Assistance AF

Si [Automatique] (réglage par défaut) est sélectionné, l'illuminateur d'assistance AF est utilisé pour faciliter la mise au point malgré la faible luminosité du sujet.

Notez que pour certains modes Scène, l'illuminateur d'assistance AF s'éteint automatiquement.

Pour désactiver cette fonction, sélectionnez [Désactivé]. Dans ce cas, il est possible que l'appareil ne parvienne pas à faire la mise au point lorsque l'éclairage est faible.

# <span id="page-127-1"></span>h **Réglages du son**

Réglez les paramètres de son suivants :

#### Son des commandes

Si vous sélectionnez [Activé] (réglage par défaut), un signal sonore est émis une fois lorsque les opérations se sont déroulées correctement, deux fois lorsque la mise au point a été effectuée sur le sujet et trois fois en cas de détection d'une erreur.

#### Son déclencheur

Activez ou désactivez le son émis au déclenchement. Il est [Activé] par défaut.

# <span id="page-127-0"></span>I **Enreg. Orientation**

Choisissez d'enregistrer ou non l'orientation des photos prises dans une orientation verticale.

Choisissez [Automatique] (réglage par défaut) pour enregistrer l'orientation de la photo détectée par le capteur de l'appareil photo. La photo sera automatiquement retournée en mode de visualisation. Lorsque [Désactivée] est sélectionné, la photo s'affiche dans la même orientation que celle dans laquelle elle a été prise.

Vous pouvez modifier l'orientation de la photo à l'aide de l'option [Rotation image] du menu Visualisation ( $\frac{1}{2}$  [102\)](#page-115-0).

# <span id="page-127-2"></span>i **Extinction automatique**

Pour économiser l'accumulateur, sélectionnez la durée autorisée au-delà de laquelle l'appareil passe en mode veille (<sup>32</sup> [23](#page-36-0)). Les options disponibles sont [30 s], [1 min] (réglage par défaut), [5 min] et [30 min]. Le témoin de mise sous tension clignote en mode veille. Si aucune opération n'est effectuée dans les trois minutes qui suivent, l'appareil photo s'éteint.

## *K* Remarques concernant l'extinction automatique

Quelle que soit l'option sélectionnée, le moniteur reste allumé pendant 3 minutes, lorsque [30 s] ou [1 min] est sélectionné pour [Extinction automatique] et que les menus sont affichés, et 30 minutes, pendant la visualisation continue pour des diaporamas et des animations Pictmotion ou lorsque l'adaptateur secteur est connecté.

# <span id="page-128-0"></span>**M** Formater mémoire/ <sup>△</sup> Formatage carte

Cette option vous permet de formater la mémoire interne ou une carte mémoire.

### **Formatage de la mémoire interne**

Pour formater la mémoire interne, retirez la carte mémoire de l'appareil photo.

L'option [Formater mémoire] apparaît dans le menu Configuration.

### **Formatage d'une carte mémoire**

Lorsque la carte mémoire est insérée dans l'appareil photo, l'option [Formatage carte] apparaît dans le menu Configuration.

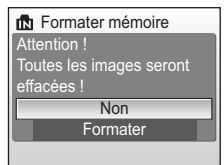

#### Attention ! Toutes les images seront effacées ! **Formater Non** Formatage carte

## j **Formatage de la mémoire interne et des cartes mémoire**

- Le formatage de la mémoire interne et des cartes mémoire supprime définitivement toutes les données. Assurez-vous de transférer les photos que vous souhaitez conserver sur un ordinateur avant le formatage.
- Ne mettez pas l'appareil photo hors tension, ne débranchez pas l'adaptateur secteur et ne retirez pas l'accumulateur ou la carte mémoire pendant le formatage.
- Lors de la première insertion dans le COOLPIX S51c, de cartes mémoire utilisées dans d'autres appareils, formatez-les.

# <span id="page-129-0"></span>j **Langue/Language**

Choisissez l'une des 23 langues d'affichage des menus et messages.

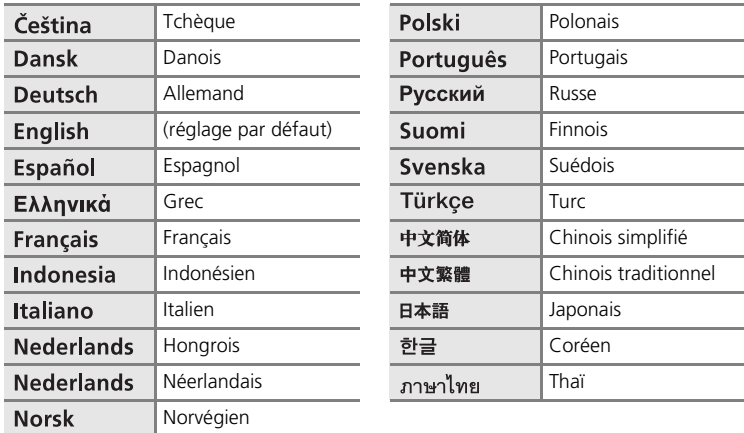

# <span id="page-129-1"></span>k **Mode vidéo**

Vous avez le choix entre [NTSC] et [PAL].

# <span id="page-130-0"></span>n **Réinitialisation**

Cette option permet de restaurer les réglages par défaut :

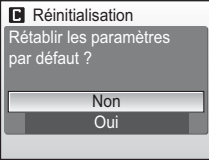

#### **Menu contextuel**

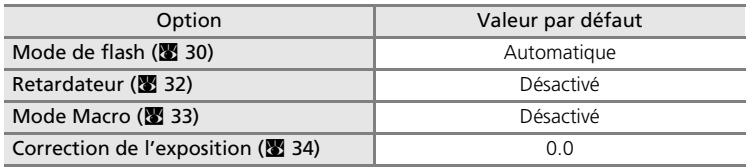

### **Mode Scène**

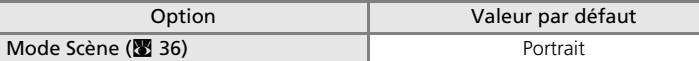

### **Portrait optimisé**

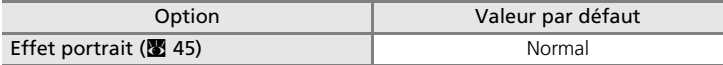

### **Menu Clip vidéo**

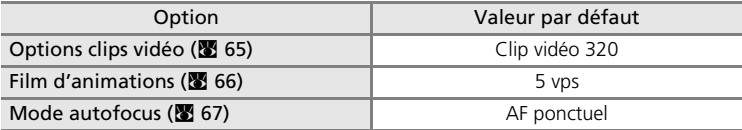

### **Menu Pictmotion**

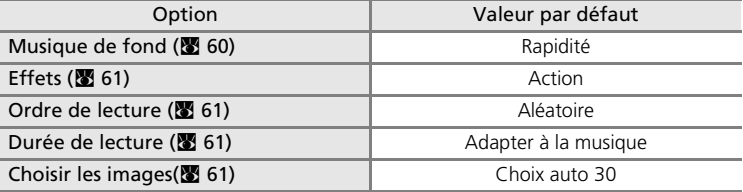

### Réglages de base de l'appareil photo : menu Configuration

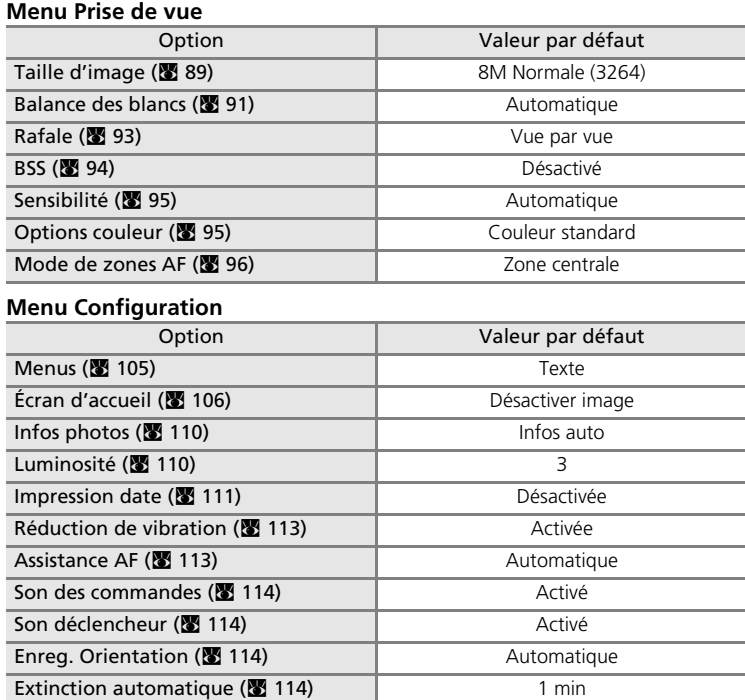

### **Autres**

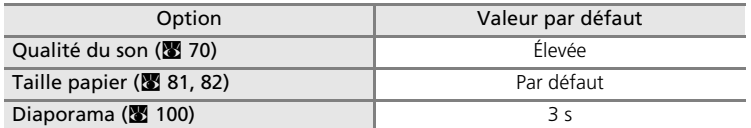

• L'option [Réinitialisation] efface également le numéro de fichier actuel (<a>
(<a>
151</a>
151</a>
151</a>
151</a>
151</a>
151</a>
151</a>
151</a>
151</a>
151</a>
151</a>
151</a>
151</a>
151</a>
151</a>
151</a>
151</a>
1 mémoire. La numérotation se poursuit à partir du plus petit numéro disponible. Pour réinitialiser la numérotation des fichiers à « 0001 », supprimez toutes les photos ( $\blacksquare$  [101\)](#page-114-0) avant de sélectionner [Réinitialisation].

• Les réglages [Date] ( $\boxtimes$  [107\)](#page-120-0), [Mode anniversaire] ( $\boxtimes$  [112](#page-125-0)), [Langue/Language] ( $\boxtimes$  [116\)](#page-129-0), et [Mode vidéo] (<a> [116\)](#page-129-1) dans le menu Configuration de l'appareil photo restent inchangés lors de l'exécution de [Réinitialisation].

# <span id="page-132-1"></span><span id="page-132-0"></span>**Version firmware**

Affichez la version actuelle du firmware (microprogramme) de l'appareil photo. Le numéro à 12 chiffres affiché sous la version du firmware représente l'adresse MAC de l'appareil photo.

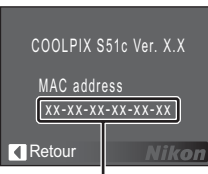

Adresse MAC

# **E-mail photo/Banque d'images**

La présente section décrit les services E-mail photo et Banque d'images auxquels vous accédez avec les fonctions sans fil des COOLPIX S51c et qui permettent de profiter des avantages du serveur my Picturetown sur Internet. Le COOLPIX S51c est équipé d'une fonction réseau sans fil prévue pour télécharger directement les photos de votre appareil photo vers le serveur my Picturetown. Cette fonction permet d'établir une connexion directe à Internet via un point d'accès réseau sans fil depuis votre domicile.

### • **E-mail photo**

Vous pouvez sélectionner des photos afin de les télécharger sur un serveur my Picturetown et permettre à votre famille et à vos amis de les visualiser. Une notification par e-mail, contenant un lien vers vos photos, sera automatiquement envoyée aux destinataires indiqués. Cette fonction est très pratique pour partager les photos de vos vacances ou de vos enfants  $(831122)$  $(831122)$ .

### • **Banque d'images**

Les photos et les films sont téléchargés sur le serveur my Picturetown pour y être stockés. Vous pouvez utiliser le serveur my Picturetown en tant que serveur personnel pour y stocker des images et afficher sur votre navigateur Web les photos téléchargées et les transférer sur votre ordinateur. Vous pouvez lancer le téléchargement des images sélectionnées ou le configurer pour qu'il démarre automatiquement lorsque vous connectez l'adaptateur secteur à l'appareil photo pour charger l'accumulateur, ce qui est très pratique si vous prenez beaucoup de photos ou si vous souhaitez sauvegarder quotidiennement vos photos  $(31122).$  $(31122).$  $(31122).$ 

## **Réseau sans fil maison**

- Le réseau sans fil maison est l'environnement de réseau sans fil que vous utilisez à votre domicile. my Picturetown s'utilise avec le mode infrastructure qui prend en charge la connexion à Internet via un point d'accès. my Picturetown n'est pas disponible si le réseau sans fil maison utilise un serveur proxy pour la connexion à Internet.
- Pour en savoir plus sur la configuration du réseau sans fil maison, contactez le fabricant de la carte réseau sans fil ou du point d'accès ou consultez d'autres références disponibles dans le commerce sur les réseaux sans fil.

## l **Profil du réseau**

- Un profil de réseau contient les informations réseau que vous devez configurer avec l'appareil photo pour que la connexion à Internet puisse s'établir via un point d'accès. En règle générale, le SSID (Service Set Identifier) désigne un nom de réseau. Lorsque vous spécifiez des SSID pour le COOLPIX S51c, configurez un profil de réseau individuel pour chacun d'eux. Pour en savoir plus sur la configuration des profils de réseau, reportez-vous aux sections [« Configuration des réglages de réseau sans fil à l'aide de l'appareil photo »](#page-139-1)  (<sup>8</sup> [126\)](#page-139-1) et « Configuration des réglages de réseau sans fil à l'aide d'un ordinateur »  $(3136).$  $(3136).$  $(3136).$
- Les 16 premiers caractères des SSID (32 caractères alphanumériques au maximum) sont automatiquement utilisés pour les profils de réseau correspondants.
- Vous pouvez vous servir de l'appareil photo pour configurer les profils de réseau requis pour les connexions réseau sans fil ou vous pouvez utiliser un ordinateur et l'utilitaire my Picturetown fourni. Vous pouvez configurer les profils de réseau depuis le menu Configuration de l'appareil photo ou après avoir sélectionné les photos et les destinataires. En fonction des réglages de point d'accès de réseau sans fil, il est possible que la connexion ne puisse pas être établie.

## **EX** Utilitaire my Picturetown

- L'utilitaire my Picturetown (nommé ci-après utilitaire) est un logiciel que vous pouvez installer et utiliser pour configurer les profils de réseau nécessaires à une connexion sans fil et pour modifier des réglages de configuration sur l'appareil photo lorsque celui-ci est connecté à l'ordinateur au moyen du câble audio/vidéo USB fourni. Le menu Configuration de l'appareil photo vous permet d'effectuer les tâches de configuration. L'utilitaire sera toutefois peut-être plus pratique pour saisir du texte, par exemple, des adresses e-mail.
- Installez l'utilitaire à partir du CD Software Suite fourni avec l'appareil photo ( $\blacksquare$  [137](#page-150-0)).

# **Utilisation des services sans fil**

Appliquez les conditions requises ainsi que les instructions de configuration et de fonctionnement relatives au service sélectionné.

<span id="page-135-1"></span><span id="page-135-0"></span>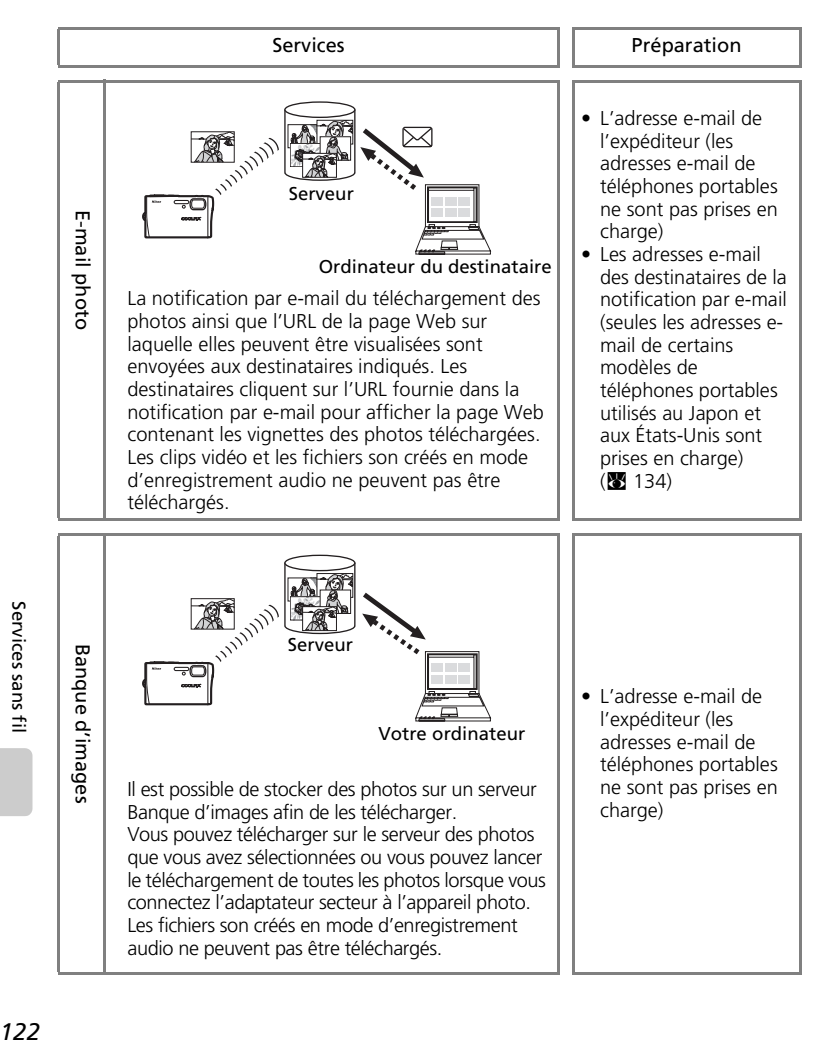

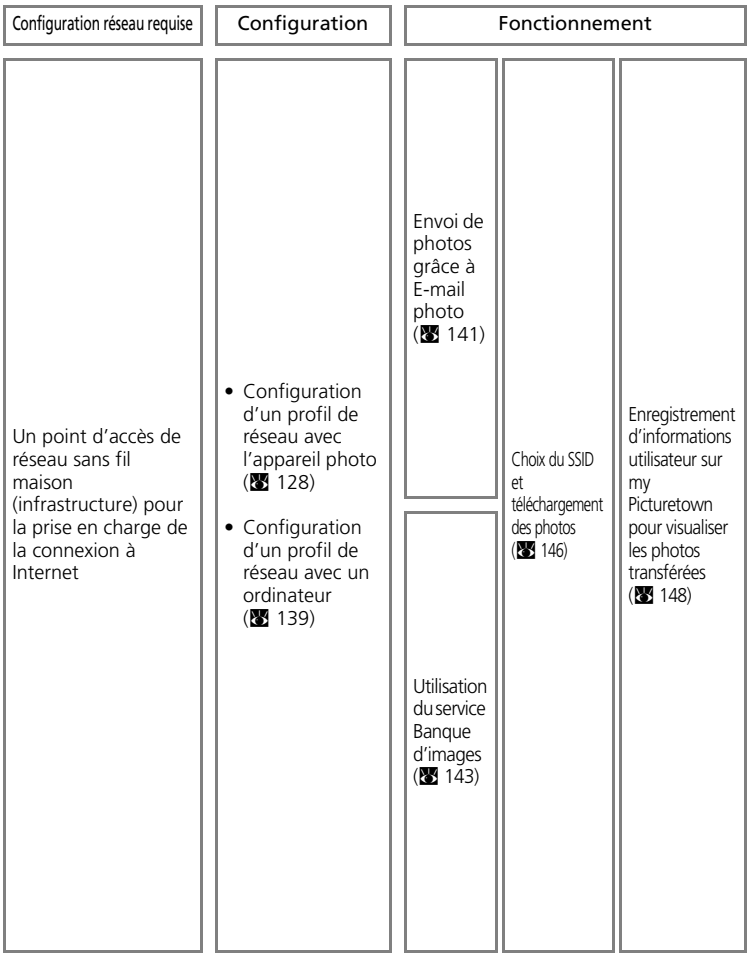

# **Réglages de réseau sans fil pour l'appareil photo**

Pour tirer parti de my Picturetown à l'aide des fonctions sans fil, vous devez configurer des paramètres de réseau (profil de réseau et informations sur l'expéditeur) pour le réseau sans fil. Reportez-vous aux informations ci-dessous pour savoir comment effectuer les configurations nécessaires à l'aide de l'option [Réglages Wi-Fi] du menu Configuration de l'appareil photo ou de l'utilitaire my Picturetown sur un ordinateur.

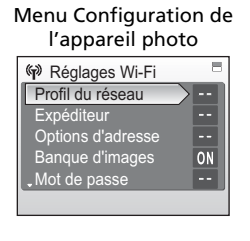

#### Utilitaire my Picturetown

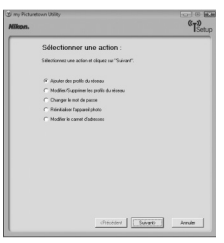

## **Profil du réseau (configuration obligatoire)**

Un « profil de réseau » contient les réglages de réseau configurés pour la connexion via un point d'accès de réseau sans fil prenant en charge la connexion à Internet. Pour utiliser les services my Picturetown, effectuez les réglages de réseau suivants de sorte qu'ils correspondent à ceux utilisés par le réseau sans fil (point d'accès) souhaité.

#### Nom du réseau (SSID)

Entrez le nom du réseau (32 caractères au maximum) auquel le point d'accès appartient. Si un nom s'affiche lorsque vous configurez un profil de réseau à l'aide de l'utilitaire, utilisez ce nom. Si plusieurs noms s'affichent, choisissez-en un.

#### Authentification

Sélectionnez la méthode d'authentification [Système ouvert], [Clé partagée], [WPA-PSK] ou [WPA2-PSK] afin de vérifier la connexion avec le réseau sans fil souhaité.

#### Cryptage

Cryptez vos données afin de sécuriser votre connexion sans fil. La ou les méthodes de cryptage disponibles pour l'appareil photo varient en fonction de la méthode d'authentification que vous avez sélectionnée (voir ci-dessous).

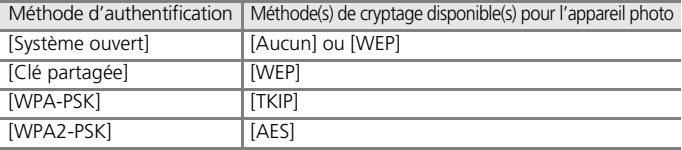

#### Clé de cryptage

Saisissez la clé de cryptage, fournie par l'administrateur réseau, pour la méthode d'authentification sélectionnée. Ceci n'est pas nécessaire lorsque l'option [Authentification] est réglée sur [Système ouvert] et l'option [Cryptage] sur [Aucun].

#### Index de clé

Lorsque [Cryptage] est réglé sur [WEP], sélectionnez le même index de clé que celui utilisé par le point d'accès (inutile lorsque [Cryptage] est réglé sur [Aucun], [TKIP] ou [AES]). Le réglage par défaut est [1]. Servez-vous de l'utilitaire pour définir un réglage autre que [1].

#### Configuration

Sélectionnez la méthode [Automatique] (réglage par défaut) ou [Manuelle] pour spécifier l'adresse IP de l'appareil photo.

#### Adresse IP

Lorsque l'option [Configuration] est réglée sur [Manuelle], saisissez une adresse IP ainsi qu'un masque de sous-réseau, une passerelle, un DNS principal et un DNS secondaire pour l'appareil photo.

## j **Filtrage d'adresse MAC**

Lorsque le filtrage d'adresse MAC est activé, seuls les périphériques comportant une adresse MAC autorisée peuvent accéder au réseau sans fil. Vérifiez l'adresse MAC de l'appareil photo à l'aide de l'option [Version firmware] du menu Configuration ( $\blacksquare$  [119](#page-132-1)) et ajoutez-la à la liste des adresses autorisées.

#### **Informations d'expéditeur (configuration obligatoire)**

Pour utiliser my Picturetown, vous devez configurer l'alias (16 caractères alphanumériques au maximum) et l'adresse e-mail (64 caractères alphanumériques au maximum ; les adresses e-mail de téléphones portables ne sont pas prises en charge) de l'expéditeur avec l'appareil photo afin d'enregistrer les informations utilisateur sur le serveur my Picturetown ( $\geq 148$  $\geq 148$ ). Une fois les informations utilisateur enregistrées, elles ne peuvent plus être modifiées à partir de l'appareil photo ou de l'utilitaire.

## **Destinataires d'E-mail photo**

E-mail photo permet d'envoyer automatiquement une notification par e-mail aux destinataires indiqués chaque fois que des photos sont téléchargées sur le serveur. Vous pouvez spécifier jusqu'à 30 destinataires. Vous devez saisir un alias (16 caractères alphanumériques au maximum) et une adresse e-mail (64 caractères alphanumériques au maximum) pour chaque destinataire. Seules les adresses email de certains modèles de téléphones portables utilisés au Japon et aux États-Unis sont prises en charge ( $\blacksquare$  [134](#page-147-0)). Il est possible, en outre, de définir un groupe de destinataires qui sera considéré comme un simple destinataire E-mail photo.

## **Mot de passe**

Un mot de passe (numéro à quatre chiffres) permet d'empêcher tout accès non autorisé aux services sans fil par des tiers et de protéger les informations stockées dans l'appareil photo.

# <span id="page-139-1"></span><span id="page-139-0"></span>**Configuration des réglages de réseau sans fil à l'aide de l'appareil photo**

Configurez sur l'appareil photo les informations requises pour la connexion au réseau sans fil. Vous pouvez également le faire à l'aide d'un ordinateur et de l'utilitaire (<sup>8</sup> [136\)](#page-149-0).

## <span id="page-139-2"></span>**Configuration d'un profil de réseau**

### <span id="page-139-3"></span>**Généralités sur la configuration**

Cette section contient des informations générales sur la configuration de profil de réseau. Pour plus de détails, reportez-vous à la section [« Configuration d'un profil de réseau » \(](#page-141-0)28 128).

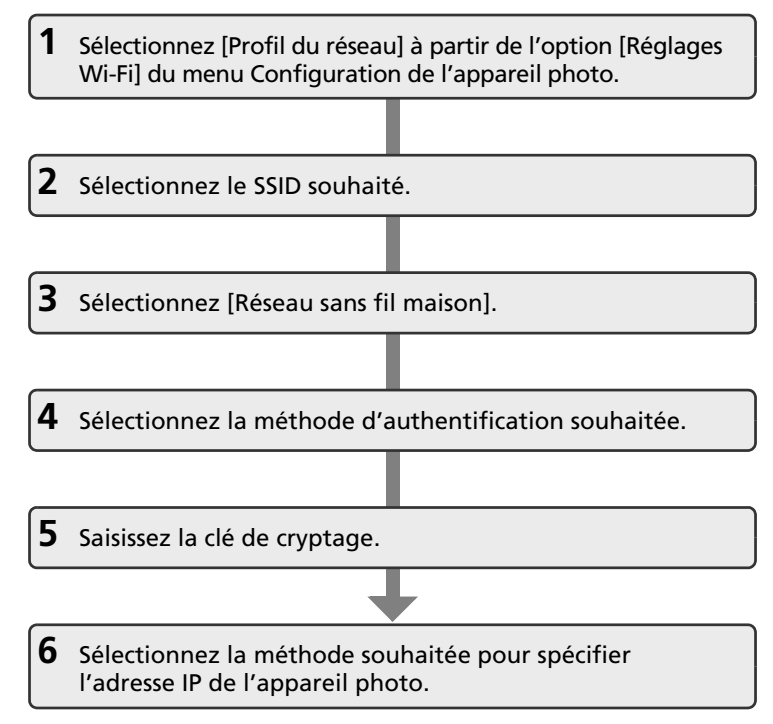

Services sans fil *126*Services sans fil

### <span id="page-140-0"></span>**Saisie de texte sur l'appareil photo**

Vous pouvez utiliser l'appareil photo pour saisir les alias, les adresses e-mail ainsi que les clés WEP.

- Appuyez sur <sup>o</sup> pour modifier le type de caractère saisi, dans l'ordre suivant : majuscules  $\rightarrow$  minuscules  $\rightarrow$  nombres  $\rightarrow$ symboles → majuscules, etc.
- Faites tourner le sélecteur rotatif dans le sens des aiguilles d'une montre ou appuyez en haut ( $\triangle$ ) du sélecteur rotatif pour saisir des lettres (A à Z) par ordre alphabétique. Faites tourner le sélecteur rotatif dans le sens contraire des aiguilles d'une montre ou appuyez en bas  $(\nabla)$

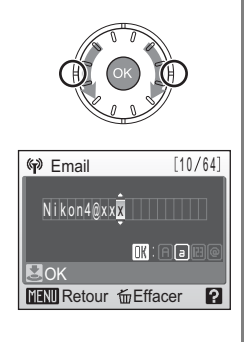

du sélecteur rotatif pour saisir des lettres (A à Z) dans l'ordre inverse.

- Appuyez à droite ( $\blacktriangleright$ ) du sélecteur rotatif pour déplacer le curseur vers la droite. Appuyez à gauche (() du sélecteur rotatif pour déplacer le curseur vers la gauche.
- Appuyez sur  $\overline{m}$  pour supprimer une lettre à l'emplacement du curseur.  $\widehat{\mathfrak{m}}$  n'a aucun effet, cependant, lorsque vous saisissez des informations pour un paramètre exigeant un nombre fixe de caractères.
- Appuyez sur  $\mathsf{T}$  ( $\mathsf{Q}$ ) pour afficher un apercu des lettres que vous venez de saisir. Appuyez de nouveau sur  $\mathsf{T}(\mathsf{Q})$  pour revenir à l'écran de saisie du texte.
- Appuyez sur le déclencheur pour appliquer la sélection.

### l **Autres informations sur la configuration des profils de réseau**

Avant de configurer les profils de connexion sans fil à l'aide du menu Configuration de l'appareil photo, vous pouvez configurer ( $\blacksquare$  [126\)](#page-139-2) des profils pour les réseaux sans fil maison (après sélection des images et des destinataires). Pour que cela soit possible, le réseau sans fil maison doit satisfaire aux conditions suivantes :

- La connexion par un périphérique sans fil est permise.
- Le filtrage d'adresse MAC n'est pas activé.
- Les données sont cryptées à l'aide de l'option WEP, ou aucun cryptage de données n'est appliqué.
- Les adresses IP sont indiquées automatiquement (DHCP).

## <span id="page-141-0"></span>**Configuration d'un profil de réseau**

Cette section décrit en détail les étapes présentées à la section [« Généralités](#page-139-3)  [sur la configuration » \(](#page-139-3) $\blacksquare$  126).

## **1** Sélectionnez [Profil du réseau] à partir de l'option [Réglages Wi-Fi] du menu Configuration de l'appareil photo.

Appuyez sur <sup>®</sup> pour appliquer la sélection.

Si vous avez défini un mot de passe ( $\blacksquare$  [134\)](#page-147-1), saisissez-le et appuyez sur le déclencheur. Pour plus d'informations sur la saisie de texte, reportez-vous à la section [« Saisie de texte sur l'appareil photo »](#page-140-0)   $(831127).$  $(831127).$ 

L'appareil photo recherche les SSID disponibles.

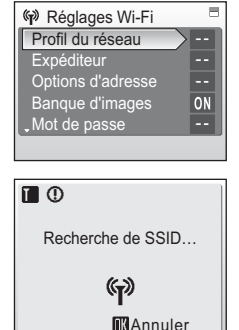

# **2** Sélectionnez le SSID et appuyez sur  $\omega$ .

Une liste de dix SSID au maximum s'affiche. Elle comporte les SSID associés à des profils de réseau configurés avec l'appareil photo et ceux détectés par l'appareil photo.

Les SSID associés à des profils de réseau sont affichés en premier, quelle que soit l'intensité du signal.

L'icône à gauche de chaque SSID indique l'intensité du signal et s'affiche en rouge lorsque celui-ci est hors de portée.

L'icône à droite de chaque SSID indique l'état des profils de réseau de l'appareil photo :

 $\hat{\mathbf{\Theta}}$  (profil de réseau sans fil maison configuré), -- (aucun profil configuré).

Si la connexion par un périphérique sans fil n'est pas permise avec un point d'accès et que le SSID souhaité (32 caractères alphanumériques au maximum) n'est pas détecté, sélectionnez [Nouveau] et entrez un nom de réseau (SSID) sur l'écran des SSID. Appuyez sur le déclencheur.

Sélectionnez un SSID associé à un profil de réseau et appuyez sur ®. Pour modifier les réglages de profil, utilisez la même procédure que celle appliquée aux SSID pour lesquels aucun profil de réseau n'a été configuré. Pour supprimer le profil d'un SSID, sélectionnez ce dernier et appuyez sur  $\tilde{m}$ .

Vous pouvez configurer dix profils de réseau au maximum sur l'appareil photo. Si dix profils de réseau ont déjà été configurés et que vous souhaitez en ajouter un, supprimez celui dont vous n'avez pas besoin à l'aide de l'appareil photo ou de l'utilitaire.

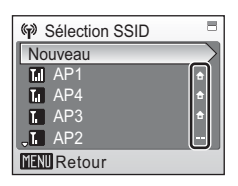

Services sans fil

Services sans fi

Configuration des réglages de réseau sans fil à l'aide de l'appareil photo

## **3** Sélectionnez [Réseau sans fil maison] pour le type de réseau et appuyez sur  $\omega$ .

Il n'est pas possible de configurer et d'utiliser des réseaux sans fil publics avec le COOLPIX S51c dans tous les pays. Pour connaître les pays où la connexion à des réseaux sans fil publics est possible, reportez-vous à la section [« Réseau sans fil public » \(](#page-153-0) $\blacksquare$  140).

## **4** Sélectionnez la méthode d'authentification souhaitée et appuyez sur  $@$ .

Si vous sélectionnez [Système ouvert], choisissez la méthode de cryptage pour l'authentification du système ouvert et appuyez sur  $\omega$ .

Si vous sélectionnez [Aucun], passez à l'étape 6.

Si vous sélectionnez [WEP], passez à l'étape 5.

## **5** Saisissez la clé de cryptage et appuyez sur le déclencheur.

L'écran de saisie de la clé de cryptage varie en fonction de la méthode d'authentification choisie.

- Si vous réglez [Système ouvert] sur [WEP] ou que vous sélectionnez [Clé partagée], entrez la clé WEP sur l'écran Clé WEP.
- Si vous sélectionnez [WPA-PSK], entrez la clé TKIP sur l'écran TKIP.
- Si vous sélectionnez [WPA2-PSK], entrez la clé AES sur l'écran AES.

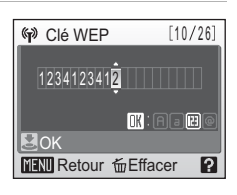

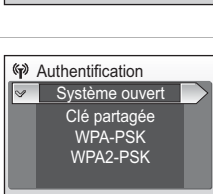

Type de réseau Réseau sans fil maison Réseau sans fil public

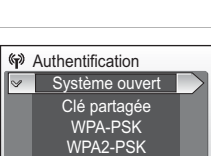

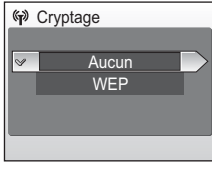

### Configuration des réglages de réseau sans fil à l'aide de l'appareil photo

## **6** Sélectionnez la méthode souhaitée pour indiquer l'adresse IP de l'appareil photo et appuyez sur  $@$ .

Si vous avez réglé [Configuration] sur [Automatique], l'adresse IP de l'appareil photo est indiquée automatiquement.

Si vous avez réglé [Configuration] sur [Manuelle], effectuez les réglages [Adresse IP], [Masque de sousréseau], [Passerelle], [DNS principal] et [DNS secondaire] dans cet ordre, en appuyant sur le déclencheur pour valider chacun d'eux.

Lorsque vous définissez les réglages [Adresse IP], [Masque de sous-réseau], [Passerelle], [DNS principal] et [DNS secondaire], saisissez chaque groupe de

chiffres de sorte qu'ils soient alignés à droite. Les chiffres doivent être saisis correctement pour que les réglages soient valides.

Lorsque vous avez terminé tous les réglages, le message « Fait » s'affiche.

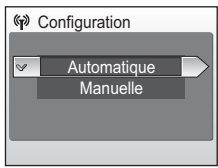

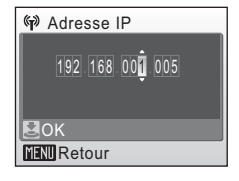

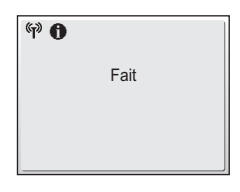
Configuration des réglages de réseau sans fil à l'aide de l'appareil photo

# **Configuration de l'expéditeur à l'aide de l'appareil photo**

Saisissez votre alias et votre adresse e-mail. Ces données constituent les informations d'expéditeur. Les informations d'expéditeur sont nécessaires pour enregistrer et confirmer les informations utilisateur sur le serveur et pour la notification par e-mail du service E-mail photo.

**1** Sélectionnez [Expéditeur] à partir de l'option [Réglages Wi-Fi] du menu Configuration de l'appareil photo et appuyez sur  $$\infty$ .$ 

Si vous avez défini un mot de passe ( $\bullet$  [134\)](#page-147-0), saisissez-le et appuyez sur le déclencheur. Pour plus d'informations sur la saisie de texte, reportez-vous à la section [« Saisie de texte sur l'appareil photo » \(](#page-140-0) $\blacksquare$  127).

**2** Saisissez votre alias (16 caractères alphanumériques au maximum) et appuyez sur le déclencheur.

## **3** Saisissez votre adresse e-mail (64 caractères alphanumériques au maximum).

Les adresses e-mail de téléphones portables ne sont pas prises en charge.

Aucun message d'erreur ou avertissement n'est envoyé par le serveur en cas d'erreur de transmission due à la saisie incorrecte des adresses e-mail.

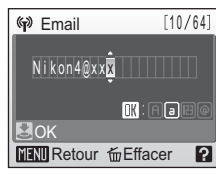

### *Modification des informations d'expéditeur*

Une fois que vous avez enregistré les informations utilisateur sur le serveur my Picturetown, vous ne pouvez plus modifier les informations d'expéditeur à l'aide de l'appareil photo ou de l'utilitaire (8 [125,](#page-138-0) [148](#page-161-0)).

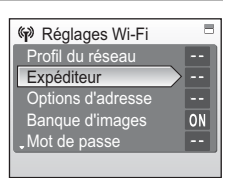

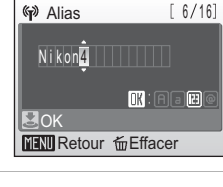

# <span id="page-145-0"></span>**Indication d'un destinataire E-mail photo**

Suivez les instructions ci-après afin d'indiquer un destinataire (alias et adresse e-mail) pour la notification par e-mail du service E-mail photo.

**1** Sélectionnez [Options d'adresse] à partir de l'option [Réglages Wi-Fi] du menu Configuration de l'appareil photo et appuyez sur  $\omega$ .

Si vous avez défini un mot de passe (8 [134\)](#page-147-0), saisissez-le et appuyez sur le déclencheur. Pour plus d'informations sur la saisie de texte, reportez-vous à la section [« Saisie](#page-140-0)  [de texte sur l'appareil photo » \(](#page-140-0) $\cdot$  127).

- **2** Sélectionnez [Nouveau] et appuyez sur  $\circledast$ . Vous pouvez modifier les informations de destinataire en suivant la même procédure que celle utilisée pour indiquer un nouveau destinataire. Choisissez un destinataire et appuyez sur ®, puis passez à l'étape 4. Pour supprimer un destinataire, sélectionnez-le et appuyez sur  $\overline{m}$ .
- **3** Sélectionnez [Adresse] et appuyez sur <u>බෙ</u>

Vous pouvez spécifier jusqu'à 30 destinataires.

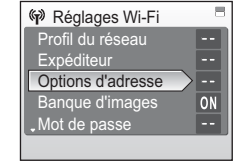

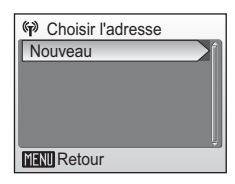

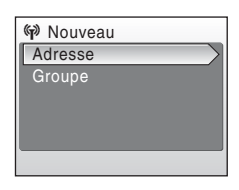

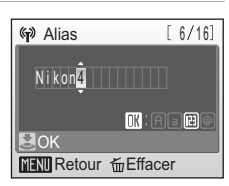

**(w)** Fmail  $[10/64]$  $N$ i k on 4  $\alpha$  x  $\overline{x}$  $\mathbb{R}$  : Field  $\blacksquare$ OK **MENU** Retour fm Effacer  $\mathbf{p}$ 

- **4** Saisissez l'alias du destinataire (16 caractères alphanumériques au maximum) et appuyez sur le déclencheur.
- **5** Saisissez l'adresse e-mail du destinataire (64 caractères alphanumériques au maximum) et appuyez sur le déclencheur.

Seules les adresses e-mail de certains modèles de téléphones portables utilisés au Japon et aux États-Unis sont prises en charge ( $\approx$  [134](#page-147-1)).

# <span id="page-146-0"></span>**Création d'un groupe de destinataires**

déclencheur.

Il est possible de définir un groupe de destinataires qui sera considéré comme un simple destinataire E-mail photo. Cela est très pratique lorsque vous envoyez plusieurs photos par e-mail aux mêmes destinataires.

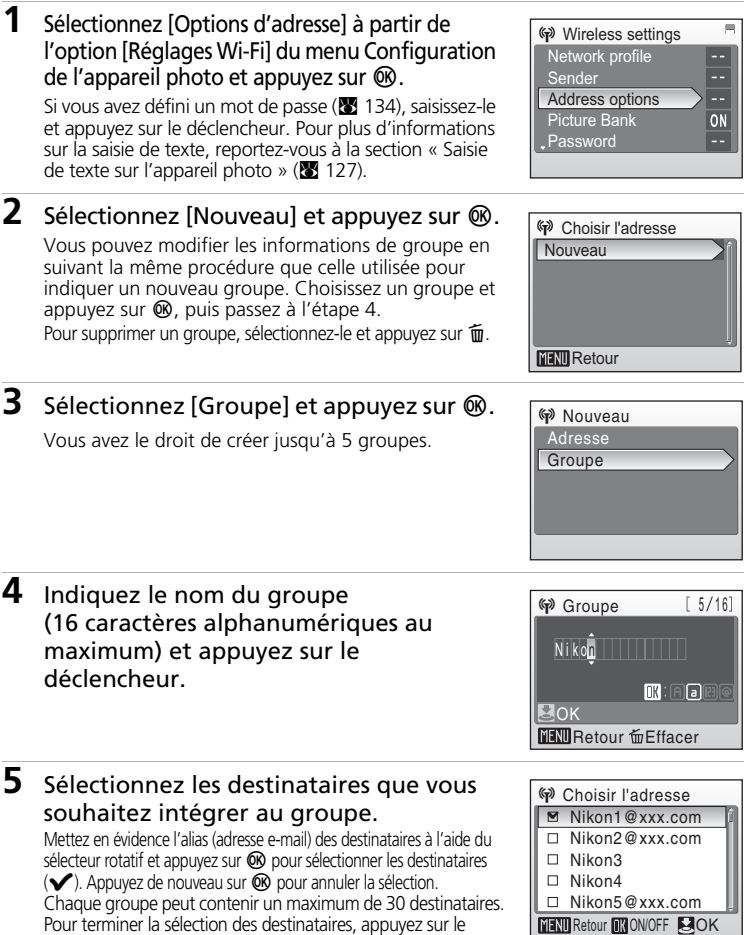

Retour **OK ON/OFF COK** 

#### k **Création et modification des groupes**

Il est possible de créer ou de modifier des groupes de destinataires uniquement à partir de l'option [Réglages Wi-Fi] du menu Configuration de l'appareil photo. Vous ne pas vous servir de l'utilitaire pour cela.

#### <span id="page-147-1"></span>k **Téléphones portables compatibles avec E-mail photo**

Les adresses e-mail de téléphones portables pour E-mail photo sont utilisables uniquement au Japon et aux États-Unis et sont prises en charge sur les téléphones portables répondant aux spécifications suivantes.

- Japon : téléphones portables 3G conçus par NTT DoCoMo FOMA, KDDI au WIN et SoftBank 3G
- États-Unis : téléphones intelligents (smartphones) BlackBerry (version 4.0 ou ultérieure recommandée).

Ces téléphones portables peuvent recevoir une notification par e-mail de téléchargement des photos à condition que leurs adresses e-mail soient spécifiées comme destinataires. En revanche, il est impossible de visualiser les photos sur certains de ces téléphones portables.

**Vous avez configuré les réglages de réseau sans fil pour les fonctions sans fil. Avant d'utiliser ces fonctions, il est recommandé**  de définir un mot de passe avec l'appareil photo (图 [134](#page-147-2)).

# <span id="page-147-2"></span>**Protection des informations de configuration my Picturetown**

Vous pouvez définir un mot de passe afin d'empêcher l'accès par des tiers aux informations de réseau sans fil (profils de réseau et adresses e-mail des destinataires) saisies dans l'appareil photo, en cas de vol ou de perte de ce dernier ou de tout autre incident le concernant. De plus, vous pouvez restaurer toutes les valeurs par défaut des réglages de l'appareil photo et supprimer toutes les données stockées en mémoire interne avant de céder l'appareil à une autre personne ou de le jeter.

### <span id="page-147-0"></span>**Définition d'un mot de passe**

Pour définir un mot de passe sur l'appareil photo, procédez comme indiqué ci-dessous. Lorsqu'un mot de passe est défini, il doit être saisi correctement pour accéder aux services my Picturetown.

**1** Sélectionnez [Mot de passe] à partir de l'option [Réglages Wi-Fi] du menu Configuration de l'appareil photo et appuyez sur  $<sup>®</sup>$ .</sup>

L'écran Mot de passe s'affiche.

**2** Sélectionnez [Définir / modifier] et appuyez sur  $$\infty$ .$ 

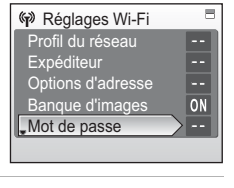

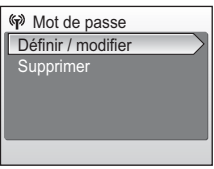

Services sans fil

Services sans fi

 $\equiv$ 

### Configuration des réglages de réseau sans fil à l'aide de l'appareil photo

### **3** Indiquez un mot de passe ou modifiez le mot de passe actuel.

Si vous n'avez pas défini de mot de passe, saisissez-en un sur l'écran Nouveau mot de passe et appuyez sur le déclencheur. Le mot de passe doit comporter quatre chiffres.

Pour modifier le mot de passe actuel, saisissez-le sur l'écran Mot de passe actuel et appuyez sur le déclencheur. Lorsque l'écran Nouveau mot de passe s'affiche, saisissez un nouveau mot de passe et appuyez sur le déclencheur. Après avoir saisi un mot de passe, l'écran de confirmation de mot de passe s'affiche. Saisissez correctement le nouveau mot de passe une seconde fois et appuyez sur le déclencheur.

### <span id="page-148-0"></span>**Réinitialisation de l'appareil photo**

Pour réinitialiser tous les paramètres de connexion au réseau sans fil (y compris le mot de passe) stockés dans l'appareil photo, procédez comme indiqué ci-dessous. L'option [Réinitialiser] vous permet de supprimer toutes les informations utilisateur enregistrées et configurées sur l'appareil photo avant de le céder à une autre personne. Cette option sert également à réinitialiser l'appareil photo si vous avez oublié le mot de passe.

**1** Sélectionnez [Réinitialiser] à partir de l'option [Réglages Wi-Fi] du menu Configuration de l'appareil photo et appuyez sur  $$\infty$ .$ 

La boîte de dialogue de confirmation apparaît.

# **2** Sélectionnez [Oui] et appuyez sur  $\omega$ .

Pour annuler l'opération de réinitialisation, sélectionnez [Non] dans la boîte de dialogue de confirmation et appuyez sur  $\omega$ .

#### k **Réinitialisation du mot de passe et de l'appareil photo**

- Évitez d'utiliser un mot de passe facile à deviner, par exemple, une date d'anniversaire. Choisissez un mot de passe que vous êtes certain de ne pas oublier.
- Pour supprimer le mot de passe actuel sans réinitialiser l'appareil photo, sélectionnez [Supprimer] à l'étape 2 de la section « [Définition d'un mot de passe](#page-147-0) » et appuyez sur  $\circledR$ . Entrez le mot de passe à supprimer sur l'écran Mot de passe actuel et appuyez sur le déclencheur.
- Lorsque l'option [Réinitialiser] est appliquée, les informations utilisateur enregistrées sur le serveur my Picturetown sont supprimées. Il est don[c](#page-161-0) recommandé de renouveler l'enregistrement des informations sur le serveur (<a>

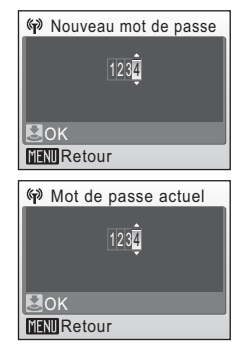

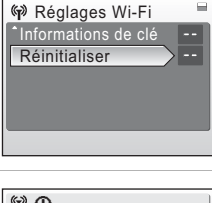

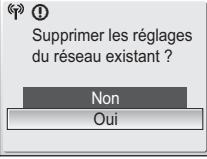

# **Configuration des réglages de réseau sans fil à l'aide d'un ordinateur**

Vous pouvez également vous servir d'un ordinateur et de l'utilitaire pour effectuer les réglages que vous avez définis à l'aide du menu Configuration de l'appareil photo.

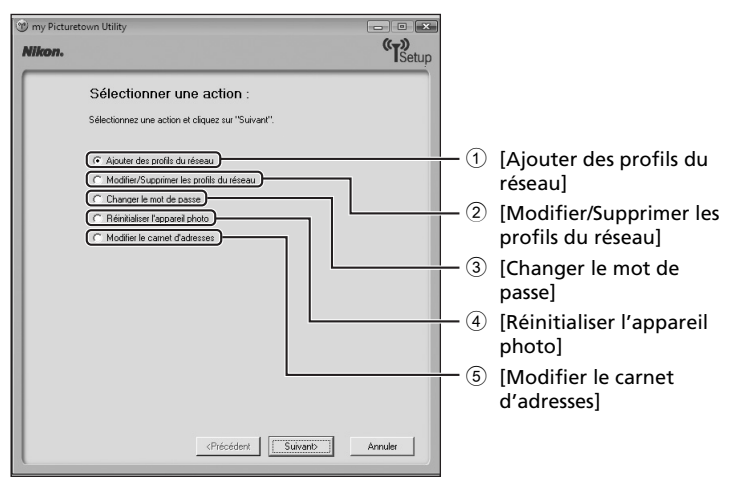

- <span id="page-149-0"></span>1 Permet de configurer les réglages de réseau sans fil pour l'appareil photo.
- 2 Permet de modifier ou supprimer les profils de réseau stockés dans l'appareil photo.
- 3 Permet de modifier ou supprimer le mot de passe défini à l'aide de l'appareil photo.
- 4 Permet de réinitialiser tous les réglages Wi-Fi stockés dans l'appareil photo.
- 5 Permet de saisir votre alias et adresse e-mail. Vous pouvez également saisir les alias et les adresses e-mail de destinataires pour le service E-mail photo.

### $\boldsymbol{V}$  Configuration système requise pour l'utilitaire my Picturetown **Windows**

Systèmes d'exploitation compatibles : Windows Vista (Éditions Familiale Basique 32 bits/Familiale Premium/ Professionnel/Entreprise/Intégrale), Windows XP Service Pack 2 (Édition Familiale/Professionnel)

#### **Macintosh**

Systèmes d'exploitation compatibles : Mac OS X (version 10.3.9, 10.4.9) Visitez le site Web Nikon pour obtenir les toutes dernières informations sur la compatibilité des systèmes d'exploitation.

### $M$  **Remarques concernant l'installation du logiciel**

- Quittez toutes les autres applications et désactivez votre logiciel antivirus.
- Connectez-vous sur un compte disposant de droits d'administrateur.
- Les illustrations de cette section proviennent de Windows Vista.

## **Installation de l'utilitaire**

**1** Démarrez l'ordinateur et insérez le CD Software Suite dans le lecteur de CD-ROM.

#### **Windows :**

Choisissez [Exécuter Welcome.exe] (Exécuter Welcome.exe) dans la boîte de dialogue Exécution automatique pour lancer le programme d'installation. Si votre ordinateur fonctionne sous Windows XP, le programme d'installation démarre automatiquement.

Passez à l'étape 3.

#### **Macintosh :**

Cliquez deux fois sur l'icône du CD [Software Suite] sur le bureau, puis deux fois sur l'icône [Welcome].

#### **Si le programme d'installation ne démarre pas automatiquement (Windows seulement)**

Sélectionnez [Ordinateur] à partir du menu [Démarrer] (Windows Vista) ou [Poste de travail] à partir du menu [Démarrer] (Windows XP), puis cliquez deux fois sur l'icône du CD [Software Suite].

### **2** Entrez le nom et le mot de passe de l'administrateur (Macintosh seulement).

Entrez le nom et le mot de passe de l'administrateur, puis cliquez sur [OK].

# **3** Confirmez la langue et cliquez sur [Suivant].

#### k **Si Nikon Transfer est déjà installé**

En cas d'installation de Nikon Transfer, vous n'avez pas accès à la boîte de dialogue de sélection de la langue. La fenêtre Centre d'installation est affichée dans la langue choisie lors de l'installation initiale de Nikon Transfer.

### **4** Cliquez sur [Installation personnalisée].

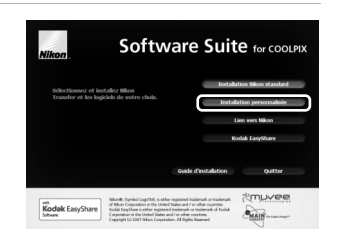

#### Configuration des réglages de réseau sans fil à l'aide d'un ordinateur

### **5** Sélectionnez [my Picturetown] (y) et cliquez sur [Installer].

Le programme d'installation de l'utilitaire my Picturetown démarre.

Suivez les instructions affichées à l'écran pour effectuer l'installation.

Si la boîte de dialogue de sélection de la langue s'affiche, faites votre choix, puis cliquez sur [Suivant].

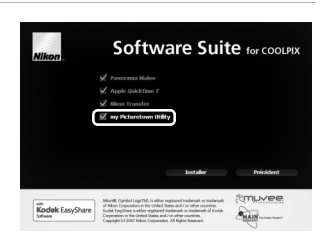

# **6** Terminez l'installation.

Cliquez sur [Terminer] (Windows) ou [Quitter] (Macintosh) et suivez les instructions affichées à l'écran pour quitter le programme d'installation.

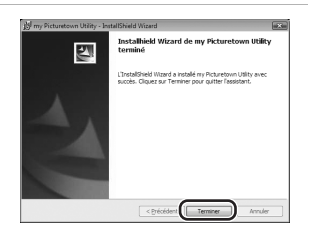

**7** Sortez le CD Software Suite du lecteur de CD-ROM.

L'installation est terminée.

### k **Désinstallation de l'utilitaire**

**Windows :** Sélectionnez [Iniciar] > [Tous les programmes] > [my Picturetown Utility] > [Désinstaller my Picturetown Utility] et suivez les instructions affichées à l'écran pour procéder à la désinstallation.

**Macintosh :** Ouvrez [Application] > [Nikon Software] > [my Picturetown Utility], cliquez deux fois sur l'icône [my Picturetown Utility Uninstaller] et suivez les instructions affichées à l'écran pour procéder à la désinstallation.

# **Connexion de l'appareil photo à l'ordinateur**

**1** Assurez-vous que l'accumulateur est entièrement chargé et mettez l'appareil photo hors tension.

Si l'accumulateur est déchargé pendant la configuration d'un profil, les réglages ne seront pas saisis correctement.

### **2** Connectez l'appareil photo à l'ordinateur à l'aide du câble audio vidéo/USB fourni.

L'ordinateur doit être équipé d'un port USB intégré.

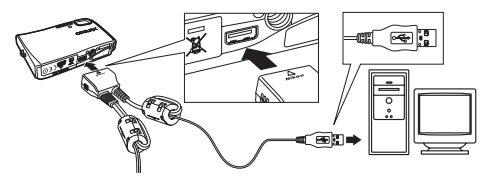

# **3** Mettez l'appareil photo sous tension.

Quittez Nikon Transfer s'il est lancé automatiquement.

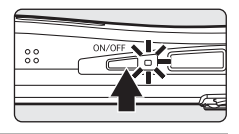

## **4** Démarrez l'utilitaire.

Suivez les instructions indiquées ci-après pour exécuter l'utilitaire : **Windows :** Démarrez l'ordinateur et sélectionnez [Démarrer] > [Tous les programmes] > [my Picturetown Utility] > [my Picturetown Utility]. **Macintosh :**Démarrez l'ordinateur et ouvrez le dossier [Applications] > [Nikon Software] > [my Picturetown Utility], puis cliquez deux fois sur l'icône [my Picturetown Utility].

Dès que le chargement de l'utilitaire est terminé, l'écran illustré à droite s'affiche. Prenez note des suggestions affichées et cliquez sur [Suivant]. Vous pouvez également démarrer l'utilitaire en cliquant sur l'icône [my Picturetown Utility] (((p)) sur le bureau (Windows) ou sur l'icône [my Picturetown Utility]  $(\alpha_{\mathbf{I}^{\delta}})$  dans le Dock (Macintosh).

### **M** Branchement du câble audio vidéo/USB

Lors du branchement du câble audio vidéo/USB, vérifiez que les connecteurs sont correctement orientés. Ne forcez pas lorsque vous branchez le câble audio vidéo/USB sur l'appareil photo. Lors du débranchement du câble audio vidéo/USB, veillez à le retirer tout droit.

La connexion risque de ne pas être reconnue lorsque l'appareil est connecté à l'ordinateur via un hub USB.

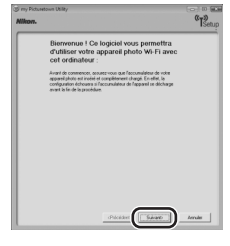

#### Configuration des réglages de réseau sans fil à l'aide d'un ordinateur

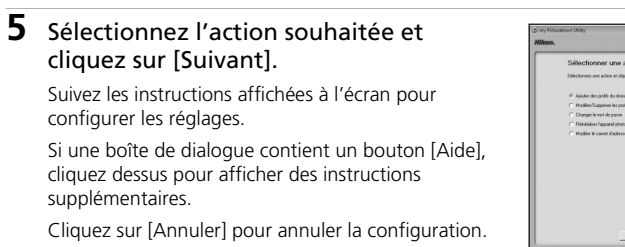

# **6** La configuration est terminée.

Sélectionnez [Fermer l'Assistant], puis cliquez sur [Suivant].

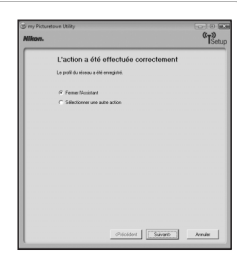

 $a_{r}$ 

## **7** Déconnectez l'appareil photo de l'ordinateur.

Mettez l'appareil photo hors tension avant de débrancher le câble audio vidéo/ USB.

### *A* Réseau sans fil public

La connexion à un réseau sans fil public est disponible uniquement via T-Mobile HotSpot aux États-Unis, SingTel à Singapour, PCCW à Hong Kong et KT en Corée. Lorsque vous configurez des profils de réseau pour un point d'accès de réseau sans fil public, utilisez les SSID suivants, affichés sur le moniteur de l'appareil photo via la détection de SSID :

- T-Mobile : [tmobile]
- SingTel : [Wireless@SG]
- PCCW : [PCCW]
- KT : [NESPOT]

# <span id="page-154-1"></span>**Envoi de photos grâce à E-mail photo**

Sélectionnez les photos, indiquez les destinataires, puis envoyez votre sélection E-mail photo. Si aucun point d'accès réseau sans fil n'est disponible, il est possible de mettre la sélection E-mail photo en file d'attente afin de l'envoyer plus tard.

## <span id="page-154-2"></span>**1** Appuyez sur  $\odot$  en mode de prise de vue ou de visualisation.

Si vous avez défini un mot de passe ( $\bullet$  [134\)](#page-147-0), saisissez-le et appuyez sur le déclencheur. Si les coordonnées de l'expéditeur (alias et adresse email) ne sont pas configurées à l'aide de l'appareil photo, n'oubliez pas de les spécifier ( $\blacksquare$  [127\)](#page-140-0).

## 2 Appuyez sur le sélecteur rotatif  $(4)$ pour sélectionner la photo désirée.

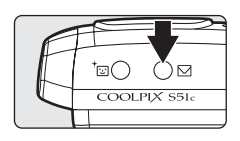

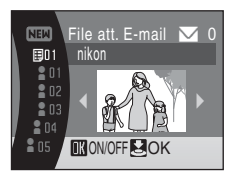

# <span id="page-154-0"></span>**3** Spécifiez les destinataires.

Faites tourner le sélecteur pour transférer  $\triangleq$  (destinataires) ou compres de destinataires) vers la zone de sélection, puis appuyez sur ® pour sélectionner le destinataire ou le groupe  $(\sum)$ . Appuyez de nouveau sur  $\circledR$  pour annuler la sélection. Les destinataires faisant partie du groupe sélectionné seront également signalés par  $\blacktriangleright$ .

Pour ajouter un destinataire ou un groupe, sélectionnez [Nouveau], appuyez sur  $\circledR$  et saisissez l'adresse e-mail (64 caractères alphanumériques au maximum) du destinataire ou créez un

groupe ( $\boxtimes$  [132](#page-145-0), [133\)](#page-146-0). Une fois ces informations saisies, appuyez sur le déclencheur pour revenir à l'écran File att. E-mail. Les 16 premiers caractères des adresses e-mail sont automatiquement utilisés pour les alias correspondants. Vous pourrez modifier ultérieurement les alias ( $\blacksquare$  [132,](#page-145-0) [136](#page-149-0)).

Le chiffre figurant en haut à droite du moniteur indique le nombre de destinaires auxquels la photo affichée sera expédiée.

### **4** Appuyez sur le déclencheur pour placer votre sélection E-mail photo dans la file d'attente.

Si vous souhaitez envoyer plusieurs lots de photos, répétez les étapes 2 et 3 avant d'appliquer le paramètre. Vous pouvez sélectionner jusqu'à 30 photos.

Appuyez sur  $\mathbf{W}$  ( $\blacksquare$ ) avant d'appliquer le paramètre pour afficher les photos (pour lesquelles vous avez indiqué des destinataires) sous forme de vignettes dans l'écran File att. E-mail.

Appuyez sur  $T(9)$  pour revenir à l'écran File att. E-mail.

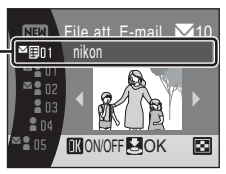

Zone de sélection

## **5** Indiquez si vous souhaitez télécharger les photos immédiatement.

Choisissez [Oui] et appuyez sur <sup>@</sup> pour télécharger toutes les photos dans la file d'attente. Assurez-vous qu'un point d'accès réseau sans fil est disponible. Passez à l'étape 6. Choisissez [Non] et appuyez sur <sup>O</sup> pour continuer à sélectionner des photos et à désigner des destinataires.

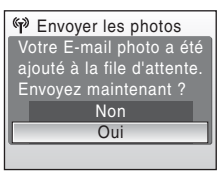

L'appareil photo revient au dernier mode de prise de vue ou de visualisation sélectionné.

# **6** Connectez-vous à un réseau sans fil et procédez au téléchargement des photos.

La première fois que vous téléchargez des photos ou si l'appareil photo ne parvient pas à identifier le SSID utilisé pour transférer les photos lors d'un téléchargement antérieur, sélectionnez le SSID qui convient dans l'écran correspondant. Pour en savoir plus sur la sélection du SSID voulu, reportez-vous à la section [« Choix du SSID et téléchargement des photos » \(](#page-159-0)<a> Si l'appareil photo détecte le SSID utilisé précédemment pour transférer les photos, le transfert commence automatiquement. Pour annuler le transfert, appuyez sur  $\omega$ . Lorsque le transfert est terminé, le message [Transfert effectué. Fin de la connexion.] s'affiche. Appuyez alors sur  $\circledR$ .

#### j **Envoi de la sélection E-mail photo placée en file d'attente**

- L'écran File att. E-mail ( $\boxtimes$  [141](#page-154-0)) présenté à l'étape 3 apparaît dès que vous appuyez sur  $\boxtimes$  en mode de prise de vue ou de visualisation. Vérifiez si les photos sélectionnées et les destinataires indiqués conviennent, puis appuyez sur le déclencheur pour envoyer la sélection E-mail photo en attente. Pour annuler la sélection figurant dans la file d'attente, annulez les destinataires ou les groupes auxquels vous aviez prévu d'envoyer les photos et appuyez sur le déclencheur.
- Si vous lancez le téléchargement d'une Banque d'images (<a><a>[143](#page-156-0), [144\)](#page-157-0), la sélection E-mail photo figurant dans la file d'attente est transmise en même temps. Si vous ne souhaitez pas que cela se produise ( $\boxtimes$  [143](#page-156-0), [144\)](#page-157-0), appuyez sur  $\boxtimes$  avant de commencer le téléchargement des photos afin d'annuler le contenu de l'écran File att. E-mail.

#### k **Taille des photos d'une sélection E-mail photo**

Toutes les photos prises à une résolution supérieure à 1.600 x 1.200 pixels sont redimensionnées au format 1.600 × 1.200 pixels lorsque vous les téléchargez sur le serveur my Picturetown. En revanche, si leur résolution est inférieure ou égale à 1.600  $\times$  1.200 pixels, elles restent inchangées lorsque vous les téléchargez sur le serveur my Picturetown.

#### k **Après l'envoi d'une sélection E-mail photo**

Lorsque vous transférez des photos à l'aide d'E-mail photo, une notification par e-mail est automatiquement envoyée aux destinataires choisis. Il leur suffit alors de cliquer sur l'URL indiquée dans la notification par e-mail pour visualiser les photos placées sur le serveur my Picturetown.

#### l **Téléphones portables compatibles avec E-mail photo**

Seules les adresses e-mail de certains modèles de téléphones portables utilisés au Japon et aux États-Unis sont prises en charge ( $\frac{1}{2}$  [134\)](#page-147-1).

**Lors du premier transfert de photos à l'aide du service E-mail photo, une demande d'enregistrement utilisateur est envoyée par e-mail à l'adresse e-mail de l'expéditeur enregistrée sur l'appareil photo. Reportez-vous aux instructions contenues dans la notification par e-mail que vous avez reçue pour enregistrer le plus rapidement**  possible les informations utilisateur à partir d'un ordinateur (<sup>8</sup> 148).

# <span id="page-156-0"></span>**Utilisation du service Banque d'images**

# <span id="page-156-1"></span>**Téléchargement des photos sélectionnées**

**1** Appuyez sur **MODE** en mode de visualisation et sélectionnez à l'aide du sélecteur rotatif, puis appuyez sur  $$\infty$ .$ 

> Si vous avez défini un mot de passe (**134**), saisissez-le et appuyez sur le déclencheur.

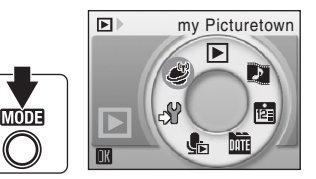

Si les coordonnées de l'expéditeur (alias et adresse e-mail) ne sont pas configurées à l'aide de l'appareil photo, n'oubliez pas de les spécifier ( $\blacksquare$  [127](#page-140-0)).

# **2** Sélectionnez des photos.

Choisissez les photos à l'aide du sélecteur rotatif et appuyez sur  $\omega$  pour en valider une  $(\vee)$ . Appuyez de nouveau sur  $\circledR$  pour annuler une sélection.

Vous pouvez sélectionner jusqu'à 30 photos.

Appuyez sur  $\mathsf{T}$  ( $\mathsf{Q}$ ) pour passer en mode de visualisation plein écran ; appuyez sur  $W$  ( $\Box$ ) pour revenir au mode de visualisation par vignettes.

Pour terminer la sélection d'images, appuyez sur le déclencheur.

# **3** Téléchargez des photos.

Choisissez [Oui] et appuyez sur le déclencheur.

Vous pouvez appuyer sur  $\circledR$  au lieu du déclencheur pour lancer le téléchargement des photos.

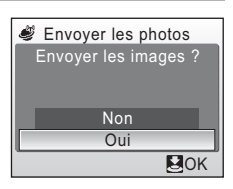

OK ON/OFF

### **4** Connectez-vous à un réseau sans fil et procédez au téléchargement des photos.

Sélectionnez le SSID souhaité dans l'écran correspondant. Pour en savoir plus sur la sélection du SSID voulu, reportez-vous à la section [« Choix du SSID et](#page-159-0)  [téléchargement des photos » \(](#page-159-0)28 146).

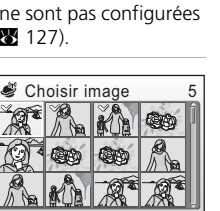

# <span id="page-157-0"></span>**Transfert de toutes les photos en une seule fois**

Par défaut, l'appareil photo transfère automatiquement les photos qui n'ont pas encore été téléchargées sur le serveur my Picturetown, chaque fois que vous connectez l'adaptateur secteur à l'appareil photo pour recharger l'accumulateur.

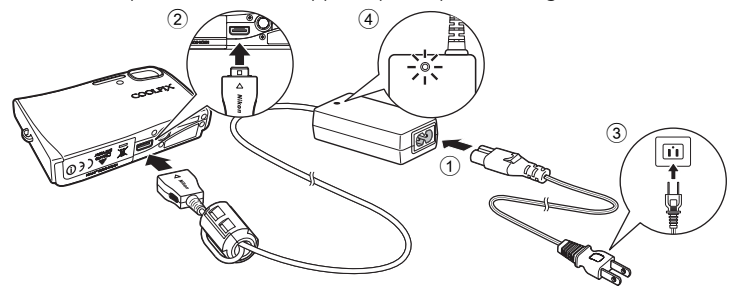

- **1** Connectez le câble d'alimentation et l'adaptateur secteur  $\textcircled{1}.$
- **2** Mettez l'appareil photo hors tension.

Si le témoin de mise sous tension (vert) est allumé, appuyez sur le commutateur marche-arrêt pour éteindre l'appareil photo. **Vous ne pouvez pas démarrer le transfert de photos en connectant l'adaptateur secteur si l'appareil photo est sous tension.**

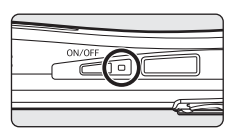

**3** Branchez l'adaptateur secteur à la prise multiple de l'appareil photo 2. La prise multiple doit être complètement insérée.

## **4** Branchez le câble d'alimentation sur une prise de courant 3.

Le témoin de mise sous tension de l'adaptateur secteur s'allume (4).

Lorsque l'appareil photo est mis sous tension et que le message [Préparation au transfert des photos vers la Banque d'images...] s'affiche, le service Banque d'images commence à télécharger les photos.

Si les coordonnées de l'expéditeur (alias et adresse e-mail) ne sont pas configurées à l'aide de l'appareil photo, n'oubliez pas de les spécifier ( $\frac{1}{2}$ [127](#page-140-0)).

La première fois que vous téléchargez des photos ou si l'appareil photo ne parvient pas à identifier le SSID utilisé pour transférer les photos lors d'un téléchargement antérieur, sélectionnez le SSID qui convient dans l'écran correspondant. Pour en savoir plus sur la sélection du SSID voulu, reportez-vous à la section [« Choix du SSID et téléchargement des photos » \(](#page-159-0) $\blacksquare$  146). Si l'appareil photo détecte le SSID utilisé précédemment pour transférer les photos, le transfert commence automatiquement. Pour annuler le transfert, appuyez sur  $\circledR$ . Une fois le transfert terminé, l'appareil photo se met hors tension, le témoin de mise sous tension se met à clignoter en orange et le chargement de l'accumulateur commence.

# Si le transfert échoue

En cas d'échec du transfert via une connexion de réseau sans fil, la boîte de dialogue de confirmation illustrée à droite s'affiche la prochaine fois que vous sélectionnez idens le menu de sélection du mode de visualisation et appuyez sur  $\omega$ . Vous pouvez, si besoin est, changer le SSID à partir de la boîte de dialogue de confirmation. Sélectionnez [Oui] pour reprendre le transfert interrompu. Cette boîte de dialogue de

confirmation ne s'affiche pas si le téléchargement de toutes les photos sur le serveur Banque d'images démarre lorsque vous connectez l'adaptateur secteur ( $\blacksquare$  [144\)](#page-157-0).

### k **Photos « Banque d'images »**

Les photos que vous avez téléchargées sur le serveur sont appelées « Photos « Banque d'images ». L'icône qui les accompagne en mode de visualisation plein écran permet de les reconnaître facilement. Une fois l'icône affichée avec une photo, cette dernière ne peut pas être transférée une deuxième fois vers le serveur à l'aide de la fonction de transfert automatique activée en connectant l'adaptateur secteur à l'appareil photo. Si vous souhaitez télécharger une photo qui a été supprimée du serveur, vous pouvez la transférer à nouveau en sélectionnant [my Picturetown] à partir du menu de sélection du mode de visualisation  $(831143)$  $(831143)$  $(831143)$ .

### k **Suppression de photos « Banque d'images »**

Vous pouvez sélectionner l'option [Photos « Banque d'images »] dans les éléments [Effacer] des menus Calendrier et Classement par date pour supprimer uniquement les photos, prises à la date indiquée, ayant déjà été transférées sur le serveur my Picturetown.

#### **Modification du réglage de transfert automatique vers le serveur Banque d'images**

Sélectionnez [Activé] (réglage par défaut) ou [Désactivée] dans le menu Configuration de l'appareil photo > [Réglages Wi-Fi] > [Banque d'images]. Si [Désactivée] est sélectionné, lorsque vous connectez l'adaptateur secteur à l'appareil photo, l'accumulateur se recharge et les photos ne sont pas téléchargées.

**Lors du premier transfert de photos à l'aide du service Banque d'images, une demande d'enregistrement utilisateur est envoyée par e-mail à l'adresse e-mail de l'expéditeur enregistrée sur l'appareil photo. Reportez-vous aux instructions contenues dans la notification par e-mail que vous avez reçue pour enregistrer le plus rapidement possible les informations utilisateur à partir d'un ordinateur (图 [148\)](#page-161-0).** 

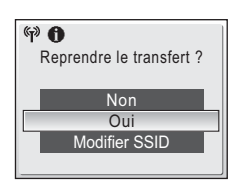

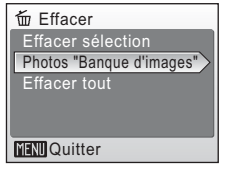

# <span id="page-159-0"></span>**Choix du SSID et téléchargement des photos**

# <span id="page-159-1"></span>**1** Sélectionnez le SSID souhaité.

Les SSID (10 au maximum) sont recensés par ordre d'intensité de signal.

L'icône à gauche de chaque SSID s'affiche en rouge lorsque celui-ci est hors de portée.

L'icône à droite de chaque SSID indique l'état du profil de réseau enregistré pour chacun d'eux.

 $\bigoplus$  (profil de réseau sans fil maison configuré),

-- (aucun profil configuré)

Connexion au serveur…

 $\mathcal{C}_{\mathbf{P}}$ 

**MAnnuler** 

 $\blacksquare$   $\blacksquare$   $\blacks$ 

# **2** Appuyez sur  $\omega$ .

Le message illustré à droite s'affiche et la connexion tente de s'établir avec le SSID sélectionné.

Si le SSID sélectionné n'est pas configuré sur l'appareil photo ou lors de la première connexion avec ce SSID, il est possible que l'écran de saisie de la clé WEP s'affiche. Saisissez la clé WEP qui convient pour la connexion ( $\blacksquare$  [127\)](#page-140-0).

L'écran de connexion au serveur s'affiche, suivi de l'écran de transfert de photos sur le serveur. Pour annuler le transfert, appuyez sur  $\omega$ . Lorsque le transfert est terminé, le message [Transfert effectué. Fin de la connexion.] s'affiche. Appuyez alors sur  $@b*$ .

> 002/030 Transfert des images vers le serveur…

> > (行)

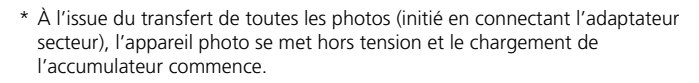

**MAnnuler** 

11MB:Disponible

# **3** Enregistrez les informations utilisateur sur my Picturetown.

Lors du premier transfert de photos à l'aide du service E-mail photo ou Banque d'images, une demande d'enregistrement utilisateur est envoyée par e-mail à l'adresse e-mail de l'expéditeur enregistrée sur l'appareil photo. Reportez-vous aux instructions contenues dans la notification par e-mail que vous avez reçue pour enregistrer le plus rapidement possible les informations utilisateur à partir d'un ordinateur ( $\overline{\mathbf{33}}$  [148](#page-161-0)).

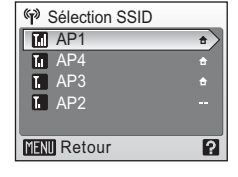

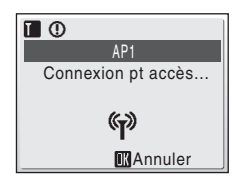

Transfert effectué. Fin de la connexion.

**GD** 

**MOuitter** 

### **A** Message affiché pendant le transfert

Le message illustré à droite s'affiche sur le moniteur pendant le transfert des images. L'icône d'antenne dans le coin supérieur gauche du moniteur indique l'intensité du signal (5 niveaux). L'icône s'affiche en rouge lorsque vous êtes hors de portée du réseau. Lorsque la puissance du signal est faible, éliminez tout obstacle entre l'antenne de l'appareil photo et le point d'accès. Pour annuler le transfert en cours, appuyez sur  $\omega$ .

### **EX** DEL de réseau sans fil

Le DEL de réseau sans fil ( $\bullet$  6) est situé sur le [c](#page-19-0)ôté de l'appareil photo (à l'intérieur de l'antenne). Lorsque le DEL clignote, l'appareil photo recherche des profils. S'il est allumé, une connexion sans fil est établie et s'il est éteint, l'appareil photo est déconnecté d'un réseau sans fil. Si vous n'effectuez aucun transfert pendant un certain temps, il se peut que le DEL clignote pour économiser de l'énergie.

#### k **Commutateur de protection en écriture de la carte mémoire**

Lorsque le commutateur de protection en écriture de la carte mémoire est en position de « verrouillage », aucun transfert ne peut être effectué via une connexion sans fil.

#### l **Vérification des informations de SSID**

Appuyez sur  $T$  ( $\odot$ ) sur l'écran de sélection de SSID pour afficher le nom du réseau (SSID) et le type du profil.

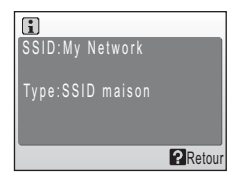

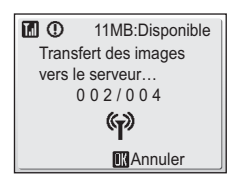

# <span id="page-161-0"></span>**Enregistrement d'informations utilisateur sur my Picturetown pour visualiser les photos transférées**

Enregistrez les informations utilisateur avec le serveur my Picturetown pour visualiser les photos téléchargées à l'aide du service E-mail photo (<a>><a>[141\)](#page-154-1) ou Banque d'images (<sup>8</sup>[143\)](#page-156-0). Ce serveur fait office d'archive pour protéger et partager les photos enregistrées sur l'appareil photo. Tant que l'enregistrement utilisateur n'est pas terminé, les photos transférées sont stockées dans un espace temporaire sur le serveur et ne peuvent pas être visualisées. Une fois l'enregistrement utilisateur effectué, un espace privé sur le serveur est réservé aux photos que vous avez transférées. Vous pouvez alors les visualiser et les télécharger en accédant au serveur à partir d'un ordinateur.

# **Enregistrement d'informations utilisateur sur my Picturetown**

Lors du premier transfert de photos à l'aide du service E-mail photo ou Banque d'images, une demande d'enregistrement utilisateur est envoyée par e-mail à l'adresse e-mail de l'expéditeur enregistrée sur l'appareil photo. Cliquez sur le lien dans la notification par e-mail pour afficher la page Web d'enregistrement utilisateur. Saisissez les informations suivantes sur la page Web d'enregistrement utilisateur.

**Informations de clé** : ce type d'information est attribué à chaque appareil photo. Sélectionnez [Informations de clé] à partir de l'option [Réglages Wi-Fi] du menu Configuration de l'appareil photo et appuyez sur <sup>o</sup> pour afficher les informations de clé relatives à votre appareil photo.

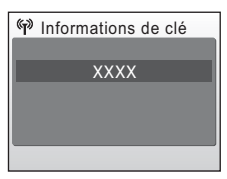

**Mot de passe** : créez un mot de passe facile à retenir pour l'accès à votre espace privé sur le serveur.

**1** Utilisez un ordinateur connecté à Internet pour ouvrir la notification par e-mail de demande d'enregistrement utilisateur et cliquez sur le lien qu'elle contient.

La page Web d'enregistrement utilisateur s'affiche dans votre navigateur Web. Utilisez l'un des navigateurs Web compatibles suivants pour afficher correctement la page Web :

- Windows : Internet Explorer 6 ou version ultérieure
- Macintosh : Safari 2 ou version ultérieure

L'alias et l'adresse e-mail de l'expéditeur enregistrés sur l'appareil photo s'affichent.

**2** Saisissez les informations de clé attribuées et un mot de passe pour enregistrer vos informations utilisateur.

L'enregistrement utilisateur est terminé une fois que vous avez saisi les informations utilisateur.

### k **Autres informations concernant l'enregistrement utilisateur**

Pour en savoir plus, reportez-vous aux instructions contenues dans la notification par e-mail que vous avez reçue ainsi qu'aux informations sur la page Web d'enregistrement utilisateur elle-même.

### j **Remarques concernant l'enregistrement utilisateur**

- Après un premier téléchargement de photos, enregistrez les informations utilisateur le plus rapidement possible afin de protéger vos photos et d'autres informations privées contre tout accès illicite ou vol. Tant que les informations utilisateur ne sont pas enregistrées, les photos sont transférées dans un espace temporaire du serveur qui n'est pas protégé.
- Tant que les informations utilisateur ne sont pas enregistrées, une notification par e-mail de demande d'enregistrement utilisateur est envoyée chaque fois que des photos sont téléchargées. Si vous ne recevez pas la notification par e-mail, il est possible que les informations d'expéditeur enregistrées sur l'appareil photo soient incorrectes. Corrigez les informations d'expéditeur et procédez de nouveau au transfert de vos photos.
- Une fois les informations utilisateur enregistrées, l'alias et l'adresse e-mail de l'expéditeur ne peuvent plus être modifiés à l'aide de l'appareil photo ou de l'utilitaire. Vous devez accéder au serveur my Picturetown à partir d'un ordinateur pour modifier les informations utilisateur.
- Si vous avez oublié votre mot de passe et que vous réinitialisez tous les réglages Wi-Fi, une notification par e-mail de demande d'enregistrement utilisateur est envoyée à l'adresse email de l'expéditeur lors du transfert suivant. Cliquez sur le lien fourni dans la notification par e-mail pour accéder à la page Web d'enregistrement utilisateur.
- Avant de jeter votre appareil photo ou de le céder à une autre personne, vérifiez si des photos ont déjà été téléchargées. Si tel est le cas, prenez soin d'enregistrer les informations utilisateur sur le serveur, puis réinitialisez tous les réglages Wi-Fi (<a>><a>[135](#page-148-0)).
- Si cet appareil photo vous a été donné par une autre personne, avant de vous en servir et d'utiliser les services sans fil, réinitialisez tous les réglages Wi-Fi (<a>><a>[135\)](#page-148-0).

#### l **Remarques concernant la protection des informations privées**

Dès lors qu'un service sans fil a été utilisé, des informations privées sont sauvegardées dans l'appareil photo et sur le serveur my Picturetown. Pour protéger vos informations privées contre tout accès illicite ou vol, définissez un mot de passe pour l'accès aux données stockées dans l'appareil photo ( $\boxtimes$  [134\)](#page-147-0), puis enregistrez des informations utilisateur sur le serveur afin de protéger les données que vous avez téléchargées. Il est vivement conseillé de mettre en œuvre ces mesures de protection.

### **2** Accès au site Web my Picturetown

Vous pouvez visiter le site Web my Picturetown à l'adresse suivante :

*http://mypicturetown.com/* 

# **Accessoires optionnels**

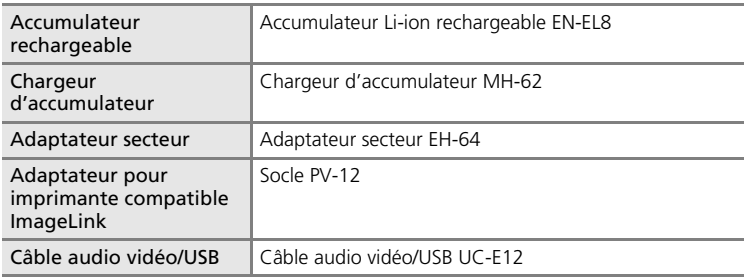

## <span id="page-163-0"></span>**Cartes mémoire approuvées**

Les cartes mémoire suivantes ont été testées et approuvées conformes à l'utilisation avec le COOLPIX S51c.

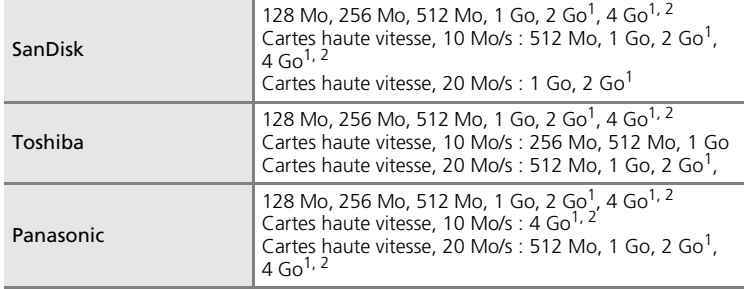

 $1$  Si la carte mémoire est utilisée avec un lecteur de cartes ou un périphérique similaire, ce dernier doit prendre en charge les caractéristiques de la carte.<br><sup>2</sup> Es Compatible SDHC.

D'autres cartes n'ont pas été testées. Pour obtenir plus d'informations sur les cartes mémoire ci-dessus, contactez leur fabricant.

# **Noms des fichiers images/sons et des dossiers**

Les photos, les clips vidéo, les annotations vocales et les enregistrements audio se voient attribuer des noms de fichiers composés comme suit.

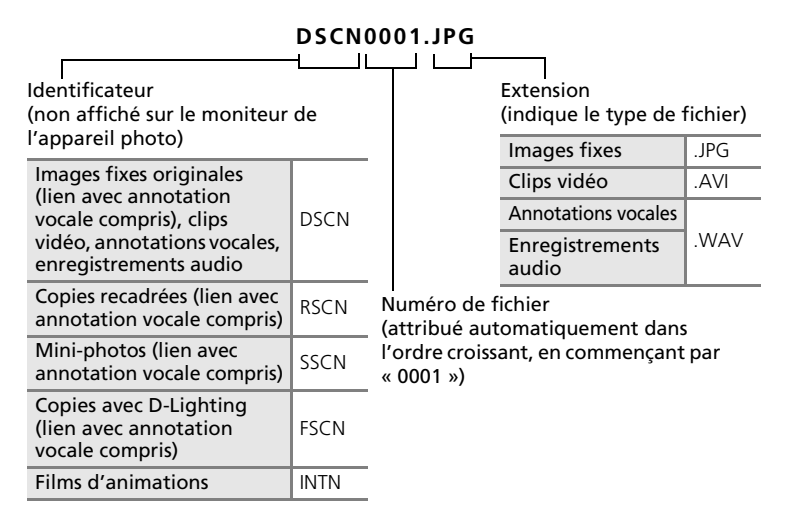

- Les fichiers sont stockés dans des dossiers dont le nom est formé d'un numéro de dossier suivi d'un identificateur à cinq caractères : « P » plus un numéro de séquence à trois chiffres pour les photos prises à l'aide de l'option Panorama assisté (par exemple, «  $101P_001$  » ;  $\bullet$  [42\)](#page-55-0), « SOUND » (qualité de son normale) ou « SOUNE » (qualité de son élevée) pour les enregistrements audio (par exemple « 101SOUND » ;  $\bullet$  [69](#page-82-0)) et « NIKO N» pour toutes les autres photos (par exemple « 100NIKON »). Lorsque le nombre de fichiers au sein du dossier atteint 9999, un nouveau dossier est créé. Les numéros de fichier sont affectés automatiquement en commençant par « 0001 ».
- Les fichiers copiés à l'aide de l'option [Copier] > [Images sélectionnées] ou [Copier fichiers son] > [Fichiers sélectionnés] sont copiés dans le dossier en cours, où un nouveau numéro de fichier leur est attribué par ordre croissant, en commençant par le plus grand numéro de fichier disponible dans la mémoire. Les options [Copier] > [Toutes les images] et [Copier fichiers son] > [Copier tous les fichiers] copient tous les dossiers situés sur le support source ; les noms de fichiers ne sont pas modifiés mais de nouveaux numéros de dossiers sont affectés par ordre croissant, en commençant par le plus grand numéro de dossier sur le support de destination ( $\bullet$  73, [102\)](#page-115-0).

#### Noms des fichiers images/sons et des dossiers

- Les animations audio vidéo Pi[c](#page-71-0)tmotion (<a>S</a>158) sont stockées dans le dossier « NKST »dont le nom se compose d'un numéro de dossier à trois chiffres suivi de « PRJCT » (par exemple, « 101PRJCT »). Chaque dossier contient les fichiers image et audio d'une même animation audio vidéo Pictmotion.
- Les dossiers peuvent contenir jusqu'à 200 photos ; si une photo est prise alors que le dossier contient 200 photos, un nouveau dossier est créé (avec le numéro de dossier en cours augmenté d'une unité). Si le dossier en cours est numéroté 999 et contient 200 photos ou une photo numérotée 9999, vous ne pouvez prendre aucune autre photo tant que vous n'avez pas formaté le support ( $\bullet$  [115](#page-128-0)) ou inséré une nouvelle carte mémoire.

# <span id="page-166-0"></span>**Entretien de votre appareil photo**

Pour continuer à tirer parti des fonctions de votre appareil photo Nikon, observez les précautions ci-après pour le stockage ou l'utilisation de ce matériel.

## j **Gardez l'appareil au sec**

L'appareil ne fonctionnera plus après immersion dans l'eau ou exposition à une très forte humidité.

### $\blacksquare$  Ne le laissez pas tomber

L'appareil risque de subir des dysfonctionnements s'il est soumis à de violents chocs ou à de fortes vibrations.

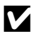

#### **Manipulez l'objectif et toutes les autres pièces mobiles avec précaution**

Manipulez en douceur l'objectif, le volet de protection de l'objectif, le moniteur, le logement pour carte mémoire et le logement pour accumulateur. Ces pièces peuvent être endommagées facilement. Forcer le volet de protection de l'objectif peut entraîner le dysfonctionnement de l'appareil photo ou endommager l'objectif. Si le moniteur venait à se casser, faites très attention de ne pas vous couper avec le verre et évitez tout contact des cristaux liquides avec la peau, les yeux ou la bouche.

#### $\boldsymbol{\mathsf{v}}$  Ne dirigez pas l'objectif vers des sources lumineuses importantes **pendant de longues périodes**

Évitez de diriger l'objectif vers le soleil ou d'autres sources lumineuses puissantes pendant une période prolongée lors de l'utilisation ou du stockage de l'appareil photo. Une lumière intense peut détériorer le capteur d'image DTC, produisant ainsi un effet de flou blanc sur les photos.

### j **Maintenez-le à distance des champs magnétiques puissants**

N'utilisez pas et ne stockez pas cet appareil à proximité d'équipements émettant de fortes radiations électromagnétiques ou de forts champs magnétiques. De fortes charges statiques ou les champs magnétiques générés par des équipements tels que des émetteurs radio peuvent interférer avec le moniteur, corrompre les données stockées sur la carte mémoire ou endommager les circuits internes de votre appareil.

# j **Évitez des changements brusques de température**

Les changements brusques de température, comme il peut s'en produire lorsque vous entrez ou sortez d'un local chauffé par temps froid, sont susceptibles de créer de la condensation à l'intérieur de l'appareil. Pour éviter ce problème, rangez votre équipement dans un étui ou dans un sac plastique avant de l'exposer à de brusques changements de température.

#### **Mettez l'appareil photo hors tension avant de retirer ou de déconnecter la source d'alimentation**

Ne retirez pas l'accumulateur lorsque l'appareil est sous tension ou que des images sont en cours d'enregistrement ou d'effacement. Forcer l'extinction de votre appareil photo dans de telles conditions entraînerait la perte de données ou risquerait d'endommager la mémoire ou les circuits internes.

#### j **Témoin du retardateur/DEL de l'illuminateur d'assistance AF**

La diode éle[c](#page-19-1)troluminescente (DEL ; 86, [32,](#page-45-0) [113](#page-126-0)) utilisée dans le témoin du retardateur/illuminateur d'assistance AF est conforme à la norme CEI ci-après :

## <span id="page-167-0"></span>k **Accumulateur**

• Après avoir mis votre appareil photo sous tension, vérifiez le niveau de charge de l'accumulateur et rechargez-le le cas échéant (<a><a>[16\)](#page-29-0). Arrêtez la charge lorsque l'accumulateur est entièrement chargé, pour ne pas risquer de réduire ses performances. Le cas échéant, gardez toujours à disposition un accumulateur de rechange entièrement chargé au moment des grandes occasions photographiques.

**CLASS 1 LED PRODUCT** IEC60825-1 Edition 1.2-2001

- N'utilisez pas l'accumulateur lorsque la température est inférieure à 0 °C ou dépasse 40 °C. Lors de la charge, la température doit être comprise entre 5 à 35 °C. À noter que l'accumulateur peut chauffer pendant son utilisation ; attendez qu'il refroidisse pour le recharger. Le non-respect de cette consigne de sécurité peut endommager l'accumulateur, affecter ses performances ou empêcher une charge normale.
- Par temps froid, la capacité de l'accumulateur a tendance à diminuer. Assurez-vous que l'accumulateur est complètement rechargé avant de photographier en extérieur par grand froid. Gardez un accumulateur de rechange au chaud et intervertissez les deux dès que nécessaire. Une fois réchauffé, un accumulateur peut retrouver de sa capacité.
- Si les contacts de l'accumulateur sont sales, l'appareil photo peut ne pas fonctionner.
- Lorsque l'accumulateur n'est pas utilisé, retirez-le de l'appareil photo ou du chargeur d'accumulateur et remettez le cache-contacts en place. L'appareil photo et le chargeur d'accumulateur consomment du courant même s'ils sont hors tension ; si vous ne retirez pas l'accumulateur de l'appareil, il peut se décharger complètement et ne plus fonctionner. Allumer et éteindre l'appareil photo alors que l'accumulateur est déchargé peut diminuer la durée de vie de ce dernier. Si vous n'avez pas l'intention d'utiliser l'accumulateur avant longtemps, rangez-le dans un endroit frais (15 à 25 °C) et sec. Rechargez-le au moins une fois par an et déchargez-le entièrement avant de le ranger de nouveau.
- Remplacez l'accumulateur lorsque vous n'arrivez plus à le recharger. Les accumulateurs usagés sont une ressource précieuse. Recyclez-les en suivant les réglementations locales.

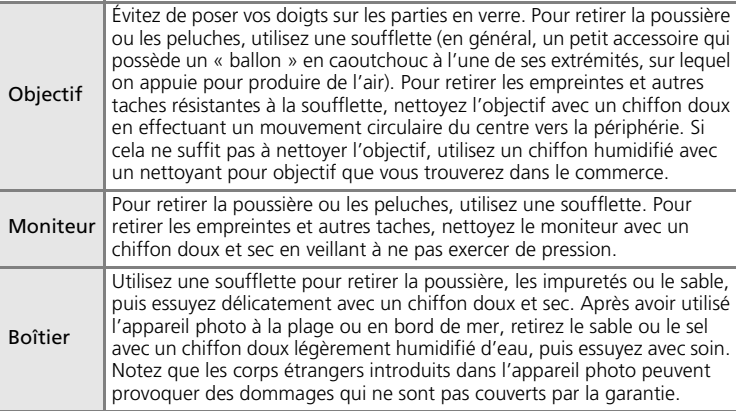

# <span id="page-168-0"></span>**Nettoyage**

N'utilisez pas d'alcool, de diluant ou d'autres produits chimiques volatiles.

# **Stockage**

Mettez l'appareil hors tension lorsqu'il n'est pas utilisé. Vérifiez que le témoin de mise sous tension est éteint avant de ranger l'appareil photo. Retirez l'accumulateur si vous envisagez de ne pas utiliser l'appareil pendant une période prolongée. Ne rangez pas votre appareil avec de la naphtaline ou du camphre dans un endroit qui est :

- à proximité d'appareils générant de forts champs électromagnétiques comme des téléviseurs ou des radios
- exposé à des températures inférieures à –10 °C ou supérieures à 50 °C
- mal aéré ou soumis à une humidité supérieure à 60 %

Pour éviter la formation de moisissure, sortez l'appareil photo de l'endroit où il est stocké au moins une fois par mois. Allumez l'appareil photo et appuyez sur le déclencheur plusieurs fois avant de stocker de nouveau l'appareil photo.

#### **K** Remarques concernant le moniteur

- Quelques pixels peuvent rester toujours allumés ou ne pas s'allumer sur le moniteur. Ce point commun à tous les moniteurs ACL TFT n'est en aucun cas le signe d'un dysfonctionnement. Les images enregistrées avec votre appareil photo n'en seront nullement affectées.
- Lorsque vous photographiez des sujets lumineux, des rayures verticales, blanches à leurs extrémités et possédant l'aspect de comètes, risquent d'apparaître sur le moniteur. Ce phénomène, que l'on appelle « marbrure », ne se verra pas sur la photo finale et ne traduit en aucun cas un mauvais fonctionnement. Il peut apparaître sur les clips vidéo.
- Les images du moniteur peuvent être difficiles à percevoir sous un éclairage lumineux.
- Le moniteur est éclairé grâce à un rétro-éclairage par DEL. Si la lumière émise par le moniteur devient faible ou que ce dernier clignote, contactez votre centre agréé Nikon.

# **Messages d'erreur**

Le tableau ci-dessous répertorie les messages d'erreur et autres avertissements qui peuvent s'afficher sur le moniteur et la procédure à suivre le cas échéant.

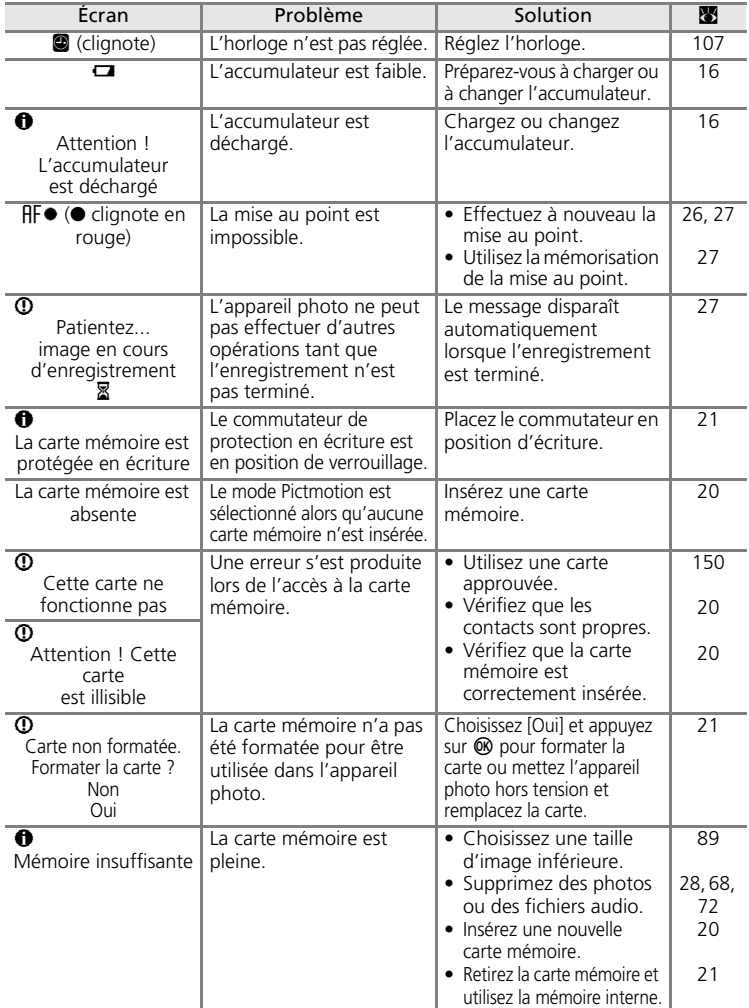

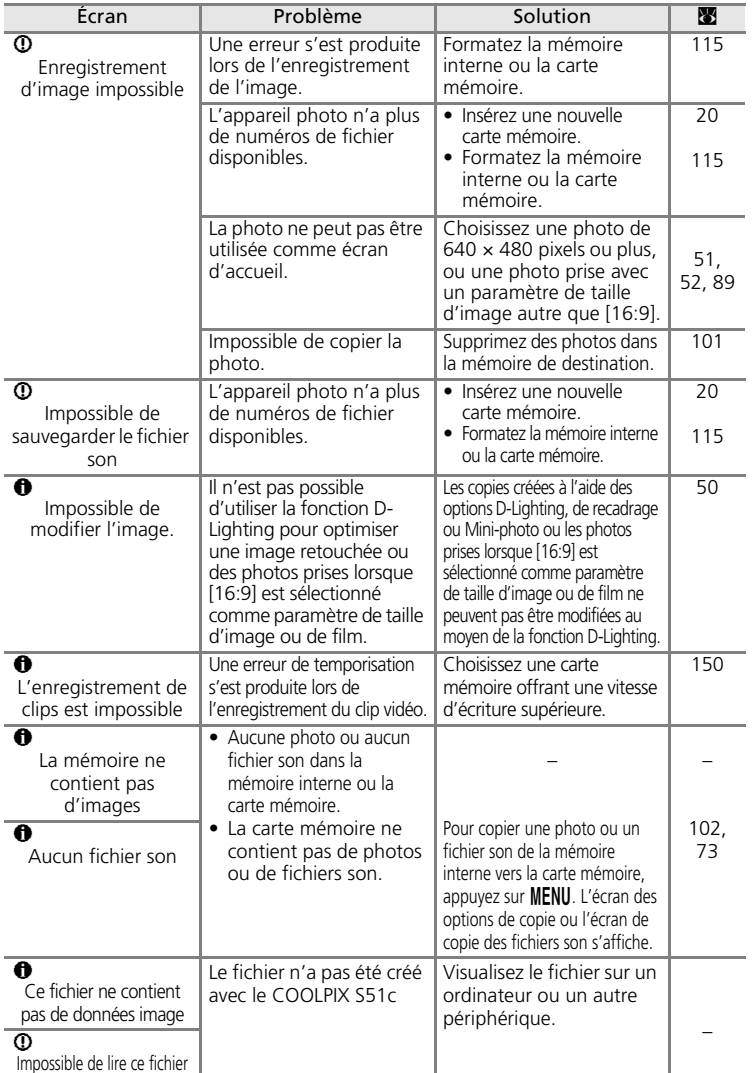

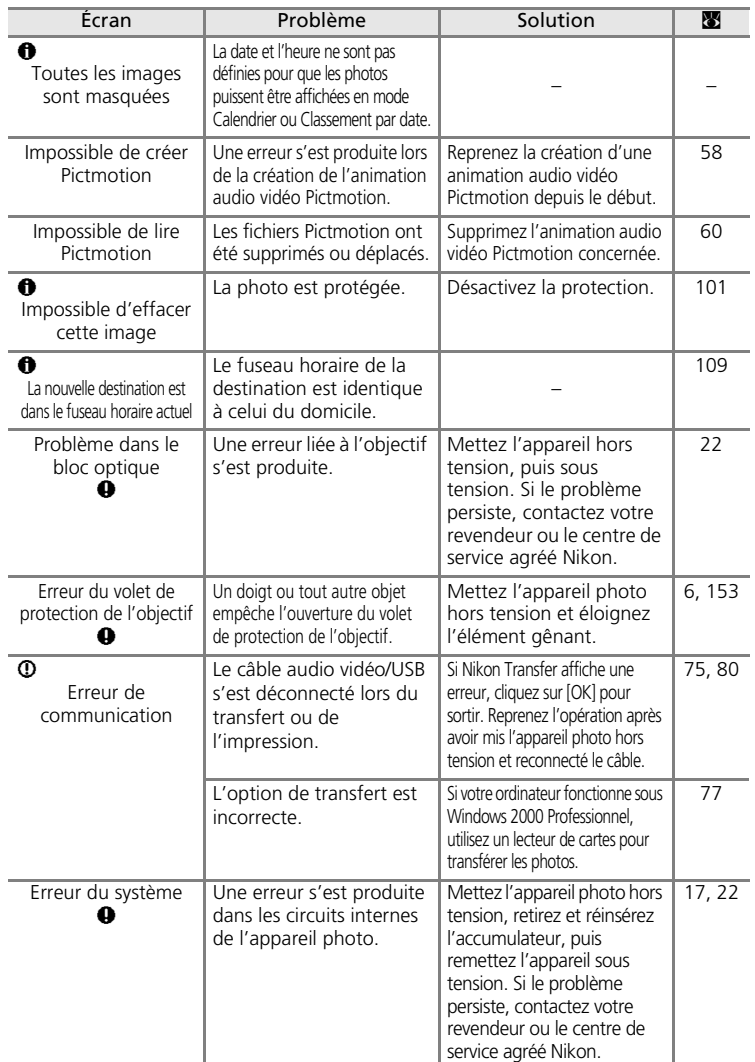

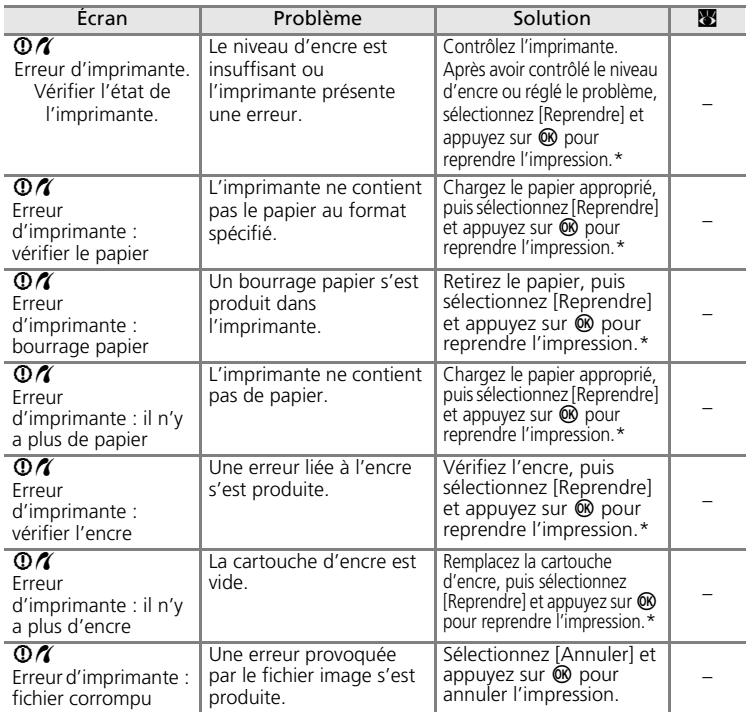

\* Pour plus de détails, reportez-vous à la documentation fournie avec votre imprimante.

# **Connexion sans fil**

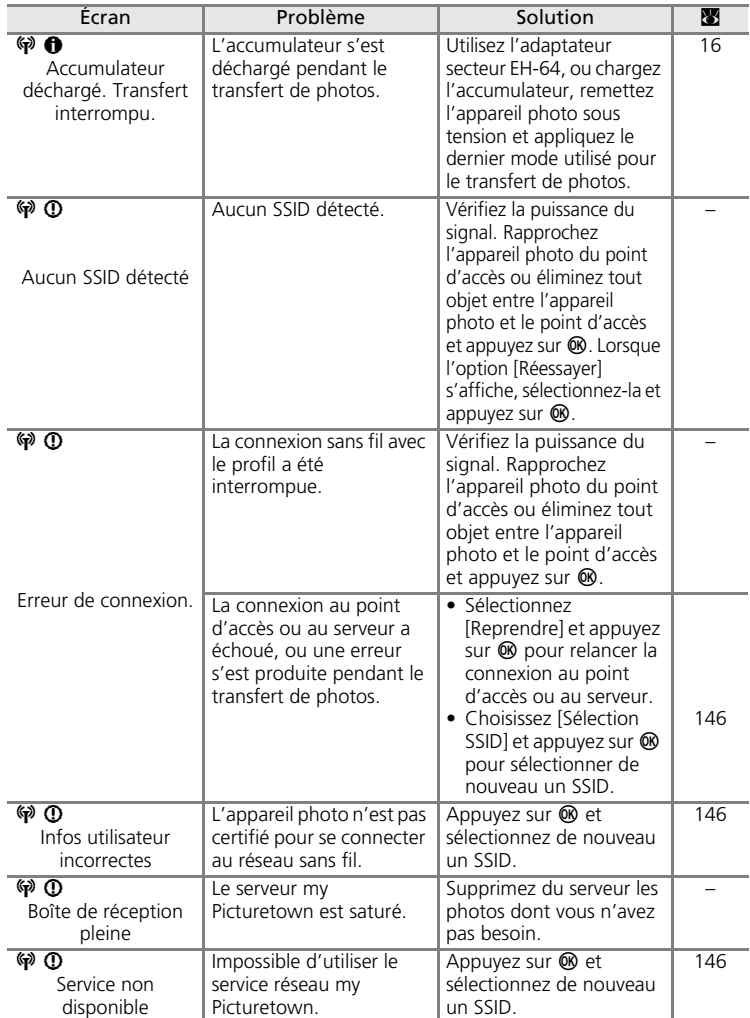

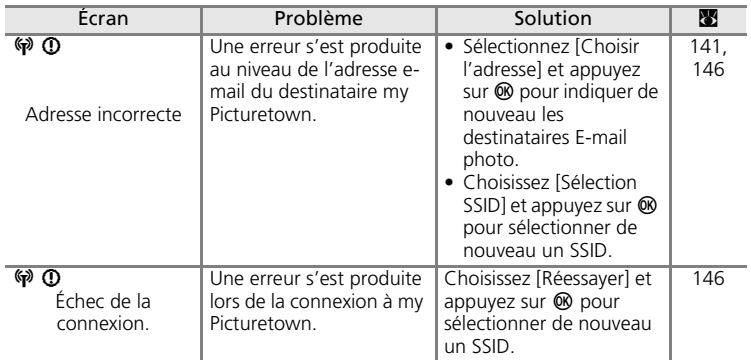

# **Dépannage**

Si l'appareil photo ne fonctionne pas correctement, consultez la liste des problèmes présentée ci-dessous avant de contacter votre revendeur ou le centre de service agréé Nikon. Reportez-vous aux numéros de page dans la colonne de droite pour plus d'informations.

### **Affichage, réglages et alimentation**

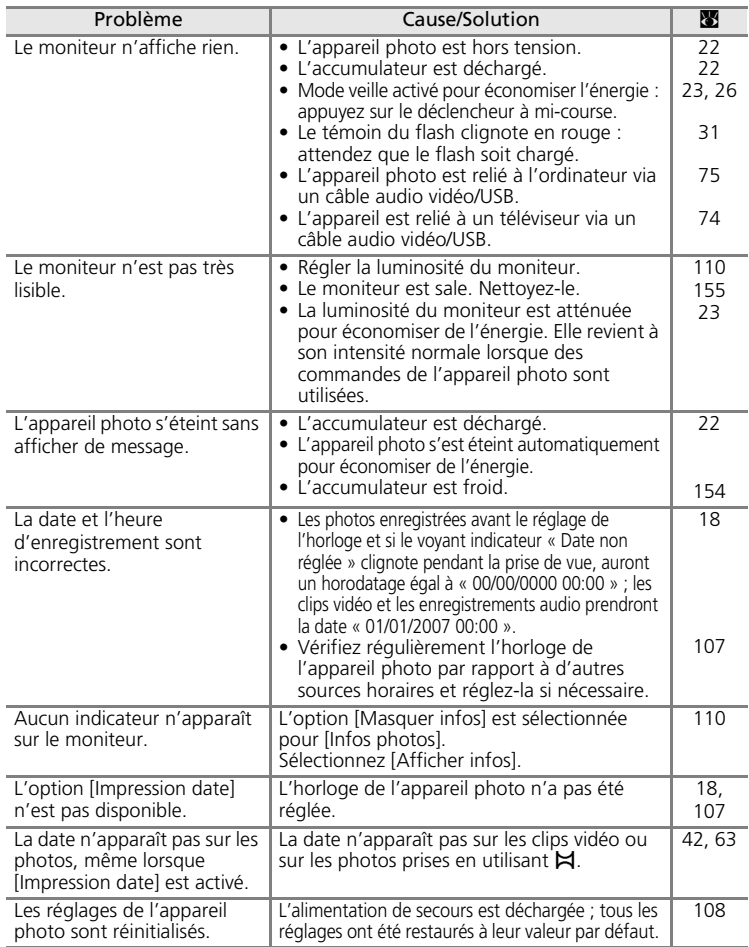

### **Appareils contrôlés électroniquement**

Très rarement, des caractères inhabituels peuvent apparaître sur le moniteur et s'accompagner de l'arrêt de l'appareil photo. Dans la plupart des cas, ce phénomène est dû à une charge statique externe élevée. Mettez l'appareil photo hors tension, retirez et insérez de nouveau l'accumulateur, puis remettez l'appareil sous tension. En cas de dysfonctionnement continu, contactez votre revendeur ou le centre de service agréé Nikon. À noter que la déconnexion de la source d'alimentation comme décrit cidessus peut entraîner la perte des données non enregistrées dans la mémoire interne ou sur la carte mémoire au moment du problème. Les données déjà enregistrées ne sont pas concernées.

#### **Prise de vue**

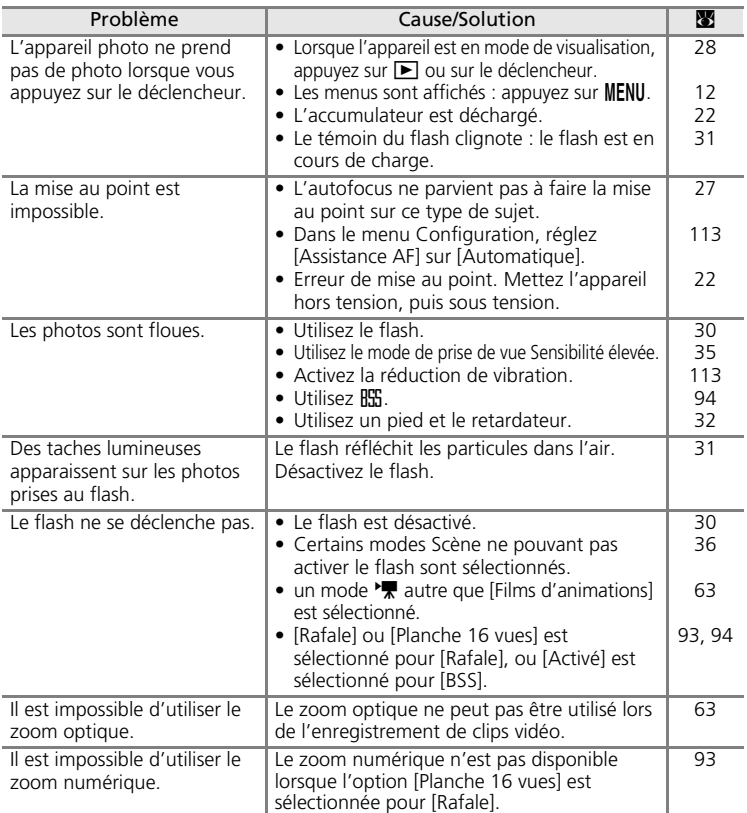

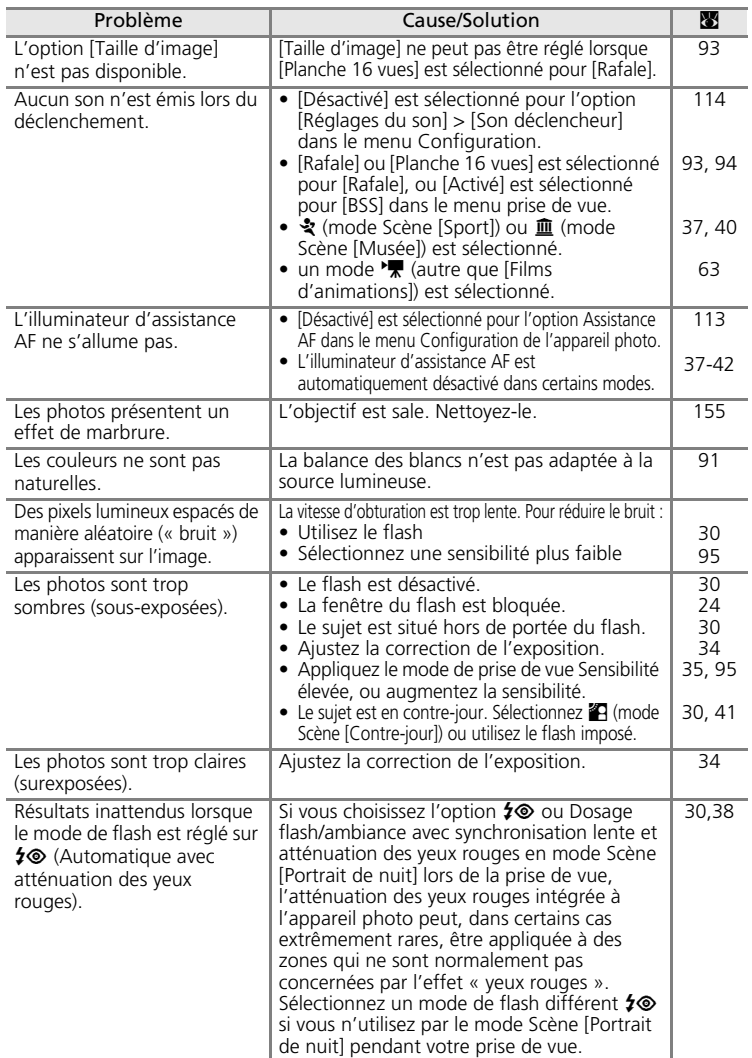

# **Visualisation**

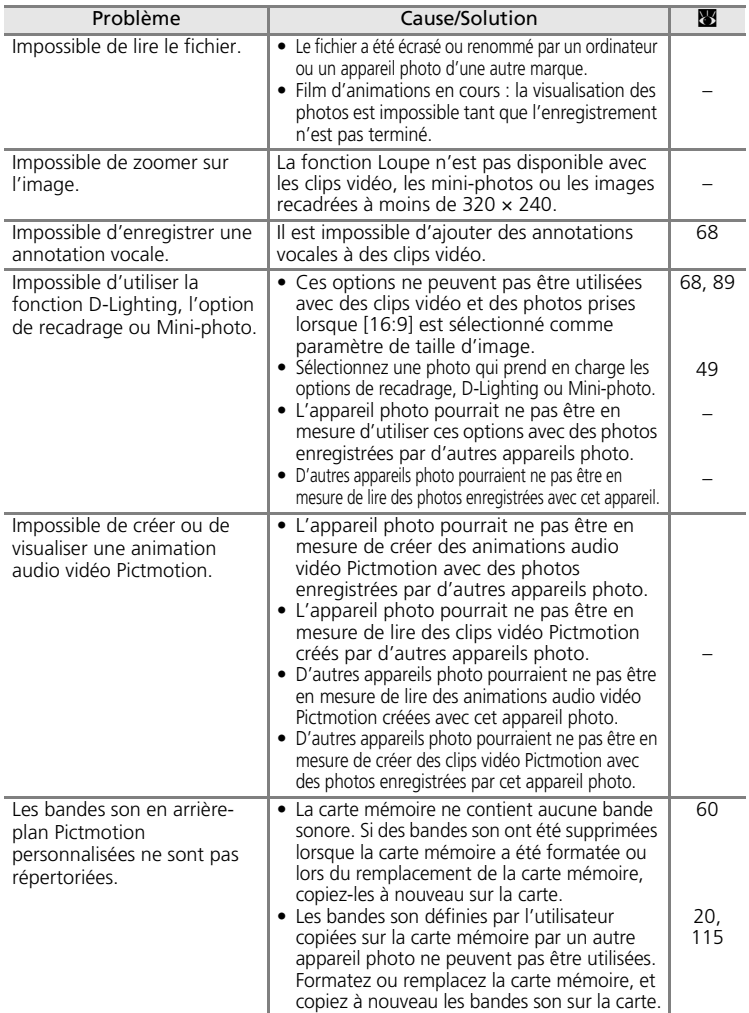

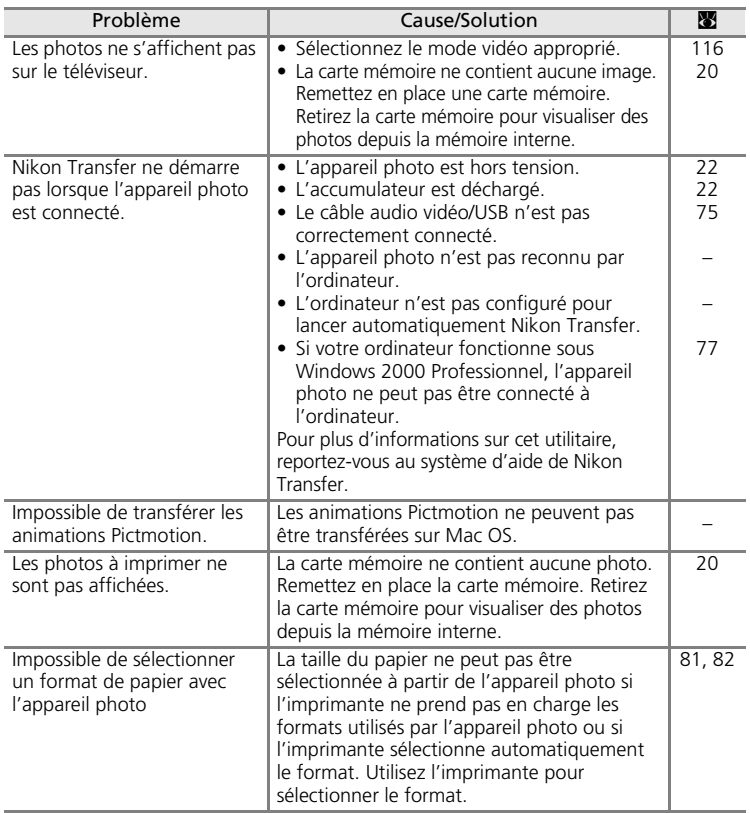
### **Transfert Wi-Fi**

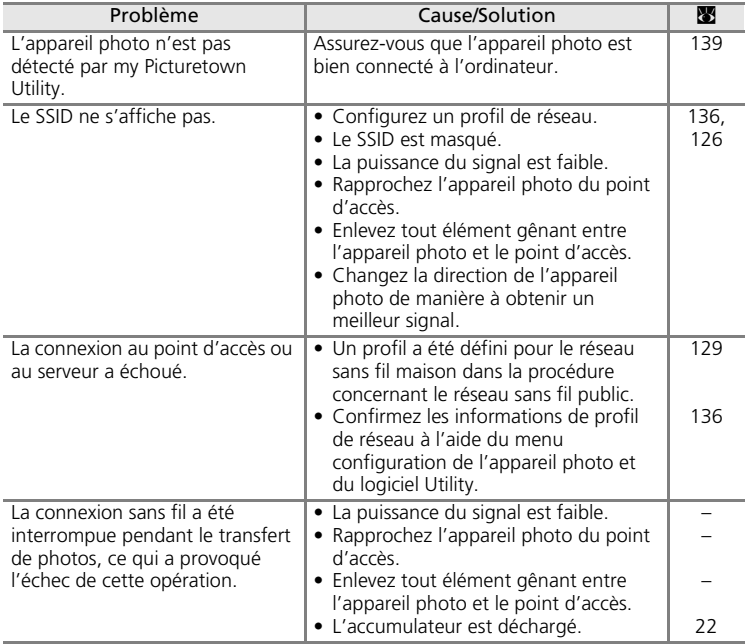

# **Caractéristiques**

<span id="page-181-0"></span>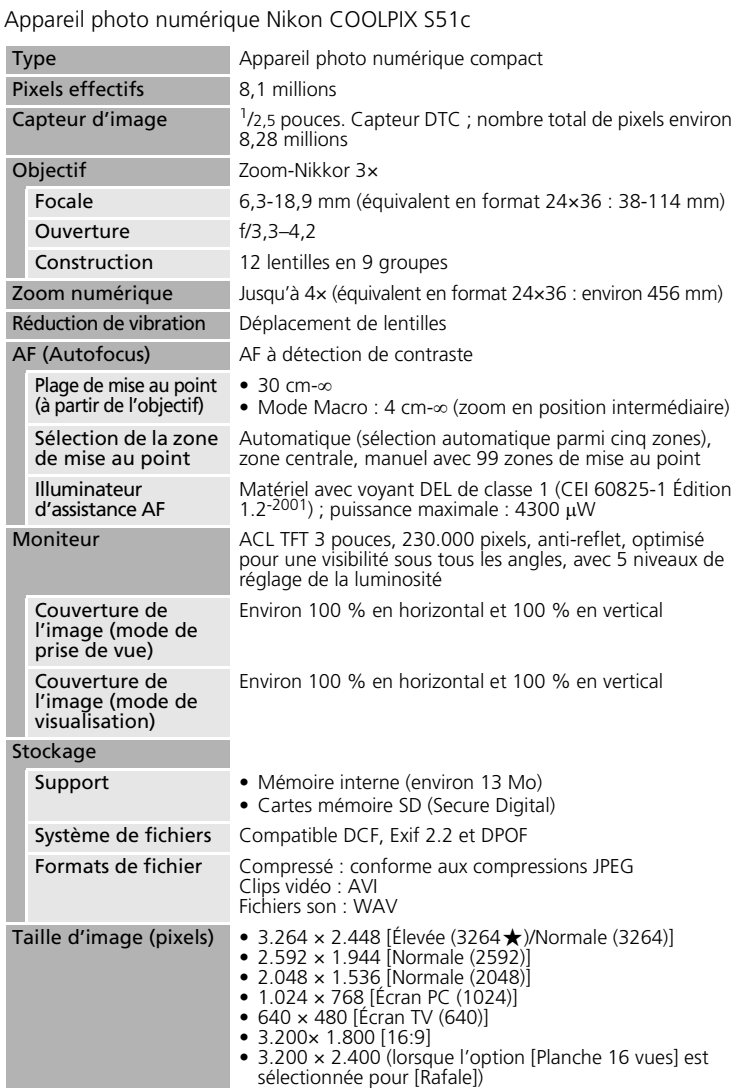

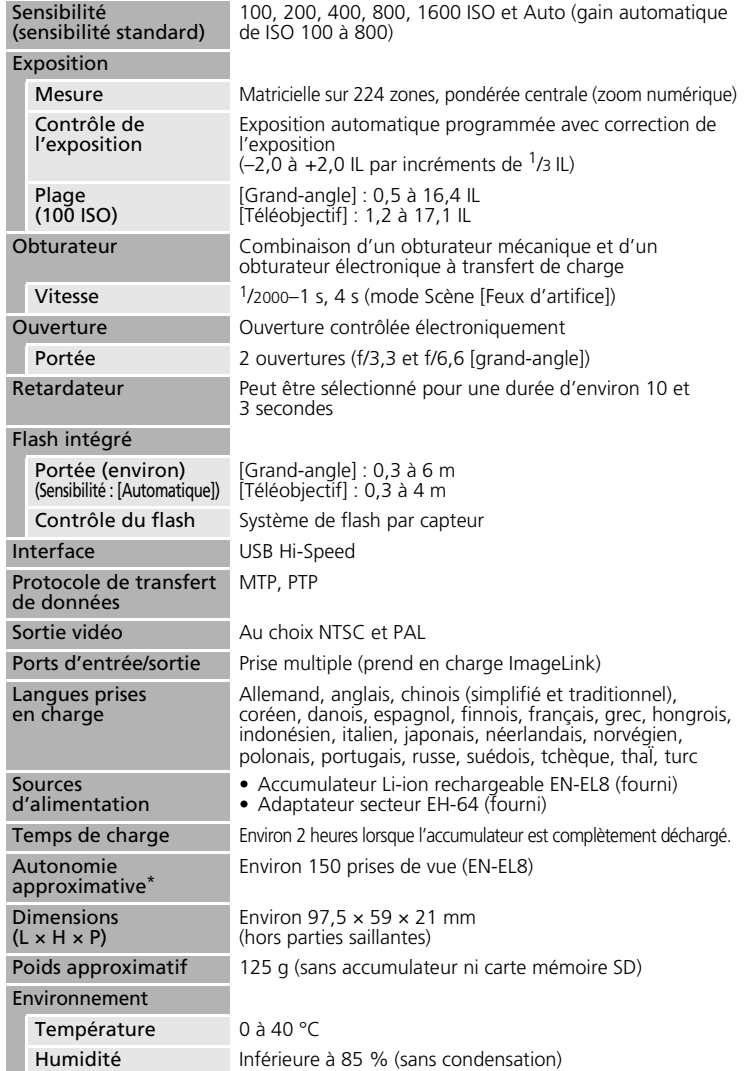

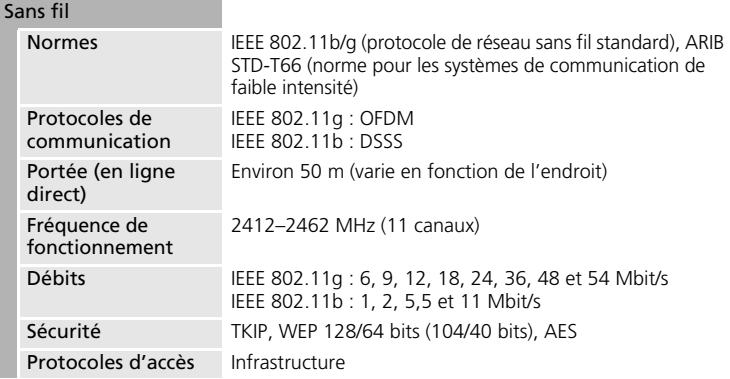

\* Selon la norme CIPA (Camera and Imaging Products Association) de mesure de la durée de vie des accumulateurs pour appareil photo. Mesure effectuée à une température de 23 °C ; réglage du zoom pour chaque image, flash intégré activé pour une image sur deux, taille d'image [M] Normale (3264)]. L'autonomie peut varier selon l'intervalle entre les prises de vue et selon le temps d'affichage des menus et des images.

• Sauf indication contraire, tous les chiffres s'appliquent à un appareil photo avec accumulateur Li-ion rechargeable EN-EL8 entièrement chargé à une température ambiante de 25 °C.

Notes techniques Notes techniques

### **Accumulateur Li-ion rechargeable EN-EL8**

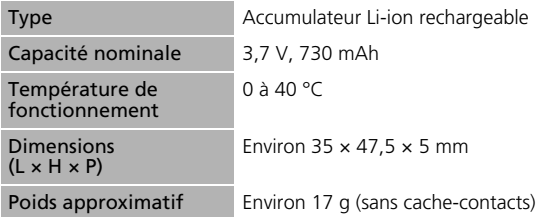

#### **Adaptateur secteur EH-64**

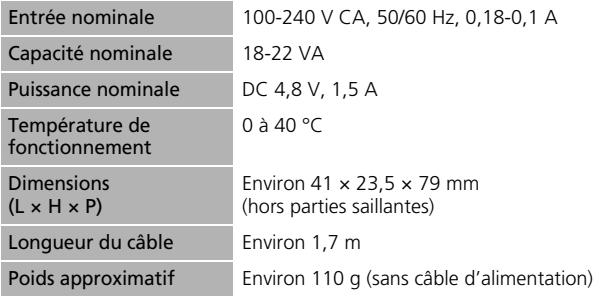

#### **Socle PV-12**

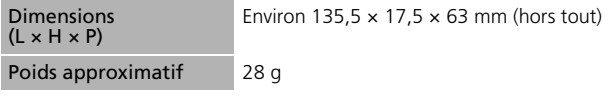

### **Z** Caractéristiques

Nikon ne peut être tenu responsable des erreurs contenues dans ce manuel. Nikon se réserve le droit de modifier à tout moment les caractéristiques du matériel et du logiciel décrites dans ce manuel.

## **Normes prises en charge**

- <span id="page-185-0"></span>• **DCF** : la norme Design Rule for Camera File System (Architecture pour système de fichier d'appareil photo) est largement utilisée dans le secteur des appareils photo numériques pour garantir la compatibilité entre différentes marques d'appareils photo.
- <span id="page-185-1"></span>• **DPOF** : Digital Print Order Format (format de commande d'impression numérique) est une norme industrielle qui permet d'imprimer des photos à partir de commandes d'impression stockées sur la carte mémoire.
- <span id="page-185-2"></span>• **Exif version 2.2** : cet appareil photo prend en charge Exif (Exchangeable Image File Format for Digital Still Cameras) version 2.2, une norme qui permet d'utiliser les données stockées avec des photos pour une reproduction optimale des couleurs lors de l'impression des images sur des imprimantes compatibles Exif.
- <span id="page-185-3"></span>• **PictBridge** : norme développée en collaboration avec les industries des appareils photo numériques et des imprimantes, qui permet d'imprimer directement des photos sur une imprimante sans connecter l'appareil photo à un ordinateur.
- **ImageLink** : la norme ImageLink permet d'imprimer des photos prises avec un appareil photo numérique directement sur une imprimante personnelle, sans utiliser d'ordinateur.

L'appareil photo peut être connecté directement à toute imprimante compatible ImageLink pour une impression optimisée.

# **Index**

### **Symboles**

 $AF-I 43$ 

[AF priorité visage 45](#page-58-0)

 $\odot$  [Aide 13](#page-26-0)  $\boxtimes$  [Bouton \(E-mail photo\) 6,](#page-19-0) [122](#page-135-0) **68** [Commande Appliquer la sélection 7](#page-20-0) 而 [Commande Effacer 12,](#page-25-0) [28](#page-41-0) MFNII [Commande MENU 12](#page-25-0) MODE Commande MODE (sélecteur de [mode\) 7,](#page-20-1) [10](#page-23-0) †⊡ [Commande \(Portrait optimisé/](#page-19-1) [D-Lighting\) 6,](#page-19-1) [44,](#page-57-0) [50](#page-63-0) **ID** [Commande Prise de vue/](#page-20-2) [visualisation 7,](#page-20-2) [10,](#page-23-1) [28](#page-41-1) W et  **[Commandes de zoom 7,](#page-20-3) 24,** [33,](#page-46-0) [68,](#page-81-0) [71,](#page-84-0) [81](#page-94-0) I [\(correction de l'exposition\) 7,](#page-20-4) [34](#page-47-0) <sup>图</sup> [\(D-Lighting\) 50](#page-63-1) **Q** [Fonction Loupe 48,](#page-61-0) [51](#page-64-0) **图 [Icône attendre 156](#page-169-0)**  $Mode$  Auto  $22-29$  $22-29$ 图 [Mode Calendrier 54](#page-67-0) **Labrary** [Mode Classement par date 55](#page-68-0) **T** [Mode Clip vidéo 10,](#page-23-2) [12,](#page-25-0) [63,](#page-76-0) [64](#page-77-0) e [Mode d'enregistrement audio 10,](#page-23-2)  [69,](#page-82-0) [105](#page-118-0) **Mode de lecture audio 71 图** Mode de prise de vue Sensibilité [élevée 35](#page-48-0)  $\blacktriangleright$  [Mode de visualisation 10,](#page-23-3) [12,](#page-25-0) 28, [29](#page-42-0) **Pa** [Mode Pictmotion 58](#page-71-0) **M** [Mode Scène 12,](#page-25-0) [36](#page-49-0) M [\(my Picturetown\) 122,](#page-135-0) [143](#page-156-0) **VR** [Réduction de vibration 23,](#page-36-0) [113](#page-126-0) **july** Visualisation par planche de [vignettes 46,](#page-59-0) [51](#page-64-0) A [Accessoires 150](#page-163-0) [Accumulateur 14](#page-27-0)

[Annotations vocales 53](#page-66-0) [Assistance AF 113](#page-126-1) [Atténuation des yeux rouges 31](#page-44-0) Aurore/crépuscule (i[\) 39](#page-52-0) [AVI 151](#page-164-0) B [Balance des blancs 91,](#page-104-0) [97](#page-110-0) [blanc mesuré 92](#page-105-0) [Banque d'images 120](#page-133-0) [Barre de défilement des vignettes 47](#page-60-0) [BSS 97](#page-110-1)  $\mathsf{C}$ [Câble audio vidéo/USB 74,](#page-87-0) [75,](#page-88-0) [76,](#page-89-0) [80](#page-93-0) [Cadrage 24](#page-37-1) [Carte mémoire 8–](#page-21-0)[9,](#page-22-0) [20,](#page-33-0) [90,](#page-103-0) [150](#page-163-1) [approuvée 150](#page-163-1) [capacité 90](#page-103-0) [formatage 115](#page-128-0) [Insertion et retrait 20](#page-33-0) [logement 20](#page-33-1) [Chargeur d'accumulateur 150](#page-163-2) [Clips vidéo 63,](#page-76-0) [68](#page-81-0) [enregistrement 63](#page-76-0) [suppression 68](#page-81-1) [visualisation 68](#page-81-0) [Commutateur marche-arrêt 6](#page-19-2) Configuration [profil du réseau 126](#page-139-1) [réseau sans fil 126](#page-139-2) [Connecteur de câble 76,](#page-89-1) [80](#page-93-1) Contre-jour (2[\) 41](#page-54-0) [Copier 102](#page-115-0) [Correction de l'exposition 34](#page-47-1) Coucher de soleil (当[\) 39](#page-52-1) [Couleurs froides 95](#page-108-0) D [Date 18–](#page-31-0)[19,](#page-32-0) [107,](#page-120-0) [111](#page-124-0) [impression 86](#page-99-0)

[DCF 172](#page-185-0)

#### Index

[Design Rule for Camera File System](#page-185-0)  172 [Diaporama 100](#page-113-0) [Différences horaires 109](#page-122-0) [Digital Print Order Format 172](#page-185-1) [D-Lighting 50](#page-63-1) [Dosage flash/ambiance 30](#page-43-0) [DPOF 172](#page-185-1) [Dragonne, appareil photo 6](#page-19-3) [DSCN 151](#page-164-1) [Déclencheur 6](#page-19-4) E [Effacer 101](#page-114-0) [Email 89](#page-102-0) [E-mail photo 120](#page-133-1) [Enreg. Orientation 114](#page-127-0) [Enregistrement utilisateur 148](#page-161-0) [informations de clé 148](#page-161-1) [mot de passe 148](#page-161-2) Enregistrements audio [copie 73](#page-86-0) [lecture 71](#page-84-0) [réalisation 69](#page-82-1) [Exif version 2.2 172](#page-185-2) [Expéditeur 125](#page-138-0) [configuration 131](#page-144-0) [Extension 151](#page-164-2) [Extinction automatique 114](#page-127-1) [Écran d'accueil 104](#page-117-1) F Fête/intérieur (※[\) 38](#page-51-0) Feux d'artifice (※[\) 41](#page-54-1) [Flash 30,](#page-43-1) [117](#page-130-0) [mode 30](#page-43-2) [témoin 7,](#page-20-5) [31](#page-44-1) [Flou 163](#page-176-0) [Format de commande d'impression](#page-98-0)  [numérique 85–](#page-98-0)[86](#page-99-1) [Formater 21,](#page-34-0) [115](#page-128-0) [FSCN 151](#page-164-3)

[Fuseau horaire 18–](#page-31-0)[19,](#page-32-0) [107,](#page-120-1) [109](#page-122-0) G Gros plan  $(\frac{w}{w})$  40 H [Heure d'été 107](#page-120-2) I [Impression date 111](#page-124-0) [Imprimante compatible ImageLink 87](#page-100-0) [Indicateur du niveau de charge de](#page-169-1)  l'accumulateur 156 [Informations de clé 148](#page-161-1) [Informations techniques 2](#page-15-0) J [JPEG 168](#page-181-0) [JPG 151](#page-164-4) L [Langue/Language 18,](#page-31-0) [116](#page-129-0) [Luminosité 110](#page-123-0) M [Marbrure 155](#page-168-0) [Menu Clip vidéo 64](#page-77-0) [Menu Configuration 104–](#page-117-0)[119](#page-132-0) [Menu de sélection du mode de prise de](#page-23-2)  vue 10 [Menu de sélection du mode de](#page-23-3)  visualisation 10 [Menu Prise de vue 88–](#page-101-0)[95](#page-108-1) [Menu Visualisation 98–](#page-111-0)[102](#page-115-0) [Menus 105](#page-118-1) [Messages d'erreur 156–](#page-169-2)[159](#page-172-0) [Mini-photo 52](#page-65-0) [Mise au point 8,](#page-21-1) [26](#page-39-0) [priorité visage 44](#page-57-1) [zone 8,](#page-21-1) [26](#page-39-1) [Mode anniversaire 112](#page-125-0) [Mode autofocus 67](#page-80-0) [Mode clip vidéo 63](#page-76-0) [Mode de flash 97](#page-110-2) [Mode de prise de vue Sensibilité élevée](#page-48-0)  [35](#page-48-0)

[Mode de zones AF 96](#page-109-0) [Mode Infrastructure 121](#page-134-0) [Mode macro 33](#page-46-0) [Mode Portrait optimisé 44](#page-57-2) [menu 45](#page-58-1) [prises de vue 44](#page-57-1) [Mode vidéo 74,](#page-87-1) [116](#page-129-1) [Moniteur 7,](#page-20-6) [8–](#page-21-2)[9,](#page-22-1) [22,](#page-35-2) [110,](#page-123-1) [155](#page-168-1) [indicateurs intégrés 8–](#page-21-3)[9](#page-22-2) [luminosité 110](#page-123-1) [Mot de passe 125](#page-138-1) [sur l'appareil photo 134](#page-147-0) [sur le serveur 148](#page-161-2)  $M$ usée ( $\widehat{m}$ [\) 40](#page-53-1) [my Picturetown 120,](#page-133-2) [122](#page-135-0) [Banque d'images 120,](#page-133-3) [143,](#page-156-1) [144](#page-157-0) [E-mail photo 120,](#page-133-4) [141](#page-154-0) [enregistrement utilisateur 148](#page-161-0) [Utilitaire 121](#page-134-1) [Mémoire interne 8–](#page-21-0)[9,](#page-22-0) [20,](#page-33-2) [90,](#page-103-0) [115](#page-128-1) [capacité 90](#page-103-0) [formatage 115](#page-128-1)

#### N

Nettoyage [boîtier 155](#page-168-2) [moniteur 155](#page-168-3) [objectif 155](#page-168-4) [Nikon Transfer 60,](#page-73-0) [76](#page-89-1) [Noms de dossiers 151](#page-164-5) [Noms de fichiers 151](#page-164-5) O [Objectif 6,](#page-19-5) [155](#page-168-4) [Options clips vidéo 65](#page-78-0) [clip TV 65](#page-78-1) [clip vidéo 160 65](#page-78-2) [clip vidéo 320 65](#page-78-3) [durée maximale de clip vidéo 65](#page-78-4) [Film d'animations 65](#page-78-5) [Pictmotion 65](#page-78-6) [Options couleur 95,](#page-108-1) [97](#page-110-3)

[Ordinateur 74–](#page-87-2)[76,](#page-89-2) [116](#page-129-2) [copie d'images sur 74–](#page-87-2)[76](#page-89-1) P Panorama assisté ( $\bowtie$ [\) 42](#page-55-0) [Panorama Maker 78](#page-91-0) [Panoramique 42–](#page-55-0)[43](#page-56-1) Paysage  $(\blacksquare)$  37 Paysage de nuit  $(\blacksquare)$  39 [PictBridge 79–](#page-92-0)[85,](#page-98-1) [172](#page-185-3) [Pictmotion by muvee 58](#page-71-1) [Pied 7](#page-20-7) Plage/neige ( $\frac{1}{2}$ [\) 38](#page-51-1) [Prise multiple 7](#page-20-8) [Profil 121](#page-134-2) [Protection 134](#page-147-1) [Protéger 101](#page-114-1) R [Rafale 93,](#page-106-0) [97](#page-110-4) [Recadrage 51](#page-64-0) Reproduction  $\left(\Box\right)$  41 [Retardateur 32,](#page-45-0) [97](#page-110-5) [Rotation image 102](#page-115-1) [RSCN 151](#page-164-6) [Réduction de vibration 113](#page-126-0) [Réglage impression 85,](#page-98-0) [98](#page-111-1) [Réglages du son 114](#page-127-2) [Réglages moniteur 110](#page-123-1) [Réinitialisation 117](#page-130-1) [réglages de réseau sans fil 135](#page-148-0) Réseau [profil 121,](#page-134-2) [124](#page-137-0) [sans fil maison 121](#page-134-0) Réseau sans fil [maison 121](#page-134-0) [réglages 124](#page-137-1)

### S

[Sensibilité 95](#page-108-2) [Services sans fil 120,](#page-133-5) [122](#page-135-0) [Banque d'images 120,](#page-133-3) [122](#page-135-1) [configuration 126,](#page-139-2) [136](#page-149-1) [E-mail photo 120,](#page-133-4) [122](#page-135-2) [enregistrement utilisateur 148](#page-161-0) [my Picturetown 120](#page-133-2) [Socle 87](#page-100-1) [Sortie audio/vidéo 74](#page-87-3) Sport  $(\frac{1}{2})$  37 [SSCN 151](#page-164-7) [Sujets en contre-jour 30,](#page-43-1) [41](#page-54-0) [Sélecteur de meilleure image 40,](#page-53-2) [94](#page-107-0) [Sélecteur rotatif 7,](#page-20-9) [11](#page-24-0) T [Taille d'image 36,](#page-49-1) [89](#page-102-1) [Taille de l'impression 90](#page-103-0) [Transfert 76](#page-89-1) [Téléchargement de photos 141,](#page-154-0) [143,](#page-156-1)  [144](#page-157-0) [visualisation des photos](#page-161-0) 

transférées 148

[Téléviseur 74](#page-87-2)

[connexion 74](#page-87-2) [Témoin de mise sous tension 6,](#page-19-6) [22](#page-35-2) [Témoin du retardateur 6,](#page-19-7) [32](#page-45-1) U [Utilitaire 136](#page-149-1) [Utilitaire \(my Picturetown\) 121](#page-134-1)

# V

[Version firmware 119](#page-132-0) [Visualisation 28,](#page-41-1) [46–](#page-59-0)[52](#page-65-0) [loupe 48](#page-61-0) [menu 98–](#page-111-0)[102](#page-115-0) [vignette 46](#page-59-0) [Visualisation par planche de vignettes](#page-59-0)  [46,](#page-59-0) [47](#page-60-0)

[installation/désinstallation 137](#page-150-0)

[Volet du logement pour accumulateur/](#page-20-10) carte mémoire 7 [Volume 68,](#page-81-2) [72](#page-85-0) W [WAV 151](#page-164-8) Z [Zoom 24](#page-37-0) [commandes 7](#page-20-11) [indicateur 8](#page-21-4) [visualisation 48](#page-61-0)

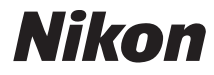

Il est interdit de reproduire une partie ou l'intégralité de ce manuel sous quelque forme que ce soit (à l'exception d'une brève citation dans un article ou un essai), sans autorisation écrite de NIKON CORPORATION.

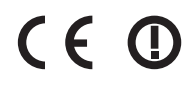

**NIKON CORPORATION** Fuji Bldg., 2-3 Marunouchi 3-chome, Chiyoda-ku, Tokyo 100-8331, Japan

YP7G01(13) 6MA32813-01